## Quiosco para el cliente **CC600/CC6000**

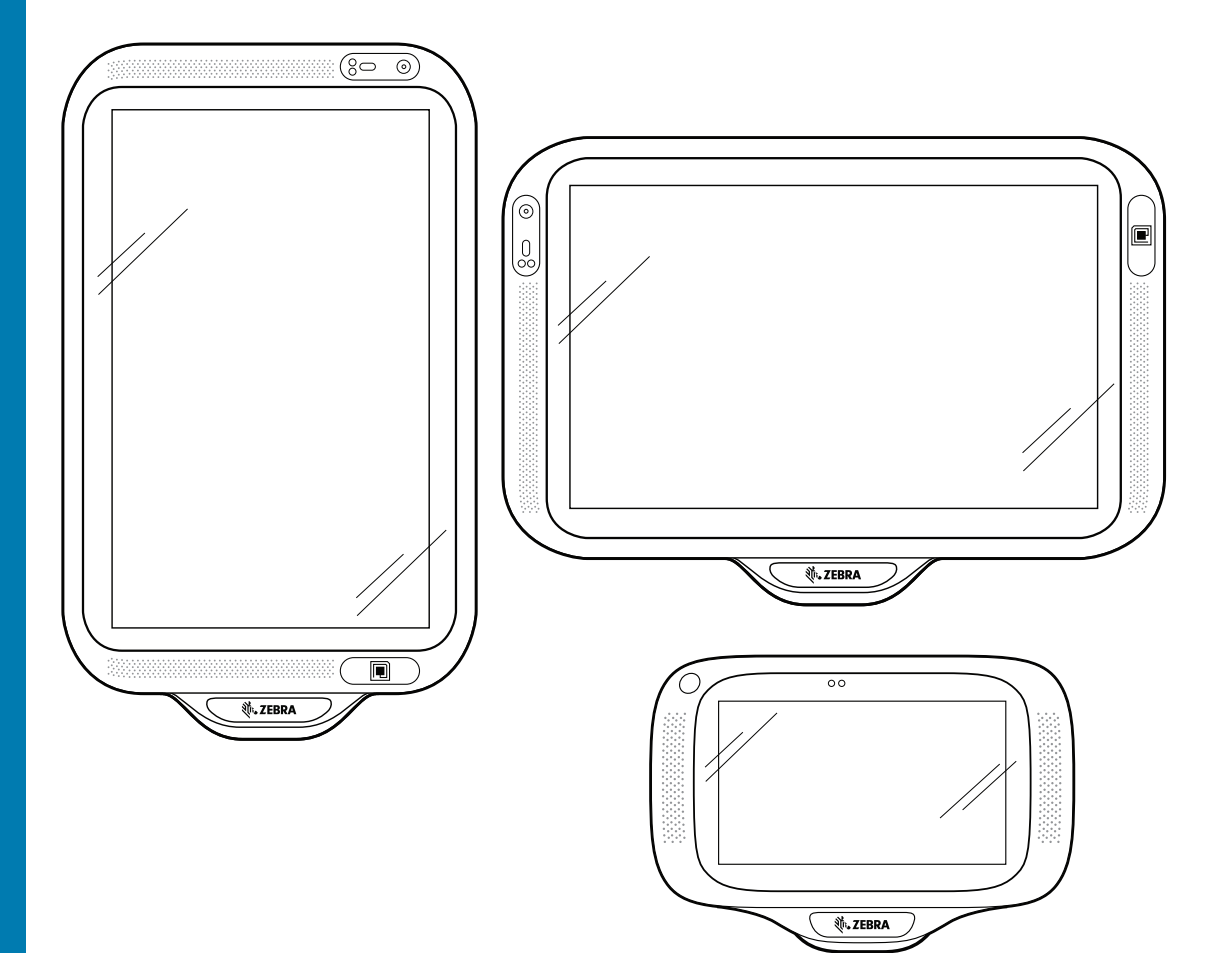

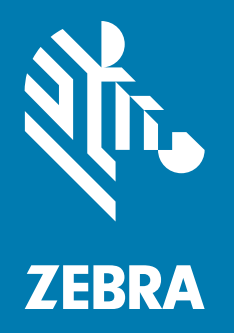

## **Guía para el integrador** para Android™ 8.1.0 Oreo

#### <span id="page-1-0"></span>**Derechos de autor**

ZEBRA y la cabeza de cebra estilizada son marcas comerciales de Zebra Technologies Corporation registradas en muchas jurisdicciones en todo el mundo. Todas las demás marcas comerciales pertenecen a sus respectivos dueños.

©2019-2021 Zebra Technologies Corporation o sus filiales. Todos los derechos reservados. Google™, Android, Google Play™ y otras marcas son marcas comerciales de Google LLC; Oreo es una marca comercial del grupo Mondelez International, Inc. Todas las demás marcas comerciales pertenecen a sus respectivos dueños.

DERECHOS DE AUTOR Y MARCAS COMERCIALES: para obtener información completa sobre los derechos de autor y las marcas comerciales, visite www.zebra.com/copyright.

GARANTÍA: para obtener información completa sobre la garantía, visite www.zebra.com/warranty.

ACUERDO DE LICENCIA PARA EL USUARIO FINAL: para obtener información completa sobre el ALUF, visite www.zebra.com/eula.

#### <span id="page-1-1"></span>**Términos de uso**

• Declaración de propiedad

Este manual contiene información de propiedad de Zebra Technologies Corporation y sus subsidiarias ("Zebra Technologies"). Está destinado exclusivamente a la información y el uso de las partes que operan y mantienen el equipo aquí descrito. Dicha información de propiedad no puede utilizarse, reproducirse ni divulgarse a ninguna otra parte para ningún otro propósito sin el permiso expreso y por escrito de Zebra Technologies.

• Mejoras del producto

El perfeccionamiento continuo de los productos es una política de Zebra Technologies. Todos los diseños y especificaciones están sujetos a cambios sin previo aviso.

• Exención de responsabilidad

Zebra Technologies toma medidas para garantizar que sus especificaciones y manuales de ingeniería publicados sean correctos; sin embargo, a veces se producen errores. Zebra Technologies se reserva el derecho de corregir dichos errores y renuncia a la responsabilidad resultante a partir de esta acción.

• Limitación de responsabilidad

En ningún caso, Zebra Technologies o cualquier otra persona involucrada en la creación, producción o entrega del producto (incluidos hardware y software) será responsable de cualquier daño (lo que incluye, sin limitaciones, daños resultantes, como los siguientes: pérdidas de ganancias comerciales, interrupción del negocio o pérdida de información comercial) que surja del uso, los resultados del uso o la incapacidad de utilizar tal producto, incluso si Zebra Technologies está al tanto de la posibilidad de tales daños. Algunas jurisdicciones no permiten la exclusión o la limitación de daños incidentales o resultantes, por lo que es posible que las limitaciones o exclusiones mencionadas no sean aplicables en su caso.

## <span id="page-2-0"></span>**Historial de revisiones**

Los cambios de la guía original se muestran a continuación:

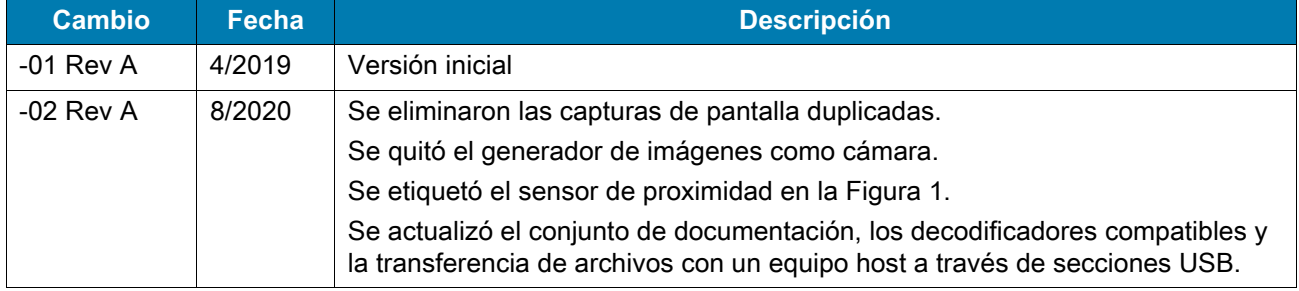

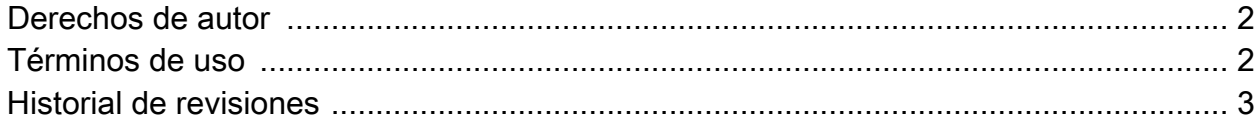

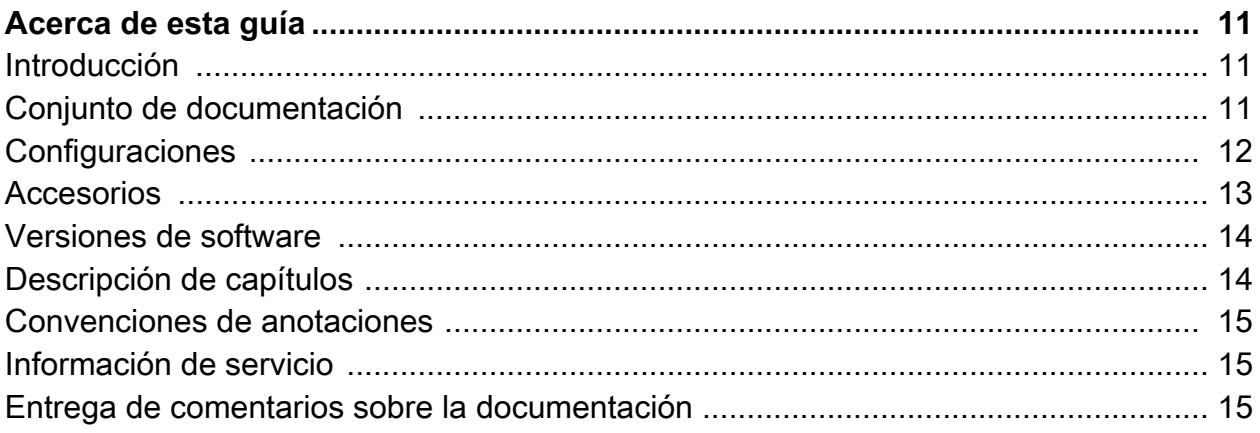

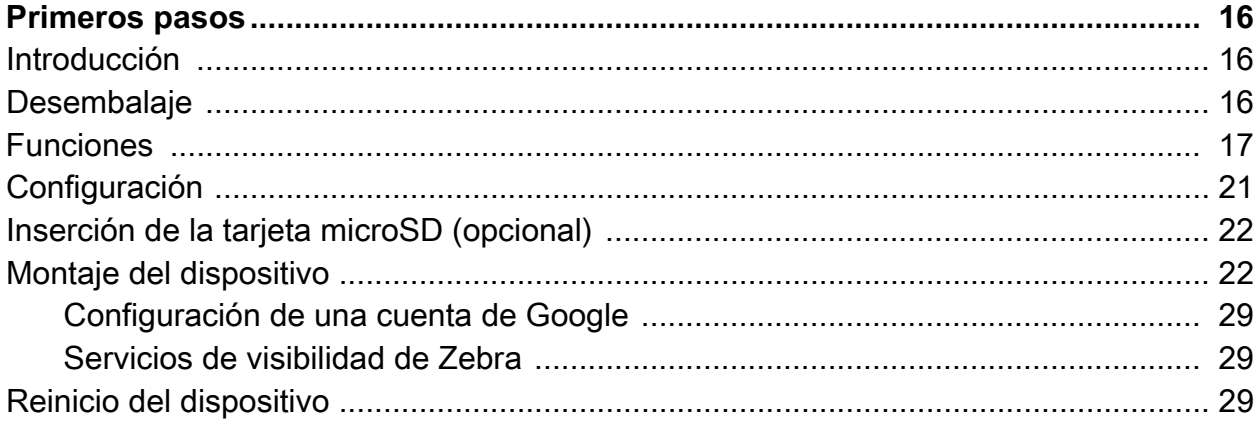

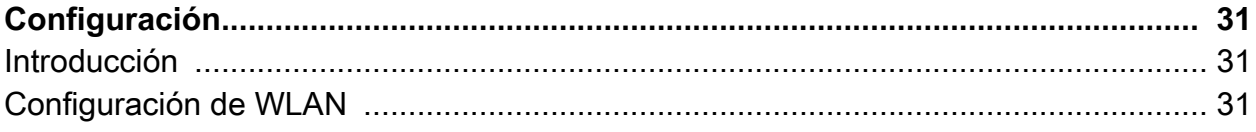

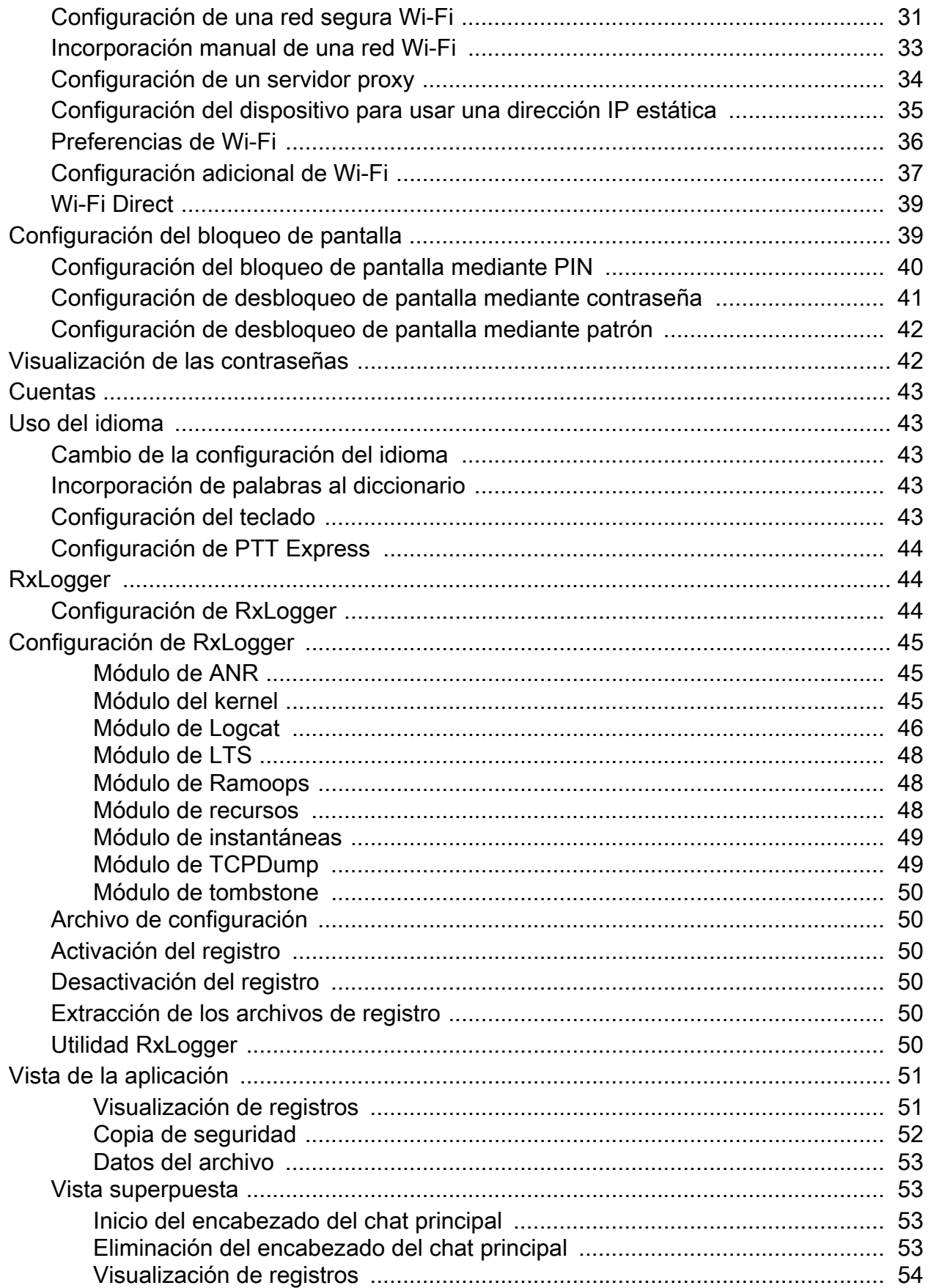

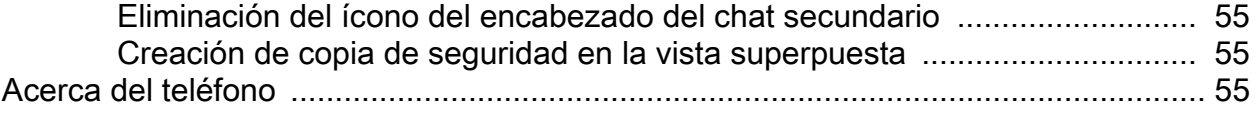

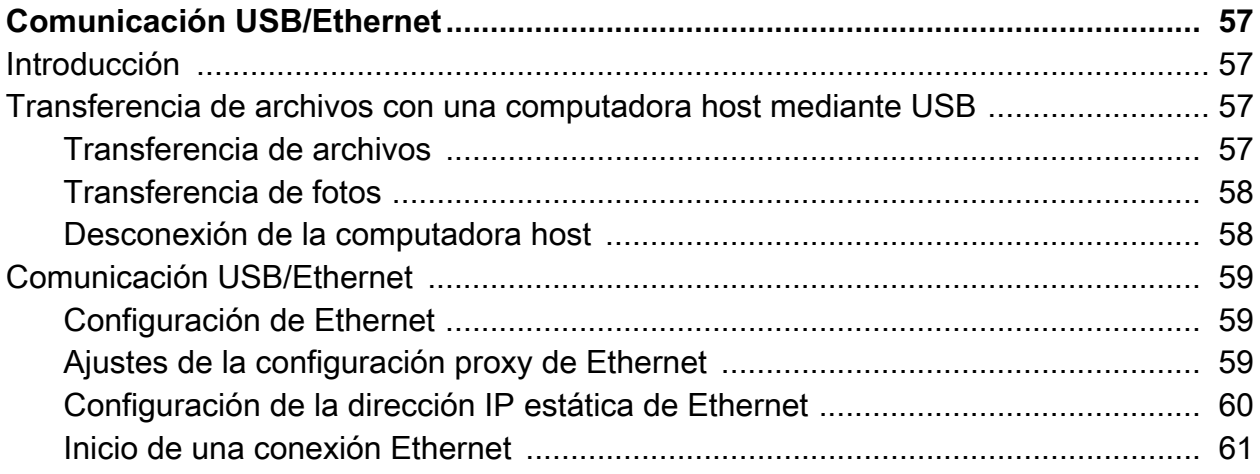

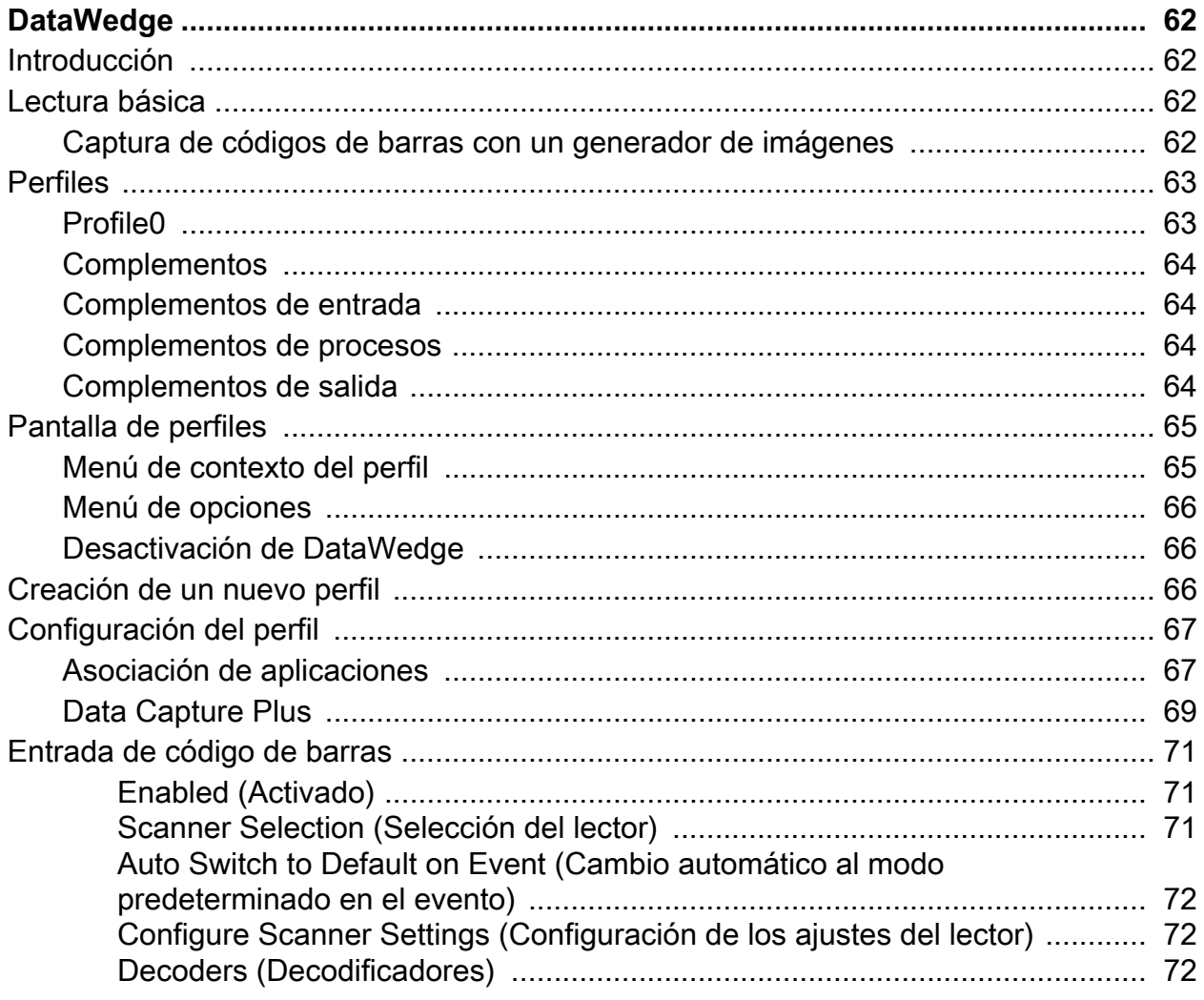

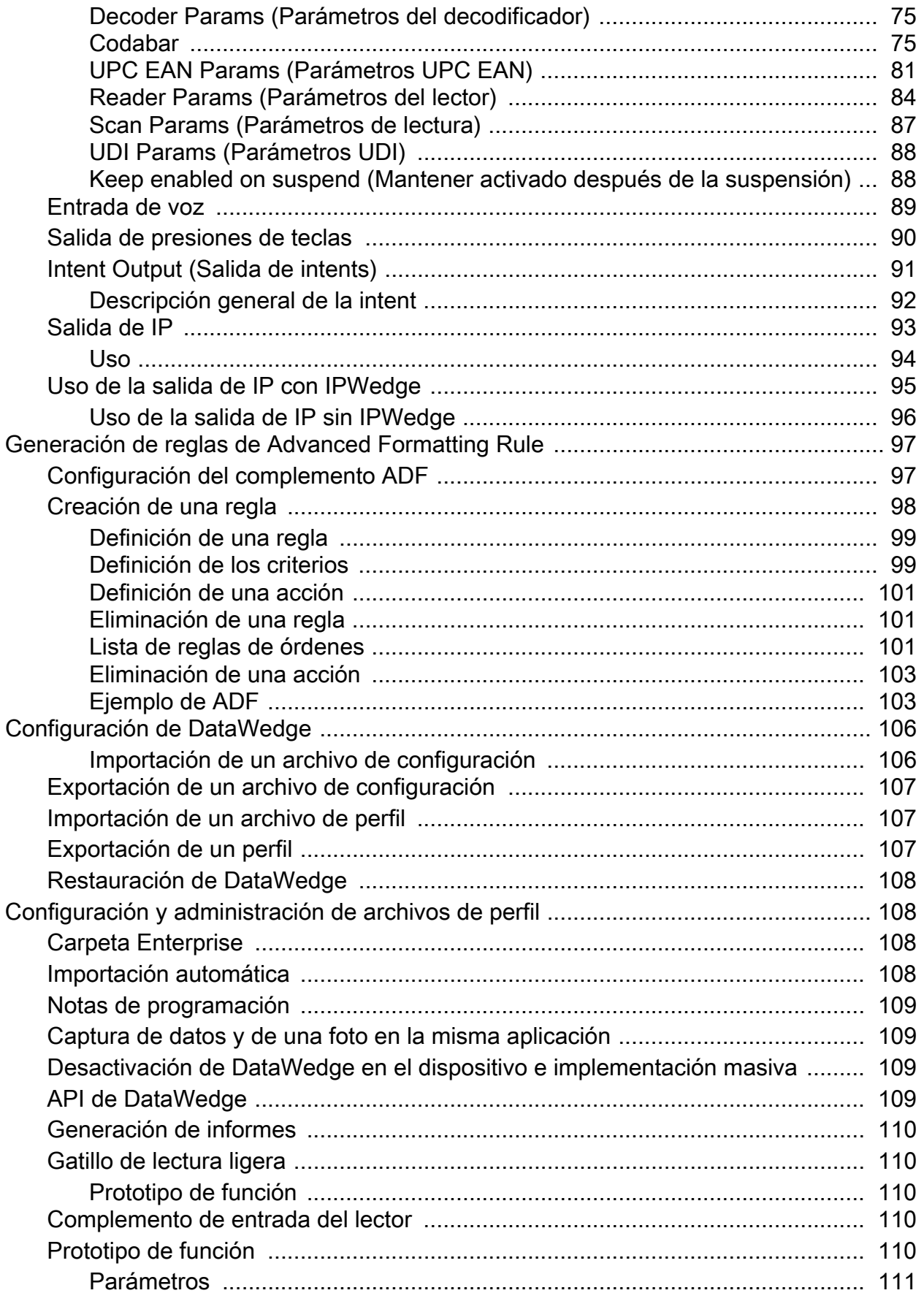

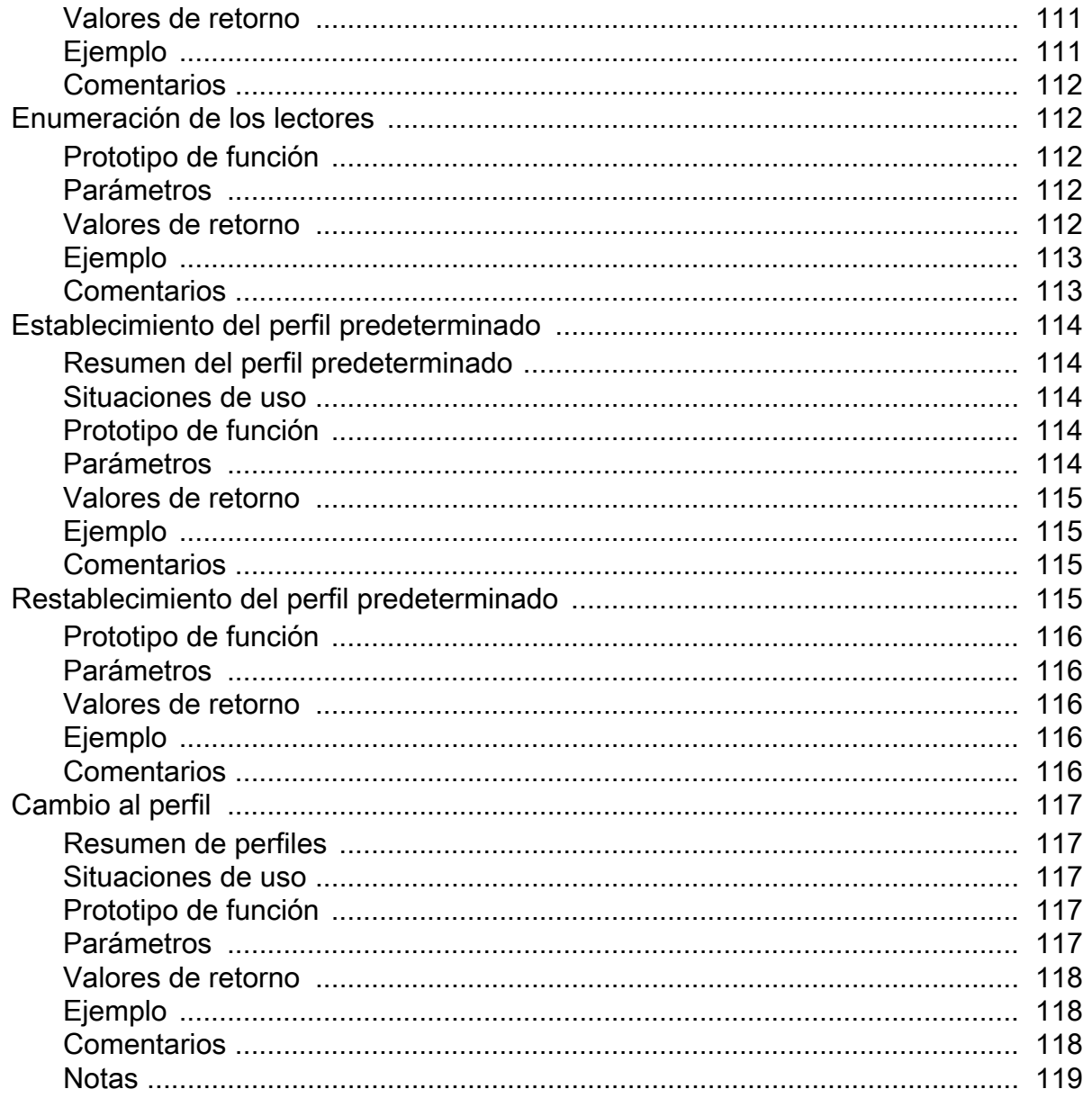

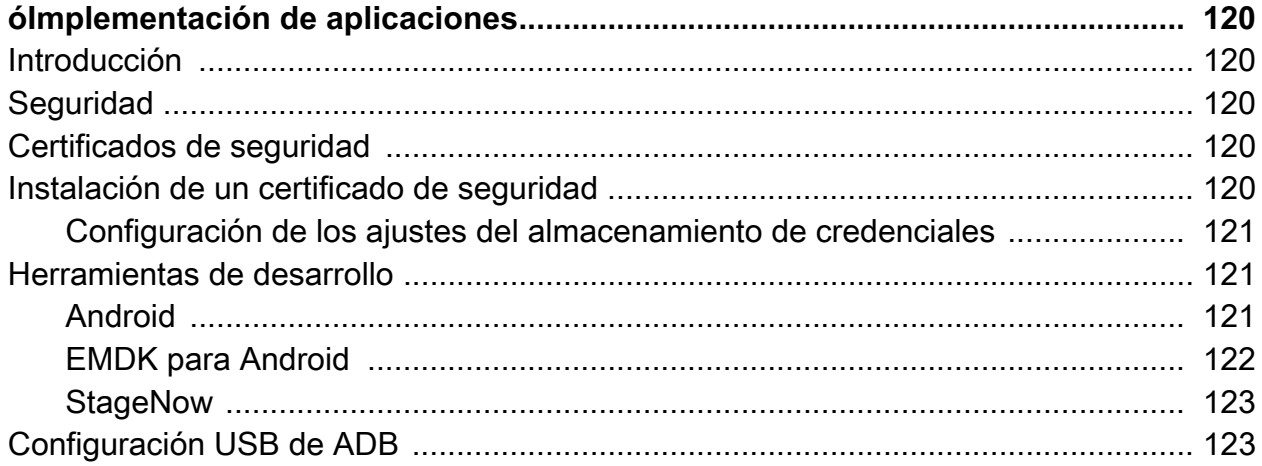

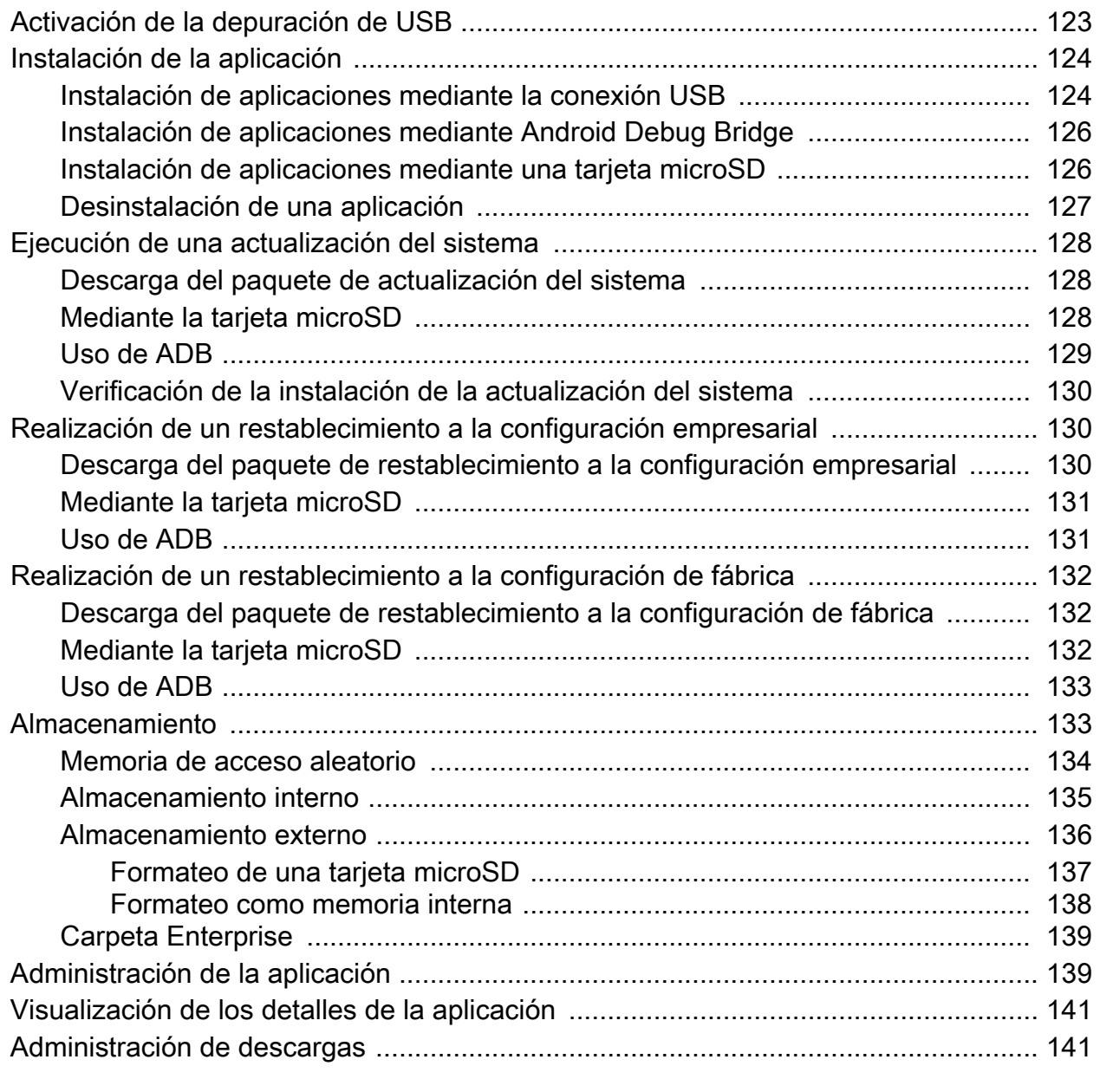

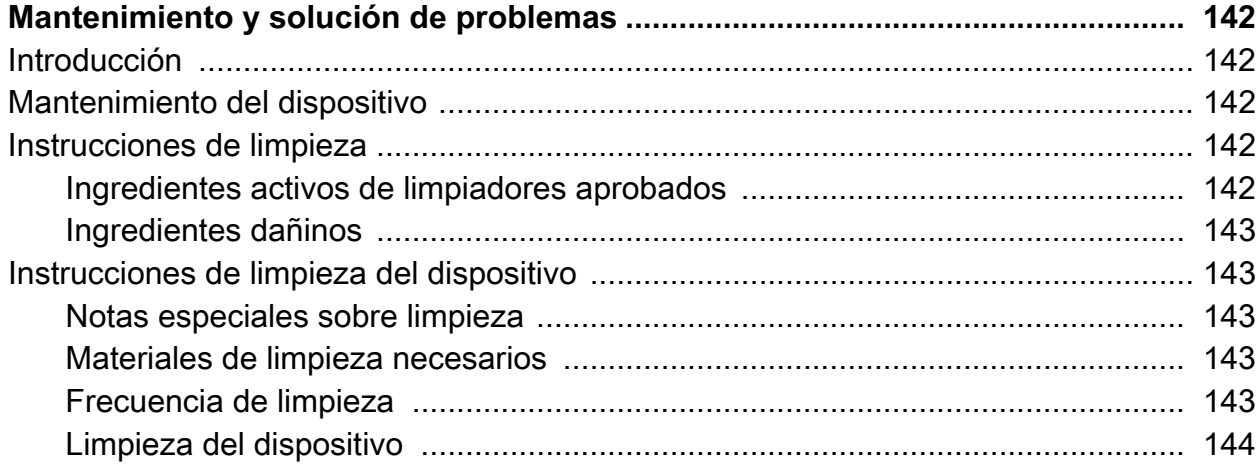

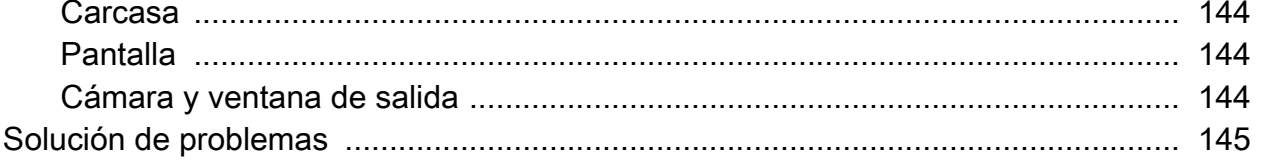

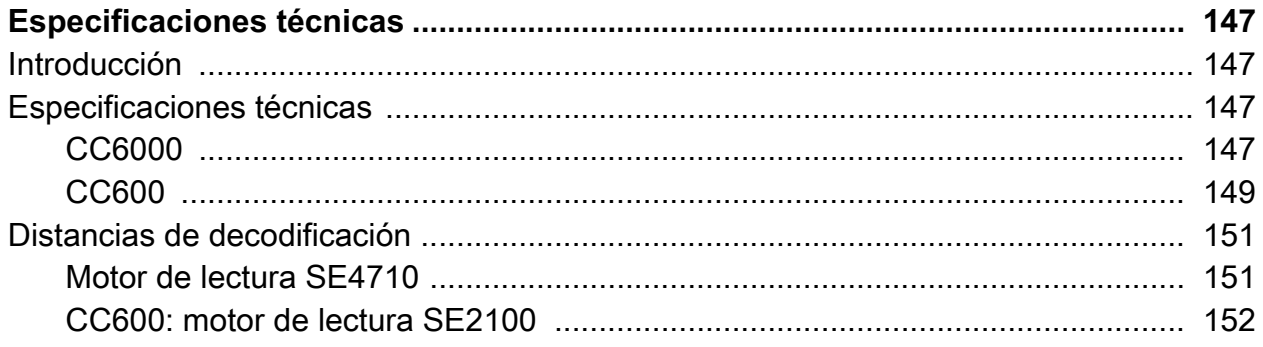

## <span id="page-10-0"></span>**Acerca de esta guía**

#### <span id="page-10-1"></span>**Introducción**

En esta guía, se proporciona información acerca del uso de los Quioscos para el cliente CC600 y CC6000, y sus accesorios.

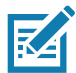

**NOTA:** Las capturas de pantallas y ventanas que se incluyen en la guía son ejemplos y pueden ser diferentes a las pantallas reales.

#### <span id="page-10-2"></span>**Conjunto de documentación**

En el conjunto de documentación se proporciona información para necesidades específicas del usuario, e incluye lo siguiente:

- Quick Start Guide del Quiosco para el cliente CC600/CC6000 para Android versión 8.1, p/n MN-003315-xx: se describe cómo poner en funcionamiento el dispositivo.
- Guía del usuario del Quiosco para el cliente CC600/CC6000 para Android versión 8.1, p/n MN-003313-xx: se describe cómo utilizar el dispositivo.
- Guía del integrador del Quiosco para el cliente CC600/CC6000 para Android versión 8.1, p/n MN-003411-xx: se describe cómo configurar el dispositivo y los accesorios.

[Para obtener la versión más reciente de esta guía y de todas las guías, visite: w](http://www.zebra.com/support)ww.zebra.com/support

## <span id="page-11-0"></span>**Configuraciones**

En esta guía, se incluyen las configuraciones que se muestran en la [Tabla 1](#page-11-1) y la [Tabla 2](#page-11-2).

<span id="page-11-1"></span>**Tabla 1** *Configuraciones de dispositivos CC600*

| Configuración    | <b>Descripción</b>                                                                                                    | <b>Cámara</b><br>frontal | Motor de<br>lectura |
|------------------|----------------------------------------------------------------------------------------------------|--------------------------|---------------------|
| CC600-5-3200LNWW | 5 pulgadas, SO: Android ™ 8.1.0 Oreo,<br>32 GB, Ethernet/Wi-Fi, generador de<br>imágenes, configuración para todo el mundo     | No.                      | SE2100              |
| CC600-5-3200LNNA | 5 pulgadas, SO: Android ™ 8.1.0 Oreo,<br>32 GB, Ethernet/Wi-Fi, generador de imágenes,<br>configuración para América del Norte | No                       | SE2100              |
| CC600-5-3200LNEU | 5 pulgadas, SO: Android ™ 8.1.0 Oreo,<br>32 GB, Ethernet/Wi-Fi, generador de<br>imágenes, configuración para Europa            | <b>No</b>                | SE2100              |
| CC600-5-3200LNIN | 5 pulgadas, SO: Android ™ 8.1.0 Oreo,<br>32 GB, Ethernet/Wi-Fi, generador de<br>imágenes, configuración para India             | No                       | SE2100              |

<span id="page-11-2"></span>**Tabla 2** *Configuraciones del dispositivo CC6000*

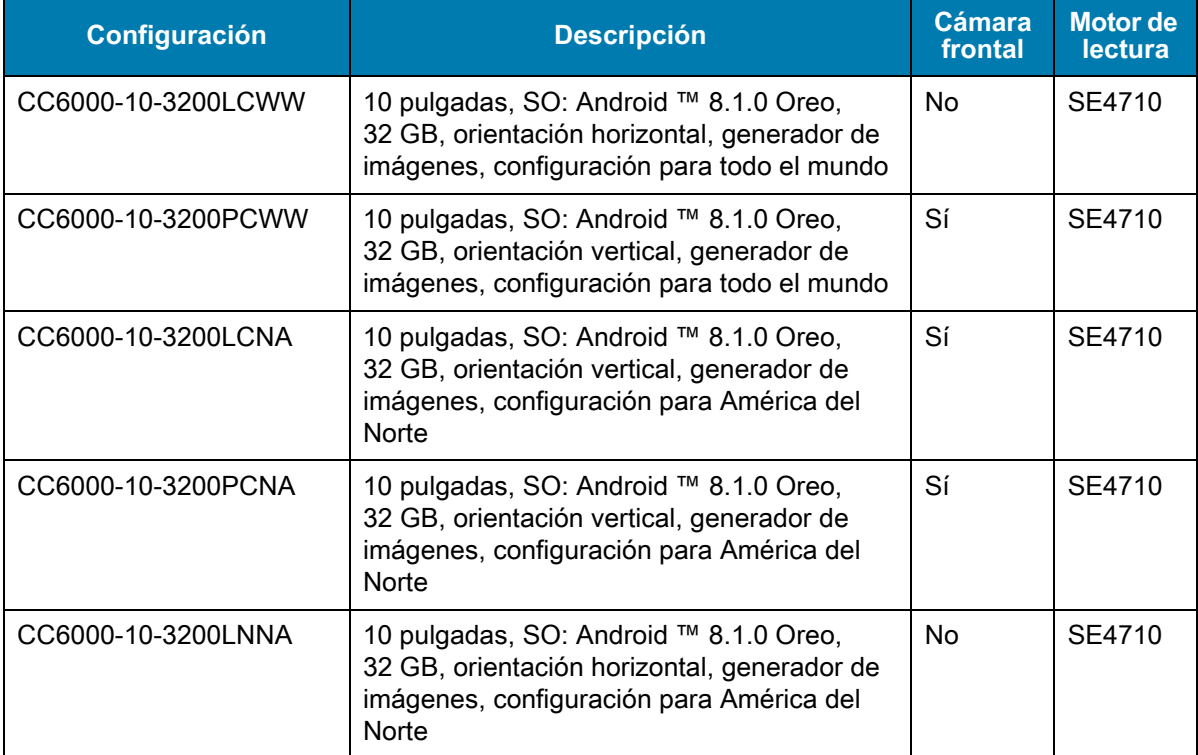

### <span id="page-12-0"></span>**Accesorios**

#### **Tabla 3** *Accesorios*

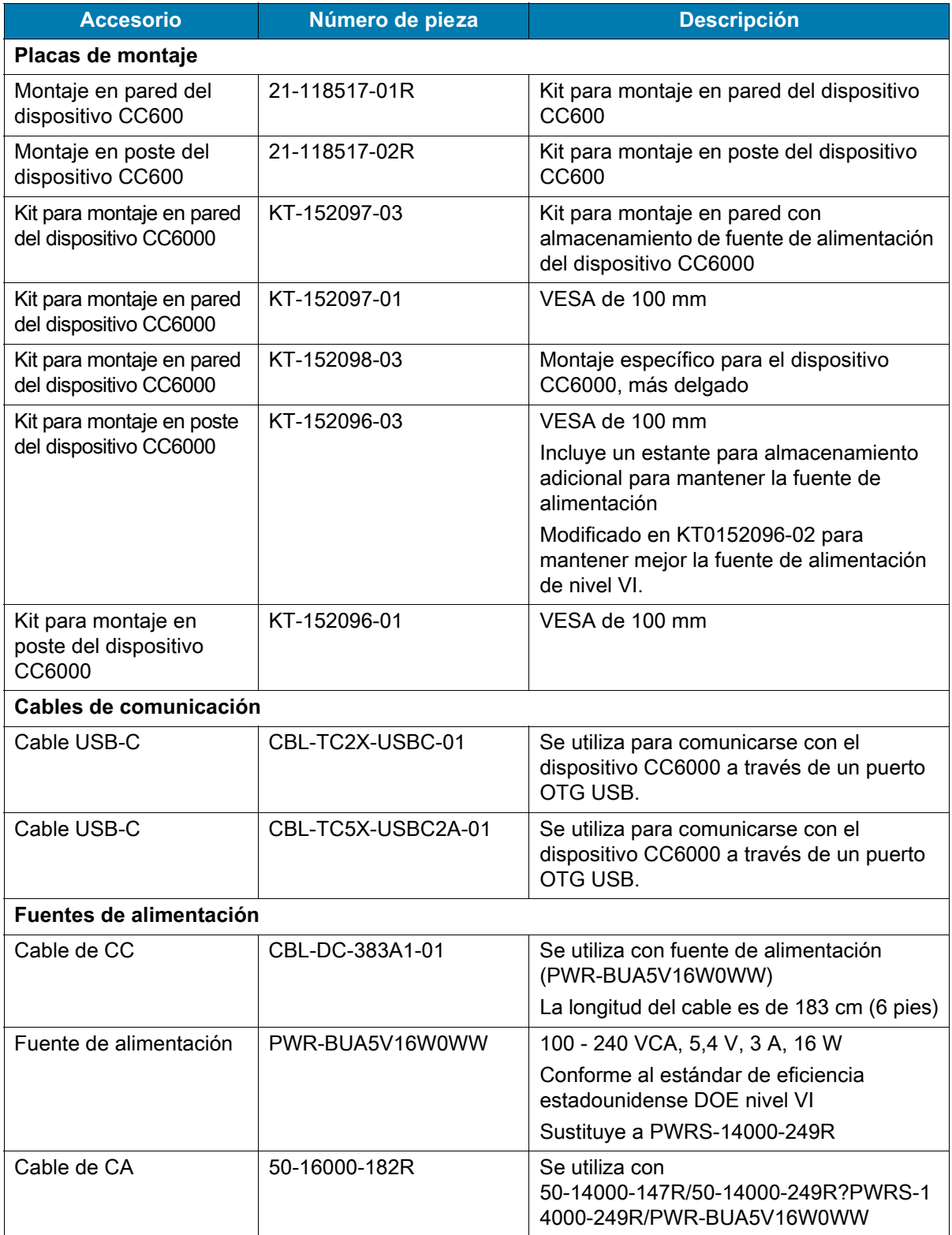

#### <span id="page-13-0"></span>**Versiones de software**

Para determinar la versión de software actual:

- 1. Deslice hacia abajo desde la parte superior de la pantalla para abrir la configuración rápida.
- 2. Toque  $\clubsuit$  > System (Sistema).
- 3. Toque **About phone** (Acerca del teléfono).
- 4. Se muestra la siguiente información:
	- Estado
	- Componentes del software
	- Información legal
	- Modelo
	- Versión de Android
	- Nivel del parche de seguridad de Android
	- Versión del kernel
	- Crear huella dactilar
	- Número de compilación

Para determinar el número de serie del dispositivo, toque **About phone** > **Status** (Estado). Se muestra el **Número de serie.**

#### <span id="page-13-1"></span>**Descripción de capítulos**

Los temas que se abordan en esta guía son:

- En [Primeros pasos](#page-15-3) se proporciona información sobre cómo poner el dispositivo en funcionamiento por primera vez.
- En [Configuración](#page-30-4), se proporcionan los ajustes de configuración del dispositivo.
- En [Comunicación USB/Ethernet,](#page-56-4) se describe cómo conectar el dispositivo a una computadora host mediante USB y Ethernet.
- En [DataWedge](#page-61-4), se describe cómo utilizar y configurar la aplicación DataWedge.
- En [óImplementación de aplicaciones](#page-119-5), se proporciona información para desarrollar y administrar las aplicaciones.
- En [Mantenimiento y solución de problemas,](#page-141-5) se proporcionan instrucciones sobre cómo limpiar y almacenar el dispositivo; también se ofrecen soluciones a problemas que pueden surgir durante el uso del dispositivo.
- En [Especificaciones técnicas](#page-146-4), se indican las especificaciones técnicas del dispositivo.

#### <span id="page-14-0"></span>**Convenciones de anotaciones**

En este documento, se usan las siguientes convenciones:

- "Dispositivo" se refiere a todas las configuraciones de los Quioscos para el cliente CC600 y CC6000.
- Se emplea letra en **negrita** para resaltar los siguientes elementos:
	- Cuadros de diálogo, nombres de ventanas y de pantallas
	- Nombres de listas desplegables y cuadros de lista
	- Nombres de casillas de verificación y botones de opción
	- Íconos de una pantalla
	- Nombres de teclas en el teclado
	- Nombres de botones en una pantalla
- Las viñetas (•) indican lo siguiente:
	- Elementos de acción
	- Listas de alternativas
	- Listas de pasos necesarios que no siguen necesariamente una secuencia
- Las listas secuenciales (p. ej., aquellas en las que se describen los procedimientos paso a paso) aparecen como listas numeradas.

#### <span id="page-14-1"></span>**Información de servicio**

Si tiene algún problema con su equipo, comuníquese con el servicio de atención al cliente de su región. La información de contacto está disponible en: [zebra.com/support.](http://www.zebra.com/support)

Cuando se comunique con el centro de atención al cliente, tenga a mano la siguiente información:

- Número de serie de la unidad (se encuentra en la etiqueta de fabricación)
- Número de modelo o nombre del producto (se encuentra en la etiqueta de fabricación)
- Tipo y número de versión del software
- Número de IMEI

El servicio de atención al cliente responde a los correos electrónicos o las llamadas por teléfono dentro de los límites establecidos en los acuerdos de atención al cliente.

Si el problema no se puede solucionar mediante el servicio de atención al cliente, puede que el usuario deba devolver el equipo para su reparación; en dicho caso se proporcionarán instrucciones específicas. No nos hacemos responsables de los daños que puedan ocurrir durante el envío si no se utiliza el envase de envío aprobado. El envío inadecuado de las unidades podría anular la garantía. Retire la tarjeta SIM o la tarjeta microSD del dispositivo antes de enviarlo para su reparación.

Si adquirió el producto por medio de un socio comercial, póngase en contacto con dicho socio comercial para obtener asistencia.

#### <span id="page-14-2"></span>**Entrega de comentarios sobre la documentación**

Si tiene comentarios, preguntas o sugerencias sobre esta guía, envíe un correo electrónico a [EVM-Techdocs@zebra.com](mailto:EVM-Techdocs@zebra.com ?subject=Documentation Feedback - Guía del integrador de TC72/TC77 para Android 8.1).

## <span id="page-15-3"></span><span id="page-15-0"></span>**Primeros pasos**

#### <span id="page-15-1"></span>**Introducción**

En este capítulo se ofrece información sobre la puesta en funcionamiento del dispositivo por primera vez.

#### <span id="page-15-2"></span>**Desembalaje**

- 1. Retire con cuidado todo el material de protección del dispositivo y guarde el embalaje para envíos y almacenamiento posteriores.
- 2. Compruebe que se incluya lo siguiente:
	- Quiosco interactivo CC600 o CC6000
	- Guía normativa
	- CC600 solamente: núcleo de ferrita de EMI. Se acopla al módulo de alimentación de CC.
- 3. Revise el equipo en busca de daños. Si falta alguna pieza o está dañada, comuníquese inmediatamente con el Centro global de atención al cliente.
- 4. Antes de utilizar el dispositivo por primera vez, retire la película protectora que cubre la pantalla.

### <span id="page-16-0"></span>**Funciones**

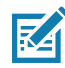

**NOTA:** Aunque las orientaciones sean distintas, las funciones de los dispositivos CC6000 horizontales y verticales son las mismas.

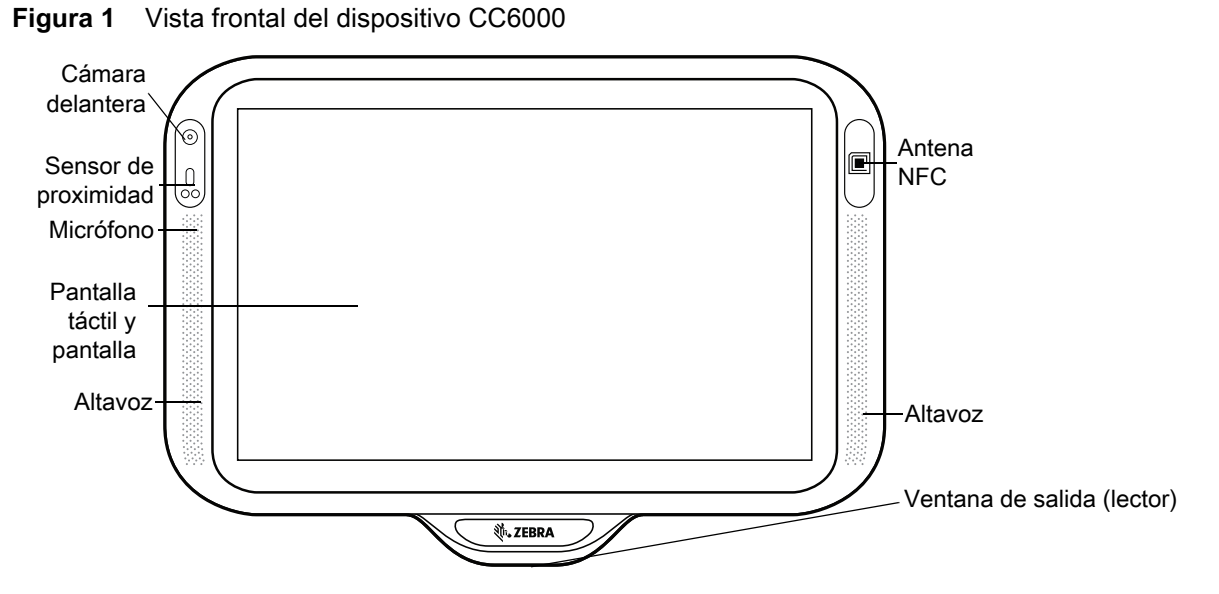

**Figura 2** Vista posterior del dispositivo CC6000

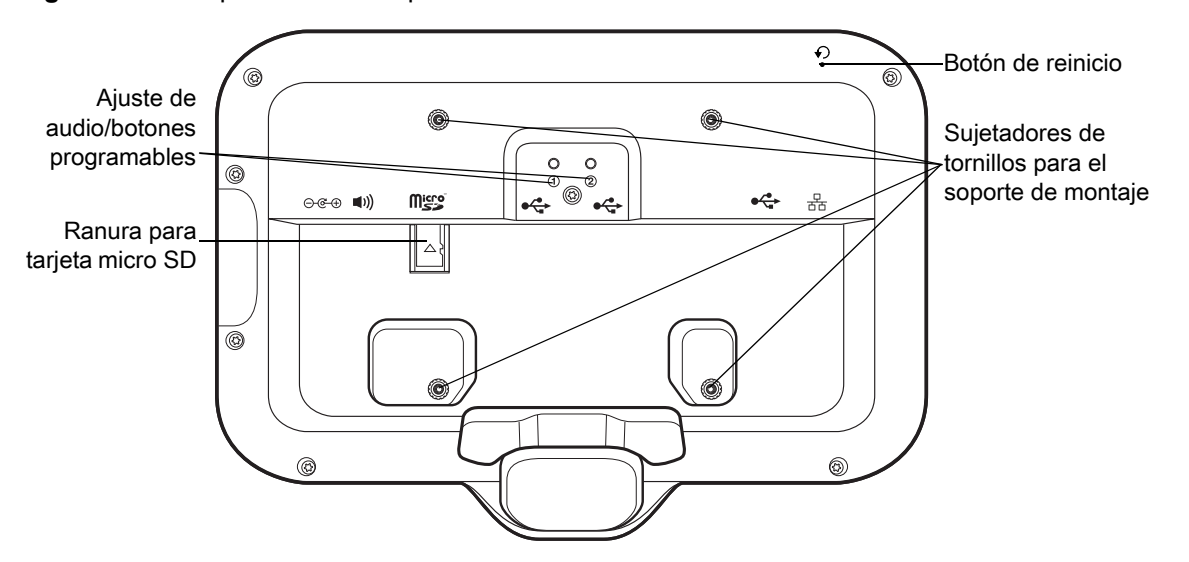

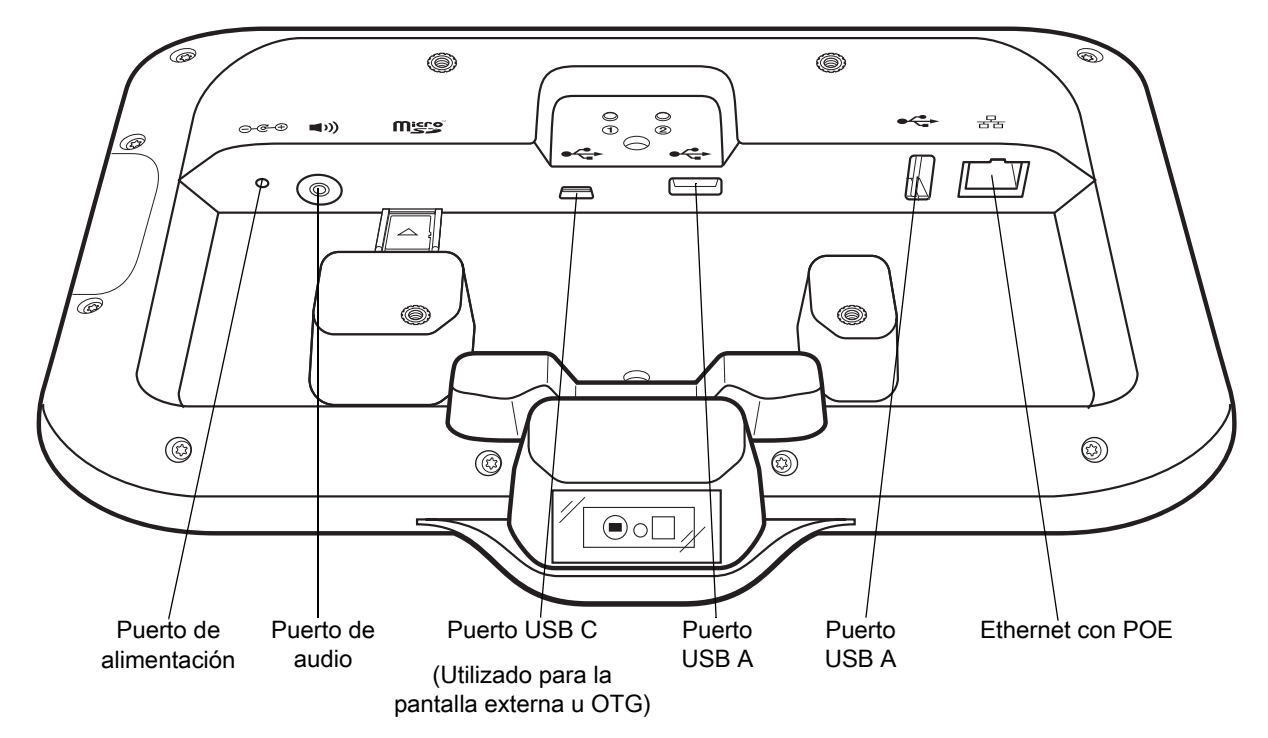

<span id="page-17-0"></span>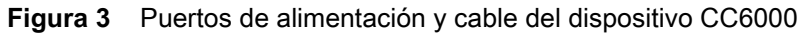

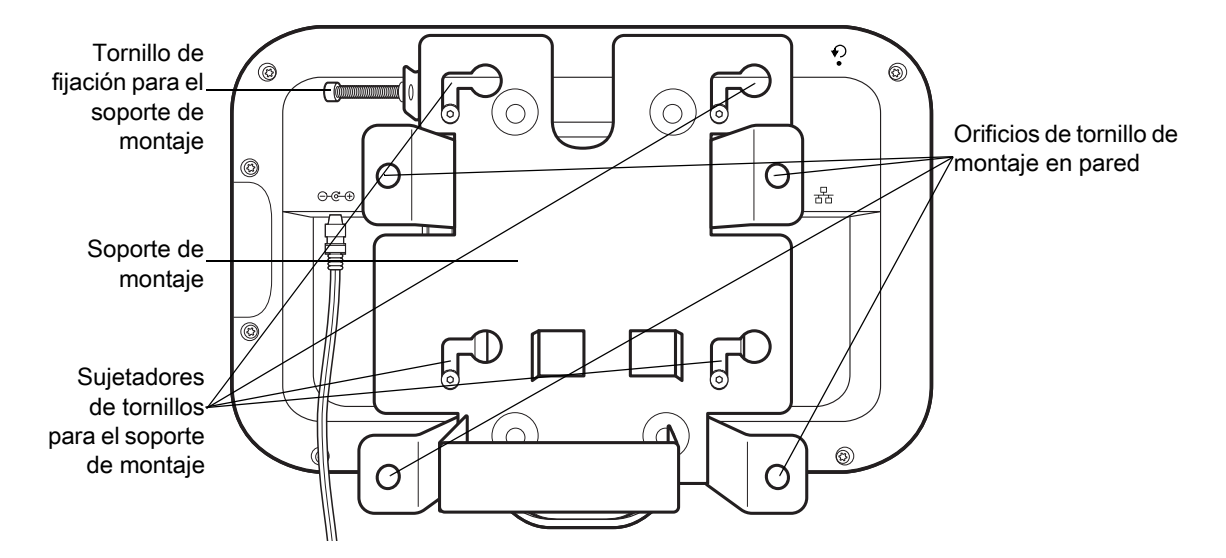

**Figura 4** Vista posterior con soporte del dispositivo CC6000

**Figura 5** Vistas frontales del dispositivo CC600

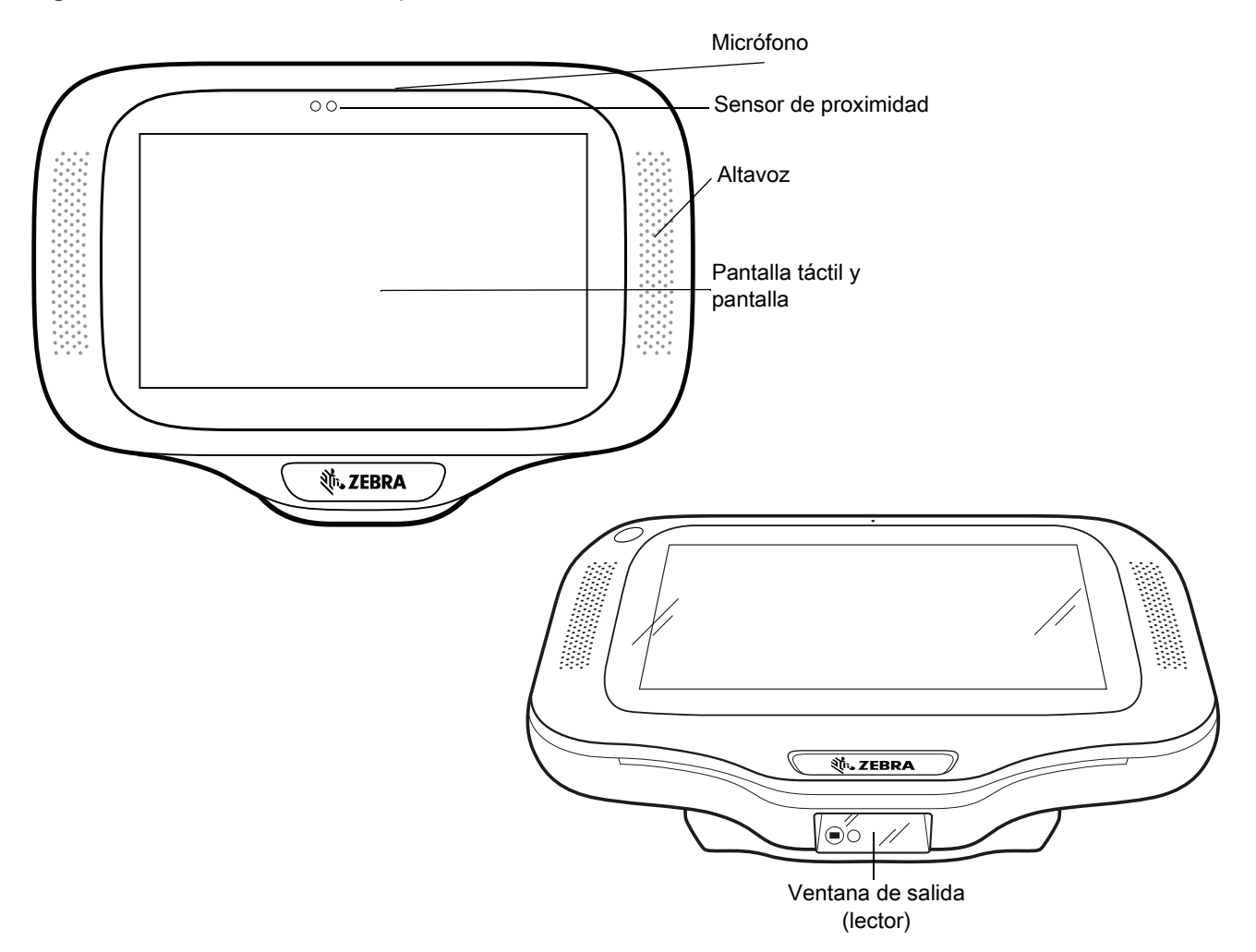

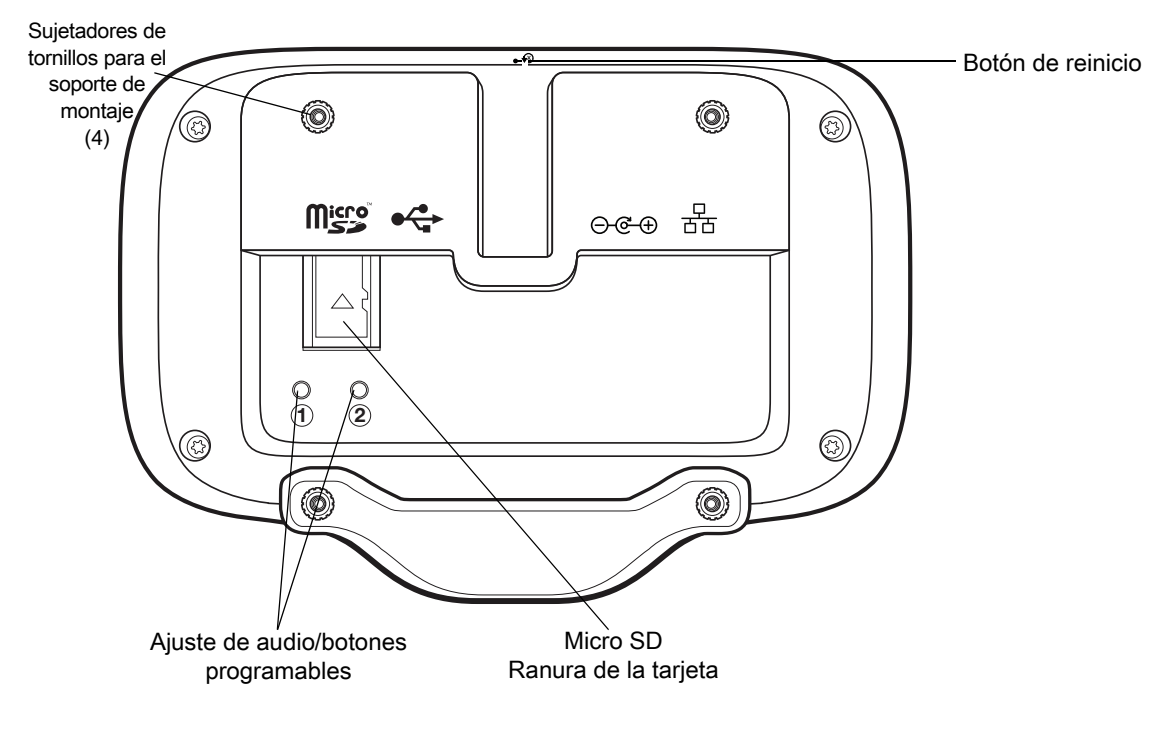

**Figura 6** Vista posterior del dispositivo CC600

<span id="page-19-0"></span>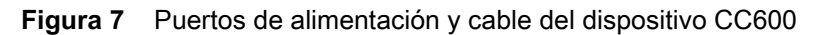

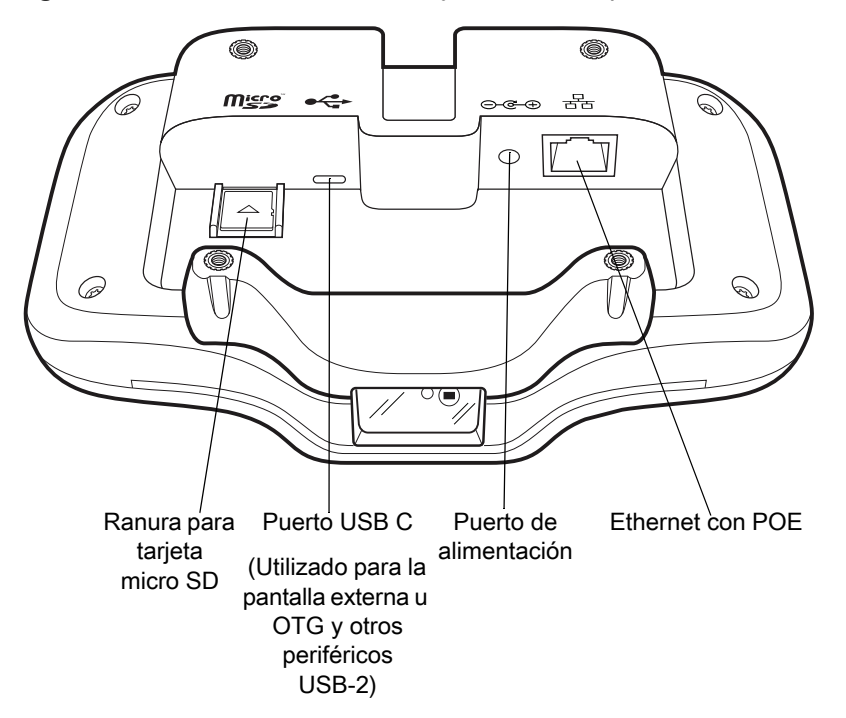

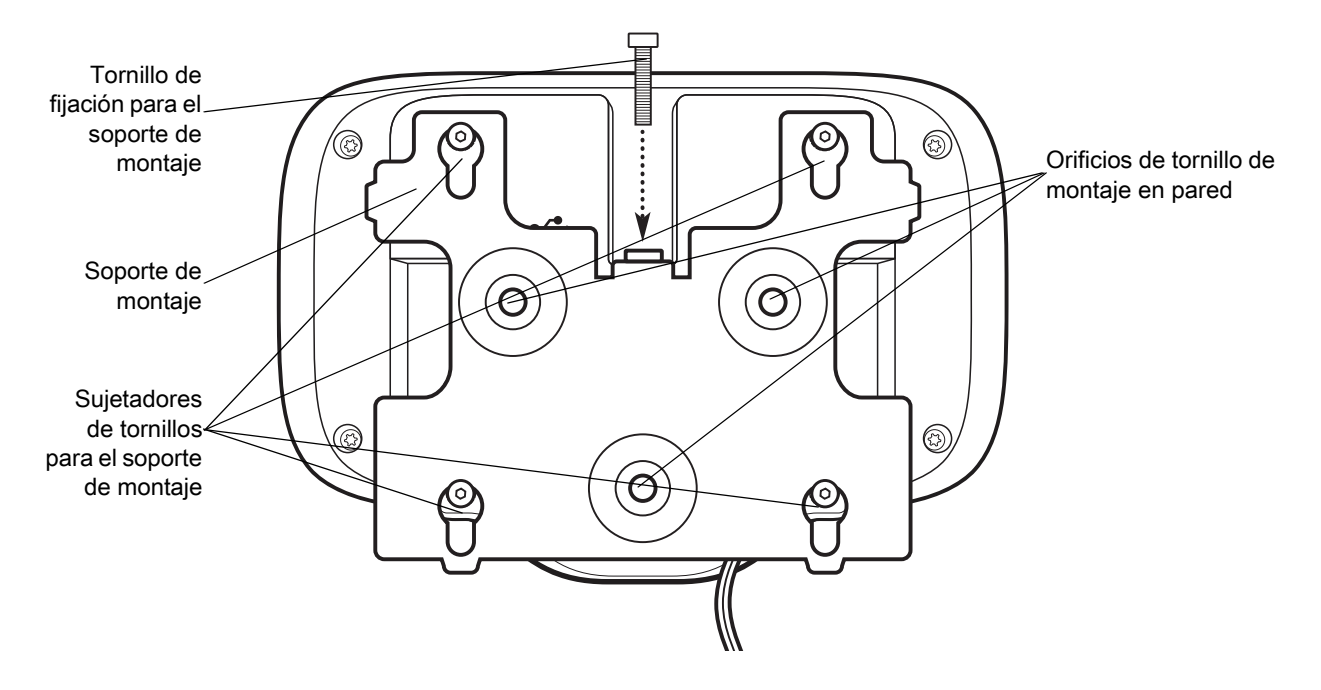

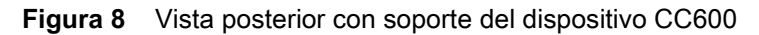

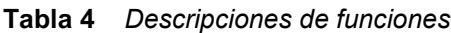

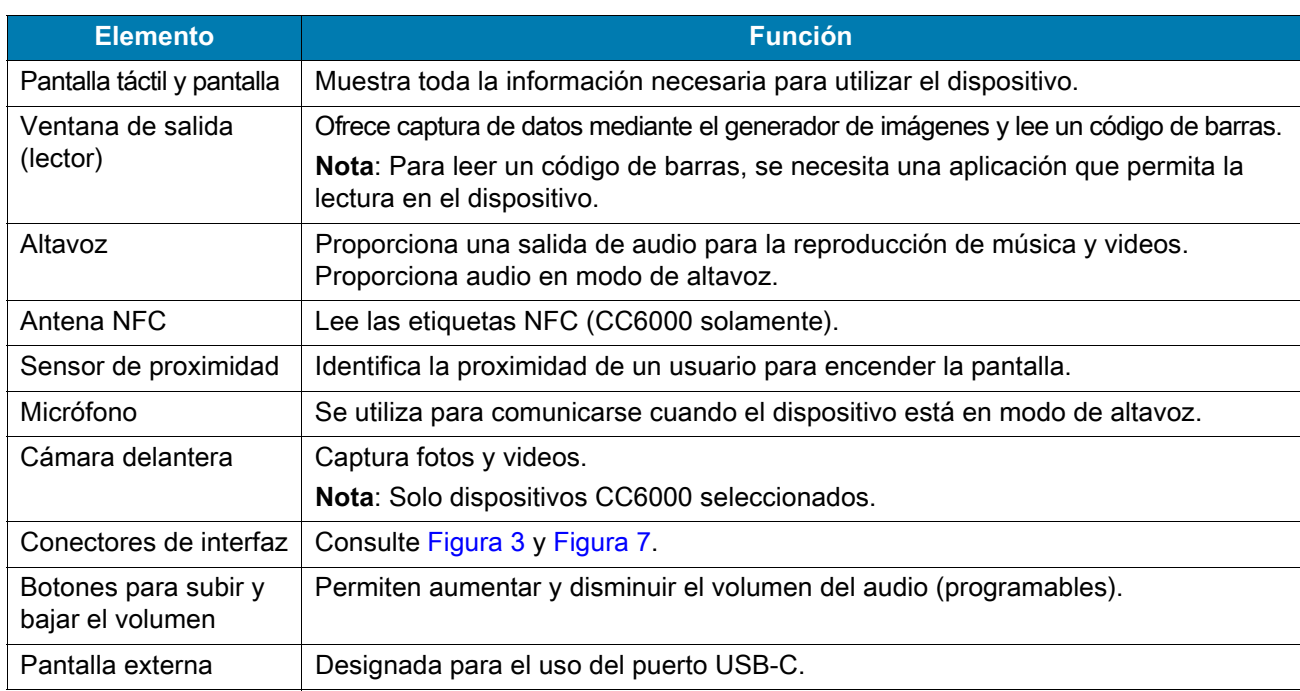

### <span id="page-20-0"></span>**Configuración**

Realice el siguiente procedimiento para comenzar a utilizar el dispositivo por primera vez.

- Instale una tarjeta Secure Digital (SD) en formato microSD (opcional).
- Para encender el dispositivo, conéctelo a la fuente de alimentación.
- Configure el dispositivo.
- Monte el dispositivo con el soporte de montaje.
- Configure una cuenta de Google.

## <span id="page-21-0"></span>**Inserción de la tarjeta microSD (opcional)**

La ranura para tarjetas microSD proporciona almacenamiento secundario no volátil. La ranura se encuentra en la parte posterior del dispositivo a la derecha del conector de audio. Para obtener más información, consulte la documentación que se incluye con la tarjeta y siga las recomendaciones del fabricante para su uso.

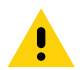

**PRECAUCIÓN:** Tome las precauciones adecuadas para prevenir descargas electrostáticas (ESD) y, así, evitar causar daños a la tarjeta microSD. Las precauciones adecuadas relativas a las descargas electrostáticas (ESD) incluyen, entre otras, trabajar sobre una superficie anti-ESD y asegurarse de que el operador tenga conexión a tierra.

Para instalar la tarjeta microSD:

- 1. Retire el dispositivo del soporte de montaje, en caso de que esté instalado.
- 2. Deslice la tarjeta microSD, con los conectores hacia abajo, en el dispositivo como se muestra en [Figura 9.](#page-21-2)

<span id="page-21-2"></span>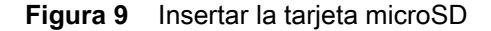

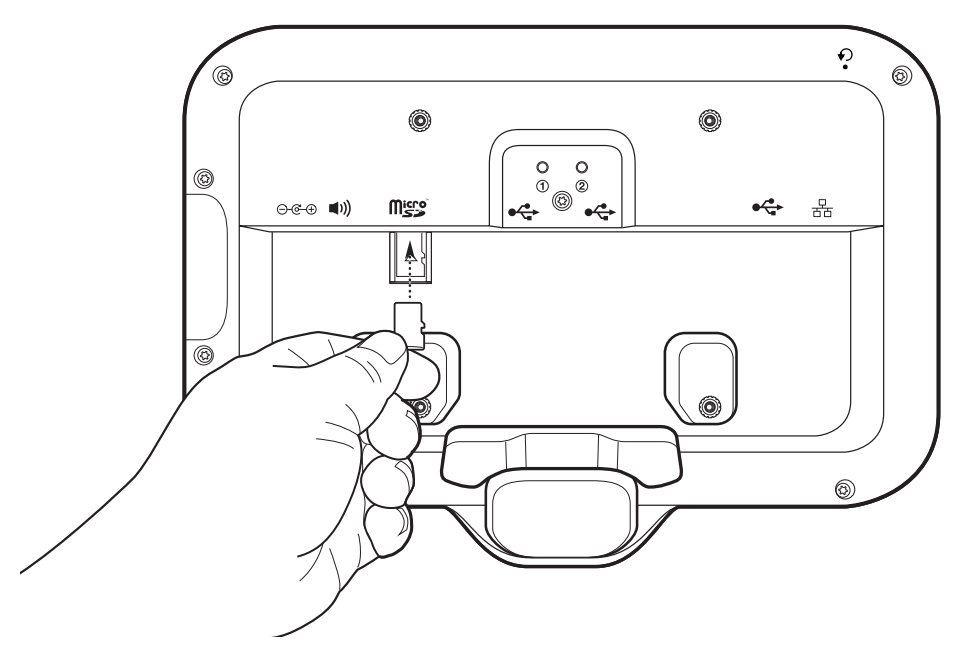

#### <span id="page-21-1"></span>**Montaje del dispositivo**

Cada configuración del dispositivo requiere el soporte de montaje adecuado para montar el dispositivo en una pared o en otra superficie plana. El diámetro de los orificios para los tornillos de pared es de 5,8 mm (0,228 in).

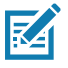

**NOTA:** Las medidas del dispositivo en [Figura 10,](#page-22-0) [Figura 11](#page-22-1) y [Figura 12](#page-23-0) están expresadas en milímetros.

<span id="page-22-0"></span>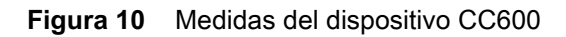

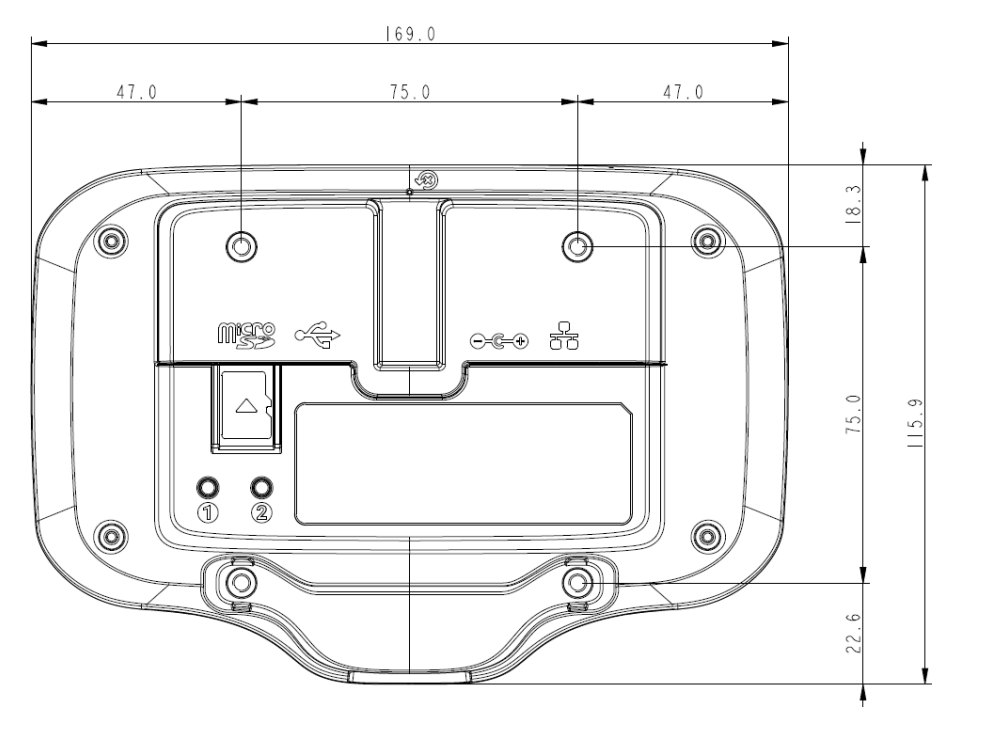

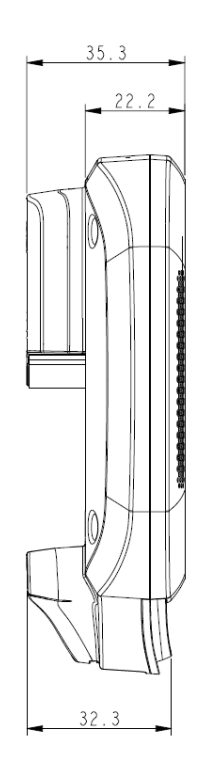

<span id="page-22-1"></span>**Figura 11** Medidas verticales del dispositivo CC6000

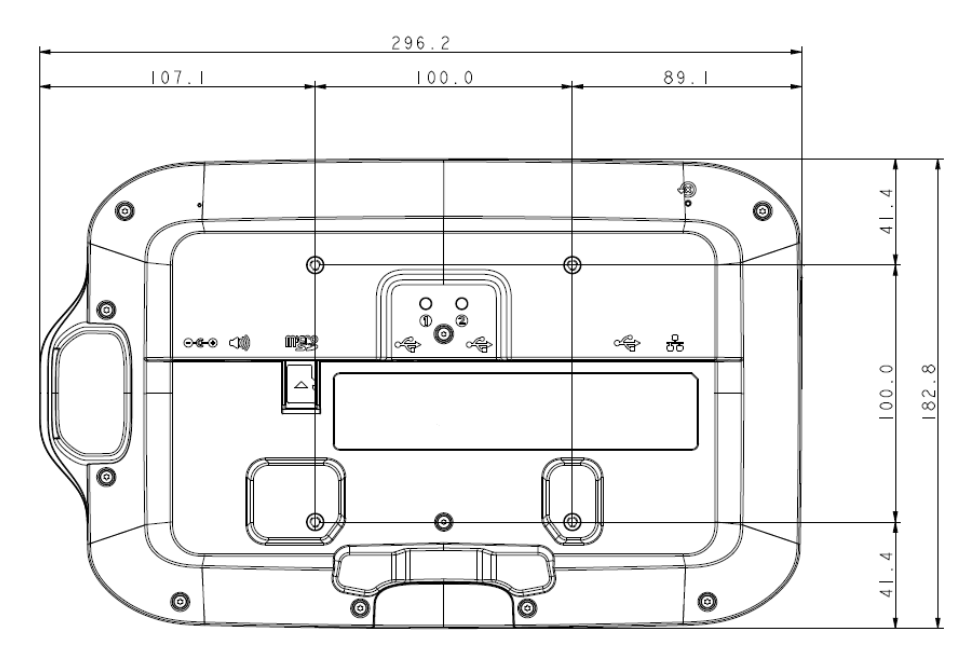

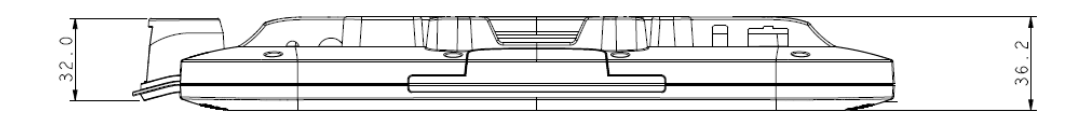

<span id="page-23-0"></span>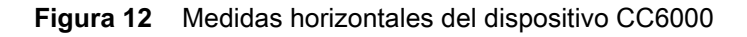

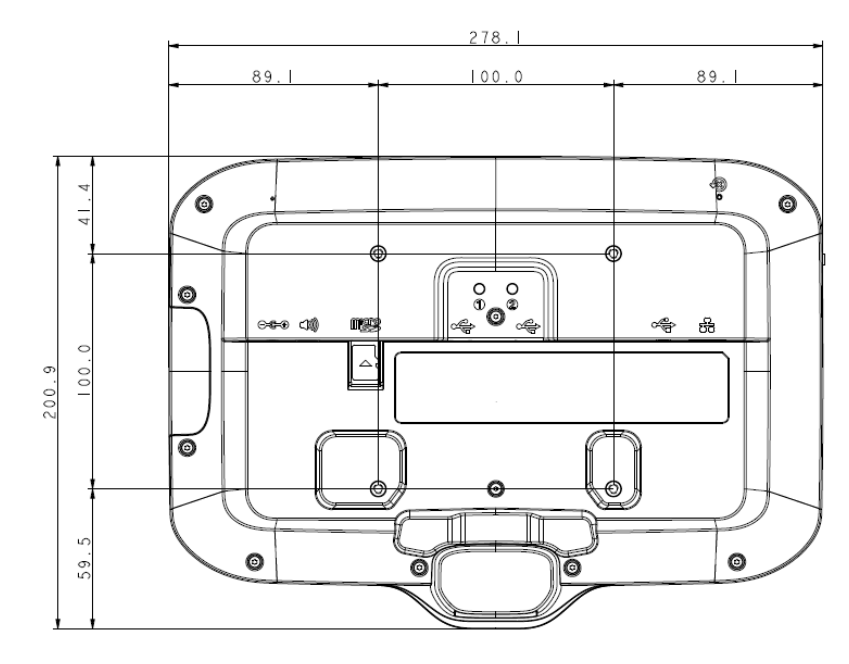

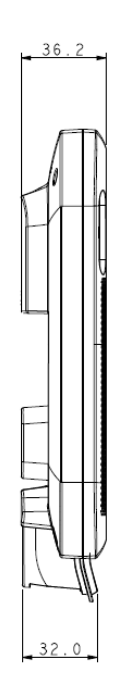

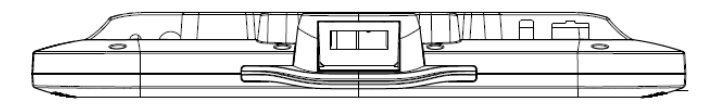

**Figura 13** Soporte de montaje del dispositivo CC600

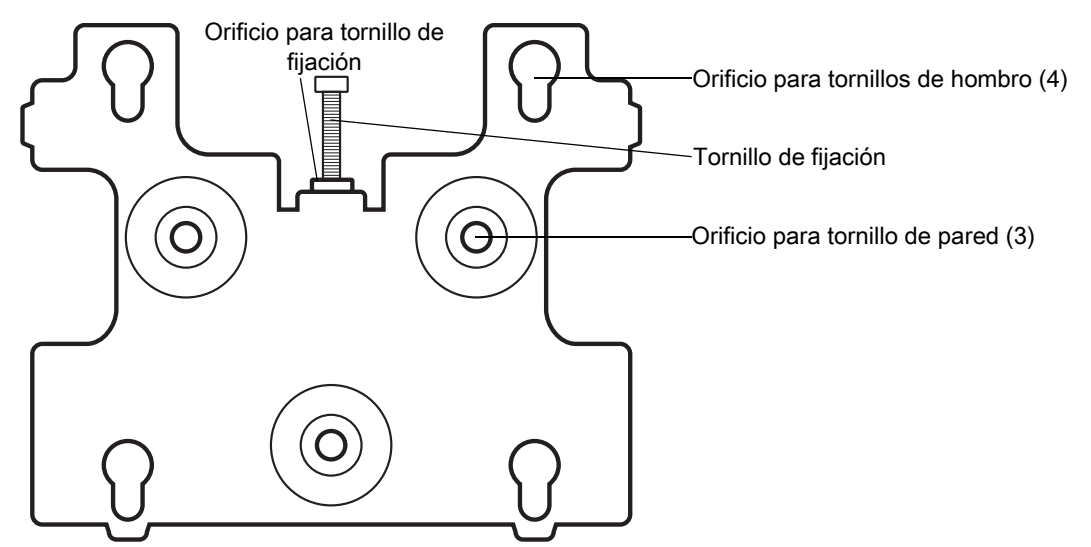

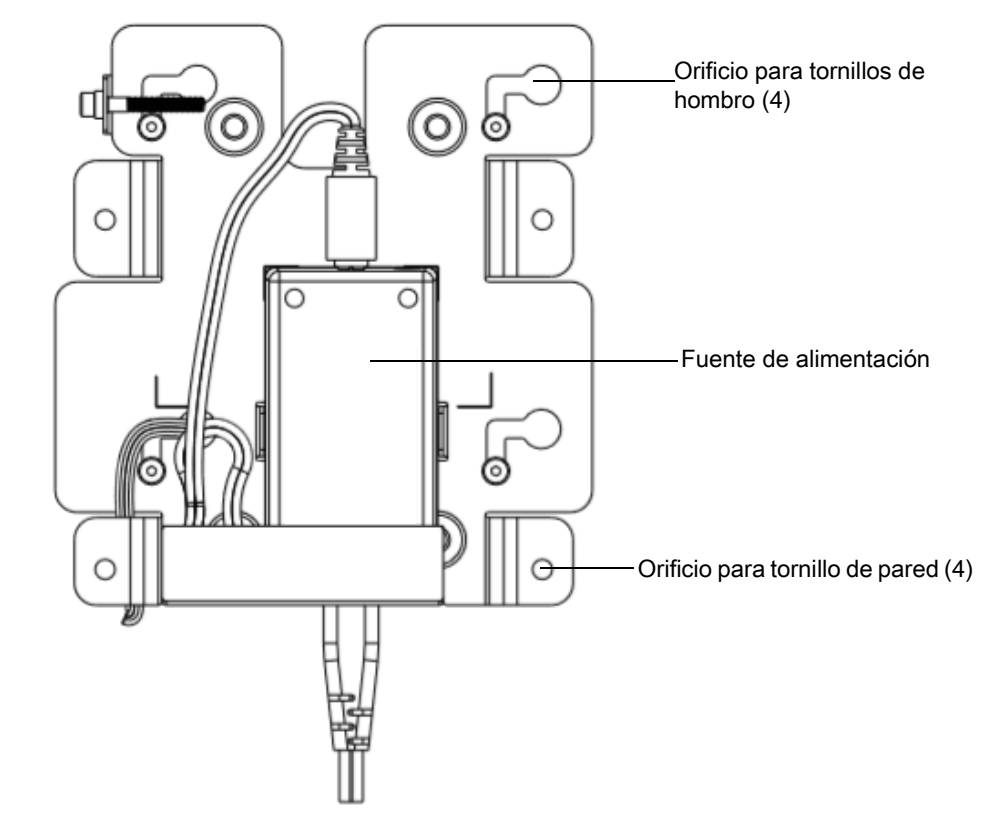

**Figura 14** Soporte de montaje del dispositivo CC6000: orientación vertical

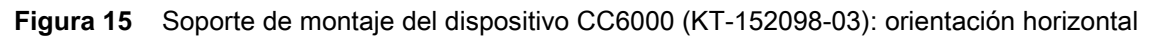

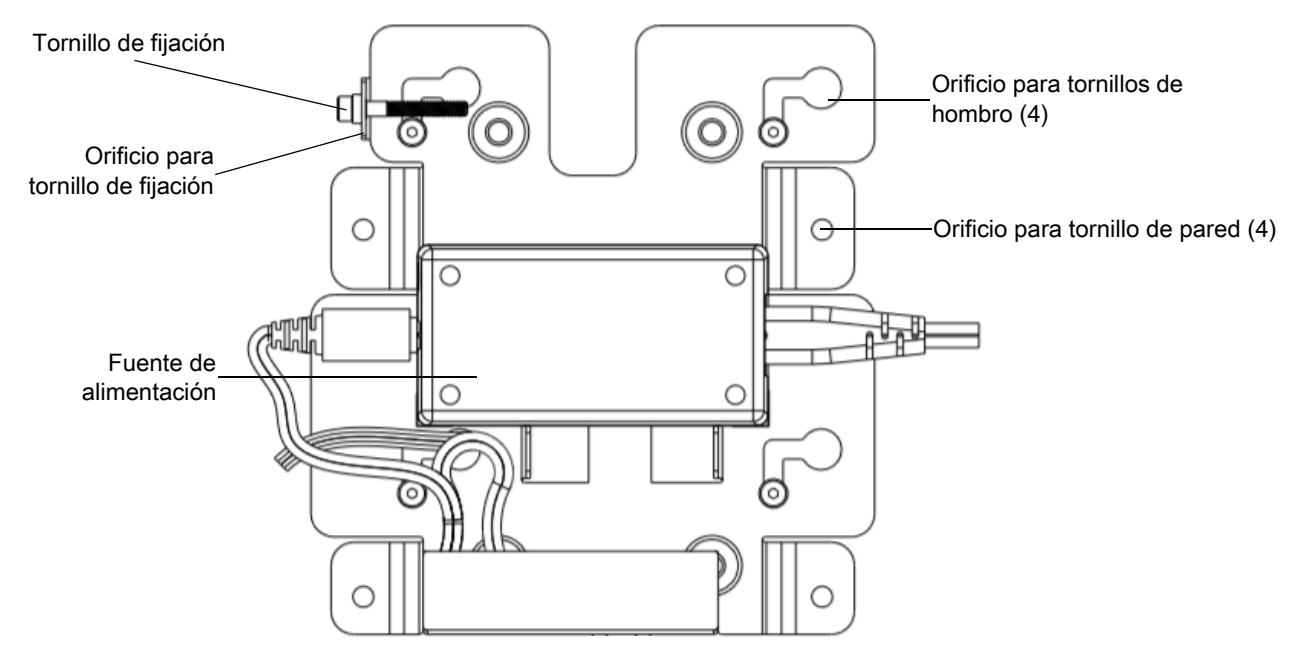

Para montar el dispositivo:

- 1. Determine la ubicación de montaje del dispositivo CC600 o CC6000.
- 2. Fije la placa de montaje a la pared con los tornillos proporcionados (tres tornillos para la placa del dispositivo CC600 y cuatro tornillos para el dispositivo CC6000).

**Figura 16** Cómo fijar el soporte del dispositivo CC600 a la pared

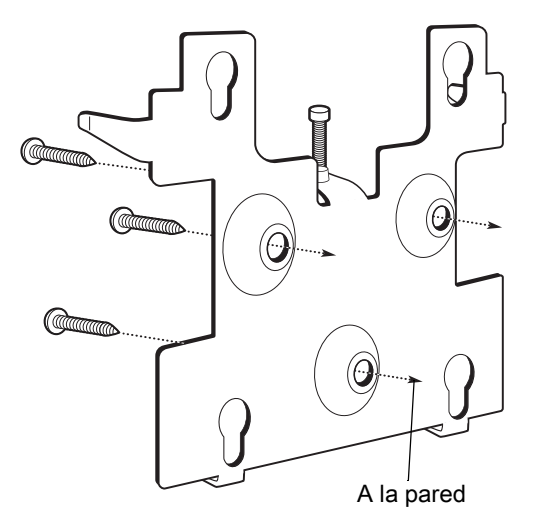

**Figura 17** Cómo fijar el soporte del dispositivo CC6000 a la pared

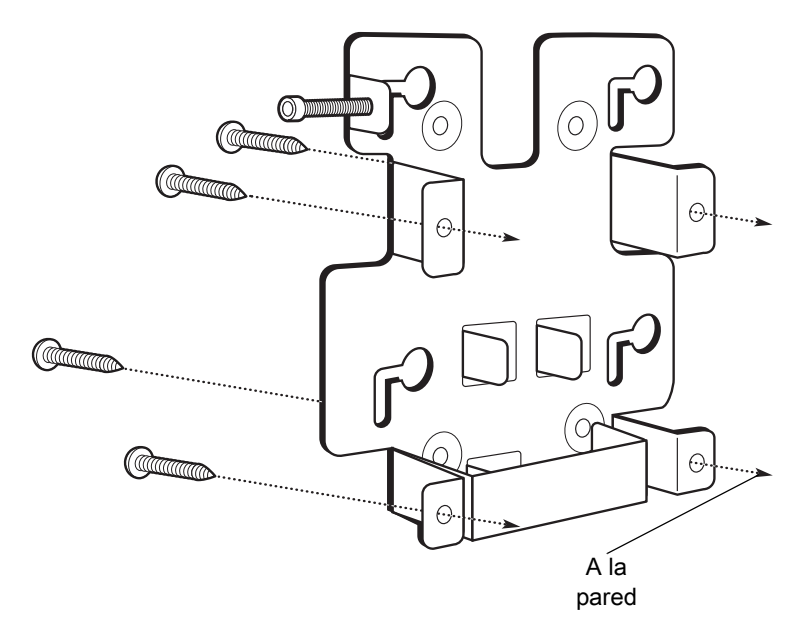

3. Inserte los cuatro tornillos de hombro, que también vienen incluidos, en los orificios de montaje en la parte posterior del dispositivo.

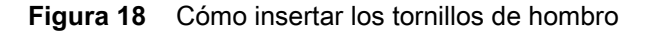

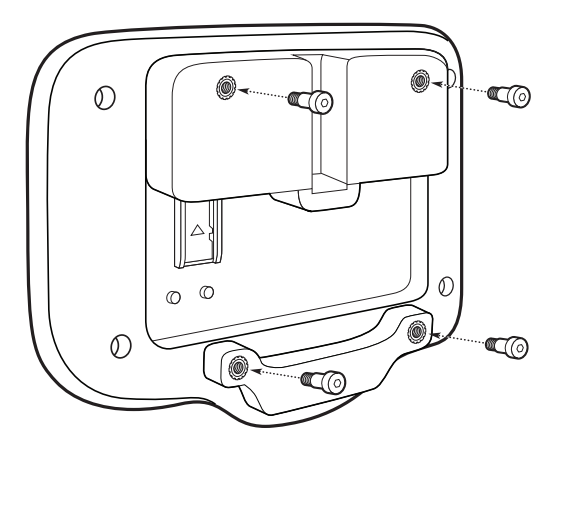

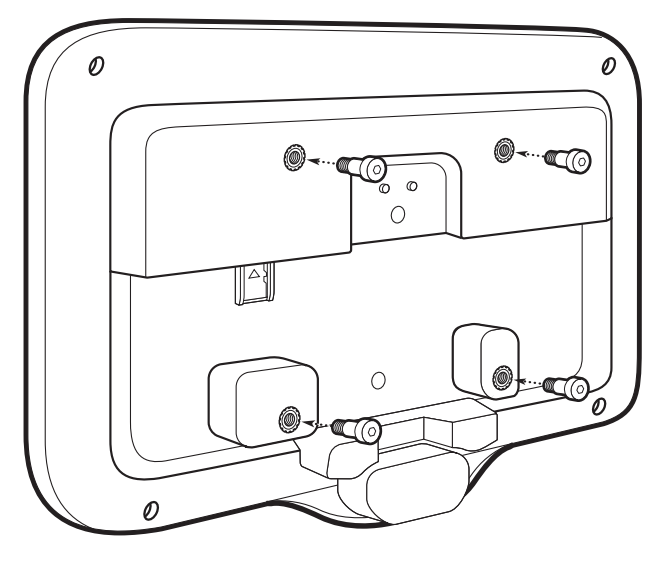

- 4. Conecte la fuente de alimentación al puerto de alimentación. Conecte los cables adicionales en los puertos apropiados que se muestran en [Figura 3](#page-17-0) y [Figura 7.](#page-19-0)
- 5. Monte el dispositivo insertando los tornillos de hombro en los cuatro orificios de la placa de montaje y deslice el dispositivo hacia abajo para fijarlo en su lugar.

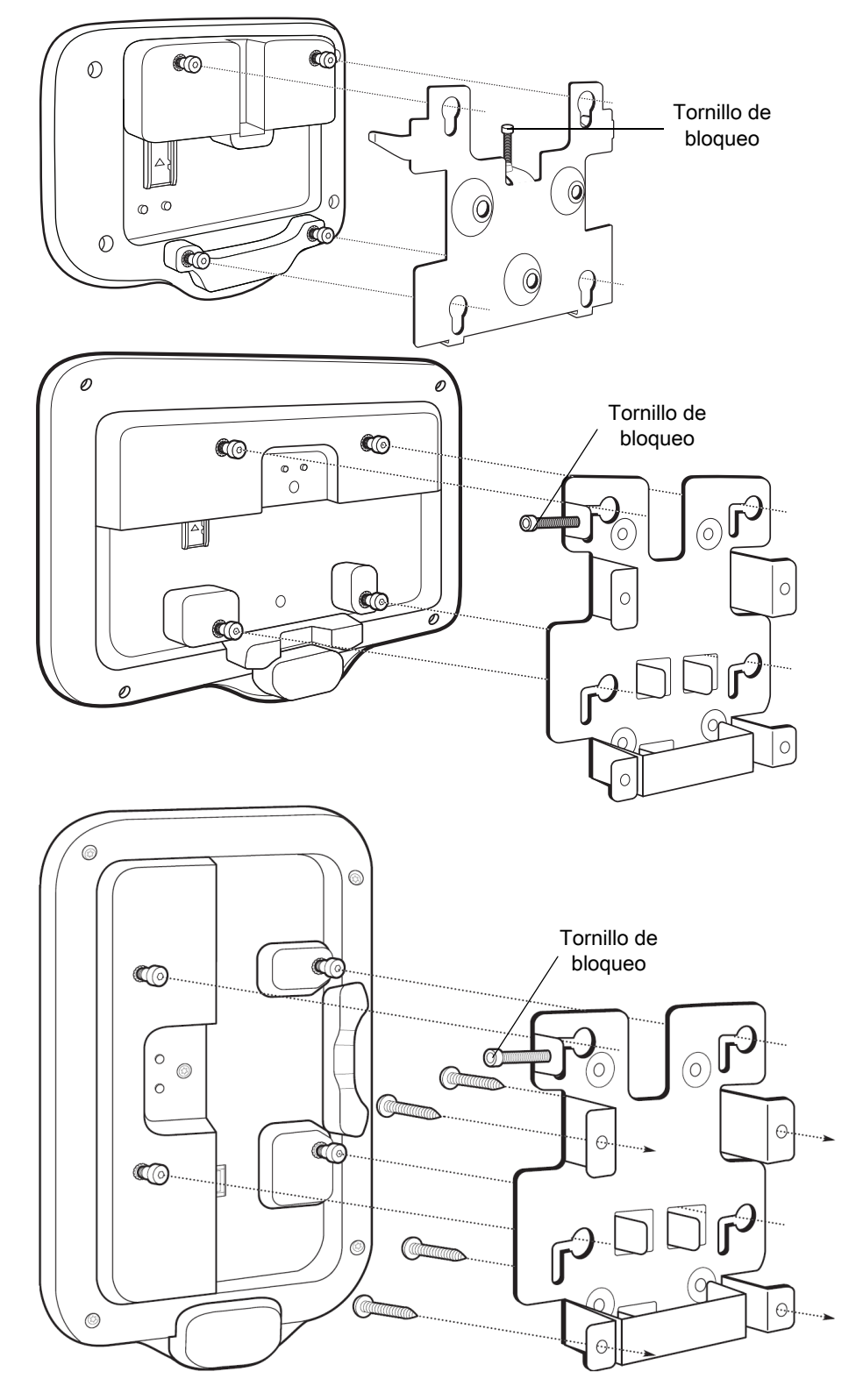

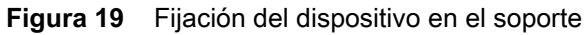

6. Inserte el tornillo de bloqueo en el orificio que se encuentra en la lengüeta que está arriba de la placa de montaje. Apriete con la mano el tornillo para fijar el dispositivo.

#### <span id="page-28-0"></span>**Configuración de una cuenta de Google**

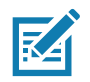

**NOTA:** El dispositivo debe estar conectado a Internet para configurar una cuenta de Google (opcional). La cuenta de Google es necesaria solo para dispositivos con software GMS.

El asistente de configuración se muestra la primera vez que se inicia el dispositivo. Siga las instrucciones en pantalla para configurar una cuenta de Google, configurar Google Wallet para comprar productos en Play Store, ingresar su información personal y activar las funciones de copia de seguridad/restauración (opcional).

#### <span id="page-28-1"></span>**Servicios de visibilidad de Zebra**

El dispositivo captura y brinda análisis de dispositivos a un administrador de sistemas. La primera vez que se inicia el dispositivo (o después de un reinicio de fábrica), aparece la pantalla del acuerdo de los **Servicios de Zebra**.

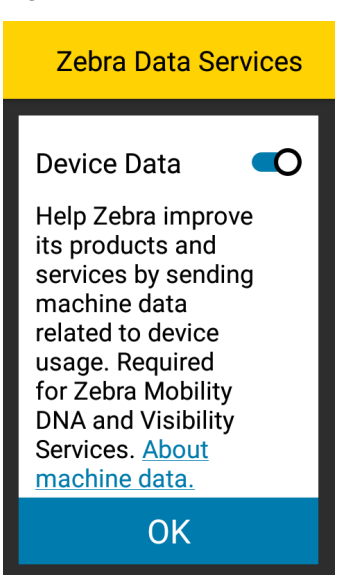

Figura 20 Servicios de Zebra

Toque el switch **Device Data** (Datos del dispositivo) para que el dispositivo deje de enviar datos de análisis.

#### <span id="page-28-2"></span>**Reinicio del dispositivo**

El dispositivo tiene un botón de reinicio empotrado (consulte [Funciones en la página 17](#page-16-0) para conocer la ubicación del botón).

Para activar el botón de reinicio, utilice la punta de un clip (1 mm de diámetro), insértela en el orificio y manténgalo ahí durante 3 segundos.

El dispositivo tiene una consola de recuperación a la que se puede acceder presionando el botón 1, que se encuentra en la parte posterior del dispositivo, tras el encendido, o mediante la conexión ADB y un comando.

Las siguientes funciones de restablecimiento son compatibles:

- El restablecimiento parcial se realiza con un comando ADB.
- Restablecimiento a la configuración empresarial (consulte [StageNow en la página 123](#page-122-3) para obtener más información)
- Restablecimiento a la configuración de fábrica (consulte [StageNow en la página 123](#page-122-3) para obtener más información)

El modo de recuperación del dispositivo es compatible con las siguientes funciones:

- Imagen flash desde el archivo zip en una tarjeta SD o desde la memoria flash interna
- Actualización del sistema desde una tarjeta SD o desde la memoria flash interna

# <span id="page-30-4"></span><span id="page-30-0"></span>**Configuración**

#### <span id="page-30-1"></span>**Introducción**

En este capítulo, se describe la configuración disponible para realizar ajustes en el dispositivo.

### <span id="page-30-2"></span>**Configuración de WLAN**

En esta sección, se proporciona información sobre la configuración de los ajustes de Wi-Fi.

#### <span id="page-30-3"></span>**Configuración de una red segura Wi-Fi**

Realice lo siguiente para configurar una red Wi-Fi:

- 1. Deslice la barra de estado para abrir el panel de acceso rápido y, a continuación, toque  $\clubsuit$ .
- 2. Toque **Network & Internet** (Red e Internet) > **Wi-Fi**.
- 3. Deslice el switch a la posición **ON** (Activado).
- 4. El dispositivo busca redes WLAN en la zona y las enumera en la pantalla.
- 5. Desplácese por la lista y seleccione la red WLAN que desea.

6. Toque esa red. Si la seguridad de la red es **abierta**, el dispositivo se conecta de forma automática a la red. Para todos los otros tipos de seguridad de red aparecerá un cuadro de diálogo.

**Figura 21** Cuadro de diálogo de seguridad de redes WEP de WLAN

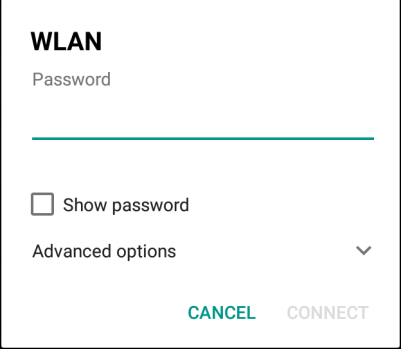

**Figura 22** Cuadro de diálogo de seguridad de redes EAP de WLAN 802.11

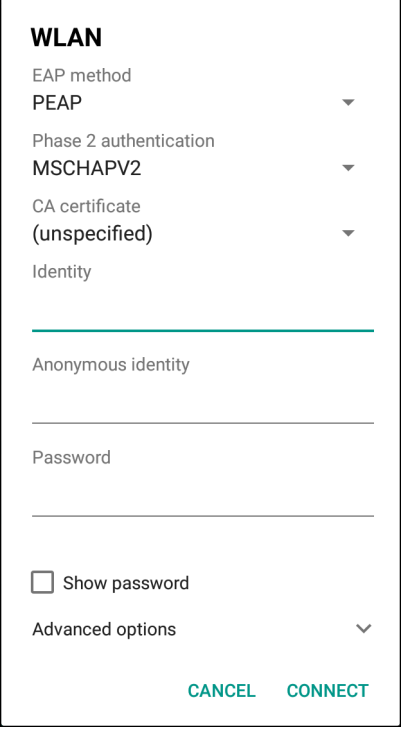

7. Si la seguridad de la red es **WEP** o **WPA/WPS2 PSK**, debe ingresar la contraseña y tocar **Connect** (Conectar).

- 8. Realice lo siguiente si la seguridad de la red es EAP 802.1x:
	- Toque la lista desplegable de **EAP method** (Método EAP) y seleccione **PEAP**, **TLS**, **TTLS,** o **LEAP**.
	- Toque la lista desplegable **Phase 2 authentication** (Verificación de dos pasos) y seleccione un método de autenticación.
	- Si es necesario, toque **CA certificate** (Certificado CA) y seleccione un certificado de una autoridad de certificación (CA). Nota: Los certificados se instalan mediante la configuración **Security** (Seguridad).
	- Si es necesario, toque **User certificate** (Certificado de usuario) y seleccione un certificado de usuario. Nota: Los certificados de usuario se instalan mediante la configuración Location & security (Ubicación y seguridad).
	- Si es necesario, en el cuadro de texto **Identity** (Identidad), ingrese las credenciales del nombre de usuario.
	- Si lo desea, en el cuadro de texto **Anonymous identity** (Identidad anónima), ingrese las credenciales del nombre de usuario anónimo.
	- Si es necesario, en el cuadro de texto **Password** (Contraseña), ingrese la contraseña para la identidad correspondiente.

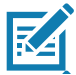

**NOTA:** De forma predeterminada, la red proxy está establecida en **None** (Ninguno) y los ajustes de IP están configurados en **DHCP**. Consulte [Configuración de un servidor proxy en la página 34](#page-33-0) para establecer la conexión con un servidor proxy y consulte [Configuración del dispositivo para usar una dirección IP estática en la página 35](#page-34-0) para configurar el dispositivo a fin de que utilice una dirección IP estática.

9. Toque **Connect** (Conectar).

10. Toque  $\bigcirc$ .

#### <span id="page-32-0"></span>**Incorporación manual de una red Wi-Fi**

Agregue de forma manual una red Wi-Fi si la red no trasmite su nombre (SSID) o agregue una red Wi-Fi cuando esté fuera de rango.

- 1. Deslice la barra de estado hacia abajo para abrir el panel de acceso rápido y, a continuación, toque  $\clubsuit$ .
- 2. Toque **Network & Internet** (Red e Internet) > **Wi-Fi**.
- 3. Deslice el switch de Wi-Fi a la posición **On** (Activado).
- 4. Desplácese hasta la parte inferior de la lista y seleccione **Add network** (Agregar red).
- 5. En el cuadro de texto **Network name** (Nombre de la red), ingrese el nombre de la red Wi-Fi.
- 6. En la lista desplegable **Security** (Seguridad), defina el tipo de seguridad en:
	- **None (Ninguna)**
	- **WEP**
	- **WPA/WPA2 PSK**
	- **EAP 802.1x**
- 7. Si la seguridad de la red es **None**, toque **Save** (Guardar).
- 8. Si la seguridad de la red es **WEP** o **WPA/WPA2 PSK**, debe ingresar la contraseña y tocar **Save** (Guardar).
- 9. Realice lo siguiente si la seguridad de la red es **EAP 802.1x**:
	- Toque la lista desplegable de **EAP method** (Método EAP) y seleccione **PEAP**, **TLS**, **TTLS**, **PWD** or **LEAP**.
	- Toque la lista desplegable **Phase 2 authentication** (Verificación de dos pasos) y seleccione un método de autenticación.
	- Si es necesario, toque **CA certificate** (Certificado CA) y seleccione un certificado de una autoridad de certificación (CA). Nota: Los certificados se instalan mediante la configuración **Security** (Seguridad).
	- Si es necesario, toque **User certificate** (Certificado de usuario) y seleccione un certificado de usuario. Nota: Los certificados de usuario se instalan mediante la configuración **Security** (Seguridad).
	- Si es necesario, en el cuadro de texto **Identity** (Identidad), ingrese las credenciales del nombre de usuario.
	- Si lo desea, en el cuadro de texto **Anonymous identity** (Identidad anónima), ingrese las credenciales del nombre de usuario anónimo.
	- Si es necesario, en el cuadro de texto **Password** (Contraseña), ingrese la contraseña para la identidad correspondiente.

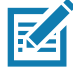

**NOTA:** De forma predeterminada, la red proxy está establecida en **None** (Ninguno) y los ajustes de IP están configurados en **DHCP**. Consulte [Configuración de un servidor proxy en la página 34](#page-33-0) para establecer la conexión con un servidor proxy y consulte [Configuración del dispositivo para usar una dirección IP estática en la página 35](#page-34-0) para configurar el dispositivo a fin de que utilice una dirección IP estática.

- 10.Toque **Save (**Guardar). Para conectarse a la red guardada, mantenga presionada la red guardada y seleccione **Connect to network** (Conectar a la red).
- 11. Toque  $\bigcirc$ .

#### <span id="page-33-0"></span>**Configuración de un servidor proxy**

Un servidor proxy es un servidor que funciona como intermediario para las solicitudes de clientes que buscan recursos de otros servidores. Un cliente se conecta al servidor proxy y solicita un servicio, como un archivo, una conexión, una página web u otro recurso disponible en un servidor diferente. El servidor proxy evalúa la solicitud según sus reglas de filtrado. Por ejemplo, puede filtrar el tráfico por dirección IP o protocolo. Si el filtro valida la solicitud, el servidor proxy proporciona el recurso estableciendo la conexión con el servidor correspondiente y solicitando el servicio en nombre del cliente.

Es importante que los clientes empresariales puedan configurar entornos informáticos seguros en la empresa, lo que hace que la configuración del servidor proxy sea fundamental. La configuración del servidor proxy actúa como barrera de seguridad para garantizar que el servidor proxy supervise todo el tráfico entre Internet y la intranet. Con normalidad, se trata de una parte integral del cumplimiento de la seguridad en los firewalls corporativos de las intranet.

Realice lo siguiente para configurar el dispositivo para un servidor proxy:

- 1. En el cuadro de diálogo de redes, toque una red.
- 2. Toque **Advanced options** (Opciones avanzadas).

3. Toque **Proxy** y seleccione **Manual**.

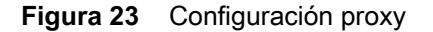

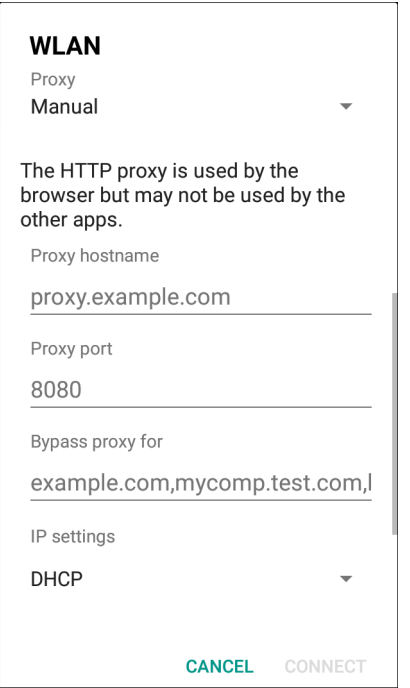

- 4. En el cuadro de texto **Proxy hostname** (Nombre del host proxy), ingrese la dirección del servidor proxy.
- 5. En el cuadro de texto **Proxy port** (Puerto del proxy), ingrese el número de puerto del servidor proxy.
- 6. En el cuadro de texto **Bypass proxy for** (Omitir proxy para), ingrese las direcciones de los sitios web que no están obligados a pasar por el servidor proxy. Utilice una coma "," entre las direcciones. No utilice espacios ni retornos de carro entre las direcciones.
- 7. Toque **Connect** (Conectar).
- 8. Toque  $\bigcirc$ .

#### <span id="page-34-0"></span>**Configuración del dispositivo para usar una dirección IP estática**

De forma predeterminada, el dispositivo está configurado para utilizar el protocolo de configuración dinámica de host (DHCP), a fin de asignar una dirección de protocolo de Internet (IP) cuando se conecta a una red inalámbrica.

Realice lo siguiente para configurar el dispositivo para conectarse a una red mediante una dirección IP estática:

- 1. En el cuadro de diálogo de redes, toque una red.
- 2. Toque **Advanced options** (Opciones avanzadas).
- 3. Toque **IP settings** (Configuración de IP) y seleccione **Static** (Estática).
- **Figura 24** Configuración de IP estática

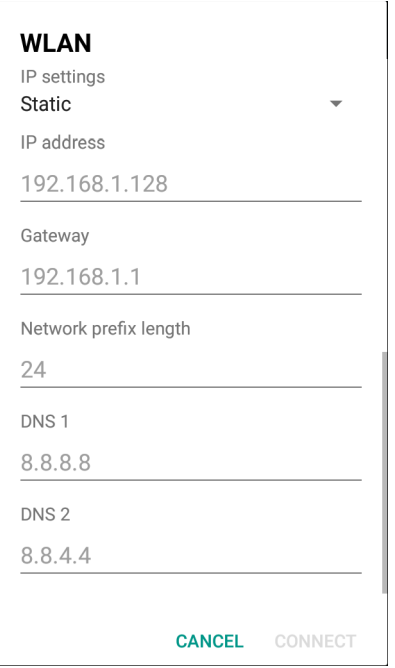

- 4. En el cuadro de texto **IP address** (Dirección IP), ingrese una dirección IP para el dispositivo.
- 5. Si es necesario, en el cuadro de texto **Gateway** (Puerta de enlace), ingrese una dirección de puerta de enlace para el dispositivo.
- 6. Si es necesario, en el cuadro de texto **Network prefix length** (Longitud del prefijo de red), ingrese la longitud del prefijo.
- 7. Si es necesario, en el cuadro de texto **DNS 1**, ingrese una dirección del nombre de dominio (DNS).
- 8. Si es necesario, en el cuadro de texto **DNS 2**, ingrese una dirección DNS.
- 9. Toque **Connect** (Conectar).

10. Toque  $\bigcap$ .

#### <span id="page-35-0"></span>**Preferencias de Wi-Fi**

Utilice **Wi-Fi preferences** (Preferencias de Wi-Fi) para configurar las opciones avanzadas de ajustes de Wi-Fi. En la pantalla Wi-Fi, desplácese hacia la parte inferior y toque **Wi-Fi preferences** (Preferencias de Wi-Fi).

- **Open network notification** (Abrir notificación de red): cuando está activada, avisa al usuario cuando hay una red abierta disponible.
- **Advanced** (Avanzado): **toque para expandir las opciones.**
	- **Additional settings** (Configuración adicional): consulte la configuración adicional.
	- **Install Certificates** (Instalar certificados): toque esta opción para instalar certificados.
	- **Network rating provider** (Proveedor de calificación de redes): desactivado (dispositivos AOSP). Para determinar qué constituye una buena red Wi-Fi, Android es compatible con los proveedores de calificación de redes que proporcionan información sobre la calidad de redes Wi-Fi abiertas. Seleccione uno de los proveedores enumerados o **None** (Ninguno). Si no hay ninguna disponible o seleccionada, la función Connect to open networks (Conexión a redes abiertas) está desactivada.
- **Wi-Fi Direct**: muestra una lista de dispositivos disponibles para una conexión Wi-Fi Direct.
- **MAC address** (Dirección MAC): muestra la dirección del Control de acceso de medios (MAC) del dispositivo cuando se conecta a redes Wi-Fi.
- **IP address** (Dirección IP): muestra la dirección IP del dispositivo cuando se conecta a redes Wi-Fi.

# **Configuración adicional de Wi-Fi**

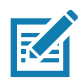

**NOTA:** La configuración adicional de Wi-Fi es para el dispositivo y no para una red inalámbrica específica.

Utilice **Additional Settings** (Configuración adicional) para configurar ajustes adicionales de Wi-Fi. Para ver la configuración adicional de Wi-Fi, desplácese hasta la parte inferior de la pantalla **Wi-Fi** y toque **Wi-Fi Preferences** > **Advanced** > **Additional settings** (Preferencias de Wi-Fi > Avanzado > Configuración adicional).

- **Normativas**
	- **Country Selection** (Selección de país): muestra el código adquirido del país si 802.11d está activado; de lo contrario, muestra el código de país actualmente seleccionado.
	- **Region code** (Código de región): muestra el código de región actual.
- **Selección de banda y canal**
	- **Wi-Fi frequency band** (Banda de frecuencia de Wi-Fi): permite establecer la banda de frecuencia en: **Auto** (Automático) predeterminado, **5 GHz only** (Solo 5 Ghz) o **2.4 GHz only** (Solo 2,4 Ghz).
	- **Available channels (2.4 GHz)** (Canales disponibles [2,4 GHz]): toque para mostrar el menú **Available channels**. Seleccione canales específicos y toque **OK** (Aceptar).
	- **Available channels (5 GHz)** (Canales disponibles [5 GHz]): toque para mostrar el menú **Available channels**. Seleccione canales específicos y toque **OK**.
- **Registro**
	- **Advanced Logging** (Registro avanzado): toque para activar el registro avanzado o cambiar el directorio de registro.
	- **Wireless logs** (Registros inalámbricos): utilice esta opción para capturar archivos de registro de Wi-Fi.
		- **Fusion Logger** (Registrador de Fusion): toque esta opción para abrir la aplicación **Fusion Logger**. Esta aplicación permite mantener un historial de alto nivel de eventos WLAN que ayuda a comprender el estado de conectividad.
		- **Fusion Status** (Estado de Fusion): toque esta opción para mostrar el estado actual de la WLAN. También proporciona información sobre el dispositivo y el perfil conectado.
- **Acerca de** 
	- **Version** (Versión): muestra la información actual de Fusion.

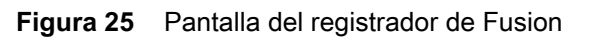

|                                                                             |   |              | 7/111:57               |
|-----------------------------------------------------------------------------|---|--------------|------------------------|
|                                                                             |   |              |                        |
| FusionLogger                                                                |   |              |                        |
| TT:ZZ:45U0ffffection U0fffpreted with: 64:Z4:80:ae:6a:4Z                    |   |              |                        |
| 11:22:45 Channel 149<br>11:22:45 Wi-Fi Frequency Band : Auto                |   |              |                        |
| 11:22:45 Connected to "WLAN"                                                |   |              |                        |
| 11:22:45 Disconnected                                                       |   |              |                        |
| 11:22:45 Disconnected                                                       |   |              |                        |
| 11:22:46 Disconnected                                                       |   |              |                        |
| 11:22:46 Disconnected                                                       |   |              |                        |
| 11:23:09 Disconnected                                                       |   |              |                        |
| 11:23:09 Scanning                                                           |   |              |                        |
| 11:23:09 Scanning:                                                          |   |              |                        |
| 11:23:10 Scanning                                                           |   |              |                        |
| 11:23:10 Connecting to "WLAN"<br>11:23:10 Associating                       |   |              |                        |
| 11:23:10 Connecting to "WLAN"                                               |   |              |                        |
| 11:23:10 Authenticating with "WLAN"                                         |   |              |                        |
| 11:23:10 Four-way Handshake                                                 |   |              |                        |
| 11:23:10 Group Handshake                                                    |   |              |                        |
| 11:23:11 Authenticating with "WLAN"                                         |   |              |                        |
| 11:23:11 Connecting to "WLAN"                                               |   |              |                        |
| 11:23:11 Obtaining IP address from "WLAN"                                   |   |              |                        |
| 11:23:11 Connection Completed with 84:24:8d:af:06:52                        |   |              |                        |
| 11:23:11 "ZGuest" IpAddress:10.10.203.13                                    |   |              |                        |
| 11:23:11Connection Completed with: 84:24:8d:af:06:52<br>11:23:11 Channel 11 |   |              |                        |
| 11:23:11 Wi-Fi Frequency Band: Auto                                         |   |              |                        |
| 11:23:11 Connected to "WLAN"                                                |   |              |                        |
| 11:23:11 "ZGuest" lpAddress:10.10.203.13                                    |   |              |                        |
| 11:23:11 Connection Completed with: 84:24:8d:af:06:52                       |   |              |                        |
| 11:23:11 Channel 11                                                         |   |              |                        |
| 11:23:11 Wi-Fi Frequency Band : Auto                                        |   |              |                        |
| 11:23:11 Connected to "WLAN"                                                |   |              |                        |
| 11:29:29 ASSOCIATED                                                         |   |              |                        |
| 11:29:29 "ZGuest" IpAddress:10.10.203.13                                    |   |              |                        |
| 11:29:29Connection Completed with: 84:24:8d:ae:6a:42                        |   |              |                        |
| 11:29:29 Channel 149<br>11:29:29 Wi-Fi Frequency Band: Auto                 |   |              |                        |
| 11:29:29 Connected to "WLAN"                                                |   |              |                        |
| 11:29:29 Connection Completed with 84:24:8d:ae:6a:42                        |   |              |                        |
|                                                                             |   |              |                        |
| <b>SAVE</b>                                                                 |   | <b>CLEAR</b> | $\triangledown$ Scroll |
|                                                                             |   |              |                        |
|                                                                             | O | □            |                        |
|                                                                             |   |              |                        |

**Figura 26** Pantalla de estado de Fusion

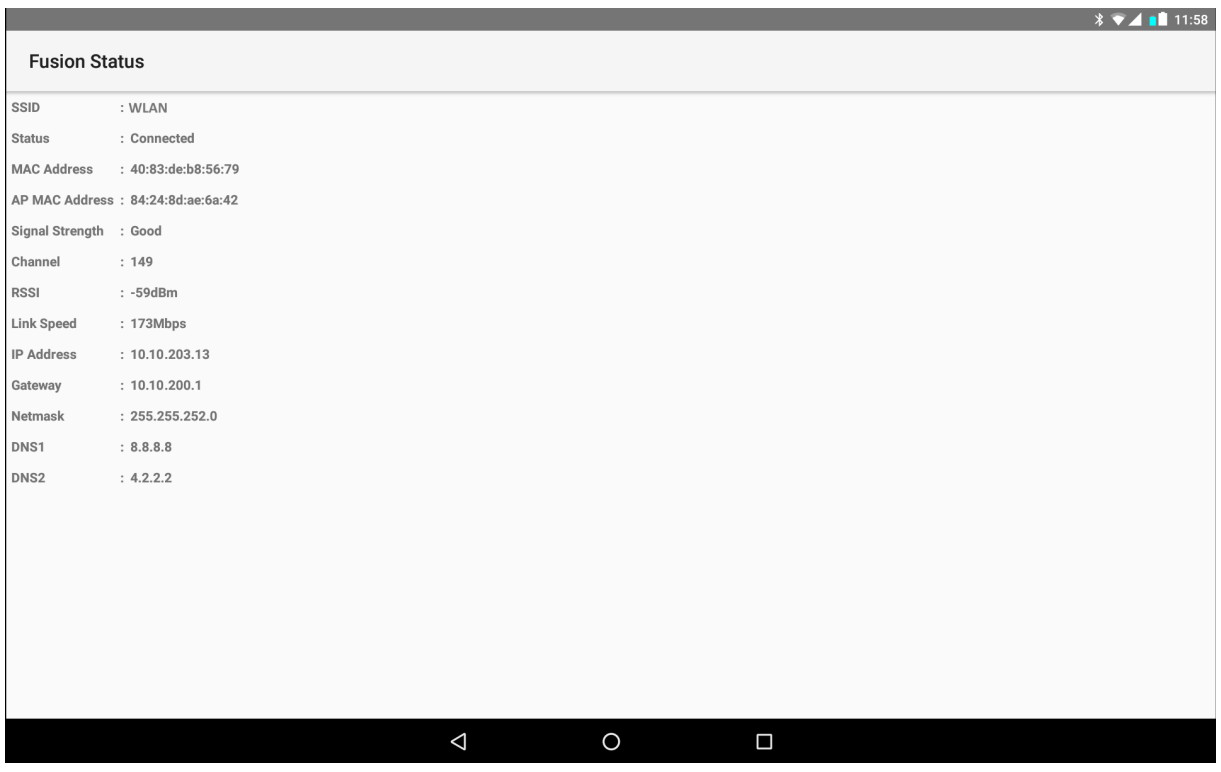

## **Wi-Fi Direct**

Los dispositivos con Wi-Fi Direct pueden conectarse entre sí sin tener que pasar por un punto de acceso. Los dispositivos con Wi-Fi Direct establecen su propia red ad-hoc cuando es necesario, lo que permite ver qué dispositivos están disponibles y seleccionar al que desea conectarse.

- 1. Deslice hacia abajo desde la barra de estado y, a continuación, toque  $\clubsuit$ .
- 2. Toque **Wi-Fi** > **Wi-Fi preferences** > **Advanced** > **Wi-Fi Direct** (Wi-Fi > Preferencias de Wi-Fi > Avanzado > Wi-Fi Direct). El dispositivo comenzará a buscar otro dispositivo con Wi-Fi Direct.

|                           |  | WI-F SEARCHING RENAME DEVICE |  |  |
|---------------------------|--|------------------------------|--|--|
| Android_4f0d              |  |                              |  |  |
| <b>Peer devices</b>       |  |                              |  |  |
| Android_baaf<br>Available |  |                              |  |  |
|                           |  |                              |  |  |
|                           |  |                              |  |  |
|                           |  |                              |  |  |
|                           |  |                              |  |  |
|                           |  |                              |  |  |
|                           |  |                              |  |  |

**Figura 27** Pantalla de Wi-Fi Direct

- 3. Debajo de **Peer devices** (Emparejar dispositivos), presione el nombre del otro dispositivo.
- 4. En el otro dispositivo, seleccione **Accept** (Aceptar).
- 5. Aparece **Connected** (Conectado) en el dispositivo. En ambos dispositivos, en sus respectivas pantallas de Wi-Fi Direct, el nombre del otro dispositivo aparecerá en la lista.

# **Configuración del bloqueo de pantalla**

Utilice la configuración **Device security** (Seguridad del dispositivo) para configurar las preferencias a fin de bloquear la pantalla.

- 1. Deslice la barra de estado hacia abajo para abrir el panel de acceso rápido y, a continuación, toque  $\clubsuit$ .
- 2. Toque **Security & location** (Seguridad y ubicación).

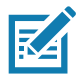

**NOTA:** Las opciones pueden variar según la política de algunas aplicaciones, como el correo electrónico.

### Configuración

- **Screen lock** (Bloqueo de pantalla): toque esta opción a fin de configurar el dispositivo para que solicite un movimiento deslizante, un patrón, un PIN o una contraseña para desbloquear la pantalla.
	- **None** (Ninguno): desactive la seguridad de desbloqueo de pantalla.
	- **Swipe** (Deslizar): deslice el ícono de bloqueo para desbloquear la pantalla.
	- **Pattern** (Patrón): debe dibujar un patrón para desbloquear la pantalla. Consulte [Configuración de](#page-41-0)  [desbloqueo de pantalla mediante patrón en la página 42](#page-41-0) para obtener más información.
	- **PIN**: ingrese un PIN numérico para desbloquear la pantalla. Consulte [Configuración del bloqueo de](#page-39-0)  [pantalla mediante PIN en la página 40](#page-39-0) para obtener más información.
	- **Password** (Contraseña): ingrese una contraseña para desbloquear la pantalla. Consulte [Configuración](#page-40-0)  [de desbloqueo de pantalla mediante contraseña en la página 41](#page-40-0) para obtener más información.

Bloquee la pantalla para impedir el acceso a los datos del dispositivo. Si configura ciertas cuentas de correo electrónico, se le solicitará que active el bloqueo de la pantalla. La función de bloqueo funciona de forma distinta cuando está en modo de un usuario en comparación con el modo de varios usuarios.

Deslice la pantalla hacia arriba para desbloquear. Si la función de desbloqueo de pantalla por patrón está activada, se le solicitará dibujar un patrón en lugar de mostrar la pantalla de bloqueo.

Si la función de desbloqueo de pantalla por PIN o contraseña está activada, se le solicitará ingresar un PIN o una contraseña en la pantalla de bloqueo.

## <span id="page-39-0"></span>**Configuración del bloqueo de pantalla mediante PIN**

- 1. Deslice la barra de estado hacia abajo para abrir el panel de acceso rápido y, a continuación, toque  $\ddot{\mathbf{\Sigma}}$ .
- 2. Toque **Security & location** (Seguridad y ubicación).
- 3. Toque **Screen lock** (Bloqueo de pantalla).
- 4. Toque **PIN**.
- 5. Para solicitar un PIN en el arranque del dispositivo, seleccione **Yes** (Sí), o **No** para no requerir un PIN.

#### **Figura 28** Pantalla de PIN

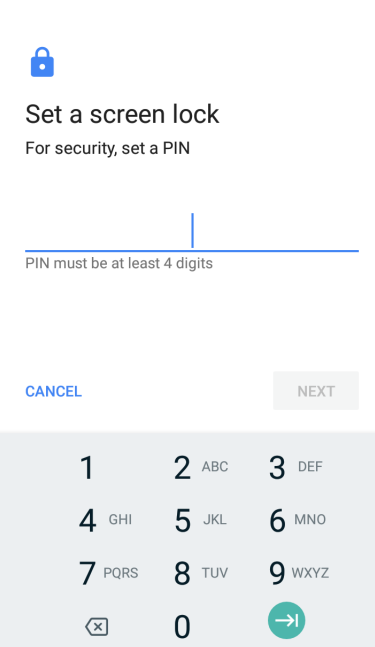

- 6. Toque el campo de texto.
- 7. Ingrese un PIN (cuatro números) y, a continuación, toque **Next** (Siguiente).
- 8. Vuelva a ingresar el PIN y, a continuación, toque **Next** (Siguiente).
- 9. Seleccione el tipo de notificaciones que aparecerán cuando se desbloquee la pantalla y, a continuación, toque **Done** (Listo).
- 10. Toque  $\bigcirc$ . La próxima vez que el dispositivo entre en modo de suspensión, deberá ingresar un PIN después de activarlo.

## <span id="page-40-0"></span>**Configuración de desbloqueo de pantalla mediante contraseña**

- 1. Deslice la barra de estado hacia abajo para abrir el panel de acceso rápido y, a continuación, toque  $\clubsuit$ .
- 2. Toque **Security & location** (Seguridad y ubicación).
- 3. Toque **Screen lock** (Bloqueo de pantalla).
- 4. Toque **Password** (Contraseña).
- 5. Para solicitar un contraseña en el arranque del dispositivo, seleccione **Yes** (Sí), o **No** para no requerir una contraseña.
- 6. Toque el campo de texto.

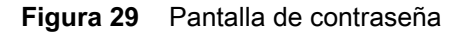

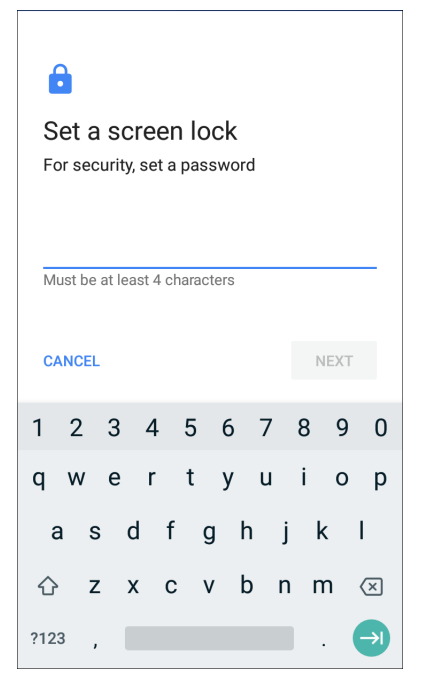

- 7. Ingrese una contraseña (entre 4 y 16 caracteres) y, a continuación, toque **Next** (Siguiente).
- 8. Vuelva a ingresar la contraseña y, a continuación, toque **Next** (Siguiente).
- 9. Seleccione el tipo de notificaciones que aparecerán cuando se desbloquee la pantalla y, a continuación, toque **Done** (Listo).
- 10. Toque  $\bigcirc$ . La próxima vez que el dispositivo entre en modo de suspensión, deberá ingresar una contraseña después de activarlo.

## <span id="page-41-0"></span>**Configuración de desbloqueo de pantalla mediante patrón**

- 1. Deslice la barra de estado hacia abajo para abrir el panel de acceso rápido y, a continuación, toque  $\clubsuit$ .
- 2. Toque **Security & location** (Seguridad y ubicación).
- 3. Toque **Screen lock** (Bloqueo de pantalla).
- 4. Toque **Pattern** (Patrón).
- 5. Para solicitar un patrón en el arranque del dispositivo, seleccione **Yes** (Sí), o **No** para no requerir un patrón.

**Figura 30** Escoja una pantalla con patrón

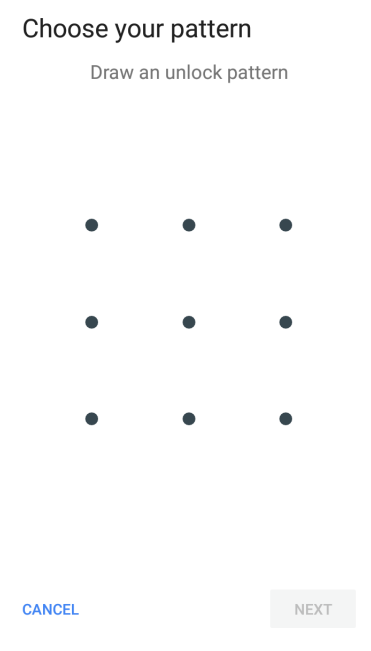

- 6. Dibuje un patrón conectando al menos cuatro puntos.
- 7. Toque **Continue** (Continuar).
- 8. Vuelva a dibujar el patrón.
- 9. Toque **Confirm** (Confirmar).
- 10.Seleccione el tipo de notificaciones que aparecerán cuando se desbloquee la pantalla y, a continuación, toque **Done** (Listo).
- 11. Toque  $\bigcirc$ . La próxima vez que el dispositivo entre en modo de suspensión, deberá ingresar un patrón después de activarlo.

# **Visualización de las contraseñas**

Realice lo siguiente para configurar el dispositivo, a fin de que se muestren brevemente los caracteres de la contraseña a medida que el usuario escribe:

- 1. Deslice la barra de estado hacia abajo para abrir el panel de acceso rápido y, a continuación, toque  $\clubsuit$ .
- 2. Toque **Security & location** (Seguridad y ubicación).
- 3. Deslice el switch **Show passwords** (Mostrar contraseñas) a la posición ON (Activado).

# **Cuentas**

Utilice la configuración **Accounts** (Cuentas) para agregar, quitar y administrar cuentas. Utilice esta configuración para controlar cómo las aplicaciones envían, reciben y sincronizan datos en sus propias programaciones, y si pueden sincronizar datos de forma automática.

Las aplicaciones pueden tener sus propios ajustes para controlar cómo sincronizan los datos; consulte la documentación de esas aplicaciones para obtener más información.

# **Uso del idioma**

Utilice la configuración **Language & input** (Idiomas y entrada) para cambiar el idioma del dispositivo, incluidas las palabras agregadas al diccionario.

## **Cambio de la configuración del idioma**

- 1. Deslice la barra de estado hacia abajo para abrir el panel de acceso rápido y, a continuación, toque  $\clubsuit$ .
- 2. Toque **System** > **Languages & input** (Sistema > Idiomas y entrada).
- 3. Toque **Languages** (Idiomas). Aparecerá una lista de los idiomas disponibles.
- 4. Si el idioma deseado no está en la lista, toque **Add a language** (Agregar un idioma) y seleccione un idioma de la lista.
- 5. Mantenga presionado  $\equiv$  a la derecha del idioma deseado y arrástrelo a la parte superior de la lista.
- 6. El texto del sistema operativo cambia al idioma seleccionado.

### **Incorporación de palabras al diccionario**

- 1. Deslice la barra de estado hacia abajo para abrir el panel de acceso rápido y, a continuación, toque  $\clubsuit$ .
- 2. Toque **System** > **Languages & input** > **Advanced** > **Personal dictionary** (Sistema > Idiomas y entrada > Avanzado > Diccionario personal).
- 3. Si se le solicita, seleccione el idioma en el que se almacena esta palabra o frase.
- 4. Toque **+** para agregar una nueva palabra o frase al diccionario.
- 5. Ingrese la palabra o la frase.
- 6. En el cuadro de texto **Shortcut** (Acceso directo), escriba un acceso directo para la palabra o la frase.
- 7. Toque  $\bigcirc$ .

## **Configuración del teclado**

Utilice la configuración **Languages & input** (Idiomas y entrada) para configurar el teclado en pantalla. El dispositivo contiene la siguiente configuración de teclado:

- Teclado de Android: solo para dispositivos AOSP
- Teclado Enterprise
- Gboard: solo para dispositivos sin GMS

# **Configuración de PTT Express**

Consulte la Guía del usuario de PTT Express en<www.zebra.com/support> para obtener información sobre cómo configurar la aplicación PTT Express del cliente.

# **RxLogger**

RxLogger es una herramienta de diagnóstico completa que ofrece métricas de la aplicación y del sistema, permite la creación de complementos personalizados, y diagnostica problemas del dispositivo y la aplicación. RxLogger permite registrar la siguiente información: carga de la CPU, carga de la memoria, información instantánea de la memoria, estados de actividad, registros inalámbricos, registros móviles, volcados de TCP, registros Bluetooth, registros GPS, logcat, carga y descarga de datos FTP, volcados de ANR, etcétera. Todos los registros y archivos generados se guardan en el almacenamiento flash del dispositivo (interno o externo).

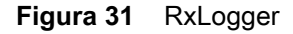

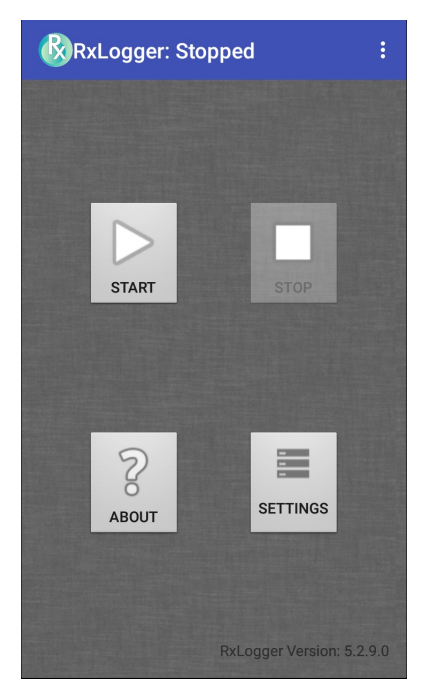

# **Configuración de RxLogger**

RxLogger se creó con una arquitectura de complemento expansible y se distribuye con una cantidad de complementos ya integrados. Estos complementos se describen a continuación.

Para abrir la pantalla de configuración, desde la pantalla de inicio de RxLogger, toque **Settings** (Configuración).

**Figura 32** Pantalla de configuración de RxLogger

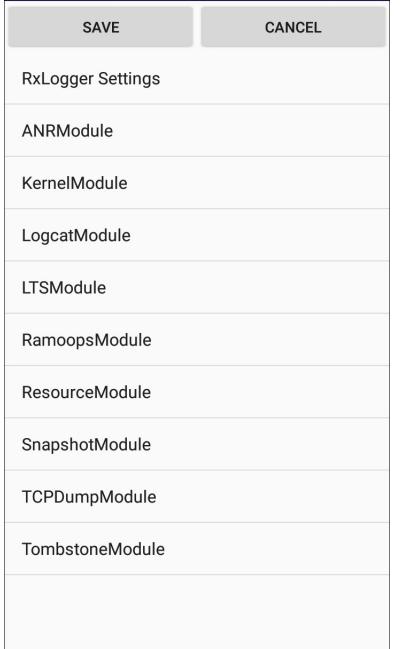

# **Configuración de RxLogger**

El módulo de configuración de RxLogger proporciona ajustes adicionales de RxLogger.

- **Enable notifications** (Activar notificaciones): seleccione esta opción para habilitar las notificaciones de RxLogger en la barra de estado y en el panel de notificaciones.
- **Enable debug logs** (Activar registros de depuración): seleccione esta opción para activar los registros de depuración.

### **Módulo de ANR**

El módulo de Aplicación no responde (ANR) indica que el subproceso de IU de una aplicación en ejecución no responde durante un período especificado. RxLogger puede detectar este problema y generar una copia de los rastreos de pila de la llamada de la aplicación que no responde en el directorio de registro. El evento también se indica en el registro CSV de alto nivel.

- **Enable Module** (Activar módulo): permite crear registros en este módulo.
- **Log path** (Ruta de registros): permite especificar la configuración predeterminada de la ruta de registros para almacenar archivos de registro de ANR.
- **Collect Historic ANRs** (Recopilar ANR históricos): permite recopilar los archivos de rastreo de ANR del sistema.

### **Módulo del kernel**

El módulo del kernel captura kmsg desde el sistema.

- **Enable Module** (Activar módulo): permite crear registros en este módulo de kernel.
- **Log path** (Ruta de registros): permite especificar la ruta de registros de alto nivel para almacenar todos los registros de kernel. Esta configuración se aplica a todos los búfer de kernel de forma global.
- **Kernal Log filename** (Nombre de archivo del registro de kernel): permite especificar el nombre de archivo del registro base para este búfer de kernel. El archivo actual se adjunta a este nombre.
- **Max Kernal log file size** (Tamaño máximo del archivo de registro de kernel): permite especificar el tamaño máximo en megabytes, de un archivo de registro individual.
- **Kernal Log interval** (Intervalo de registros de kernel): permite establecer el intervalo, en segundos, en el que se alinea el búfer de registro con el archivo.
- **Kernal Log file count** (Conteo de archivos de registro de kernel): permite especificar la cantidad de archivos de registro que se deben mantener y rotar. Cada archivo de registro está sujeto a la opción de tamaño máximo del registro.
- **Enable System Timestamp in Kernal Log** (Activar marca de tiempo del sistema en el registro de kernel): permite agregar marcas de tiempo del sistema en los registros de kernel.
- **System Timestamp Interval** (Intervalo de la marca de tiempo del sistema): permite establecer el intervalo, en segundos, entre las marcas de tiempo del sistema.
- **Enable Logcat Integration override** (Activar anulación de la integración de Logcat): permite activar las anulaciones de las integraciones de logcat.

### **Módulo de Logcat**

Logcat es una herramienta de depuración fundamental en dispositivos Android. RxLogger proporciona la capacidad para registrar datos desde los cuatro búferes disponibles de logcat. El complemento de Logcat puede recopilar datos de varios búferes de Logcat proporcionados por el sistema, los cuales son los búferes main, event, radio y system. Cada uno de los ajustes está disponible para cada búfer de forma independiente, a menos que se indique lo contrario.

- **Enable Module** (Activar módulo): permite crear registros en este módulo.
- **Log path** (Ruta de registros): permite especificar la ruta de registros de alto nivel para almacenar todos los registros de logcat. Esta configuración se aplica a todos los búfer de logcat de forma global.
- **Enable main logcat** (Activar logcat main): permite la creación de registros de este búfer de logcat.
	- **Kernal Log interval (sec)** (Intervalo de registros de kernel [seg]): permite establecer el intervalo, en segundos, en el que se alinea el búfer de registro con el archivo.
	- **Main log filename** (Nombre de archivo del registro de main): permite especificar el nombre de archivo del registro base para este búfer de logcat. El archivo actual se adjunta a este nombre.
	- **Main log file count** (Conteo de archivos de registro de main): permite especificar la cantidad de archivos de registro que se deben mantener y rotar. Cada archivo de registro está sujeto a la opción de tamaño máximo del registro.
	- **Main log file size (MB)** (Tamaño del archivo de registro de main [MB]): permite especificar el tamaño máximo, en megabytes, de un archivo de registro individual.
	- **Main log filter** (Filtro de registro de main): filtro de logcat personalizado para ejecutarlo en el búfer main.
- **Enable event logcat** (Activar logcat event): permite la creación de registros de event de este búfer de logcat.
	- **Event log interval (sec)** (Intervalo de registros de event [seg]): permite establecer el intervalo, en segundos, en el que se alinea el búfer de registro con el archivo.
	- **Event log filename** (Nombre de archivo del registro de event): permite especificar el nombre de archivo del registro base para este búfer de logcat. El archivo actual se adjunta a este nombre.
	- **Event log file count** (Conteo de archivos de registro de event): permite especificar la cantidad de archivos de registro que se deben mantener y rotar. Cada archivo de registro está sujeto a la opción de tamaño máximo del registro.
	- **Event log file size (MB)** (Tamaño del archivo de registro de event [MB]): permite especificar el tamaño máximo, en kilobytes, de un archivo de registro individual.
	- **Event log filter** (Filtro de registros de event): filtro de logcat personalizado para ejecutarlo en el búfer event.
- **Enable radio logcat** (Activar logcat radio): permite la creación de registros de este búfer de logcat.
	- **Radio Log interval (sec)** (Intervalo de registros de radio [seg]): permite establecer el intervalo, en segundos, en el que se alinea el búfer de registro con el archivo.
	- **Radio log filename** (Nombre de archivo del registro de radio): permite especificar el nombre de archivo del registro base para este búfer de logcat. El archivo actual se adjunta a este nombre.
	- **Radio log file count** (Conteo de archivos de registro de radio): permite especificar la cantidad de archivos de registro que se deben mantener y rotar. Cada archivo de registro está sujeto a la opción de tamaño máximo del registro.
	- **Radio log file size (MB)** (Tamaño del archivo de registro de radio [MB]): permite especificar el tamaño máximo, en kilobytes, de un archivo de registro individual.
	- **Radio log filter** (Filtro de registro de radio): filtro de logcat personalizado para ejecutarlo en el búfer radio.
- **Enable system logcat** (Activar logcat system): permite la creación de registros de este búfer de logcat.
	- **System Log interval (sec)** (Intervalo de registros de system [seg]): permite establecer el intervalo, en segundos, en el que se alinea el búfer de registro con el archivo.
	- **System log filename** (Nombre de archivo del registro de system): permite especificar el nombre de archivo del registro base para este búfer de logcat. El archivo actual se adjunta a este nombre.
	- **System log file count** (Conteo de archivos de registro de system): permite especificar la cantidad de archivos de registro que se deben mantener y rotar. Cada archivo de registro está sujeto a la opción de tamaño máximo del registro.
	- **System log file size (MB)** (Tamaño del archivo de registro de system [MB]): permite especificar el tamaño máximo, en kilobytes, de un archivo de registro individual.
	- **System log filter** (Filtro de registros de system): filtro de logcat personalizado para ejecutarlo en el búfer system.
- **Enable crash logcat** (Activar logcat crash): permite la creación de registros del búfer crash de logcat.
	- **Crash log interval (sec)** (Intervalo de registros de crash [seg]): permite establecer el intervalo, en segundos, en el que se alinea el búfer de registro con el archivo.
	- **Crash log filename** (Nombre de archivo del registro de crash): permite especificar el nombre de archivo del registro base para este búfer de logcat. El archivo actual se adjunta a este nombre.
	- **Crash log file count** (Conteo de archivos de registro de crash): permite especificar la cantidad de archivos de registro que se deben mantener y rotar. Cada archivo de registro está sujeto a la opción de tamaño máximo del registro.
	- **Crash log file size (MB)** (Tamaño del archivo de registro de crash [MB]): permite especificar el tamaño máximo, en megabytes, de un archivo de registro individual.
	- **Crash log filter** (Filtro de registros de crash ): filtro de logcat personalizado para ejecutarlo en el búfer crash.
- **Enable combined logcat** (Activar logcat combinado): permite la creación de registros de este búfer de logcat.
	- **Enable main buffer** (Activar búfer main): permite activar o desactivar la incorporación del búfer main en el archivo de logcat combinado.
	- **Enable event buffer** (Activar búfer event): permite activar o desactivar la incorporación del búfer event en el archivo de logcat combinado.
	- **Enable radio buffer** (Activar búfer radio): permite activar o desactivar la incorporación del búfer radio en el archivo de logcat combinado.
	- **Enable system buffer** (Activar búfer system): permite activar o desactivar la incorporación del búfer system en el archivo de logcat combinado.
	- **Enable crash buffer** (Activar búfer crash): permite activar o desactivar la incorporación del búfer crash en el archivo de logcat combinado.
	- **Combine log interval (sec)** (Intervalo de registros combinados [seg]): permite establecer el intervalo, en segundos, en el que se alinea el búfer de registro con el archivo.
- **Combined log filename** (Nombre de archivo del registro combinado): permite especificar el nombre de archivo del registro base para este búfer de logcat. El archivo actual se adjunta a este nombre.
- **Combined log file count** (Conteo de archivos de registro combinado): permite especificar la cantidad de archivos de registro que se deben mantener y rotar. Cada archivo de registro está sujeto a la opción de tamaño máximo del registro.
- **Combined log file size (MB)** (Tamaño del archivo de registro combinado [MB]): permite especificar el tamaño máximo, en megabytes, de un archivo de registro individual.
- **Combined log filter** (Filtro de registros combinados): filtro de logcat personalizado para ejecutarlo en el búfer crash.

### **Módulo de LTS**

El módulo de LTS (almacenamiento a largo plazo) permite capturar los datos a través de un largo período sin perder datos. Cuando se termina la escritura en un archivo, LTS lo guarda como un archivo GZ en una ruta organizada para su uso posterior.

- **Enable Module** (Activar módulo): permite crear registros en este módulo.
- **Storage Directory** (Directorio de almacenamiento): permite especificar la ruta de registros de alto nivel para almacenar todos los registros de logcat. Esta configuración se aplica a todos los búfer de logcat de forma global.

### **Módulo de Ramoops**

El módulo de Ramoops permite capturar los kmsg más recientes del dispositivo.

- **Enable Module** (Activar módulo): permite crear registros en este módulo.
- **Log path** (Ruta de registros): permite especificar la ruta de registros de alto nivel para almacenar todos los registros de Ramoops. Esta configuración se aplica a todos los búfer de Ramoops de forma global.
- **Base filename** (Nombre de archivo base): permite especificar el nombre de archivo base para este búfer de kernel. El archivo actual se adjunta a este nombre.
- **Ramoops file count** (Conteo de archivos de Ramoops): permite especificar la cantidad de archivos de registro que se deben mantener y rotar. Cada archivo de registro está sujeto a la opción de tamaño del registro.

### **Módulo de recursos**

El módulo de recursos permite capturar la información del dispositivo y las estadísticas del sistema en intervalos específicos. Los datos se utilizan para determinar el estado del dispositivo durante un período.

- **Enable Module** (Activar módulo): permite crear registros en este módulo.
- **Log Path** (Ruta de registros): permite especificar la ruta de registros de alto nivel para almacenar todos los registros de recursos. Esta configuración se aplica a todos los búfer de recursos de forma global.
- **Resource Log interval** (Intervalo de registros de recursos): permite establecer el intervalo, en segundos, en el que se alinea el búfer de registro con el archivo.
- **Resource log file size** (Tamaño del archivo de registro de recursos): permite especificar el tamaño máximo, en megabytes, de un archivo de registro individual.
- **Resource log file count** (Conteo de archivos de registro de recursos): permite especificar la cantidad de archivos de registro que se deben mantener y rotar. Cada archivo de registro está sujeto a la opción de tamaño máximo del registro.
- **System Resource** (Recurso del sistema): permite activar o desactivar la recopilación de la información de recursos del sistema.
- **Network** (Red): permite activar o desactivar la recopilación del estado de la red.
- **Bluetooth**: permite activar o desactivar la recopilación de la información de Bluetooth.
- **Light** (Luz): permite activar o desactivar la recopilación de nivel de iluminación del entorno.
- **Heater** (Calefactor): no compatible.

### **Módulo de instantáneas**

El módulo de instantáneas permite recopilar estadísticas detalladas del dispositivo en un intervalo para ver la información en detalle de los dispositivos.

- **Enable Module** (Activar módulo): permite crear registros en este módulo.
- **Log Path** (Ruta de registros): permite especificar la ruta de base que se debe utilizar para almacenar los archivos de instantáneas.
- **Log filename** (Nombre de archivo de registro): permite especificar el nombre de archivo base para todos los archivos de instantáneas. El archivo actual se adjunta a este nombre.
- **Log Interval (sec)** (Intervalo de registros [seg]): permite especificar el intervalo, en segundos, en el que se invoca una instantánea detallada.
- **Snapshot file count** (Conteo de archivos de instantáneas): la cantidad máxima de archivos de instantáneas que se deben mantener al mismo tiempo.
- **Top**: permite activar o desactivar la ejecución del comando **top** para la recopilación de datos.
- **CPU info** (Información de CPU): permite obtener registros de CPU por proceso en la instantánea.
- **Memory Info** (Información de memoria): permite el registro del uso detallado de la memoria por proceso en la instantánea.
- **Wake Locks**: permite activar o desactivar la recopilación de la información de sys/fs wake\_lock.
- **Time in State** (Tiempo en estado): permite activar o desactivar la recopilación de sys/fs cpufreq por cada núcleo.
- **Processes** (Procesos): permite deshacerse de toda la lista de procesos en la instantánea.
- **Threads** (Subprocesos): permite deshacerse de todos los procesos y los subprocesos en la instantánea.
- **Properties** (Propiedades): permite deshacerse de todas las propiedades del sistema en el dispositivo. Esto incluye la información de compilación/versión, como también la información de estado.
- **Interfaces** (Interfaces): permite activar o desactivar la ejecución del comando **netcfg** para la recopilación de datos.
- **IP Routing Table** (IP de tabla de enrutamiento): permite activar o desactivar la recopilación de la ruta de la red para la recopilación de datos.
- **Connectivity** (Conectividad): permite activar o desactivar la ejecución del comando **dumpsys connectivity** para la recopilación de datos.
- **Wifi**: permite activar o desactivar la ejecución del comando **dumpsys wifi** para la recopilación de datos.
- **File systems** (Sistemas de archivos): permite deshacerse de los volúmenes disponibles en el sistema de archivos y liberar espacio de almacenamiento por cada uno.
- **Usage stats** (Estadísticas de uso): permite deshacerse de información detallada de uso de cada paquete en el dispositivo. Esto incluye la cantidad de arranques y la duración de cada ejecución.

### **Módulo de TCPDump**

El módulo de TCPDump permite capturar los datos TCP que ocurren en las redes del dispositivo.

- **Enable Module** (Activar módulo): permite crear registros en este módulo.
- **Log path** (Ruta de registros): permite especificar la ubicación para almacenar los archivos de registro de salida de TCPDump.
- **Base filename** (Nombre del archivo base): permite especificar el nombre del archivo base que desea utilizar cuando almacena archivos TCPDump. El número de índice del archivo de registro actual se agregó al nombre de archivo.
- **Tcpdump file size (MB)** (Tamaño de archivo Tcpdump): permite especificar el tamaño máximo, en megabytes, de cada archivo de registro creado.
- **Tcpdump file count** (Conteo de archivos Tcpdump): permite especificar la cantidad de archivos de registro que deben circular cuando se almacenan los rastreos de red.

### **Módulo de tombstone**

En el módulo de tombstone, se recopilan registros tombstone (bloqueos nativos de Linux) del dispositivo.

- **Enable Module** (Activar módulo): permite crear registros en este módulo.
- **Log path** (Ruta de registros): permite especificar la ubicación para almacenar los archivos de registro de salida de tombstone.
- **Collect Historic tombstones** (Recolección de tombstones históricos): permite recopilar los archivos tombstone nuevos y existentes.

## **Archivo de configuración**

La configuración de RxLogger se puede realizar mediante un archivo XML. El archivo de configuración **config.xml** se encuentra en la tarjeta microSD en la carpeta **RxLogger\config**. Copie el archivo del dispositivo a una computadora host mediante una conexión USB. Edite el archivo de configuración y, a continuación, remplace el archivo XML en el dispositivo. No es necesario detener y reiniciar el servicio de RxLogger, ya que el cambio del archivo se detecta de forma automática.

## **Activación del registro**

Realice lo siguiente para activar el registro:

- 1. Deslice la pantalla hacia arriba y seleccione  $\mathbb{R}$ .
- 2. Toque **Start** (Iniciar).
- 3. Toque  $\bigcirc$ .

## **Desactivación del registro**

Realice lo siguiente para desactivar el registro:

- 1. Deslice la pantalla hacia arriba y seleccione  $\mathbb{C}$ .
- 2. Toque **Stop** (Detener).
- 3. Toque  $\bigcap$ .

### **Extracción de los archivos de registro**

- 1. Conecte el dispositivo a una computadora host mediante una conexión USB.
- 2. Desde un explorador de archivos, navegue a la carpeta **RxLogger**.
- 3. Copie el archivo desde el dispositivo a la computadora host.
- 4. Desconecte el dispositivo de la computadora host.

## **Utilidad RxLogger**

La utilidad RxLogger es una aplicación de monitoreo de datos para visualizar registros en el dispositivo mientras RxLogger se está ejecutando. Puede acceder a los registros y las funciones de la utilidad RxLogger desde la vista de aplicación o la vista superpuesta.

# **Vista de la aplicación**

En la vista de la aplicación, el usuario ve los registros en la utilidad RxLogger.

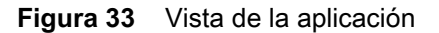

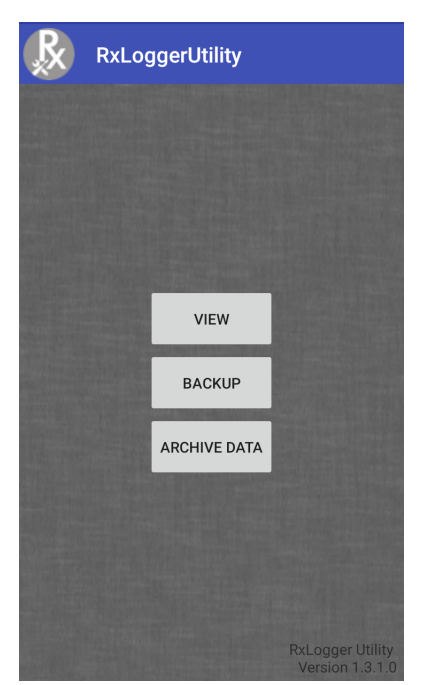

## **Visualización de registros**

Realice lo siguiente para ver los registros:

1. Toque el ícono de encabezado del chat principal. Aparecerá la pantalla de vista superpuesta.

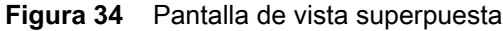

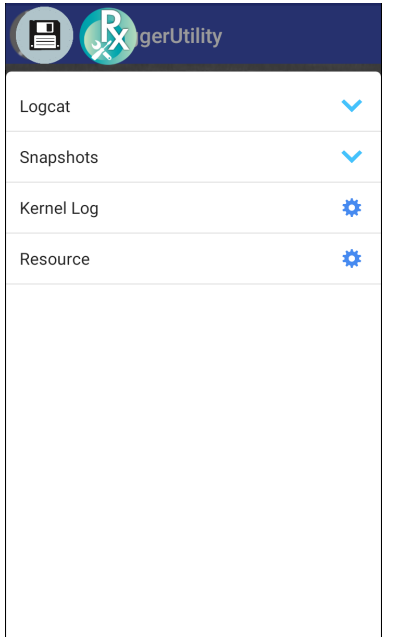

### Configuración

- 2. Toque un registro para abrirlo. El usuario puede abrir muchos registros en los que se muestra un nuevo encabezado de chat secundario.
- 3. Si es necesario, desplácese hacia la izquierda o derecha para ver íconos adicionales del encabezado del chat secundario.
- 4. Toque un encabezado del chat secundario para ver el contenido del registro.

**Figura 35** Archivo de registro

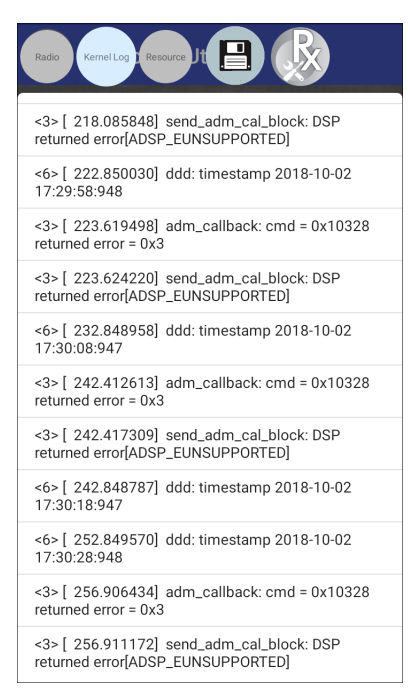

### **Copia de seguridad**

La utilidad RxLogger permite al usuario crear un archivo zip de la carpeta **RxLogger** en el dispositivo que, de forma predeterminada, contiene todos los registros RxLogger almacenados en este.

Para guardar los datos de copia de seguridad, toque **BACKUP** > **Yes** (COPIA DE SEGURIDAD > Sí).

**Figura 36** Mensaje de copia de seguridad

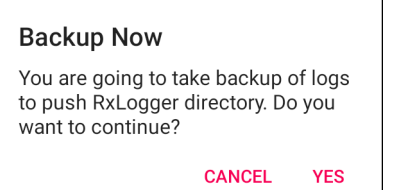

### **Datos del archivo**

Vea todos los registros de RxLogger almacenados en el directorio **RxLogger** predeterminado. Los registros que aparecen en la ventana Archive (Archivo) no están activos.

**Figura 37** Archivo

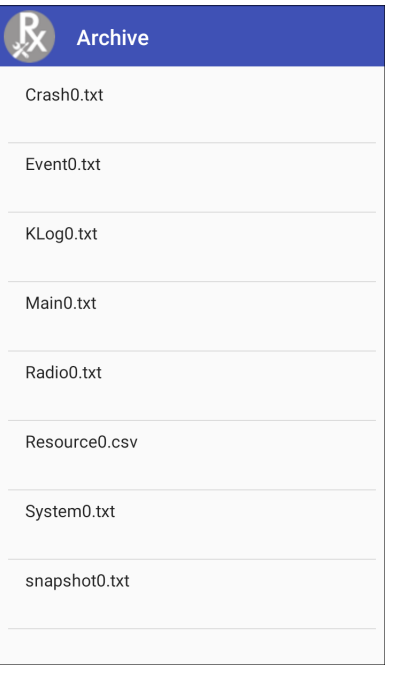

Para ver los archivos de registro, toque **ARCHIVE DATA** (DATOS DE ARCHIVOS) y, a continuación, toque un archivo de registro.

### **Vista superpuesta**

Utilice la vista superpuesta para ver la información de RxLogger mientras utiliza otras aplicaciones o está en la pantalla de inicio. Puede acceder a la vista superpuesta mediante el encabezado del chat principal.

### **Inicio del encabezado del chat principal**

Realice lo siguiente para iniciar el encabezado del chat principal:

- 1. Abra **RxLogger**.
- 2. Toque: > **Toggle Chat Head** (Cambiar encabezado del chat). El ícono del encabezado del chat principal aparecerá en la pantalla.
- 3. Toque y arrastre el ícono del encabezado del chat principal para moverlo por la pantalla.

### **Eliminación del encabezado del chat principal**

Realice lo siguiente para quitar el ícono del encabezado del chat principal:

- 1. Toque y arrastre el ícono. Aparecerá un círculo con una X.
- 2. Arrastre el ícono hasta el círculo y, a continuación, suéltelo.

### **Visualización de registros**

Realice lo siguiente para ver los registros:

1. Toque el ícono de encabezado del chat principal. Aparecerá la pantalla de vista superpuesta.

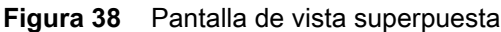

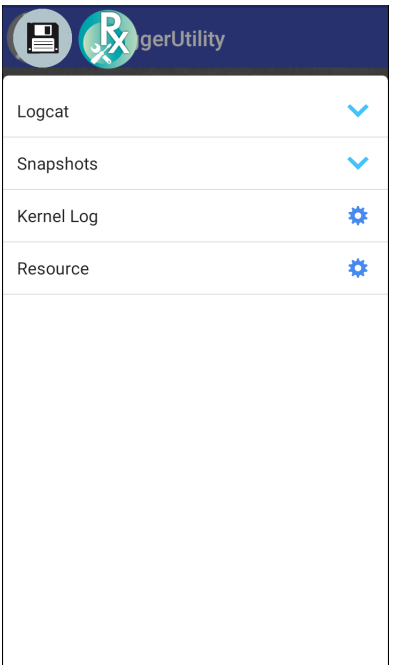

- 2. Toque un registro para abrirlo. El usuario puede abrir muchos registros en los que se muestra un nuevo encabezado de chat secundario.
- 3. Si es necesario, desplácese hacia la izquierda o derecha para ver íconos adicionales del encabezado del chat secundario.

4. Toque un encabezado del chat secundario para ver el contenido del registro.

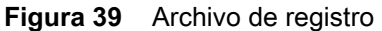

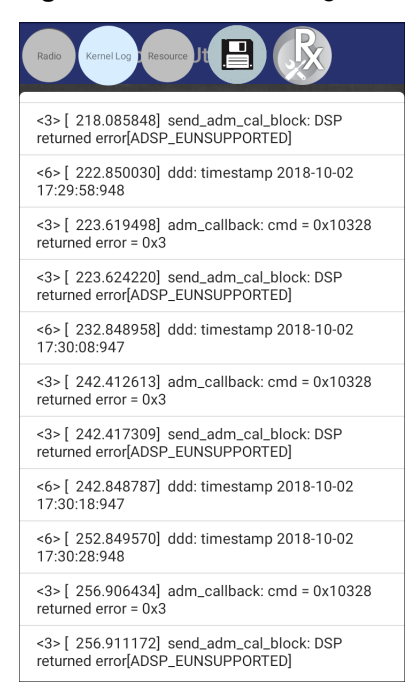

### **Eliminación del ícono del encabezado del chat secundario**

Para quitar un ícono del encabezado del chat secundario, mantenga presionado el ícono hasta que desaparezca.

### **Creación de copia de seguridad en la vista superpuesta**

La utilidad RxLogger permite al usuario crear un archivo zip de la carpeta **RxLogger** en el dispositivo que, de forma predeterminada, contiene todos los registros RxLogger almacenados en este.

El ícono de copia de seguridad siempre está disponible en la vista superpuesta.

- 1. Toque  $\Box$ . Aparecerá el cuadro de diálogo de copia de seguridad.
- 2. Toque **Yes** (Sí) para crear la copia de seguridad.

# **Acerca del teléfono**

Utilice About phone (Acerca del teléfono) para ver información del dispositivo. Deslice la barra de estado hacia abajo para abrir el panel de acceso rápido y, a continuación, toque > **System** > **About phone** (Sistema > Acerca del teléfono).

- **Status** (Estado): toque esta opción para mostrar la siguiente información:
	- **IP Address** (Dirección IP): muestra la dirección IP del dispositivo.
	- **Wi-Fi MAC address** (Dirección MAC de Wi-Fi): muestra la dirección MAC del radio Wi-Fi.
	- **Ethernet MAC address** (Dirección MAC de Ethernet): muestra el controlador Ethernet de la dirección MAC.
	- **Bluetooth Address** (Dirección Bluetooth): muestra la dirección del radio Bluetooth.
	- **Serial number** (Número de serie): muestra el número de serie del dispositivo.
	- **MSM serial number** (Número de serie de MSM): muestra el número de serie de MSM.
	- **Up time** (Tiempo de actividad): muestra el tiempo de ejecución del dispositivo desde que se activó.

### Configuración

- **SW components** (Componentes de software): se enumeran los nombres de archivo y las versiones de los distintos software en el dispositivo.
	- Audio
	- **Acústica**
	- MX
	- ID de hardware
	- NFC
	- **Lector**
	- **Toque**
	- Fecha de compilación
	- Versión de actualización del dispositivo
	- Línea de Base
	- Estado de arranque seguro
	- Versión ABL ARB
	- Recuento restante para el reinicio de bloqueo
- **Legal information** (Información legal): permite abrir una pantalla para ver la información legal sobre el software incluido en el dispositivo.
	- Licencias de terceros
	- Texto legal de Google
	- Licencias WebView del sistema
	- Fondos de pantalla
	- ALUF de Zebra
- **Model** (Modelo): muestra el número de modelo de los dispositivos.
- **Android version** (Versión de Android): muestra la versión del sistema operativo.
- **Android security patch level** (Nivel del parche de seguridad de Android): muestra la fecha del nivel de parche de seguridad.
- **Baseband version** (Versión de la banda base): muestra la versión de firmware del radio WAN (solo WWAN).
- **Kernel version** (Versión del kernel): muestra la versión del kernel.
- **Build Fingerprint** (Identificación de la compilación): se determina el fabricante del dispositivo, el modelo, la versión de Android y la versión de la compilación en un solo lugar.
- **Build number** (Número de compilación): muestra la versión de compilación del software.

# **Comunicación USB/Ethernet**

# **Introducción**

En este capítulo, se describe el uso y la configuración de los puertos USB y la conexión Ethernet.

El quiosco CC6000 incluye dos puertos USB-2 para dispositivos periféricos externos, y otro USB-C que se puede utilizar para OTG o una pantalla externa.

El quiosco CC600 incluye un puerto USB-C que se puede utilizar como un puerto OTG, o para conectarse a una pantalla externa o dispositivos periféricos USB (que pueden conectarse de forma simultánea mediante un divisor).

# **Transferencia de archivos con una computadora host mediante USB**

Conecte el dispositivo a una computadora host mediante el cable USB para transferir archivos entre el dispositivo y la computadora host.

Después de conectar el dispositivo a una computadora host, siga las instrucciones proporcionadas por la computadora host para conectar y desconectar dispositivos USB; de lo contrario, los archivos podrían dañarse o perderse.

# **Transferencia de archivos**

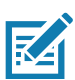

**NOTA:** Utilice el protocolo de transferencia para copiar archivos entre el dispositivo (memoria interna o tarjeta microSD) y la computadora host.

1. Conecte un cable USB al dispositivo.

2. Arrastre el panel de notificaciones hacia abajo, luego toque **USB connect this device** (Conectar este dispositivo por USB).

De forma predeterminada, está seleccionada la opción **Connect this device** (Conectar este dispositivo).

**Figura 40** Cuadro de diálogo de usar USB para

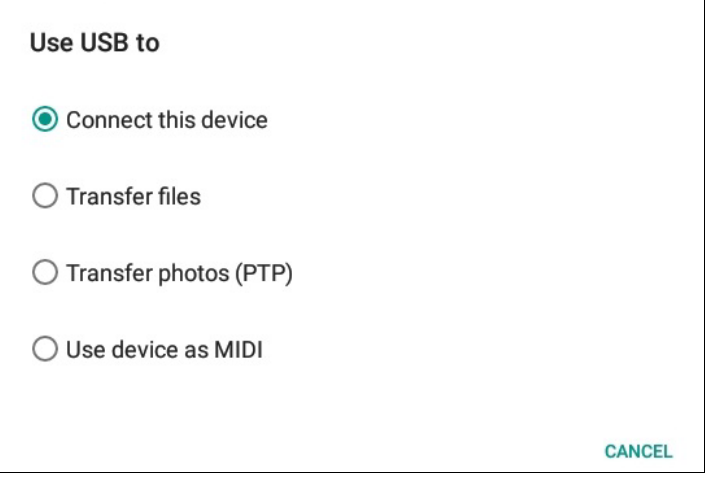

- 3. Toque **Transfer files** (Transferir archivos).
- 4. En la computadora host, abra el explorador de archivos.
- 5. Busque el **dispositivo** como un dispositivo portátil.
- 6. Abra la carpeta **SD card** (Tarjeta SD) o **Internal storage** (Almacenamiento interno).
- 7. Copie los archivos hacia o desde el dispositivo, o elimínelos de ser necesario.

## **Transferencia de fotos**

Para transferir fotos mediante el protocolo de transferencia de fotos:

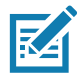

**NOTA:** Utilice el protocolo de transferencia de fotos (PTP) para copiar fotos ya sea desde la tarjeta microSD o del almacenamiento interno a la computadora host.

- 1. Conecte el cable USB al dispositivo. (Consulte [Funciones en la página 17](#page-16-0) para obtener más información sobre los puertos de comunicación).
- 2. Arrastre el panel de notificaciones hacia abajo, luego toque **USB connect this device** (Conectar este dispositivo por USB).
- 3. Toque **Transfer photos (PTP)** (Transferir fotos [PTP]).
- 4. En la computadora host, abra el explorador de archivos.
- 5. Abra la carpeta **SD card** (Tarjeta SD) o **Internal storage** (Almacenamiento interno).
- 6. Copie o elimine fotos según sea necesario.

## **Desconexión de la computadora host**

Para desconectar el dispositivo de la computadora host:

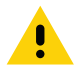

**PRECAUCIÓN:** Siga cuidadosamente las instrucciones de la computadora host para desmontar la tarjeta microSD y desconectar dispositivos USB correctamente, a fin de evitar la pérdida de información.

- 1. En la computadora host, desmonte el dispositivo.
- 2. Desconecte el cable USB del dispositivo.

# **Comunicación USB/Ethernet**

Para la comunicación POE (Ethernet), conecte un cable Ethernet al puerto  $\frac{P}{\sqrt{1-\frac{P}{\sqrt{1-\frac{P}{\sqrt{P}}}}}}$ .

Para la comunicación USB, conecte un cable USB al puerto  $\mathbf{\nabla}$ .

## **Configuración de Ethernet**

Puede configurar los siguientes ajustes cuando utiliza la comunicación Ethernet:

- Configuración proxy
- Dirección IP estática

## **Ajustes de la configuración proxy de Ethernet**

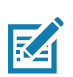

**NOTA:** Ethernet está activado de forma predeterminada en el dispositivo.

Realice lo siguiente para configurar la conexión Ethernet:

- 1. Conecte un extremo del cable Ethernet al puerto POE del dispositivo.
- 2. Conecte el otro extremo a un conector Ethernet activo o concentrador.
- 3. Deslice la barra de estado hacia abajo con dos dedos para abrir el panel de acceso rápido y, a continuación, toque  $\bullet$ .
- 4. Toque **Network & Internet** (Red e Internet).
- 5. Toque **Ethernet**.
- 6. Deslice el switch a la posición **ON** (Activado).
- 7. Mantenga presionado **Eth0** hasta que aparezca el menú.
- 8. Toque **Modify Proxy** (Modificar proxy).
- 9. Toque la lista desplegable **Proxy** y seleccione **Manual**.

**Figura 41** Configuración de proxy de Ethernet

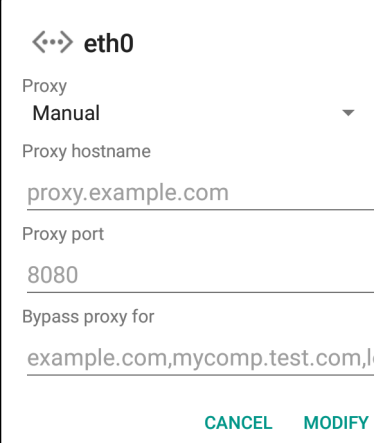

10.En el campo **Proxy hostname** (Nombre del host de proxy), escriba la dirección del servidor proxy.

11.En el campo **Proxy port** (Puerto proxy), escriba el número del puerto del servidor proxy.

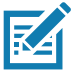

**NOTA:** Cuando ingrese las direcciones proxy en la opción Bypass proxy for field (Omitir proxy para el campo), no utilice espacios ni retornos de carro entre direcciones.

- 12.En el cuadro de texto **Bypass proxy for** (Omitir proxy para), ingrese las direcciones de los sitios web que no están obligados a pasar por el servidor proxy. Utilice el separador "|" entre las direcciones.
- 13.Toque **MODIFY** (Modificar).
- 14. Toque  $\bigcirc$ .

## **Configuración de la dirección IP estática de Ethernet**

Realice lo siguiente para configurar la dirección IP estática de Ethernet:

- 1. Deslice la barra de estado hacia abajo con dos dedos para abrir el panel de acceso rápido y, a continuación, toque  $\ddot{\mathbf{\Omega}}$ .
- 2. Toque **Network & Internet** (Red e Internet).
- 3. Toque **Ethernet**.
- 4. Deslice el switch a la posición **ON** (Activado).
- 5. Toque **Eth0**.
- 6. Toque la lista desplegable **IP settings** (Configuración de IP) y seleccione **Static** (Estática).

**Figura 42** Configuración de IP estática

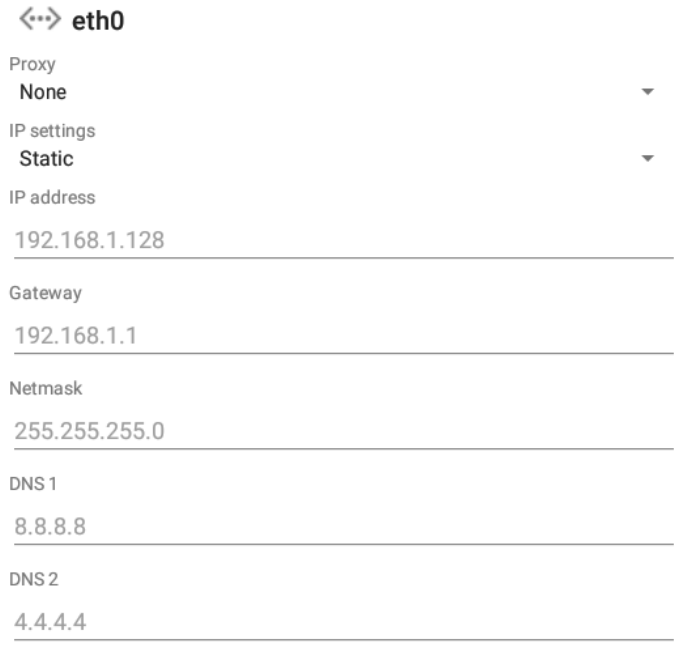

**CANCEL** CONNECT

7. En el campo **IP Address** (Dirección IP), escriba la dirección del servidor proxy.

- 8. Si es necesario, en el campo **Gateway** (Puerta de enlace), ingrese una dirección de puerta de enlace para el dispositivo.
- 9. Si es necesario, en el campo **Netmask** (Máscara de red), ingrese la dirección de la máscara de red.
- 10.Si es necesario, en el campo **DNS Address** (Dirección DNS), ingrese una dirección del nombre de dominio (DNS).
- 11.Toque **CONNECT** (CONECTAR).

12. Toque  $\bigcirc$ .

### **Inicio de una conexión Ethernet**

- 1. Deslice la barra de estado hacia abajo con dos dedos para abrir el panel de acceso rápido y, a continuación, toque  $\ddot{\bullet}$ .
- 2. Toque **Network & Internet** (Red e Internet).
- 3. Toque **Ethernet**.
- 4. Inserte el dispositivo en una ranura.
- 5. Deslice el switch de Ethernet a la posición **ON** (Encendido). Aparecerá el ícono  $\langle \cdot \cdot \rangle$  en la barra de estado.
- 6. Toque **Eth0** para ver los detalles de la conexión Ethernet.

# **DataWedge**

# **Introducción**

Este capítulo se aplica a DataWedge en dispositivos Android. DataWedge es una aplicación que permite leer, procesar y enviar datos a una aplicación.

# **Lectura básica**

La lectura se puede realizar con el Quiosco para el cliente CC600 y CC6000, o con un generador de imágenes como el DS22X8 o DS81X8.

## **Captura de códigos de barras con un generador de imágenes**

Para capturar datos de códigos de barras con el Quiosco para el cliente CC600/CC6000, realice lo siguiente:

- 1. Asegúrese de que haya una aplicación abierta en el dispositivo y de que el campo de texto esté activo (con el cursor de texto en el campo de texto).
- 2. Coloque el código de barras en el campo de visión de la ventana de lectura del dispositivo. Asegúrese de que el código de barras se encuentre dentro del patrón de enfoque del lector.
- 3. Se enciende el LED verde y se emite un sonido de forma predeterminada para indicar que el código de barras se decodificó correctamente. Tenga en cuenta que cuando el dispositivo está en modo de selección dentro de una lista, no decodifica el código de barras hasta que lo toca el centro de la línea iluminada o el punto.

Para capturar datos de códigos de barras con el dispositivo DS22X8 o el generador de imágenes DS81X8:

- 1. Asegúrese de que haya una aplicación abierta en el dispositivo y de que el campo de texto esté activo (con el cursor de texto en el campo de texto).
- 2. Mantenga presionado el gatillo hasta que:
	- a. El lector de imágenes lea el código de barras. El lector de imágenes emita un sonido, se encienda el LED y la línea de lectura se apague.

o

b. El lector de imágenes no lea el código de barras y se apague la línea de lectura.

Tenga en cuenta que cuando el dispositivo está en modo de selección dentro de una lista, no decodifica el código de barras hasta que lo toca el centro de la línea iluminada o el punto.

### **DataWedge**

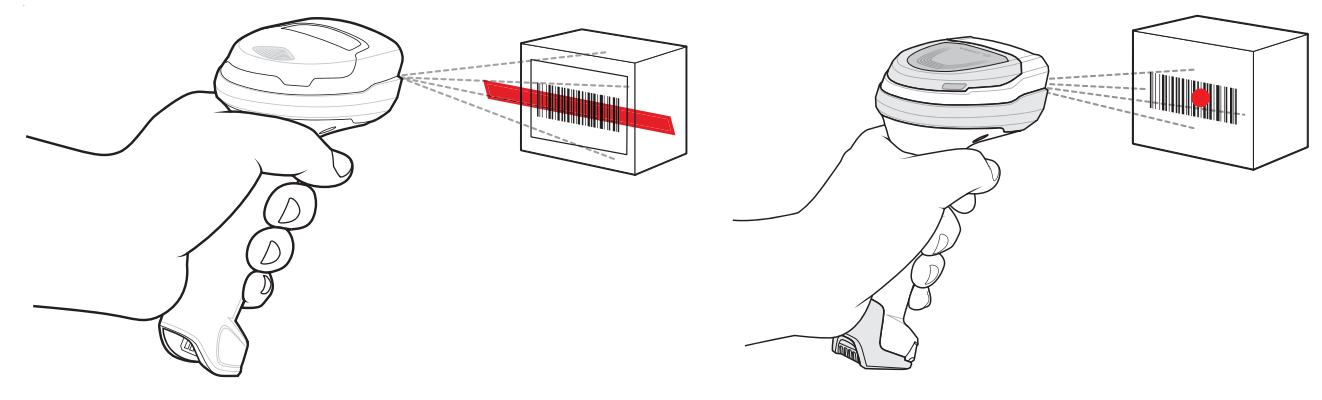

### **Figura 43** Patrón de enfoque en el código de barras: DS22X8 y DS81X8

- 3. Suelte el gatillo.
- 4. Los datos de contenido del código de barras se muestran en el campo de texto.

## **Perfiles**

DataWedge se basa en los perfiles y los complementos. Un perfil contiene información sobre cómo DataWedge debería funcionar con diferentes aplicaciones.

La información del perfil consta de los siguientes elementos:

- Aplicación asociada
- Configuración de Data Capture Plus
- Configuración del complemento de entrada
- Configuración del complemento de salida
- Configuración del complemento de proceso

Mediante los perfiles, cada aplicación puede tener una determinada configuración de DataWedge. Por ejemplo, cada aplicación de usuario puede tener un perfil que genera datos leídos en el formato necesario cuando esa aplicación aparece en primer plano. Se puede configurar DataWedge para que procese el mismo conjunto de datos capturados de forma distinta según los requisitos de cada aplicación.

DataWedge incluye los siguientes perfiles preconfigurados, que admiten aplicaciones incorporadas específicas:

- Perfiles visibles:
	- **Profile0**: se crea de forma automática la primera vez que se ejecuta DataWedge. Se utiliza un perfil genérico cuando no hay perfiles de usuario creados y asociados a una aplicación.
	- **Launcher** (Iniciador): permite leer cuando el iniciador está en primer plano.
	- **DWDemo**: proporciona compatibilidad con la aplicación DWDemo.

Algunas aplicaciones de Zebra son capaces de capturar datos mediante su lectura. DataWedge tiene perfiles privados y ocultos precargados para este fin. No existe una opción para modificar los perfiles privados.

### **Profile0**

**Profile0** se puede editar, pero no asociar a una aplicación. Es decir, **DataWedge** permite la manipulación de la configuración de complementos para **Profile0**, sin embargo, no permite la asignación de una aplicación en primer plano. Esta configuración permite que **DataWedge** envíe datos de salida a cualquier aplicación en primer plano que no esté asociada con perfiles definidos por el usuario cuando **Profile0** está activado.

Se puede desactivar **Profile0** para permitir que **DataWedge** envíe solo los datos de salida a las aplicaciones que están asociadas a perfiles definidos por el usuario. Por ejemplo, cree un perfil que se asocie a una aplicación específica, desactive **Profile0** y, a continuación, realice una lectura. **DataWedge** solo envía datos a la aplicación especificada en el perfil que el usuario creó. Esto agrega un nivel de seguridad adicional a **DataWedge**, lo que permite enviar datos solo a aplicaciones específicas.

## **Complementos**

Un complemento es un módulo de software utilizado en DataWedge para ampliar su funcionalidad para abarcar tecnologías como la lectura de códigos de barras. Los complementos pueden clasificarse en tres tipos según sus operaciones:

- Complementos de entrada
- Complementos de salida
- Complementos de procesos

## **Complementos de entrada**

Un complemento de entrada es compatible con un dispositivo de entrada, como un lector de códigos de barras incluido o conectado al dispositivo. **DataWedge** contiene complementos de base para estos dispositivos de entrada.

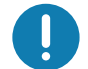

**IMPORTANTE: Complemento de entrada Barcode Scanner** (Lector de códigos de barras): el complemento de entrada de lector de códigos de barras se encarga de leer los datos desde el lector de códigos de barras y es compatible con distintos tipos de lectores de códigos de barras, incluidos lectores láser, generadores de imágenes y cámaras internas. Los datos sin procesar del lector de códigos de barras se pueden procesar o formatear a través de los complementos de procesos, según sea necesario. **DataWedge** tiene la función de retroalimentación incorporada para el lector de códigos de barras, a fin de emitir alertas de usuario. La configuración de retroalimentación se puede ajustar de acuerdo con los requisitos del usuario.

## **Complementos de procesos**

Los complementos de procesos se utilizan en **DataWedge** para manipular los datos recibidos de acuerdo con el requerimiento, antes de enviarlos a la aplicación en primer plano a través del complemento de salida.

- **Complemento de procesos Basic Data Formatting** (Formateo básico de datos): el complemento de formateo básico de datos permite que **DataWedge** agregue un prefijo o un sufijo a los datos capturados antes de pasarlos a un complemento de salida.
- **Complemento de procesos Advanced Data Formatting**: el complemento de procesos Advanced Data Formatting permite que **DataWedge** aplique reglas (las acciones se realizarán a partir de los criterios definidos) a los datos recibidos a través del complemento de entrada antes de pasarlos a un complemento de salida.

## **Complementos de salida**

Los complementos de salida son responsables de enviar datos de los complementos de entrada a una aplicación en primer plano en el dispositivo.

- **Complemento de salida Keystroke** (Presión de teclas): el complemento de salida de presión de teclas recopila y envía los datos recibidos desde el complemento de entrada a las aplicaciones en primer plano a través de la emulación de presiones de teclas.
- **Complemento de salida Intent**: el complemento de salida de intents recopila y envía los datos recibidos desde los complementos de entrada a las aplicaciones en primer plano a través del mecanismo de intents de Android.
- **Complemento de salida IP**: el complemento de salida de IP recopila y envía los datos recibidos desde los complementos de entrada a una computadora host a través de una conexión de red. Los datos capturados se pueden enviar a través de una red IP a una dirección IP y un puerto específicos, mediante los protocolos de transporte TCP o UDP.

# **Pantalla de perfiles**

Para iniciar DataWedge, deslice hacia arriba desde la parte inferior de la pantalla y toque  $\|_h$ . De forma predeterminada, aparecen tres perfiles:

- **Profile0**
- **Launcher (Iniciador)**
- **DWDemo**

Profile0 es el perfil predeterminado que se utiliza cuando no se puede aplicar otro perfil.

**Figura 44** Pantalla de perfiles de Datawedge

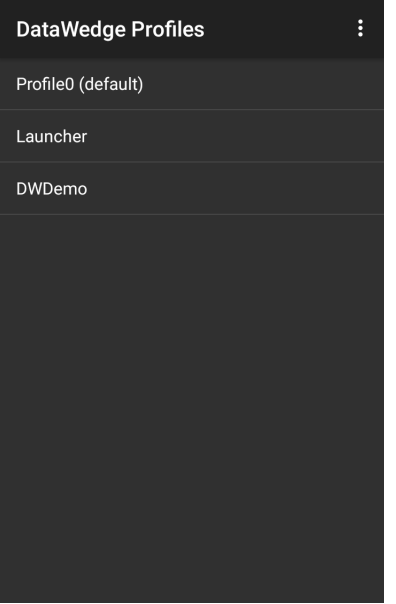

Los nombres de perfiles están codificados por colores. Los perfiles activados son blancos y los perfiles desactivados son grises.

Para configurar un perfil, toque el nombre del perfil.

## **Menú de contexto del perfil**

Mantenga presionado un perfil para abrir un menú de contexto que le permita realizar otras acciones que deben realizarse en el perfil seleccionado.

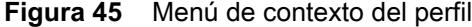

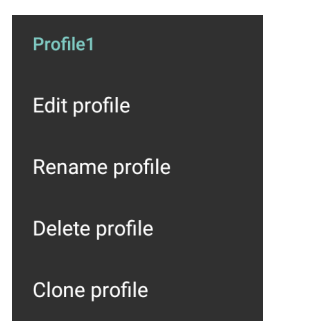

El menú de contexto del perfil permite editar (al igual que tocar un perfil), cambiar o eliminar el perfil.

## **Menú de opciones**

Toque : para abrir el menú de opciones.

**Figura 46** Menú de opciones de DataWedge

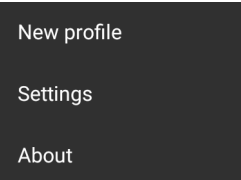

En este menú, se proporcionan opciones para crear un nuevo perfil, y acceder a la configuración general de DataWedge y a la información de la versión de DataWedge.

## **Desactivación de DataWedge**

- 1. Deslice hacia arriba desde la parte inferior de la pantalla y toque  $\| \cdot \|$ .
- 2. Toque  $\vdots$ .
- 3. Toque **Settings** (Configuración).
- 4. Toque **DataWedge enabled** (DataWedge activado).

La marca de verificación azul de la casilla desaparecerá para indicar que DataWedge se desactivó.

# **Creación de un nuevo perfil**

Para crear un perfil nuevo:

- 1. Deslice hacia arriba desde la parte inferior de la pantalla y toque  $\| \cdot \|$ .
- 2. Toque  $\vdots$ .
- 3. Toque **New profile** (Perfil nuevo).
- 4. En el cuadro de diálogo **New profile**, ingrese el nombre del nuevo perfil. Se recomienda que los nombres de perfil sean exclusivos y que se conformen de solo caracteres alfanuméricos (A-Z, a-z, 0-9).

**Figura 47** Cuadro de diálogo para nombrar el nuevo perfil

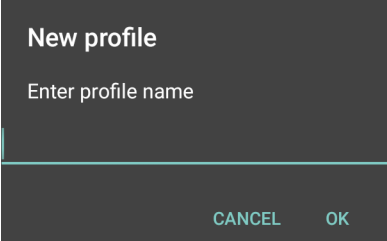

5. Toque **OK** (Aceptar).

El nuevo nombre del perfil aparece en la pantalla **DataWedge Profile** (Perfil de Datawedge).

# **Configuración del perfil**

Para configurar el perfil Profile0 o un perfil creado por el usuario, toque el nombre del perfil.

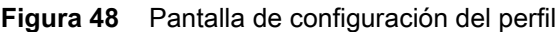

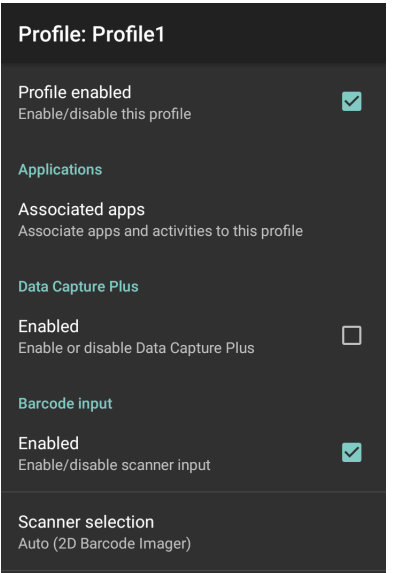

En la pantalla de configuración, se muestran los siguientes apartados:

- Profile enabled (Perfil activado)
- Applications (Aplicaciones)
- Data Capture Plus (DCP)
- Barcode Input (Entrada de código de barras)
- Keystroke output (Salida de presiones de teclas)
- Intent Output (Salidas de intents)
- Voice Output (Salida de voz)
- IP Output (Salida de IP)

## **Asociación de aplicaciones**

Utilice la opción Applications (Aplicaciones) para asociar aplicaciones a este perfil. Los perfiles que el usuario creó se deben asociar a una o más aplicaciones y sus actividades.

1. Toque **Associated apps** (Aplicaciones asociadas). Se mostrará una lista de aplicaciones/actividades asociadas al perfil. En un comienzo, la lista no contiene aplicaciones ni actividades.

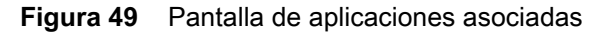

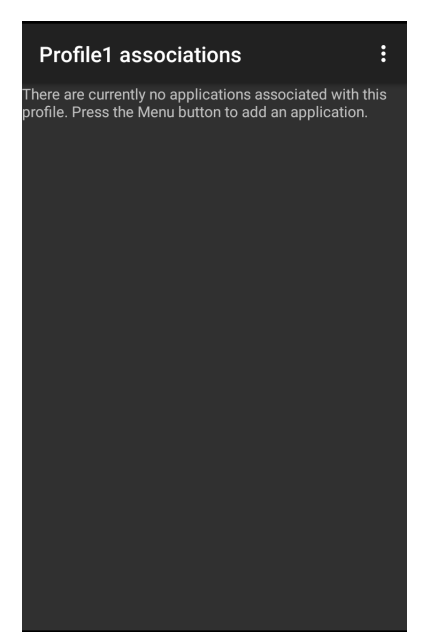

- 2. Toque  $\vdots$ .
- 3. Toque **New app/activity** (Nueva aplicación/actividad).

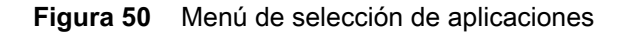

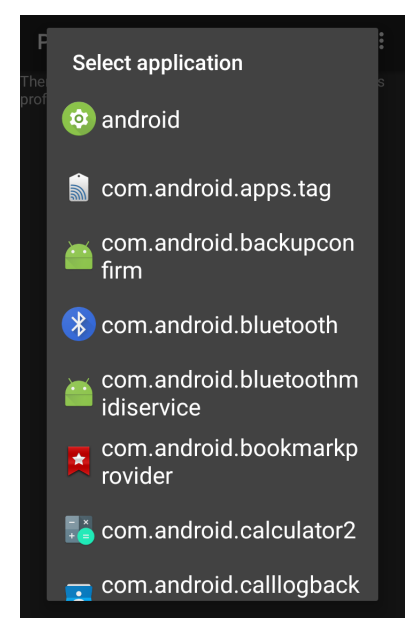

- 4. En la pantalla **Select application** (Seleccionar aplicación), seleccione la aplicación que desee desde la lista.
- 5. En el menú **Select activity** (Seleccionar actividad), si selecciona una actividad, se agregará esa combinación de aplicación/actividad a la lista de la aplicaciones asociadas a ese perfil. Si selecciona \* como la actividad, todas las actividades en esa aplicación se asociarán al perfil. Durante el funcionamiento, DataWedge intenta emparejar las combinaciones de aplicación/actividad específicas con la aplicación/actividad en primer plano antes de emparejar las combinaciones generales de la aplicación/\*.

6. Toque  $\triangleleft$ .

**Figura 51** Aplicación/actividad seleccionada

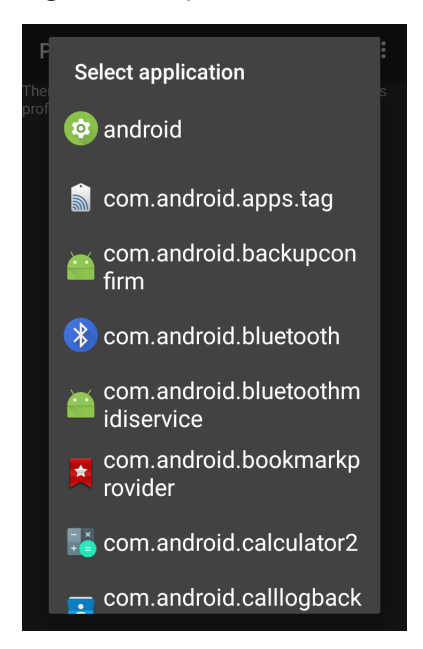

# **Data Capture Plus**

Data Capture Plus (DCP) es una función de DataWedge que permite al usuario iniciar la captura de datos al tocar una parte designada de la pantalla. Un elemento superpuesto variable en la pantalla actúa como un botón de lectura.

**Figura 52** Panel de captura de datos minimizado

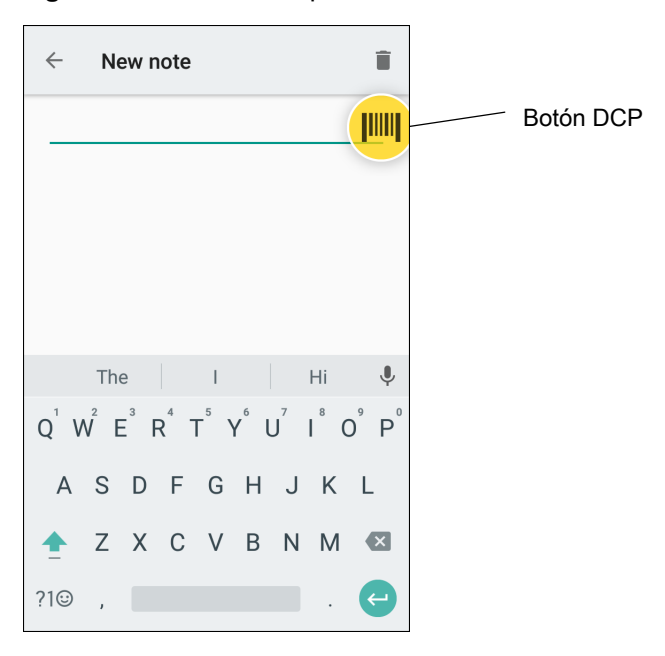

### DataWedge

La pantalla de la configuración del perfil de DataWedge permite al usuario configurar la forma en que DCP aparece en la pantalla cuando el perfil en particular está activado. El DCP se oculta de forma predeterminada. Si activa la opción DCP, se muestran siete parámetros de configuración adicionales.

**Figura 53** Configuración del panel de captura de datos

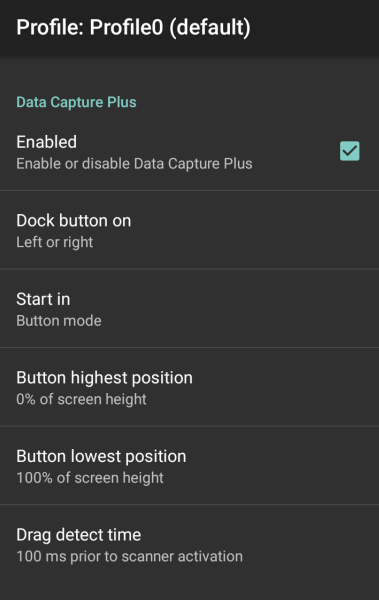

- Enable (Activar): seleccione esta opción para activar Data Capture Plus (valor predeterminado: desactivada).
- **Dock button on** (Acoplar botón activado): seleccione la posición del botón.
	- **Left or right** (Izquierda o derecha): permite al usuario colocar el botón en el borde derecho o izquierdo de la pantalla.
	- **Left only** (Solo a la izquierda): permite colocar el botón en el borde izquierdo de la pantalla.
	- **Right only** (Solo a la derecha): permite colocar el botón en el borde derecho de la pantalla.
- **Start in** (Iniciar en): permite seleccionar el estado inicial de DCP.
	- **Fullscreen mode** (Modo pantalla completa): DCP cubre toda la pantalla.
	- **Button mode** (Modo de botón): DCP se muestra como un botón circular en la pantalla y se puede cambiar a modo de pantalla completa.
	- **Button only mode** (Modo de solo botón): DCP se muestra como un botón circular en la pantalla y no se puede cambiar al modo de pantalla completa.
- **Button highest position** (Botón en la posición más alta): seleccione la parte superior del rango en que el usuario puede mover DCP; aparece como un porcentaje de la altura de la pantalla (valor predeterminado: 0).
- **Button lowest position** (Botón en la posición más baja)**:** seleccione la parte inferior del rango en que el usuario puede mover DCP; aparece como un porcentaje de la altura de la pantalla (valor predeterminado: 100).
- **Drag detect time** (Arrastrar tiempo de detección)**:** seleccione el tiempo en milisegundos que el lector debe esperar antes de activarse. Esto permite al usuario arrastrar el botón sin iniciar el lector (valor predeterminado: 100 ms, máximo 1000 ms).

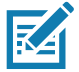

**NOTA:** El botón de DCP no aparece si el lector está desactivado en el perfil, aunque esté seleccionada la opción **Enabled** (Activado).

En el modo Button (Botón), el usuario puede colocar DCP en el modo de pantalla completa. Para ello, debe arrastrar el botón hacia **Fullscreen mode** (Modo pantalla completa). La superposición cubre la pantalla.

**Figura 54** DCP maximizado

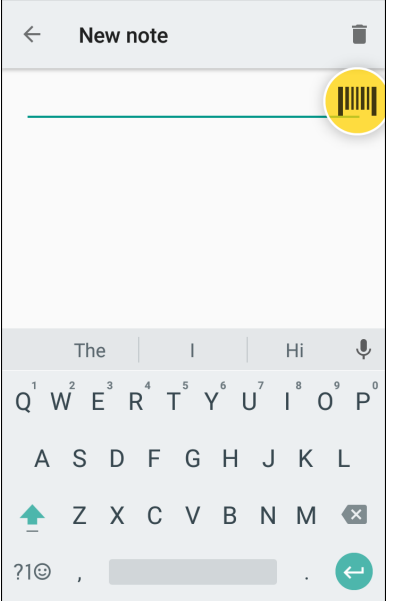

Deslice hacia abajo para volver al modo Button (Botón).

# **Entrada de código de barras**

Utilice las opciones de **Barcode Input** (Entrada de código de barras) para configurar el complemento de entrada Barcode Scanner (Lector de códigos de barras) para el perfil.

### **Enabled (Activado)**

Permite activar o desactivar este complemento. Una marca en la casilla de verificación indica que el complemento está activado.

### **Scanner Selection (Selección del lector)**

Permite configurar qué dispositivo de lectura se utilizará para capturar los datos del código de barras cuando el perfil está activo.

- **Auto** (Automático): el software determina de forma automática el mejor dispositivo de lectura.
- **Camera Scanner** (Lector de cámara): la lectura se realiza con la cámara posterior.
- **2D Barcode Imager** (Generador de imágenes 2D de códigos de barras): la lectura se realiza mediante el generador de imágenes 2D.
- **Bluetooth Scanner** (Lector Bluetooth): la lectura se realiza mediante el lector Bluetooth opcional.
- **RS6000 Bluetooth Scanner** (Lector Bluetooth RS6000): la lectura se realiza mediante el lector Bluetooth RS6000.
- **DS3678 Bluetooth Scanner** (Lector Bluetooth DS3678): la lectura se realiza mediante el lector Bluetooth DS3678.
- **LI3678 Bluetooth Scanner** (Lector Bluetooth LI3678): la lectura se realiza mediante el lector Bluetooth LI3678.

### **Auto Switch to Default on Event (Cambio automático al modo predeterminado en el evento)**

Esta función permite configurar DataWedge para que seleccione un lector externo como el dispositivo de lectura predeterminado inmediatamente después de la conexión, y para que se revierta a un lector incorporado cuando está desconectado el lector externo. Los lectores externos incluyen aquellos que se conectan por Bluetooth, cable serial o módulo a presión. Está desactivado de forma predeterminada. Esta opción solo está disponible cuando **Scanner Selection** (Selección del lector) está establecido en **Auto** (Automático).

Esto permite reducir las interrupciones en el flujo de trabajo de lectura cuando se presenta o se desconecta un lector Bluetooth debido a la pérdida de alimentación, o si salió de la zona de cobertura.

Para lectores Bluetooth, si el dispositivo no se ha emparejado antes, se muestra un código de barras de emparejamiento antes de la conexión automática.

- **Disabled** (Desactivado): no ocurre un cambio de lector cuando un lector externo está conectado o desconectado (valor predeterminado).
- **On connect** (Después de la conexión): permite seleccionar el lector externo como el dispositivo de lectura predeterminado inmediatamente después de la conexión.
- **On disconnect** (Después de la desconexión): se revierte a un lector incorporado según la posición en una lista de lectores administrada de forma interna (que varía en función del dispositivo host). Este suele ser el lector utilizado más recientemente antes de la conexión externa (consultar las notas que aparecen a continuación).
- **On connect/disconnect** (Después de la conexión/desconexión): permite seleccionar un lector externo como el dispositivo de lectura predeterminado inmediatamente después de la conexión. Después de la desconexión, se revierte al lector establecido como predeterminado antes de la conexión externa.

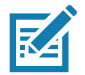

**NOTA:** El sistema selecciona el lector predeterminado según el estado de conexión y la posición del lector en una lista de lectores administrada de forma interna. Si el nuevo lector conectado está en una posición inferior en la lista de lectores respecto del lector seleccionado en ese momento como predeterminado, el nuevo lector conectado se convierte en el lector predeterminado.

En los dispositivos con solo un lector o generador de imágenes incorporado, la opción **On disconnect** hace que se revierta al lector o generador de imágenes incorporado.

### **Configure Scanner Settings (Configuración de los ajustes del lector)**

Seleccione Configure Scanner Settings para establecer las siguientes opciones:

- Seleccionar el lector para definir parámetros
- **Decodificadores**
- Parámetros del decodificador
- Parámetros UPC/EAN
- Parámetros del lector
- Parámetros de lectura
- Parámetros UDI
- Parámetros de código de barras múltiple básico
- Mantener activado después de la suspensión

### **Decoders (Decodificadores)**

Permite configurar qué decodificadores de código de barras están activados o desactivados. Para obtener el mejor rendimiento, desactive todos los decodificadores innecesarios.

Toque **Decoders**. Aparecerá la pantalla **Barcode Input** (Entrada de código de barras). Una marca en la casilla de verificación indica que el decodificador está activado. De forma predeterminada, los decodificadores más utilizados están activados (se muestran a continuación con un asterisco). Estos son los decodificadores compatibles:

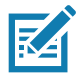

**NOTA:** DataWedge es compatible con los decodificadores que aparecen a continuación, pero no todos están validados en este dispositivo.
**Table 5** *Supported Decoders*

| <b>Decodificadores</b>                                                    | Generador de imágenes<br>interno SE2100 | lagenes<br>Generador de imág<br>interno SE4710 | RS507/RS507X | RS6000 | <b>DS2278</b> | <b>DS3678</b> | LI3678 |
|---------------------------------------------------------------------------|-----------------------------------------|------------------------------------------------|--------------|--------|---------------|---------------|--------|
| Postal australiano                                                        | O                                       | O                                              | O            | O      | O             | O             |        |
| Aztec                                                                     | X                                       | X                                              | X            | X      | X             | X             | --     |
| Postal canadiense                                                         | O                                       | O                                              | Щ.           | O      |               |               |        |
| Chino 2 de 5                                                              | O                                       | O                                              | O            | O      | O             | O             | O      |
| Codabar                                                                   | X                                       | X                                              | X            | X      | Χ             | Χ             | Χ      |
| Código 11                                                                 | O                                       | O                                              | O            | O      | O             | $\circ$       | O      |
| Código 128                                                                | X                                       | X                                              | X            | Χ      | X             | X             | X      |
| Código 39                                                                 | X                                       | X                                              | X            | X      | X             | X             | X      |
| Código 93                                                                 | O                                       | O                                              | $\circ$      | O      | O             | O             | O      |
| Composite AB                                                              | O                                       | O                                              | O            | O      | O             | $\circ$       | --     |
| Composite C                                                               | O                                       | $\mathsf O$                                    | $\circ$      | O      | O             | $\circ$       | --     |
| Discreto 2 de 5                                                           | O                                       | O                                              | O            | O      | O             | O             | O      |
| Datamatrix                                                                | X                                       | X                                              | X            | X      | X             | X             | --     |
| Postal holandés                                                           | O                                       | O                                              | $\circ$      | O      | O             | O             | --     |
| EAN <sub>13</sub>                                                         | X                                       | X                                              | X            | X      | X             | X             | X      |
| EAN <sub>8</sub>                                                          | X                                       | X                                              | X            | Χ      | X             | Χ             | Χ      |
| GS1 DataBar                                                               | X                                       | Χ                                              | Χ            | Χ      | Χ             | Χ             | Χ      |
| GS1 DataBar<br>expandido                                                  | X                                       | X                                              | X            | X      | X             | X             | х      |
| GS1 DataBar<br>limitado                                                   | O                                       | O                                              | O            | O      | O             | O             | O      |
| <b>GS1 Datamatrix</b>                                                     | O                                       | O                                              | --           | O      | O             | O             | --     |
| GS1 código QR                                                             | O                                       | O                                              |              | O      | O             | O             |        |
| <b>HAN XIN</b>                                                            | O                                       | O                                              | --           | O      | O             | O             | --     |
| Interleaved 2 of 5                                                        | O                                       | O                                              | O            | O      | O             | O             | O      |
| <u>Tecla</u><br>$X =$ activado<br>$O = desactivado$<br>-- = no compatible |                                         |                                                |              |        |               |               |        |

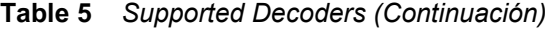

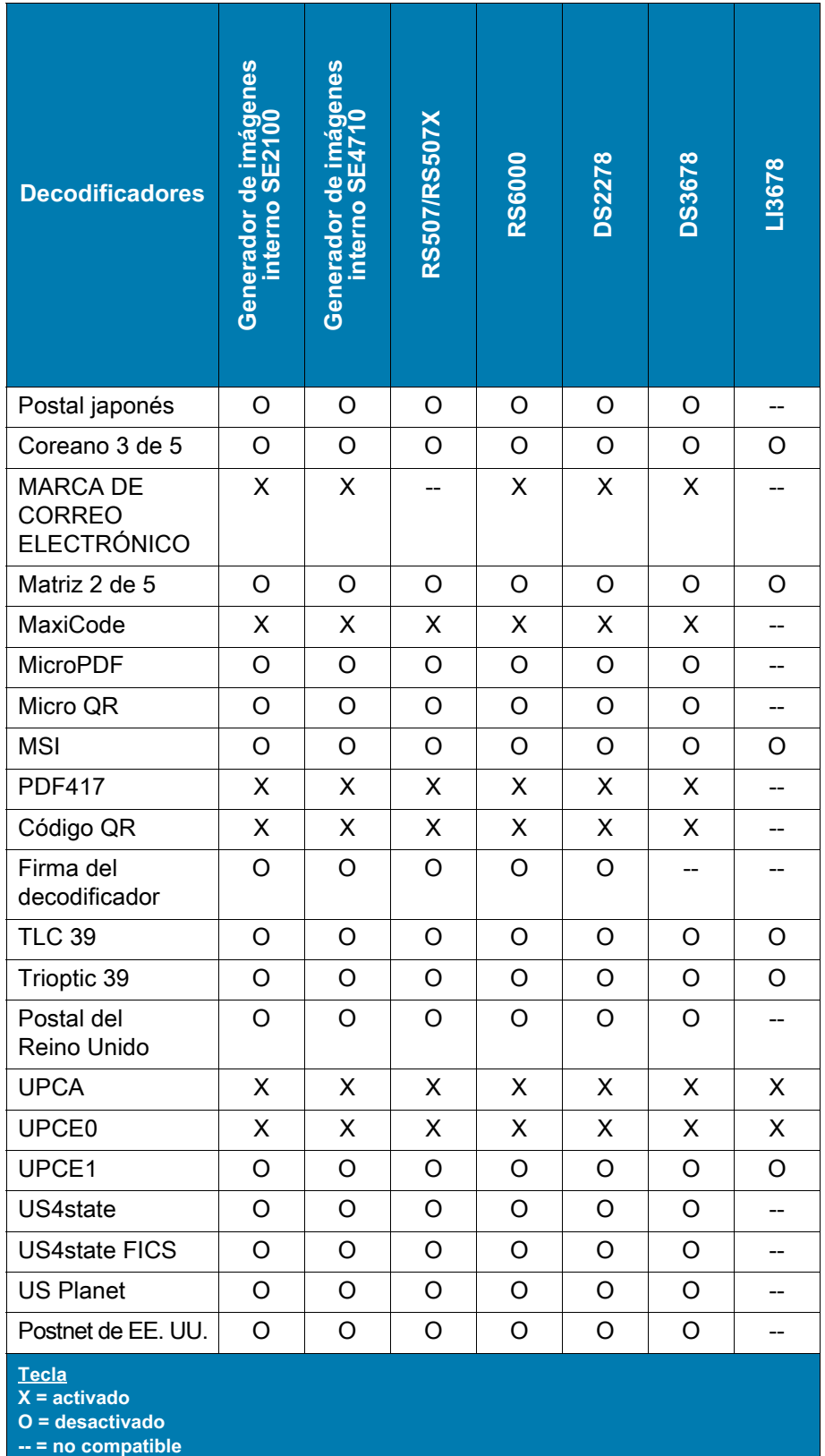

Toque  $\triangleleft$  para volver a la pantalla anterior.

# **Decoder Params (Parámetros del decodificador)**

Utilice **Decode Params** para configurar parámetros del decodificador individuales.

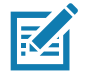

**NOTA:** No todas las opciones de parámetros están disponibles para todos los lectores. Consulte la aplicación DataWedge en cada dispositivo para conocer los lectores disponibles y las opciones de parámetros.

### **Codabar**

- **CLSI Editing** (Edición de CLSI): active este parámetro para obtener los caracteres de inicio y término, e insertar un espacio después del primer, quinto y décimo caracteres de un símbolo Codabar de 14 caracteres. Active esta función si el sistema host requiere este formato de datos (valor predeterminado: desactivada).
- **Length1** (Longitud1): se utiliza para establecer longitudes de decodificación (valor predeterminado: 6). Consulte [Longitudes de decodificación en la página 81](#page-80-0) para obtener más información.
- **Length2** (Longitud2): se utiliza para establecer longitudes de decodificación (valor predeterminado: 55). Consulte [Longitudes de decodificación en la página 81](#page-80-0) para obtener más información.
- **NOTIS Editing** (Edición de NOTIS): active este parámetro para obtener los caracteres de inicio y término de un símbolo Codabar decodificado. Active esta función si el sistema host requiere este formato de datos (valor predeterminado: desactivada).
- **Redundancy** (Redundancia): hace que el lector lea el código de barras dos veces antes de aceptar los datos. Una marca en la casilla de verificación indica que la redundancia está activada (valor predeterminado: activada).

### **Código 11**

- **Length1** (Longitud1): se utiliza para establecer longitudes de decodificación (valor predeterminado: 4). Consulte [Longitudes de decodificación en la página 81](#page-80-0) para obtener más información.
- **Length2** (Longitud2): se utiliza para establecer longitudes de decodificación (valor predeterminado: 55). Consulte [Longitudes de decodificación en la página 81](#page-80-0) para obtener más información.
- **Redundancy** (Redundancia): hace que el lector lea el código de barras dos veces antes de aceptar los datos. Una marca en la casilla de verificación indica que la redundancia está activada (valor predeterminado: activada).
- **Report Check Digit** (Informar dígito de control): permite transmitir datos de Código 11 con o sin dígito de control. Una marca en la casilla de verificación indica enviar los datos de Código 11 con el dígito de control (valor predeterminado: desactivado).
- **Verify Check Digit** (Comprobar dígito de control): permite comprobar la integridad de todos los símbolos de Código 11 para verificar que los datos satisfagan el algoritmo del dígito de control específico. Esto permite seleccionar el mecanismo de dígito de control para el código de barras decodificado de Código 11.
	- **No Check Digit** (No hay dígito de control): no se comprueba el dígito de control.
	- **1 Check Digit** (1 dígito de control): el código de barras contiene un dígito de control (valor predeterminado).
	- **2 Check Digit** (2 dígitos de control): el código de barras contiene dos dígitos de control.

#### **Código 128**

- **Code128 Reduced Quiet Zone** (Zona muda reducida de Código 128): permite la decodificación de códigos de barras sin márgenes de Código 128 (valor predeterminado: desactivado).
- **Ignore Code128 FNC4** (Ignorar FNC4 de Código 128): cuando está activado y un código de barras de Código 128 tiene una carácter FNC4 incluido, se eliminará de los datos y los siguientes caracteres no se modificarán. Cuando la función está desactivada, el carácter FNC4 no se transmite, pero el siguiente carácter tendrá el número 128 agregado (valor predeterminado: desactivada).
- **Check ISBT Table** (Verificar tabla ISBT): la especificación ISBT incluye una tabla en la que se enumeran varios tipos de códigos de barras ISBT que se utilizan habitualmente en pares. Si ISBT128 Concat Mode (Modo de concatenación de ISBT128) está definido, active la verificación de la tabla ISBT para concatenar solo aquellos pares que se encuentran en esta tabla. No se concatenan otros tipos de códigos ISBT. Una marca en la casilla de verificación indica que la redundancia está activada (valor predeterminado: desactivada).

- **Enable GS1-128** (Activar GS1-128): se establece el subtipo GS1 128. Una marca en la casilla de verificación indica que la opción está activada (valor predeterminado: activada).
- **Enable ISBT128** (Activar ISBT128): se establece el subtipo ISBT128. Una marca en la casilla de verificación indica que la opción está activada (valor predeterminado: activada).
- **Enable Plain Code128** (Activar Código 128 simple): se establece el subtipo Código 128 simple. Se activan otros subtipos de Código 128 (no EAN o ISBT). Una marca en la casilla de verificación indica que la opción está activada (valor predeterminado: activada).
- **ISBT128 Concatenation Mode** (Modo de concatenación de ISBT128): permite seleccionar una opción para concatenar los pares de tipos de códigos de ISBT:
	- **Concat Mode Never** (Modo de concatenación nunca): no se concatenan los pares de códigos ISBT encontrados (valor predeterminado).
	- **Concat Mode Always** (Modo de concatenación siempre): debe haber dos códigos ISBT para decodificar y realizar la concatenación. No se decodifican los símbolos ISBT independientes.
	- **Concat Mode Auto** (Modo de concatenación automático): permite decodificar y concatenar pares de códigos ISBT de forma inmediata. Si solo hay un símbolo ISBT presente, el dispositivo debe decodificar el símbolo la cantidad de veces establecida en Configuración de DataWedge 4 - 11 redundancia - Code128 antes de transmitir los datos para confirmar que no hay símbolos ISBT adicionales.
- **Length1** (Longitud1): se utiliza para establecer longitudes de decodificación (valor predeterminado: 0). Consulte [Longitudes de decodificación en la página 81](#page-80-0) para obtener más información.
- **Length2** (Longitud2): se utiliza para establecer longitudes de decodificación (valor predeterminado: 55). Consulte [Longitudes de decodificación en la página 81](#page-80-0) para obtener más información.
- **Redundancy** (Redundancia): hace que el lector lea el código de barras dos veces antes de aceptar los datos. Una marca en la casilla de verificación indica que la redundancia está activada (valor predeterminado: desactivada).
- **Security Level** (Nivel de seguridad): el lector ofrece cuatro niveles de seguridad de decodificación para los códigos de barras Código 128. Seleccione un mayor nivel de seguridad para los niveles inferiores de calidad de los códigos de barras. Existe una relación inversa entre la seguridad y la agresividad del lector, por lo que debe elegir solo el nivel de seguridad necesario para cualquier aplicación determinada.
	- **Security Level 0** (Nivel de seguridad 0): esta opción permite que el lector funcione en su estado más agresivo, mientras proporciona la seguridad suficiente para la decodificación de la mayoría de los códigos de barras "en las especificaciones".
	- **Security Level 1** (Nivel de seguridad 1): esta configuración permite eliminar la mayoría de las decodificaciones erróneas (valor predeterminado).
	- **Security Level 2** (Nivel de seguridad 2): seleccione esta opción si el nivel de seguridad 1 falla en la eliminación de las decodificaciones erróneas.
	- **Security Level 3** (Nivel de seguridad 3): si se selecciona el nivel de seguridad 2 y siguen ocurriendo decodificaciones erróneas, seleccione este nivel de seguridad. Le advertimos que seleccionar esta opción es una medida extrema en cuanto a la decodificación errónea de códigos de barras que distan mucho de las especificaciones. Si elige este nivel de seguridad, se afecta en gran medida la capacidad de decodificación del lector. Si es necesario utilizar este nivel de seguridad, trate de mejorar la calidad de los códigos de barras.

#### **Code39**

- **Code39 Reduced Quiet Zone** (Zona muda reducida de Código 39): permite la decodificación de códigos de barras sin márgenes de Código 39 (valor predeterminado: desactivada).
- **Convert Code39 To Code32** (Convertir Código 39 en Código 32): Código 32 es una variante de Código 39 utilizado en la industria farmacéutica italiana. Lea el correspondiente código de barras que aparece a continuación para activar o desactivar la conversión de Código 39 a Código 32 (valor predeterminado: desactivada).
- **Full ASCII** (ASCII completo): el ASCII completo de Código 39 es una variante de Código 39 que empareja caracteres para codificar el grupo de caracteres ASCII completo.
- **Length1** (Longitud1): se utiliza para establecer longitudes de decodificación (valor predeterminado: 0). Consulte [Longitudes de decodificación en la página 81](#page-80-0) para obtener más información.
- **Length2** (Longitud2): se utiliza para establecer longitudes de decodificación 4 (valor predeterminado: 55). Consulte [Longitudes de decodificación en la página 81](#page-80-0) para obtener más información.
- **Redundancy** (Redundancia): hace que el lector lea el código de barras dos veces antes de aceptar los datos. Una marca en la casilla de verificación indica que la redundancia está activada (valor predeterminado: desactivada).
- **Report Check Digit** (Informar dígito de control): permite transmitir datos de Código 39 con o sin dígito de control. Una marca en la casilla de verificación indica enviar los datos de Código 39 con el dígito de control (valor predeterminado: desactivado).
- **Report Code32 Prefix** (Informar prefijo de Código 32): lea el código de barras adecuado para activar o desactivar la adición del carácter prefijo "A" a todos los códigos de barras de Código 32 (valor predeterminado: desactivado).
- **Security Level** (Nivel de seguridad): opciones: **Security level 0** (Nivel de seguridad 0), **Security Level 1** (Nivel de seguridad 1), **Security Level 2** (Nivel de seguridad 2) y **Security Level 3** (Nivel de seguridad 3) (valor predeterminado: Security Level 1).
	- **Security Level 0** (Nivel de seguridad 0): esta opción permite que el lector funcione en su estado más agresivo, mientras proporciona la seguridad suficiente para la decodificación de la mayoría de los códigos de barras "en las especificaciones".
	- **Security Level 1** (Nivel de seguridad 1): esta configuración permite eliminar la mayoría de las decodificaciones erróneas (valor predeterminado).
	- **Security Level 2** (Nivel de seguridad 2): seleccione esta opción si el nivel de seguridad 1 falla en la eliminación de las decodificaciones erróneas.
	- **Security Level 3** (Nivel de seguridad 3): si se selecciona el nivel de seguridad 2 y siguen ocurriendo decodificaciones erróneas, seleccione este nivel de seguridad. Le advertimos que seleccionar esta opción es una medida extrema en cuanto a la decodificación errónea de códigos de barras que distan mucho de las especificaciones. Si elige este nivel de seguridad, se afecta en gran medida la capacidad de decodificación del lector. Si es necesario utilizar este nivel de seguridad, trate de mejorar la calidad de los códigos de barras.
- **Verify Check Digit** (Comprobar dígito de control): active esta función para comprobar la integridad de todos los símbolos de Código 39, a fin de verificar que los datos satisfagan el algoritmo del dígito de control específico. El lector digital decodifica solo aquellos símbolos de Código 39 que incluyen un dígito de control del módulo 43. Active esta función solo si los símbolos de Código 39 contienen un dígito de control del módulo 43 (valor predeterminado: desactivada).

### **Code93**

- **Length1** (Longitud1): se utiliza para establecer longitudes de decodificación (valor predeterminado: 0). Consulte [Longitudes de decodificación en la página 81](#page-80-0) para obtener más información.
- **Length2** (Longitud2): se utiliza para establecer longitudes de decodificación (valor predeterminado: 55). Consulte [Longitudes de decodificación en la página 81](#page-80-0) para obtener más información.
- **Redundancy** (Redundancia): hace que el lector lea el código de barras dos veces antes de aceptar los datos. Una marca en la casilla de verificación indica que la redundancia está activada (valor predeterminado: desactivada).

### **Composite AB**

- **Modo de conexión UCC**
	- **Link Flag ignored** (Indicador de conexión ignorado): se transmite un componente 1D independientemente de si se detecta un componente 2D.
	- **Always Linked** (Siempre conectado): se transmiten los componentes 1D y 2D. Si no hay un componente 2D presente, el componente 1D no se transmite.
	- **Auto Discriminate** (Discriminar de forma automática): el lector digital determina si hay una parte 2D y, a continuación, transmite el componente 1D, como también la parte 2D si está presente. (Valor predeterminado).

#### **Discreto 2 de 5**

- **Length1** (Longitud1): se utiliza para establecer longitudes de decodificación (valor predeterminado: 0). Consulte [Longitudes de decodificación en la página 81](#page-80-0) para obtener más información.
- **Length2** (Longitud2): se utiliza para establecer longitudes de decodificación (valor predeterminado: 14). Consulte [Longitudes de decodificación en la página 81](#page-80-0) para obtener más información.
- **Redundancy** (Redundancia): hace que el lector lea el código de barras dos veces antes de aceptar los datos. Una marca en la casilla de verificación indica que la redundancia está activada (valor predeterminado: activada).

#### **GS1 Databar limitado**

- **Nivel de seguridad de GS1 limitado**
	- **GS1 Security Level 1** (Nivel de seguridad de GS1 1): esta opción permite que el lector funcione en su estado más agresivo, mientras proporciona la seguridad suficiente para la decodificación de la mayoría de los códigos de barras "en las especificaciones".
	- **GS1 Security Level 2** (Nivel de seguridad de GS1 2): esta configuración permite eliminar la mayoría de las decodificaciones erróneas (valor predeterminado).
	- **GS1 Security Level 3** (Nivel de seguridad de GS1 3): seleccione esta opción si el nivel de seguridad 2 no puede eliminar las decodificaciones erróneas.
	- **GS1 Security Level 4** (Nivel de seguridad de GS1 4): si se selecciona el nivel de seguridad 3 y siguen ocurriendo decodificaciones erróneas, seleccione este nivel de seguridad. Le advertimos que seleccionar esta opción es una medida extrema en cuanto a la decodificación errónea de códigos de barras que distan mucho de las especificaciones. Si elige este nivel de seguridad, se afecta en gran medida la capacidad de decodificación del lector. Si es necesario utilizar este nivel de seguridad, trate de mejorar la calidad de los códigos de barras.

### **HAN XIN**

- **HAN XIN inverso**
	- **Disable** (Desactivar): permite desactivar la decodificación de códigos de barras HAN XIN inversos (valor predeterminado).
	- **Enable** (Activar): permite activar la decodificación de códigos de barras HAN XIN inversos.
	- **Auto** (Automático): permite decodificar códigos de barras HAN XIN inversos y regulares.

#### **Interleaved 2 of 5**

- **Dígito de control**
	- **No Check Digit** (Sin dígito de control): no se utiliza un dígito de control. (Valor predeterminado).
	- **USS Check Digit** (Dígito de control de la USS): seleccione esta opción a fin de comprobar la integridad de todos los símbolos Interleaved 2 of 5 para verificar que los datos satisfagan el algoritmo de dígitos de control de Uniform Symbology Specification (USS).
	- **OPCC Check Digit** (Dígito de control del OPCC): seleccione esta opción, a fin de comprobar la integridad de todos los símbolos Interleaved 2 of 5 para verificar que los datos satisfagan el algoritmo de dígitos de control de Optical Product Code Council (OPCC).
- **Length1** (Longitud1): se utiliza para establecer longitudes de decodificación (valor predeterminado: 14). Consulte [Longitudes de decodificación en la página 81](#page-80-0) para obtener más información.
- **Length2** (Longitud2): se utiliza para establecer longitudes de decodificación (valor predeterminado: 10). Consulte [Longitudes de decodificación en la página 81](#page-80-0) para obtener más información.
- **Redundancy** (Redundancia): hace que el lector lea el código de barras dos veces antes de aceptar los datos. Una marca en la casilla de verificación indica que la redundancia está activada (valor predeterminado: activada).

- **Report Check Digit** (Informar dígito de control): permite transmitir datos de Interleaved 2 of 5 con o sin dígito de control. Una marca en la casilla de verificación indica enviar los datos de Interleaved 2 of 5 con el dígito de control (valor predeterminado: desactivado).
- **I 2 of 5 Security Level** (Nivel de seguridad de I 2 of 5): opciones: **I 2 of 5 Security level 0** (Nivel de seguridad 0 de I 2 of 5), **I 2 of 5 Security level 1** (Nivel de seguridad 1 de I 2 of 5), **I 2 of 5 Security level 2** (Nivel de seguridad 2 de I 2 of 5) y **I 2 of 5 Security level 3** (Nivel de seguridad 3 de I 2 of 5) (valor predeterminado: I 2 of 5 Security level 1).
- **Convert ITF-14 To EAN13** (Convertir ITF-14 a EAN13: permite convertir códigos de barras de Interleaved 2 of 5 de 14 caracteres a EAN-13, y transmitirlos como EAN-13. Los códigos de barras de Interleaved 2 of 5 deben estar activados, y tener un cero inicial y un dígito de control de EAN-13 válido. Una marca en la casilla de verificación indica que la opción está activada (valor predeterminado: desactivada).
- **I 2 of 5 Reduced Quiet Zone** (Zona muda reducida de I 2 of 5): permite la decodificación de códigos de barras sin márgenes de I 2 of 5 (valor predeterminado: desactivada).

### **Matriz 2 de 5**

- **Length1** (Longitud1): se utiliza para establecer longitudes de decodificación (valor predeterminado: 10). Consulte [Longitudes de decodificación en la página 81](#page-80-0) para obtener más información.
- **Length2** (Longitud2): se utiliza para establecer longitudes de decodificación (valor predeterminado: 0). Consulte [Longitudes de decodificación en la página 81](#page-80-0) para obtener más información.
- **Redundancy** (Redundancia): hace que el lector lea el código de barras dos veces antes de aceptar los datos. Una marca en la casilla de verificación indica que la redundancia está activada (valor predeterminado: desactivada).
- **Report Check Digit** (Informar dígito de control): permite transmitir datos de Matriz 2 de 5 con o sin dígito de control. Una marca en la casilla de verificación indica enviar los datos de Matriz 2 de 5 con el dígito de control (valor predeterminado: activado).
- **Verify Check Digit** (Comprobar dígito de control): active esta función para comprobar la integridad de todos los símbolos de Matriz 2 de 5, a fin de verificar que los datos satisfagan el algoritmo del dígito de control específico (valor predeterminado: activada).

### **MSI**

- **Check Digit** (Dígito de control): en los símbolos MSI, un dígito de control es obligatorio y el lector siempre lo verifica. El segundo dígito de control es opcional.
	- **One Check Digit** (Un dígito de control): permite verificar un dígito de control (valor predeterminado).
	- **Two Check Digits** (Dos dígitos de control): permite verificar dos dígitos de control.
- **Check Digit Scheme** (Esquema de dígito de control): se pueden usar dos algoritmos en la verificación del segundo dígito de control de MSI. Seleccione el algoritmo utilizado para codificar el dígito de control.
	- **Mod-11-10**: el primer dígito de control es MOD 11 y el segundo dígito de control es MOD 10 (valor predeterminado).
	- **Mod-10-10**: ambos dígitos de control son MOD 10.
- **Length 1** (Longitud1): se utiliza para establecer longitudes de decodificación (valor predeterminado: 4). Consulte [Longitudes de decodificación en la página 81](#page-80-0) para obtener más información.
- **Length 2** (Longitud1): se utiliza para establecer longitudes de decodificación (valor predeterminado: 55). Consulte [Longitudes de decodificación en la página 81](#page-80-0) para obtener más información.
- **Redundancy** (Redundancia): hace que el lector lea el código de barras dos veces antes de aceptar los datos. Una marca en la casilla de verificación indica que la redundancia está activada (valor predeterminado: activada).
- **Report Check Digit** (Informar dígito de control): permite transmitir datos de MSI con o sin dígito de control. Una marca en la casilla de verificación indica enviar los datos de MSI con el dígito de control (valor predeterminado: desactivado).

### **Trioptic 39**

• **Redundancy** (Redundancia): hace que el lector lea el código de barras dos veces antes de aceptar los datos. Una marca en la casilla de verificación indica que la redundancia está activada (valor predeterminado: desactivada).

#### **Postal del Reino Unido**

• **Report Check Digit** (Informar dígito de control): permite transmitir datos de Postal del Reino Unido con o sin dígito de control. Una marca en la casilla de verificación indica enviar los datos de Postal del Reino Unido con el dígito de control (valor predeterminado: desactivado).

#### **UPCA**

• **Preamble** (Preámbulo): los caracteres de preámbulo son parte del símbolo UPC compuesto por el código del país y el sistema de caracteres. Seleccione la opción adecuada para que coincida con el sistema host.

Existen tres opciones para transmitir un preámbulo de UPCA:

- **Preamble None** (Ningún preámbulo): no se transmiten preámbulos.
- **Preamble Sys Char** (Preámbulo de caracteres del sistema): solo se transmiten caracteres del sistema (valor predeterminado).
- **Preamble Country and Sys Char** (Preámbulo de país y caracteres del sistema): se transmiten los caracteres del sistema y el código de país ("0" para EE. UU.). Seleccione la opción adecuada para que coincida con el sistema host.
- **Report Check Digit** (Informar dígito de control): el dígito de control es el último carácter del símbolo utilizado para verificar la integridad de los datos. Permite activar o desactivar esta opción. Una marca en la casilla de verificación indica que la opción está activada (valor predeterminado: activada).

#### **UPCE0**

- **Convert UPCE0 To UPCA** (Convertir UPCE0 en UPCA): active esta opción para convertir datos decodificados de UPCE0 (cero suprimido) al formato UPC-A antes de la transmisión. Después de la conversión, los datos adquieren el formato UPC-A y se ven afectados por las selecciones de programación de UPC-A. Desactive la opción para transmitir datos decodificados de UPCE0 como datos de UPCE0 sin necesidad de conversión (valor predeterminado: desactivada).
- **Preamble** (Preámbulo): los caracteres de preámbulo son parte del símbolo UPC compuesto por el código del país y el sistema de caracteres. Seleccione la opción adecuada para que coincida con el sistema host.

Existen tres opciones para transmitir un preámbulo de UPCE0:

- **Preamble None** (Ningún preámbulo): no se transmiten preámbulos (valor predeterminado).
- **Preamble Sys Char** (Preámbulo de caracteres del sistema): solo se transmiten caracteres del sistema (valor predeterminado).
- **Preamble Country and Sys Char** (Preámbulo de país y caracteres del sistema): se transmiten los caracteres del sistema y el código de país ("0" para EE. UU.).
- **Report Check Digit** (Informar dígito de control): el dígito de control es el último carácter del símbolo utilizado para verificar la integridad de los datos. Permite activar o desactivar esta opción. Una marca en la casilla de verificación indica que la opción está activada (valor predeterminado: desactivada).

### **UPCE1**

• **Convert UPCE1 To UPCA** (Convertir UPCE1 en UPCA): active esta opción para convertir datos decodificados de UPCE1 al formato UPC-A antes de la transmisión. Después de la conversión, los datos adquieren el formato UPC-A y se ven afectados por las selecciones de programación de UPC-A. Desactive esta opción para transmitir datos decodificados de UPCE1 como datos de UPCE1 sin necesidad de conversión (valor predeterminado: desactivada).

• **Preamble** (Preámbulo): los caracteres de preámbulo son parte del símbolo UPC compuesto por el código del país y el sistema de caracteres. Seleccione la opción adecuada para que coincida con el sistema host.

Existen tres opciones para transmitir un preámbulo de UPCE1:

- **Preamble None** (Ningún preámbulo): no se transmiten preámbulos (valor predeterminado).
- **Preamble Sys Char** (Preámbulo de caracteres del sistema): solo se transmiten caracteres del sistema (valor predeterminado).
- **Preamble Country and Sys Char** (Preámbulo de país y caracteres del sistema): se transmiten los caracteres del sistema y el código de país ("0" para EE. UU.).
- **Report Check Digit** (Informar dígito de control): el dígito de control es el último carácter del símbolo utilizado para verificar la integridad de los datos. Permite activar o desactivar esta opción. Una marca en la casilla de verificación indica que la opción está activada (valor predeterminado: desactivada).

#### **US Planet**

• **Report Check Digit** (Informar dígito de control): el dígito de control es el último carácter del símbolo utilizado para verificar la integridad de los datos. Permite activar o desactivar esta opción. Una marca en la casilla de verificación indica que la opción está activada (valor predeterminado: desactivada).

#### <span id="page-80-0"></span>**Longitudes de decodificación**

Las longitudes de decodificación permitidas se especifican en las opciones **Length1** (Longitud1) y **Length2** (Longitud2) de la siguiente manera:

- Variable length (Longitud variable): decodifique símbolos que pueden contener cualquier número de caracteres.
	- Ajuste **Length1** y **Length2** en 0.
- Range (Rango): decodifique un símbolo con un rango de longitud específico (desde a a b, incluidos a y b).
	- Establezca Length1 en a y Length2 en b.
- Two Discrete Lengths (Dos longitudes discretas): decodifique solo símbolos que contengan alguna de las dos longitudes seleccionadas.
	- Ajuste **Length1** o **Length2** a las longitudes específicas. **Length1** debe ser mayor que **Length2**.
- One Discrete Length (Una longitud discreta): decodifique solo símbolos que contengan una longitud específica.
	- Ajuste **Length1** y **Length2** a las longitudes específicas.

# **UPC EAN Params (Parámetros UPC EAN)**

Permite la configuración de los parámetros que se aplican a más de un decodificador UPC o EAN.

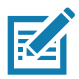

**NOTA:** No todas las opciones de parámetros están disponibles para todos los lectores. Consulte la aplicación DataWedge en cada dispositivo para conocer los lectores disponibles y las opciones de parámetros.

- **Convert DataBar To UPC EAN** (Convertir DataBar en UPC EAN): si esta opción está activada, los códigos de barras DataBar se convierten al formato UPC/EAN. Para que esta configuración funcione, las simbologías UPC/EAN deben estar activadas. Una marca en la casilla de verificación indica que la opción está activada. (Valor predeterminado: desactivada).
- **UPC Reduced Quiet Zone** (Zona muda reducida de UPC): permite la decodificación de códigos de barras sin márgenes de UPC. (Valor predeterminado: desactivada).
- **Bookland**: permite activar la decodificación de Bookland. Una marca en la casilla de verificación indica que la opción está activada. (Valor predeterminado: desactivada).
- **Bookland Format** (Formato de Bookland): si Bookland EAN está activado, seleccione uno de los siguientes formatos para los datos Bookland:
	- **Format ISBN-10** (Formato ISBN-10): el decodificador informa que los datos Bookland comienzan con 978 en el formato tradicional de 10 dígitos y que tienen el dígito de control especial Bookland para la compatibilidad con versiones anteriores. En este modo, los datos que comienzan con 979 no se consideran como Bookland. (Valor predeterminado).
	- **Format ISBN-13** (Formato ISBN-13): el decodificador informa que los datos Bookland (que empiezan con 978 o 979) son EAN-13 en formato de 13 dígitos para satisfacer el protocolo ISBN-13 del 2007.
- **Coupon** (Cupón): permite la decodificación de códigos de cupón. Tenga en cuenta que para poder realizar correctamente la decodificación de los códigos de cupones, se deben activar todos los decodificadores apropiados. Una marca en la casilla de verificación indica que la opción está activada. (Valor predeterminado: desactivada).
- **Coupon Report Mode** (Modo de informes de cupón: los símbolos tradicionales de cupones se componen de dos códigos de barras: UPC/EAN y Código 128. Un nuevo símbolo de cupón está compuesto por un único código de barras de datos expandidos. El nuevo formato ofrece más opciones para adquirir valores (hasta USD 999 999) y es compatible con ofertas de descuento complejas, como un segundo requisito de compra. También existe un símbolo de cupón provisional que contiene ambos tipos de códigos de barras: UPC/EAN y Databar expandido. Este formato se adapta tanto a los comerciantes minoristas, que no reconocen o utilizan la información adicional incluida en el nuevo símbolo de Coupon, como también aquellos que pueden procesar nuevos símbolos de cupones.
	- **Old Coupon Report Mode** (Modo de informes de cupón antiguo): mediante la lectura de un antiguo símbolo de cupón, se informan UPC y Código 128; la lectura del símbolo provisional de cupón informa UPC; y la lectura de un nuevo símbolo de cupón no entrega ninguna información (sin decodificación).
	- **New Coupon Report Mode** (Modo de informes de cupón nuevo): mediante la lectura de un antiguo símbolo de cupón, se informan UPC o Código 128; la lectura del símbolo provisional de cupón o de un nuevo símbolo de cupón informa Databar expandido.
	- **Both Coupon Report Modes** (Modo de informes de ambos tipos de cupón): mediante la lectura de un antiguo símbolo de cupón, se informan UPC y Código 128; y la lectura del símbolo provisional de cupón o de un nuevo símbolo de cupón informa Databar expandido. (Valor predeterminado).
- **Ean Zero Extend** (Ampliar Ean Zero): active este parámetro para agregar cinco ceros iniciales, a fin de decodificar símbolos EAN-8 para que resulten compatibles con los símbolos con formato EAN-13. Desactive esta opción para transmitir los símbolos EAN-8 sin modificaciones. Valor predeterminado: desactivada.
- **Linear Decode** (Decodificación lineal): esta opción se aplica a los tipos de códigos que contienen dos bloques adyacentes (p. ej., UPC-A, EAN-8, EAN-13). Active este parámetro para transmitir un código de barras solo cuando ambos bloques, el izquierdo y el derecho, se decodifiquen correctamente en una lectura láser. Active esta opción cuando los códigos de barras están cerca entre sí (valor predeterminado: activada).
- **Retry Count** (Recuento de reintentos): cantidad de reintentos para autodiscriminar a fin de detectar complementos. Los valores posibles son de 2 a 20, ambos incluidos. Tenga en cuenta que este indicador solo se considera si Supplemental Mode - UPC EAN (Modo complementario: UPC EAN) se establece en uno de los siguientes valores: **Supplementals Auto** (Complementos automáticos), **Supplementals Smart** (Complementos inteligentes), **Supplementals 378-379** (Complementos 378-379), **Supplementals 978-979** (Complementos 978-979), **Supplementals 977** (Complementos 977) o **Supplementals 414-419-434-439** (Complementos 414-419-434-439) (Valores del 2 al 20; valor predeterminado: 10).
- **Security Level** (Nivel de seguridad): el lector ofrece cuatro niveles de seguridad de decodificación para los códigos de barras UPC/EAN. Seleccione mayores niveles de seguridad para los códigos de barras con menor nivel de seguridad. Existe una relación inversa entre la seguridad y la velocidad de decodificación, por lo que debe asegurarse de elegir solo el nivel de seguridad necesario para la aplicación.

- **Level 0** (Nivel 0): este ajuste predeterminado permite que el lector funcione más rápido, mientras proporciona la seguridad suficiente en la decodificación de los códigos de barras UPC/EAN "en las especificaciones".
- **Level 1** (Nivel 1): a medida que el nivel de calidad de los códigos de barras disminuye, algunos caracteres se vuelven propensos a decodificaciones erróneas antes que otros (es decir, 1, 2, 7, 8). Si el lector está decodificando con errores códigos de barras mal impresos y estas decodificaciones erróneas se limitan a estos caracteres, seleccione este nivel de seguridad. (Valor predeterminado).
- **Level 2** (Nivel 2): si el lector está decodificando con errores códigos de barras mal impresos y estas decodificaciones erróneas no se limitan a los caracteres 1, 2, 7 y 8, seleccione este nivel de seguridad.
- **Level 3** (Nivel 3): si el lector sigue decodificando con errores, seleccione este nivel de seguridad. Le advertimos que seleccionar esta opción es una medida extrema en cuanto a la decodificación errónea de códigos de barras que distan mucho de las especificaciones. Si elige este nivel de seguridad, puede afectar en gran medida la capacidad de decodificación del lector. Si es necesario utilizar este nivel de seguridad, trate de mejorar la calidad de los códigos de barras.
- **Supplemental2** (Complemento2): permite activar o desactivar esta opción. Una marca en la casilla de verificación indica que la opción está activada.
- **Supplemental5** (Complemento5): permite activar o desactivar esta opción. Una marca en la casilla de verificación indica que la opción está activada.
- **Modo complementario**
	- **No Supplementals** (Sin complementos): el lector se presenta con un símbolo complementario UPC/EAN adicional; el lector decodifica UPC/EAN e ignora los caracteres complementarios (valor predeterminado).
	- **Supplemental Always** (Siempre complementos): el lector solo decodifica símbolos UPC/EAN con caracteres complementarios e ignora los símbolos sin complementos.
	- **Supplements Auto** (Complementos automáticos): el lector decodifica los símbolos UPC/EAN con caracteres complementarios de forma inmediata. Si el símbolo no tiene un complemento, el lector debe decodificar el código de barras la cantidad de veces establecida a través de la redundancia complementaria de UPC/EAN antes de transmitir sus datos para confirmar que no hay complementos.
	- **Supplemental Smart** (Complemento inteligente): permite los complementos inteligentes. En este modo, el decodificador devuelve el valor decodificado del bloque principal inmediatamente si no pertenece a uno de los siguientes tipos de complementos: 378, 379, 977, 978, 979, 414, 419, 434 o 439. Si el código de barras comienza con uno de los prefijos, analiza la imagen de forma más agresiva para encontrar un complemento. Intenta leer el complemento si está presente. Si la lectura del complemento falla, se devuelve el código de barras principal.
	- **Supplemental 378-379** (Complemento 378-379): permite activar (autodiscriminar) los complementos para códigos UPC/EAN que comiencen con 378 o 379. Desactive la lectura de complementos para cualquier otro código de barras UPC/EAN que no empiece con 378 o 379. Intenta leer el complemento si está presente. Si la lectura del complemento falla, se devuelve el código de barras principal.
	- **Supplemental 978-979** (Complemento 978-379): permite activar (autodiscriminar) los complementos para códigos UPC/EAN que comiencen con 378 o 979. Permite desactivar la lectura de complementos para otro código de barras UPC/EAN que no empiece con 978 o 979. Intenta leer el complemento si está presente. Si la lectura del complemento falla, se devuelve el código de barras principal.
	- **Supplemental 414-419-434-439** (Complemento 414-419-434-439): permite activar (autodiscriminar) los complementos para códigos UPC/EAN que empiecen con 414, 419, 434 o 439. Permite desactivar la lectura de complementos para otro código de barras 4-16 que no empiece con 414, 419, 434 o 439. Intenta leer el complemento si está presente. Si la lectura del complemento falla, se devuelve el código de barras principal.
	- **Supplemental 977** (Complemento 977): permite activar (autodiscriminar) los complementos para códigos UPC/EAN que empiecen con 977. Permite desactivar la lectura de complementos para otro código de barras UPC/EAN que no empiece con 977. Intenta leer el complemento si está presente. Si la lectura del complemento falla, se devuelve el código de barras principal.

# **Reader Params (Parámetros del lector)**

Permite la configuración de parámetros específicos para el lector de códigos de barras seleccionado.

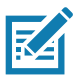

**NOTA:** No todas las opciones de parámetros están disponibles para todos los lectores. Consulte la aplicación DataWedge en cada dispositivo para conocer los lectores disponibles y las opciones de parámetros.

- **Character Set Configuration** (Configuración del conjunto de caracteres): se utiliza para admitir la codificación de caracteres chinos GB2312.
- **Character Set Selection** (Selección del conjunto de caracteres): permite al usuario convertir los datos del código de barras si es distinto del tipo de codificación predeterminado.
	- **Auto Character Set Selection (Best Effort)** (Selección automática del conjunto de caracteres [mejor esfuerzo]): opción automática para convertir caracteres. Intenta decodificar los datos de la selección preferida. Se utiliza el primer conjunto de caracteres decodificable y correcto para convertir los datos y, a continuación, se envía.
	- **ISO-8859-1**: parte de la serie ISO/IEC 8859 de codificaciones de caracteres estándar basadas en ASCII. En general, se diseñó para idiomas de Europa Occidental.
	- **Shift\_JIS**: Shift Japanese Industrial Standards (JIS) es una codificación de caracteres para el idioma japonés.
	- **GB18030**: conjunto de caracteres codificados para China que permite definir el idioma y la compatibilidad de caracteres necesarios para el software en este país.
	- **UTF-8**: una codificación de caracteres capaz de codificar todos los caracteres posibles o puntos de código definidos por Unicode (valor predeterminado).
- **Auto Character Set Preferred Order** (Orden preferido del conjunto de caracteres automático): en el modo **Auto Character Set Selection** (Selección automática del conjunto de caracteres), el sistema intentará decodificar los datos en un orden de preferencia de los conjuntos de caracteres. El algoritmo utilizado es el del mejor esfuerzo. Es decir, es posible que haya casos en los que los datos se decodifiquen desde más de un conjunto de caracteres. Se elegirá el primer conjunto de caracteres de la lista de preferencia que puede decodificar los datos correctamente para decodificar los datos y enviarlos al usuario. Cualquier otro conjunto de caracteres que se encuentre en la lista, pero en una posición inferior en el orden de preferencia, no se considerará, incluso si los datos se pudieran decodificar correctamente mediante dicho conjunto de caracteres.

El usuario puede configurar el conjunto de caracteres preferido y su orden de preferencia a través del menú **Auto Character Set Preferred Order**. Los usuarios pueden cambiar el orden arrastrando el ícono de ese elemento de menú. Para eliminar un elemento, manténgalo presionado y aparecerá la opción **Delete** (Eliminar). Para agregar un nuevo elemento, toque el ícono del menú en la esquina superior derecha y aparecerán las opciones para agregar UTF-8 y GB2312.

- **UTF-8:** una codificación de caracteres capaz de codificar todos los caracteres posibles o puntos de código definidos por Unicode (valor predeterminado).
- **GB2312:** conjunto de caracteres de la República Popular de China utilizado para los caracteres en chino simplificado.
- **Auto Character Set Failure Option** (Opción de falla del conjunto de caracteres automático): si el sistema no puede encontrar un conjunto de caracteres de la lista de preferencia que pueda utilizarse para decodificar los datos correctamente, se utilizará el conjunto de caracteres seleccionado en **Auto Character Set Failure Option** para decodificar los datos y enviárselos al usuario. Si se utiliza **NONE** (NINGUNO), los datos nulos no se devolverán como datos de cadena.
	- **NONE**
	- **UTF-8:** una codificación de caracteres capaz de codificar todos los caracteres posibles o puntos de código definidos por Unicode (valor predeterminado).
	- **ISO-8859-1:** parte de la serie ISO/IEC 8859 de codificaciones de caracteres estándar basadas en ASCII. En general, se diseñó para idiomas de Europa Occidental.
	- **Shift JIS:** finalizado para idiomas de Europa Occidental.
	- **Shift\_JIS**: Shift Japanese Industrial Standards (JIS) es una codificación de caracteres para el idioma japonés.
	- **GB18030:** conjunto de caracteres codificados para China que permite definir el idioma y la compatibilidad de caracteres necesarios para el software en este país.

- **Presentation Parameters** (Parámetros de presentación): seleccione Barcode Input (Entrada de código de barras) para ver Scene Detection Qualifier (Calificador de detección de escenas).
	- **Proximity Sensor Input** (Entrada del sensor de proximidad): permite activar el modo Presentation (Presentación) solo después de un evento de proximidad.
	- **None** (Ninguno): permite activar el modo Presentation predeterminado.
- **1D Quiet Zone Level** (Nivel de zona muda 1D): permite definir el nivel de agresividad de la decodificación de los códigos de barras con una zona muda reducida (el área en frente de y al final de un código de barras), y se aplica a las simbologías activadas por un parámetro de zona muda reducida. Ya que los niveles más altos aumentan el tiempo de decodificación y el riesgo de decodificaciones erróneas, Zebra recomienda encarecidamente activar solo las simbologías que requieren niveles mayores de zona muda y dejar la zona muda reducida desactivada para el resto de las simbologías.

Los opciones son:

- **0**: el lector funciona con normalidad en términos de zona muda.
- **1**: el lector funciona de forma más agresiva en términos de zona muda (valor predeterminado).
- **2**: el lector solo requiere un lado del fin del código de barras (EB, por sus siglas en inglés) para decodificar.
- **3**: el lector decodifica cualquier elemento en términos de zona muda o al final del código de barras.
- **Adaptive Scanning** (Lectura adaptable): no aplicable.
	- **Disable** (Desactivar)
	- **Enable** (Activar) (valor predeterminado).
- **Beam Width** (Ancho de haz): el ancho de haz se aplica solo a lectores lineales.
	- **Narrow** (Angosto)
	- **Normal** (valor predeterminado)
	- **Wide** (Ancho)
- **Aim mode** (Modo de objetivo): permite encender o apagar la iluminación del lector.
	- **On** (Encendido): iluminación encendida (valor predeterminado).
	- **Off** (Apagado): iluminación apagada.
- **Aim Timer** (Temporizador del objetivo): permite establecer la cantidad máxima de tiempo en que el objetivo permanece encendido (0-60 000 ms en incrementos de 100 ms). Un valor de 0 permite que el objetivo permanezca encendido de manera indefinida (valor predeterminado: 500).
- **Aim Type** (Tipo de objetivo): permite establecer el uso del objetivo mediante la selección de Trigger (Activación), Presentation (Presentación) o Continuous Read (Lectura continua).
	- **Trigger** (Activación): un evento de activación permite activar el procesamiento de decodificación, que continúa hasta que el evento de activación finaliza u ocurre una decodificación válida (valor predeterminado).
	- **Presentation** (Presentación): permite la lectura en modo de presentación.
	- **Continuous Read** (Lectura continua): seleccione el activador ligero para iniciar una lectura continua del mismo código de barras. Cuando el generador de imágenes detecta un objeto en el campo de visión, se activa e intenta realizar una decodificación.
- **Beam Timer** (Temporizador de haz): permite establecer la cantidad máxima de tiempo en que el lector permanece encendido (0-60 000 ms en incrementos de 100 ms). Un valor de 0 permite que el lector permanezca encendido de manera indefinida (valor predeterminado: 5000).
- **Time Delay to Low Power** (Tiempo de retraso para entrar en baja potencia): permite establecer el tiempo en que el decodificador permanece activo después de la decodificación. Después de una sesión de lectura, el decodificador espera esta cantidad de tiempo antes de entrar en el modo de baja potencia. Opciones: **1 Second** (1 segundo) (valor predeterminado); **30 Seconds** (30 segundos), **1 Minute** (1 minuto) o **5 Minutes** (5 minutos).

- **Different Symbol Timeout** (Tiempo de inactividad para símbolos diferentes): permite controlar el tiempo que el lector está inactivo entre la decodificación de símbolos diferentes. Se puede programar en 500 ms en incrementos de 0 a 5 segundos. El valor predeterminado es 500 mseg.
- **Digimarc Decoding** (Decodificación de Digimarc): permite activar/desactivar la compatibilidad con Digimarc, que codifica y se integra de forma invisible en datos de códigos de barras tradicionales en el paquete del producto. Solo es compatible con generadores de imágenes internos. (Valor predeterminado: activado).
- **Illumination Brightness** (Brillo de iluminación): permite ajustar el brillo de la iluminación mediante la alteración de la potencia del LED. El valor predeterminado es 10, que es el brillo máximo del LED. Para valores de 1 a 10, el brillo del LED varía de menor a mayor nivel.
- **Illumination mode** (Modo de iluminación): permite encender o apagar la iluminación del generador de imágenes. Esta opción solo está disponible cuando se selecciona **Bluetooth Scanner** (Lector Bluetooth) en la opción **Barcode Input** (Entrada de código de barras), **Scanner selection** (Selección del lector).
	- **Off** (Apagado): iluminación apagada.
	- **On** (Encendido): la iluminación está encendida (valor predeterminado).
- **Inverse 1D Mode** (Modo 1D inverso): este parámetro permite al usuario seleccionar la decodificación en códigos de barras 1D inversos.
	- **Disable** (Desactivar): permite desactivar la decodificación de códigos de barras 1D inversos (valor predeterminado).
	- **Enable** (Activar): permite activar la decodificación de solamente códigos de barras 1D inversos.
	- **Auto** (Automático): permite la decodificación de ambos códigos de barras 1D inversos y dos veces positivos.
- **Keep Pairing Info After Reboot** (Mantener la información de emparejamiento después del reinicio)
	- **Disable** (Desactivar): permite desactivar la capacidad para mantener la información de emparejamiento después del reinicio.
	- **Enable** (Activar): permite activar la capacidad para mantener la información de emparejamiento después del reinicio. (Valor predeterminado).
- **LCD Mode** (Modo LCD): permite activar o desactivar el modo LCD. El Modo LCD mejora la capacidad del generador de imágenes para leer los códigos de barras de pantallas LCD, como de teléfonos celulares.
	- **Disable** (Desactivar): permite desactivar el modo LCD (valor predeterminado).
	- **Enable** (Activar): permite activar el modo LCD.
- **Linear Security Level** (Nivel de seguridad lineal): permite establecer la cantidad de veces que se lee un código de barras para confirmar una decodificación precisa.
	- **Security Short or Codabar** (Código de barras corto o Codabar de seguridad): redundancia de lectura de dos veces en caso de haber un código de barras corto o Codabar (valor predeterminado).
	- **Security All Twice** (Seguridad completa dos veces): redundancia de lectura de dos veces para todos los códigos de barras.
	- **Security Long and Short** (Seguridad para códigos de barras largos y cortos): redundancia de lectura de dos veces para códigos de barras largos y de tres veces para códigos de barras cortos.
	- **Security All Thrice** (Seguridad completa tres veces): redundancia de lectura de tres veces para todos los códigos de barras.
- **HW Engine Low Power Timeout** (Tiempo de inactividad de baja potencia del motor de hardware): tiempo de inactividad (0-1000 ms en incrementos de 50 ms) antes de que el lector entre en el modo de baja potencia (valor predeterminado: 250).
- **Picklist** (Lista de selección): permite que el generador de imágenes decodifique solo el código de barras que está directamente dentro del punto de lectura iluminado. Esta función es útil en aplicaciones en las que varios códigos de barras pueden aparecer en el campo de visión durante una sesión de decodificación, y solo uno de ellos es objeto de decodificación.

- **Disabled** (Desactivado): permite desactivar el Picklist Mode. Se puede decodificar cualquier código de barras dentro del campo de visión (valor predeterminado).
- **Enabled** (Activado): permite activar Picklist Mode para que solo pueda decodificarse el código de barras en la retícula proyectada.
- **Poor Quality Decode Effort** (Esfuerzo de decodificación de mala calidad): permite activar la función de mejora de decodificación de códigos de barras de mala calidad.
- **Same Symbol Timeout** (Tiempo de inactividad para los mismos símbolos): permite controlar el tiempo que el lector está inactivo entre la decodificación de los mismos símbolos. Se puede programar en 500 ms en incrementos de 0 a 5 segundos. El valor predeterminado es 500 mseg.
- **Scanning Modes** (Modos de lectura): opciones de lectura disponibles en el dispositivo.
	- **Single** (Único): configurado para leer códigos de barras generales (valor predeterminado).
	- **UDI**: configurado para leer códigos de barras específicos de atención de salud.

### **Scan Params (Parámetros de lectura)**

Permite la configuración de las opciones Code ID (ID de código) y Decode Feedback (Retroalimentación de decodificación).

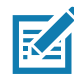

**NOTA:** No todas las opciones de parámetros están disponibles para todos los lectores. Consulte la aplicación DataWedge en cada dispositivo para conocer los lectores disponibles y las opciones de parámetros.

- **Code ID Type** (Tipo de ID de código): un carácter del ID de código permite identificar el tipo de código de un código de barras leído. Esto es útil cuando el lector decodifica más de un tipo de código. Seleccione un carácter de ID de código para insertarlo entre el prefijo y el símbolo decodificado.
	- **Code ID Type None** (Sin tipo de ID de código): sin prefijo (valor predeterminado)
	- **Code ID Type AIM** (Tipo de ID de código AIM): inserte prefijos de caracteres AIM.
	- **Code ID Type Symbol** (Tipo de ID de código de símbolos): inserte prefijos de caracteres de símbolos.
- **Engine Decode LED** (LED del motor de decodificación): se utiliza para activar el LED rojo del lector cuando se emite el haz de lectura con un gatillo de lectura o un botón de lectura ligera.
- **BT Disconnect On Exit** (Desconectar BT al salir): la conexión Bluetooth se desconecta cuando se cierra la aplicación de captura de datos.
- **Connection Idle Time** (Tiempo de conexión inactiva): permite establecer el tiempo de conexión inactiva. La conexión Bluetooth se desconecta después de estar inactiva durante el tiempo establecido.
- **Display BT Address Barcode** (Mostrar código de barras de dirección BT): permite activar o desactivar la visualización de la dirección Bluetooth del código de barras, si no hay un lector Bluetooth emparejado cuando la aplicación intenta activar el lector Bluetooth.
- **Establish Connection Time** (Establecer tiempo de conexión): el tiempo de inactividad en el que el dispositivo intentará activar o volver a conectarse al lector Bluetooth, cuando este no se encuentra en las proximidades o no está vinculado.
- **Audio Feedback Mode** (Modo de retroalimentación de audio): seleccione una indicación de audio de decodificación correcta.
	- **Local Audio Feedback** (Retroalimentación de audio local): indicación de audio de decodificación correcta solo en el dispositivo.
	- **Remote Audio Feedback** (Retroalimentación de audio remota): indicación de audio de decodificación correcta.
	- **Both** (Ambos): indicación de audio de decodificación correcta en el dispositivo y el lector (valor predeterminado).
	- **Disable** (Desactivar): ninguna indicación de audio de decodificación correcta en el dispositivo ni en el lector.

- **LED Feedback Mode** (Modo de retroalimentación de LED): seleccione una indicación LED de decodificación correcta.
	- **Local LED Feedback** (Retroalimentación de LED local): indicación LED de decodificación correcta solo en el dispositivo.
	- **Remote LED Feedback** (Retroalimentación de LED remota): indicación LED de decodificación correcta solo en el lector.
	- **Both** (Ambos): indicación LED de decodificación correcta en el dispositivo y el lector (valor predeterminado).
	- **Disable** (Desactivar): ninguna indicación LED de decodificación correcta en el dispositivo ni en el lector.
- **Decode Audio Feedback** (Retroalimentación de audio de decodificación): seleccione un tono de audio para que se emita cuando se realice una decodificación correcta (optimizado por pitido de forma predeterminada).
- **Decoding LED Notification** (Notificación LED de decodificación): active el dispositivo para que encienda el LED rojo de captura de datos cuando el proceso de captura de datos está en curso. (Valor predeterminado: desactivada).
- **Decode Feedback LED Timer** (Temporizador LED de retroalimentación de decodificación): permite establecer la cantidad de tiempo (en milisegundos) en que el LED verde de captura de datos permanece encendido tras una decodificación correcta. (Valor predeterminado: 75 mseg)
- **Beep Volume Control** (Control del volumen del pitido): ajuste el pitido de decodificación correcta en un sistema u otro sonido. Esto permite lograr un control independiente del volumen de los pitidos correctos.

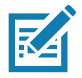

**NOTA:** No todos los tonos de llamada son totalmente compatibles como tonos de decodificación y los de mayor longitud pueden truncarse cuando se usan de esta manera. La recomendación es probar el tono seleccionado para el funcionamiento antes de implementarlo en las instalaciones del cliente.

- **Ringer** (Timbre): establezca el pitido de decodificación correcta para el sonido del timbre.
- **Music and Media** (Música y archivos multimedia): establezca el pitido de decodificación correcta para el sonido de archivos multimedia.
- **Alarms** (Alarmas): establezca el pitido de decodificación correcta como el sonido de alarma.
- **Notifications** (Notificaciones): establezca el pitido de decodificación correcta como el sonido de notificación (valor predeterminado).

# **UDI Params (Parámetros UDI)**

Permite la configuración de parámetros específicos para los códigos de barras de atención de salud.

- **Enable UDI-GSI** (Activar UDI-GSI): active UDI mediante los estándares GS1 (valor predeterminado: activado).
- **Enable UDI-HIBCC** (Activar UDI-HIBCC): active UDI mediante los estándares HIBCC (valor predeterminado: activado).
- **Enable UDI-ICCBBA** (Activar UDI-ICCBBA): active UDI mediante los estándares ICCBBA (valor predeterminado: activado).

### **Keep enabled on suspend (Mantener activado después de la suspensión)**

Mantenga el lector Bluetooth activado después de la suspensión (valor predeterminado: desactivado).

# **Entrada de voz**

DataWedge es compatible con la salida de presiones de teclas, que permite recolectar los datos procesados y enviarlos a la aplicación en primer plano como una serie de presiones de teclas, lo que ayuda en la captura de datos para aplicaciones sin escribir ningún código. DataWedge envía los datos capturados a través de intents, en las que las aplicaciones de usuario pueden utilizarlos en sus aplicaciones sin tener que preocuparse por la complejidad de escribir códigos para capturar los datos. En la actualidad, DataWedge no captura datos para la entrada de voz. Los dispositivos GMS de Zebra tienen un motor de reconocimiento de voz de Google. Gracias al uso de las capacidades del motor de voz, DataWedge amplió la captura de datos automatizada de las aplicaciones del usuario a través de la voz.

La captura de datos de voz comienza después de que dice la frase de inicio predeterminada, y se detiene después de que dice los datos o la frase de término, si se definió uno de ellos.

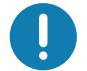

#### **IMPORTANTE:**

- El uso simultáneo de la entrada de voz en DataWedge y Google Voice no es compatible.
- La entrada de voz no es compatible si la Pantalla principal empresarial (EHS, por sus siglas en inglés) está en modo restringido. Sin embargo, si activa toda la configuración de privilegios en EHS, se restablecerá la entrada de voz.
- La entrada de voz no es compatible si se cambia el idioma del dispositivo, por ejemplo, al chino.

Utilice **Voice Input** (Entrada de voz) para configurar el complemento de entrada de voz.

- **Enabled** (Activado): permite activar o desactivar este complemento. Una marca en la casilla de verificación indica que el complemento está activado.
- **Data capture start phrase** (Frase de inicio de captura de datos): permite iniciar la captura de datos con la frase ingresada en este campo. Este campo es obligatorio. (Valor predeterminado: **start** [inicio]).

No se admite proporcionar números y otros caracteres especiales como la frase de inicio de captura de datos.

- **Data capture end phrase** (Frase de término de captura de datos): permite finalizar la captura de datos con la frase ingresada en este campo, o bien mantenerlo en blanco si no es necesario. Este campo no es obligatorio. (Valor predeterminado: en blanco).
- **Tab command** (Comando Tabulación): permite activar el comando tabulación, que envía un tabulador cuando el usuario dice el comando **send tab** (Enviar tabulación). Los comandos son compatibles solo cuando el dispositivo está en el estado **Waiting for start phrase** (Esperando frase de inicio).
- **Enter command** (Comando Intro): permite activar el comando Intro, que envía una tecla Intro cuando el usuario dice el comando **send enter** (Enviar Intro). Los comandos son compatibles solo cuando el dispositivo está en el estado **Waiting for start phrase** (Esperando frase de inicio).
- **Data type** (Tipo de datos): permite al usuario configurar el tipo de datos. Defina el tipo de datos para limitar su captura según las preferencias especificadas. Opciones disponibles:
	- **Any** (Cualquiera): si se lee un código de barras de ABC123, se devuelve ABC123.
	- **Alpha** (Alfabético): si se lee un código de barras de ABC123, se devuelve solo ABC.
	- **Numeric** (Numérico): si se lee un código de barras de ABC, se devuelve solo 123.
- **Start phrase waiting tone** (Tono de espera de frase de inicio): permite activar o desactivar esta opción. Permite activar la retroalimentación de audio para **Waiting for start** (Esperando para iniciar). A través de esta opción se le avisa al usuario que el dispositivo está esperando iniciar el motor de voz, si no contesta al mensaje de aviso y el estado **Waiting for start** (Esperando para iniciar) cambia.
- **Data capture waiting tone** (Tono de espera de captura de datos): permite activar o desactivar esta opción. Permite activar la retroalimentación de audio para **Waiting for data** (Esperando los datos). A través de esta opción se le avisa al usuario que el dispositivo está esperando capturar los datos si no contesta al mensaje de aviso.

• **Ventana Validation** (Validación): permite activar o desactivar la ventana **Validate captured data** (Validar datos capturados). Active esta opción para validar el resultado que usted diga. En la ventana, se muestran los datos dichos y se pueden editar en la misma pantalla si se deben modificar. Esto es muy útil cuando se utiliza con el modo sin conexión.

La edición en la ventana Validation no es compatible si se activa la entrada de presiones de teclas en el perfil en el que la entrada de voz está activada.

• **Offline speech recognition** (Reconocimiento de voz sin conexión): permite activar o desactivar el reconocimiento de voz. Active esta opción para utilizar la entrada de voz cuando no tenga acceso a Internet. Esta opción utiliza un motor de reconocimiento de voz sin conexión para detectar los datos que diga.

# **Salida de presiones de teclas**

Utilice esta opción para configurar el complemento de salida Keystroke (Presión de teclas) del perfil.

- **Enabled** (Activado): permite activar o desactivar este complemento. Una marca en la casilla de verificación indica que el complemento está activado (valor predeterminado: activado).
- **Action key character** (Caracteres de teclas de acción): permite decodificar un carácter especial incrustado en los datos de un código de barras para utilizarlo en aplicaciones nativas de Android. Esta función es útil cuando se llena o ejecuta un formulario.
	- **None** (Ninguno): la función de caracteres de teclas de acción está desactivada (valor predeterminado).
	- **Tab** (Tabulación): se procesó el código de caracteres de tabulación del código de barras. Cuando DataWedge detecte este código de carácter en un código de barras, mueva el enfoque al siguiente campo.
	- **Line feed** (Avance de línea): se procesa el código de caracteres de avance de línea en un código de barras. Cuando DataWedge detecte este código de carácter en un código de barras, mueva el enfoque al siguiente campo.
	- **Carriage return** (Retorno de carro): se procesa el código de caracteres de retorno de carro en un código de barras. Cuando DataWedge detecte este código de carácter en un código de barras, mueva el enfoque al siguiente campo.
- **Inter character delay** (Retraso entre caracteres): permite establecer el retraso entre presiones de teclas (en milisegundos).
- **Delay Multibyte characters only** (Retrasar solo caracteres de varios bytes): si se activa Inter character delay, active Delay Multibyte characters only para retrasar solo los caracteres de varios bytes.
- **Key event delay** (Retraso de evento de teclas): permite establecer la cantidad de tiempo (en milisegundos) de espera para los caracteres de control. (Valor predeterminado: 0).
- **Data formatting and ordering** (Formato y pedido de datos): permite formatear y pedir datos UDI.
	- **UDI specific** (UDI específico): permite ajustar el orden de salida de los datos UDI adquiridos y la inserción opcional de caracteres de tabulación, avance de línea o retorno de carro entre tokens.
		- **Send tokens** (Enviar tokens): establezca esta opción para seleccionar el formato de salida de los datos UDI. (Valor predeterminado: desactivada).
		- **Token separator** (Separador de token): establezca esta opción para seleccionar un carácter de separación. Si no hay un carácter de separación seleccionado cuando Send tokens está establecido en Barcodes and tokens (Códigos de barras y tokens), se envían dos instancias de los mismos datos. (Valor predeterminado: ninguno)
		- **Token order** (Pedido de token): establezca esta opción para incluir o excluir los tokens de los resultados y ajustar el orden de salida.
		- **Barcode separator** (Separador de código de barras): establezca esta opción para seleccionar un carácter de separación. Si no hay un carácter de separación seleccionado, se envía el conjunto de datos como una sola secuencia.
- **Advanced Data Formatting**: es una forma de personalizar los datos antes de la transmisión. Utilice Advanced Data Formatting (ADF) para editar los datos de lectura para que se adapten a los requisitos.
	- **Enable** (Activar): permite activar o desactivar ADF. Una marca en la casilla de verificación indica que ADF está activado (valor predeterminado: desactivado).
	- **Rules** (Reglas): ADF utiliza reglas para personalizar los datos. Estas reglas realizan acciones detalladas cuando los datos cumplen con determinados criterios. Una regla puede constar de uno o varios criterios que se aplican a una o varias acciones. Consulte [Generación de reglas de Advanced](#page-96-0)  [Formatting Rule en la página 97](#page-96-0) para obtener más información.
- **Basic data formatting** (Formateo básico de datos): permite la configuración de cualquier formato de datos en el complemento de salida relacionado. Cuando el complemento está desactivado, los datos se transmiten sin modificación.
	- **Enabled** (Activado): permite activar o desactivar el formateo básico de datos. Una marca en la casilla de verificación indica que está activado (valor predeterminado: activado).
	- **Prefix to data** (Prefijo para los datos): agregue caracteres al principio de los datos al enviarlos.
	- **Sufix to data** (Sufijo para los datos): agregue caracteres al final de los datos al enviarlos.
	- **Send data** (Enviar datos): establezca esta opción para transferir los datos capturados a la aplicación en primer plano. Cuando se desactiva esta opción, se impide la transferencia de los datos reales. Sin embargo, las secuencias de prefijo y sufijo, si las hay, se siguen transmitiendo incluso cuando esta opción está desactivada (valor predeterminado: activado).
	- **Send as hex** (Enviar como hexadecimal): establezca esta opción para enviar los datos en formato hexadecimal. Una marca en la casilla de verificación indica que el complemento está activado (valor predeterminado: desactivado).
	- **Send TAB key** (Enviar tabulación): permite adjuntar una tabulación al final de los datos procesados. Una marca en la casilla de verificación indica que el complemento está activado (valor predeterminado: desactivado).
	- **Send ENTER key** (Enviar tecla INTRO): establezca esta opción para adjuntar un carácter Intro al final de los datos procesados. Una marca en la casilla de verificación indica que el complemento está activado (valor predeterminado: desactivado).

# **Intent Output (Salida de intents)**

Permite configurar el complemento de la salida de intents del perfil. El complemento de salida de intents permite que los datos capturados se envíen a una aplicación en forma de una intent implícita. Consulte el sitio web para desarrolladores de Android a fin de obtener más información [http://developer.android.com.](http://developer.android.com)

- **Enabled** (Activado): permite activar o desactivar este complemento. Una marca en la casilla de verificación indica que el complemento está activado (valor predeterminado: desactivado).
- **Intent action** (Acción de intent): ingrese el nombre de la acción de la intent (obligatorio).
- **Intent category** (Categoría de intent): ingrese el nombre de la categoría de la intent (obligatorio).
- **Intent delivery** (Entrega de intent): seleccione el método mediante el cual se entregará la intent:
	- Send via StartActivity (Enviar mediante StartActivity)
	- Send via startService (Enviar mediante startService) (valor predeterminado)
	- Broadcast intent (Intent de transmisión)
- **Receiver foreground flag** (Indicador de recepción en primer plano): establezca el indicador de la intent de transmisión en Intent delivery. (DS3678).
- **Advanced Data Formatting**: es una forma de personalizar los datos antes de la transmisión. Utilice Advanced Data Formatting (ADF) para editar los datos de lectura para que se adapten a los requisitos.
	- **Enable** (Activar): permite activar o desactivar ADF. Una marca en la casilla de verificación indica que ADF está activado (valor predeterminado: desactivado).
	- **Rules** (Reglas): ADF utiliza reglas para personalizar los datos. Estas reglas realizan acciones detalladas cuando los datos cumplen con determinados criterios. Una regla puede constar de uno o varios criterios que se aplican a una o varias acciones. Consulte [Generación de reglas de Advanced](#page-96-0)  [Formatting Rule en la página 97](#page-96-0) para obtener más información.

- **Basic data formatting** (Formateo básico de datos): permite la configuración de cualquier formato de datos en el complemento de salida relacionado. Cuando el complemento está desactivado, los datos se transmiten sin modificación.
	- **Enabled** (Activado): permite activar o desactivar el formateo básico de datos. Una marca en la casilla de verificación indica que está activado (valor predeterminado: activado).
	- **Prefix to data** (Prefijo para los datos): agregue caracteres al principio de los datos al enviarlos.
	- **Sufix to data** (Sufijo para los datos): agregue caracteres al final de los datos al enviarlos.
	- **Send data** (Enviar datos): establezca esta opción para transferir los datos capturados a la aplicación en primer plano. Cuando se desactiva esta opción, se impide la transferencia de los datos reales. Sin embargo, las secuencias de prefijo y sufijo, si las hay, se siguen transmitiendo incluso cuando esta opción está desactivada (valor predeterminado: activado).
	- **Send as hex** (Enviar como hexadecimal): establezca esta opción para enviar los datos en formato hexadecimal. Una marca en la casilla de verificación indica que el complemento está activado (valor predeterminado: desactivado).
	- **Send TAB key** (Enviar tabulación): permite adjuntar una tabulación al final de los datos procesados. Una marca en la casilla de verificación indica que el complemento está activado (valor predeterminado: desactivado).
	- **Send ENTER key** (Enviar tecla INTRO): establezca esta opción para adjuntar un carácter Intro al final de los datos procesados. Una marca en la casilla de verificación indica que el complemento está activado (valor predeterminado: desactivado).

### **Descripción general de la intent**

Los componentes principales de una aplicación para Android (sus actividades, servicios y receptores de transmisión) se activan mediante intents. Una intent es un paquete de información (un objeto intent) que permite describir una acción deseada, incluidos los datos prácticos, la categoría de los componentes que deben realizar la acción y otras instrucciones pertinentes. Android localiza un componente apropiado para responder a la intent, inicia una nueva instancia del componente si fuese necesario y lo pasa al objeto intent.

Los componentes publican sus capacidades, es decir, los tipos de intents a las que pueden responder, a través de filtros de intent. Ya que el sistema debe saber cuántas intents puede manejar un componente antes de su lanzamiento, los filtros de intent están especificados en el manifiesto como elementos <intent-filter>. Un componente puede tener cualquier cantidad de filtros; cada uno describe una capacidad diferente. Por ejemplo, si el manifiesto contiene el siguiente texto:

```
<intent-filter . . . >
<action android:name="android.intent.action.DEFAULT" />
<category android:name="android.intent.category.MAIN" />
</intent-filter>
```
En la configuración del complemento de la salida de la intent, la acción de intent sería el siguiente ejemplo: android.intent.category.DEFAULT

y la categoría de la intent sería de la siguiente forma:

android.intent.category.MAIN.

La opción **Intent delivery** (Entrega de intent) activa el método mediante el que se entrega la intent especificada. Los mecanismos de entrega son **Send via startActivity** (Enviar mediante StartActivity), **Send via startService** (Enviar mediante startService) o **Broadcast intent** (Intent de transmisión).

Los datos relacionados con la decodificación agregados al paquete de la intent pueden recuperarse mediante las llamadas **Intent.getStringExtra()** y **Intent.getSerializableExtra()**, a través de las siguientes etiquetas de cadenas:

- Cadena LABEL\_TYPE\_TAG = "com.symbol.emdk.datawedge.label\_type";
	- Cadena que contiene el tipo de etiqueta del código de barras.
- Cadena DATA\_STRING\_TAG = "com.symbol.emdk.datawedge.data\_string";
	- Cadena que contiene los datos resultantes como una cadena. En el caso de los códigos de barras concatenados, los datos de decodificación se concatenan y envían como una sola cadena.
- Cadena DECODE\_DATA\_TAG = "com.symbol.emdk.datawedge.decode\_data";
	- Los datos de decodificación se devuelven como una lista de arreglos de bytes. En la mayoría de los casos, habrá un arreglo de bytes por decodificación. Para las simbologías de códigos de barras compatibles con la concatenación, p. ej., Codabar, Código 128, MicroPDF, etc., los datos de decodificación se almacenan en varios arreglos de bytes (un arreglo de bytes por código de barras). Para obtener datos en cada arreglo de bytes, los clientes deben pasar un índice.

La mayoría de las aplicaciones de lectura pueden hacer que el usuario pueda decodificar los datos y que esos datos de decodificación se envíen a la actividad **\*actual\***, pero no se muestran necesariamente. Si este es el caso, la actividad debe estar marcada como "singleTop" en el archivo AndroidManifest.xml. Si la actividad no se define como singleTop, en cada decodificación, el sistema creará otra copia de su actividad y enviará los datos de decodificación a esta segunda copia.

Por último, habrá una opción de configuración para cada complemento de proceso, de modo que cada uno se pueda configurar de forma específica para la salida de la intent, que corresponde al complemento de procesos básico para dar formato a los datos.

# **Salida de IP**

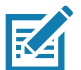

**NOTA:** [Se necesita la aplicación IPWedge en una computadora host. Descargue la aplicación IPWedge desde el sitio web](www.zebra.com/support) [de la central de asistencia técnica: w](www.zebra.com/support)ww.zebra.com/support.

La salida de IP permite que DataWedge envíe los datos capturados a una computadora host a través de una conexión de red. Los datos capturados se pueden enviar a través de una red IP a una dirección IP y un puerto específicos, mediante los protocolos de transporte TCP o UDP.

- **Enabled** (Activado): permite activar o desactivar este complemento. Una marca en la casilla de verificación indica que el complemento está activado (valor predeterminado: desactivado).
- **Remote Wedge** (Wedge remoto): active o desactive la opción Remote Wedge (valor predeterminado: activada). Remote Wedge se utiliza con la aplicación IPWedge.
- **Protocol** (Protocolo): seleccione el protocolo utilizado por la aplicación remota. Opciones: **TCP** (valor predeterminado) o **UDP**.
- **IP address** (Dirección IP): ingrese la dirección IP utilizada por la aplicación remota (valor predeterminado: 0.0.0.0).
- **Port** (Puerto): ingrese el número de puerto utilizado por la aplicación remota (valor predeterminado: 58627).
- **Data formatting and ordering** (Formato y pedido de datos): permite formatear y pedir datos UDI.
	- **UDI specific** (UDI específico): permite ajustar el orden de salida de los datos UDI adquiridos y la inserción opcional de caracteres de tabulación, avance de línea o retorno de carro entre tokens.
		- **Send tokens** (Enviar tokens): establezca esta opción para seleccionar el formato de salida de los datos UDI. (Valor predeterminado: desactivada).
		- **Token separator** (Separador de token): establezca esta opción para seleccionar un carácter de separación. Si no hay un carácter de separación seleccionado cuando Send tokens está establecido en Barcodes and tokens (Códigos de barras y tokens), se envían dos instancias de los mismos datos. (Valor predeterminado: ninguno)
		- **Token order** (Pedido de token): establezca esta opción para incluir o excluir los tokens de los resultados y ajustar el orden de salida.
- **Advanced Data Formatting**: es una forma de personalizar los datos antes de la transmisión. Utilice Advanced Data Formatting (ADF) para editar los datos de lectura para que se adapten a los requisitos.
	- **Enable** (Activar): permite activar o desactivar ADF. Una marca en la casilla de verificación indica que ADF está activado (valor predeterminado: desactivado).
	- **Rules** (Reglas): ADF utiliza reglas para personalizar los datos. Estas reglas realizan acciones detalladas cuando los datos cumplen con determinados criterios. Una regla puede constar de uno o varios criterios que se aplican a una o varias acciones. Consulte [Generación de reglas de Advanced](#page-96-0)  [Formatting Rule en la página 97](#page-96-0) para obtener más información.
- **Basic data formatting** (Formateo básico de datos): permite la configuración de cualquier formato de datos en el complemento de salida relacionado. Cuando el complemento está desactivado, los datos se transmiten sin modificación.
	- **Enabled** (Activado): permite activar o desactivar el formateo básico de datos. Una marca en la casilla de verificación indica que está activado (valor predeterminado: activado).
	- **Prefix to data** (Prefijo para los datos): agregue caracteres al principio de los datos al enviarlos.
	- **Sufix to data** (Sufijo para los datos): agregue caracteres al final de los datos al enviarlos.
	- **Send data** (Enviar datos): establezca esta opción para transferir los datos capturados a la aplicación en primer plano. Cuando se desactiva esta opción, se impide la transferencia de los datos reales. Sin embargo, las secuencias de prefijo y sufijo, si las hay, se siguen transmitiendo incluso cuando esta opción está desactivada (valor predeterminado: activado).
	- **Send as hex** (Enviar como hexadecimal): establezca esta opción para enviar los datos en formato hexadecimal. Una marca en la casilla de verificación indica que el complemento está activado (valor predeterminado: desactivado).
	- **Send TAB key** (Enviar tabulación): permite adjuntar una tabulación al final de los datos procesados. Una marca en la casilla de verificación indica que el complemento está activado (valor predeterminado: desactivado).
	- **Send ENTER key** (Enviar tecla INTRO): establezca esta opción para adjuntar un carácter Intro al final de los datos procesados. Una marca en la casilla de verificación indica que el complemento está activado (valor predeterminado: desactivado).

### **Uso**

En esta sección, se proporciona información sobre cómo configurar la salida de IP mediante la interfaz de usuario de la configuración de DataWedge. Para utilizar una salida de IP en un determinado perfil de DataWedge (por ejemplo: **Profile0**), desplácese hacia abajo en **IP Output** (Salida de IP).

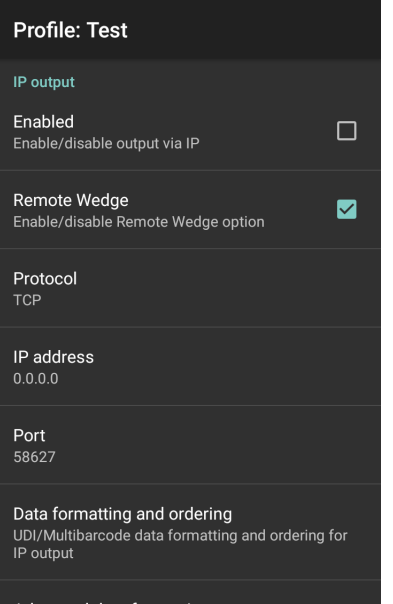

**Figura 55** Pantalla de salida de IP

# **Uso de la salida de IP con IPWedge**

IPWedge es una aplicación para computadoras que se puede configurar fácilmente para recuperar los datos enviados por la red mediante la salida de IP de DataWedge. Consulte el Manual del usuario de IPWedge para saber cómo instalar y configurarlo en una computadora host. Realice lo siguiente para activar la salida de IP a fin de enviar los datos capturados a una computadora remota que tenga IPWedge instalado:

1. En **IP Output** (Salida de IP), toque **Enabled** (Activado).

Se muestra una marca en la casilla de verificación.

- 2. Asegúrese de que la opción **Remote Wedge** (Wedge remoto) esté activada.
- 3. Toque **Protocol** (Protocolo).
- 4. En el cuadro de diálogo **Choose protocol** (Elegir protocolo), toque el mismo protocolo seleccionado para la aplicación para computadoras IPWedge. (TCP es el valor predeterminado).

**Figura 56** Selección de protocolo

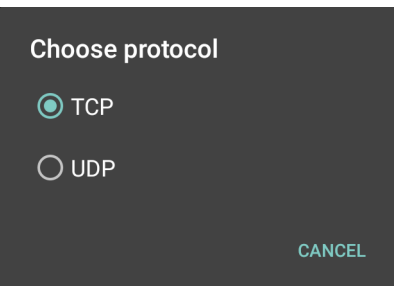

- 5. Toque **IP Address** (Dirección IP).
- 6. En el cuadro de diálogo **Enter IP Address** (Ingresar dirección IP), ingrese la dirección IP de la computadora host a la que enviará los datos.

**Figura 57** Ingreso de la dirección IP

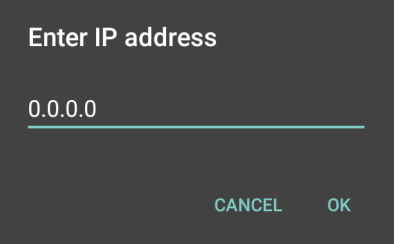

7. Toque **Port** (Puerto).

8. En el cuadro de diálogo **Enter port number** (Ingresar número de puerto), escriba el mismo número del puerto seleccionado para la aplicación para computadoras IPWedge.

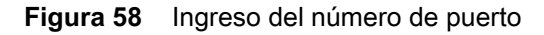

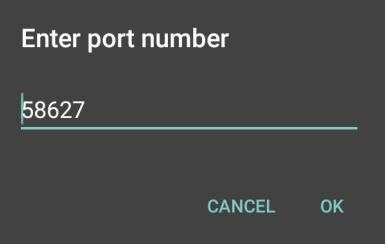

9. Configure los complementos **Advanced Data Formatting** y **Basic data formatting** (Formateo básico de datos) si cualquier modificación es necesaria en los datos capturados antes de enviarlos a la computadora remota.

### **Uso de la salida de IP sin IPWedge**

Puede utilizar el complemento de salida IP para enviar los datos capturados desde DataWedge a un dispositivo remoto o una computadora host sin utilizar IPWedge. En el extremo de recepción de datos, la computadora host o el dispositivo móvil deben tener una aplicación que escuche los datos TCP o UDP procedentes de un puerto configurado, y una dirección IP en el complemento de salida de IP. Realice lo siguiente para activar la opción de que la salida de IP envíe los datos capturados a una computadora remota:

1. En **IP Output** (Salida de IP), toque **Enabled** (Activado).

Se muestra una marca en la casilla de verificación.

- 2. Asegúrese de que la opción **Remote Wedge** (Wedge remoto) está desactivada.
- 3. Toque **Protocol** (Protocolo).
- 4. En el cuadro de diálogo **Choose protocol** (Elegir protocolo), toque el mismo protocolo seleccionado para la aplicación del cliente. (TCP es el valor predeterminado).

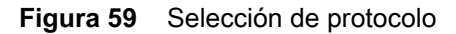

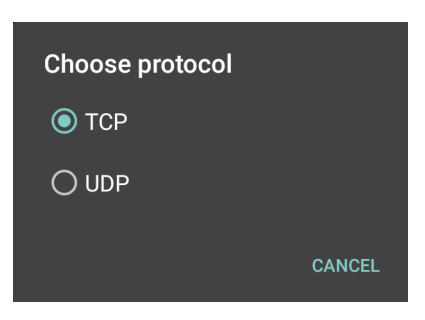

5. Toque **IP Address** (Dirección IP).

6. En el cuadro de diálogo **Enter IP Address** (Ingresar dirección IP), ingrese la dirección IP de la computadora host a la que enviará los datos.

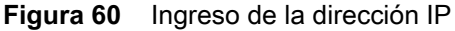

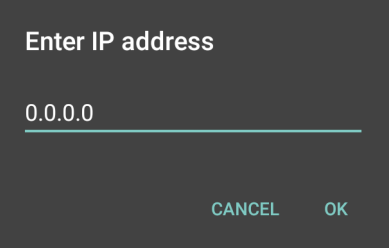

- 7. Toque **Port** (Puerto).
- 8. En el cuadro de diálogo **Enter port number** (Ingresar número de puerto), escriba el número del puerto en el que la aplicación para computadora está escuchando.

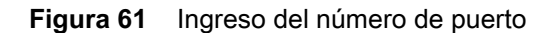

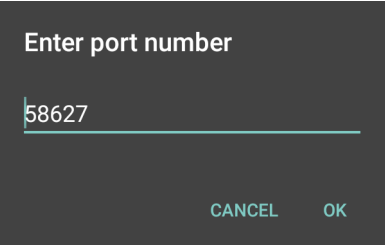

9. Configure los complementos **Advanced Data Formatting** y **Basic data formatting** (Formateo básico de datos) si cualquier modificación es necesaria en los datos capturados antes de enviarlos a la computadora remota.

# <span id="page-96-0"></span>**Generación de reglas de Advanced Formatting Rule**

El complemento de ADF aplica reglas (acciones que se realizan a partir de los criterios definidos) a los datos recibidos a través de un complemento de entrada antes de enviarlos al complemento de salida.

- Reglas: el proceso del complemento de ADF consta de una o más reglas. DataWedge da formato a los datos de salida según la primera regla de coincidencia. Una regla es una combinación de criterios y un conjunto de acciones que se deben realizar tras cumplir con los criterios definidos en el conjunto de reglas.
- Criterios: los criterios se pueden definir según el complemento de entrada, la simbología, la cadena coincidente dentro de los datos (en la posición especificada) o la longitud de los datos. Los datos recibidos deben coincidir con los criterios definidos para que los datos se procesen.
- Acciones: un conjunto de procedimientos definidos para dar formato a los datos. Existen cuatro tipos de acciones que sirven para dar formato al movimiento del cursor, la modificación de datos, el envío de datos y las especificaciones de retraso. Se puede definir una acción para enviar el primer número de caracteres al complemento de salida, incluir ceros y espacios en los datos de salida, eliminar los espacios en los datos, etc.

# **Configuración del complemento ADF**

La configuración del complemento ADFconsta de la creación de una regla y la definición de los criterios y las acciones.

- 1. Deslice hacia arriba desde la parte inferior de la pantalla y toque  $\| \cdot \|$ .
- 2. Toque un perfil de DataWedge.
- 3. En **Keystroke Output** (Salida de presión de teclas), toque **Advanced Data Formatting**.

**Figura 62** Pantalla de Advanced Data Formatting

| <b>Advanced data formatting</b>                   | i |
|---------------------------------------------------|---|
| Keystroke output                                  |   |
| Enable<br>Enable/disable advanced data formatting |   |
| <b>Rules</b>                                      |   |
| Rule <sub>0</sub>                                 |   |
|                                                   |   |
|                                                   |   |
|                                                   |   |
|                                                   |   |

4. Toque la casilla de verificación **Enable** (Activar) para activar ADF.

# **Creación de una regla**

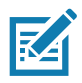

**NOTA:** De forma predeterminada, **Rule0** es la única regla en la lista de reglas.

- 1. Toque  $:$
- 2. Toque **New rule** (Nueva regla).
- 3. Toque el cuadro de texto **Enter rule name** (Ingresar nombre de la regla).
- 4. En el cuadro de texto, ingrese el nombre de la nueva regla.
- 5. Toque **OK** (Aceptar).

## **Definición de una regla**

1. Toque la regla recién creada en la lista **Rules** (Reglas).

### **Figura 63** Pantalla de lista de reglas

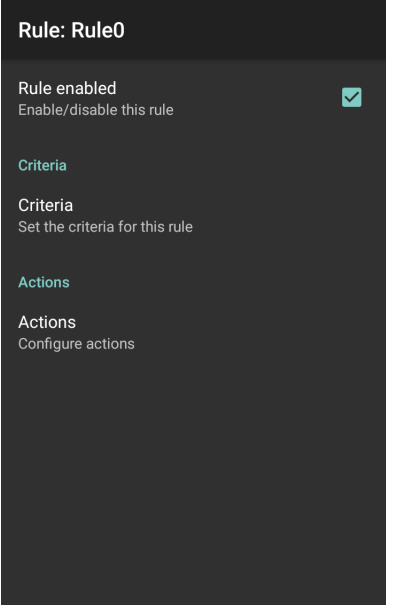

2. Toque la casilla de verificación **Rule enabled** (Regla activada) para activar la regla actual.

### **Definición de los criterios**

1. Toque **Criteria** (Criterios).

**Figura 64** Pantalla de criterios

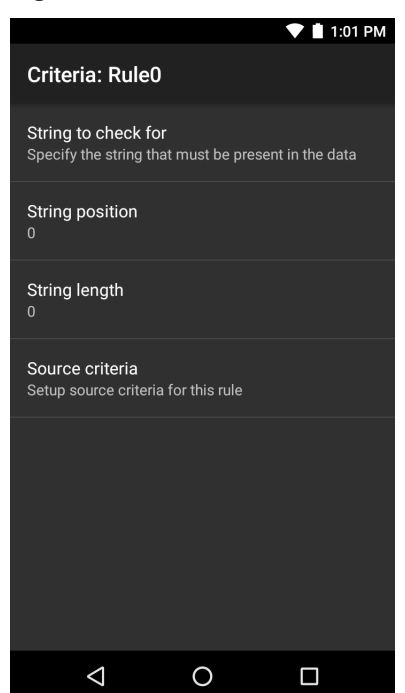

- 2. Toque la opción **String to check for** (Cadena para verificar) a fin de especificar la cadena que debe estar presente en los datos.
- 3. En el cuadro de diálogo **Enter the string to check for** (Ingresar la cadena para verificar), ingrese la cadena.
- 4. Toque **OK** (Aceptar).
- 5. Toque la opción **String position** (Posición de la cadena) para especificar la posición de la cadena especificada en la opción **String to check for**. La regla de ADF solo se aplica si la cadena específica en **String to check for** se encuentra en la ubicación de **String position** especificada (cero para el inicio de la cadena).
- 6. Toque **+** o **-** para cambiar el valor.
- 7. Toque **OK** (Aceptar).
- 8. Toque la opción **String length** (Longitud de cadena) para especificar la longitud de los datos recibidos. La regla de ADF solo se aplica a los datos de los códigos de barras con esa longitud especificada.
- 9. Toque **+** o **-** para cambiar el valor.

10.Toque **OK** (Aceptar).

11.Toque la opción **Source criteria** (Criterios de fuente) para asociar un dispositivo de entrada a una regla de ADF. La regla de ADF solo se aplica a los datos recibidos desde dispositivos de entrada asociados.

12.Toque **Barcode Input** (Entrada de código de barras. Las opciones varían según la configuración del dispositivo.

13.Toque la casilla de verificación **Source enabled** (Fuente activada) para aceptar datos desde esta fuente.

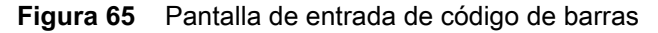

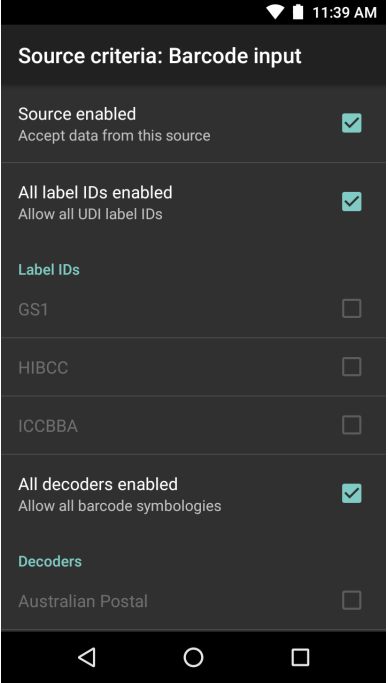

- 14.Para las entradas generales de códigos de barras, toque la casilla de verificación **All decoders enabled** (Todos los decodificadores activados) para seleccionar todas las simbologías de los códigos de barras. Anule la selección de la casilla de verificación **All decoders enabled** (Todos los decodificadores activados) para seleccionar las simbologías de forma individual.
- 15.Toque hasta que aparezca la pantalla **Rule** (Regla).
- 16.Si es necesario, repita los pasos para crear otra regla.

17. Toque  $\triangleleft$  hasta que aparezca la pantalla Rule (Regla).

### **Definición de una acción**

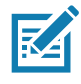

**NOTA:** De forma predeterminada, la acción **Send remaining** (Enviar restantes) está en la lista **Actions** (Acciones).

- 1. Toque  $\vdots$ .
- 2. Toque **New action** (Nueva acción).
- 3. En el menú **New Action** (Nueva acción), seleccione la acción para agregarla a la lista **Actions** (Acciones).
- 4. Algunas acciones requieren información adicional. Toque la acción para ver los campos de información adicional.
- 5. Repita los pasos para crear más acciones.
- 6. Toque  $\triangleleft$ .
- 7. Toque  $\triangleleft$ .

### **Eliminación de una regla**

- 1. Mantenga presionada una regla hasta que aparezca el menú de contexto.
- 2. Toque **Delete rule** (Eliminar regla) para eliminar la regla de la lista **Rules** (Reglas).

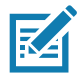

**NOTA:** Cuando no hay una regla disponible para los complementos de ADF o todas las reglas están desactivadas, DataWedge pasa los datos decodificados al complemento de salida sin procesarlos.

### **Lista de reglas de órdenes**

**NOTA:** Cuando no hay reglas definidas, ADF pasa los datos capturados sin modificaciones. Por el contrario, cuando se definen las reglas, pero todas están desactivadas, ADF no pasa ningún dato capturado.

Las reglas se procesan en el orden de arriba hacia abajo. Las reglas que están en la parte superior de la lista se procesan primero. Utilice el ícono situado junto a la regla para moverla a otra posición en la lista.

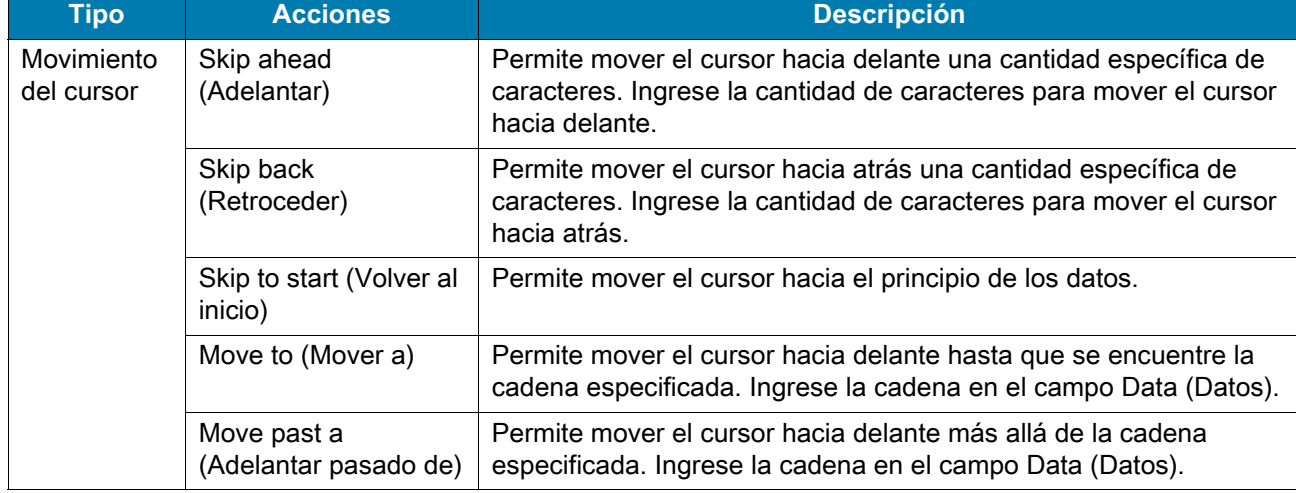

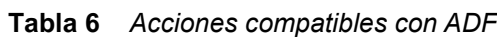

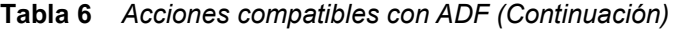

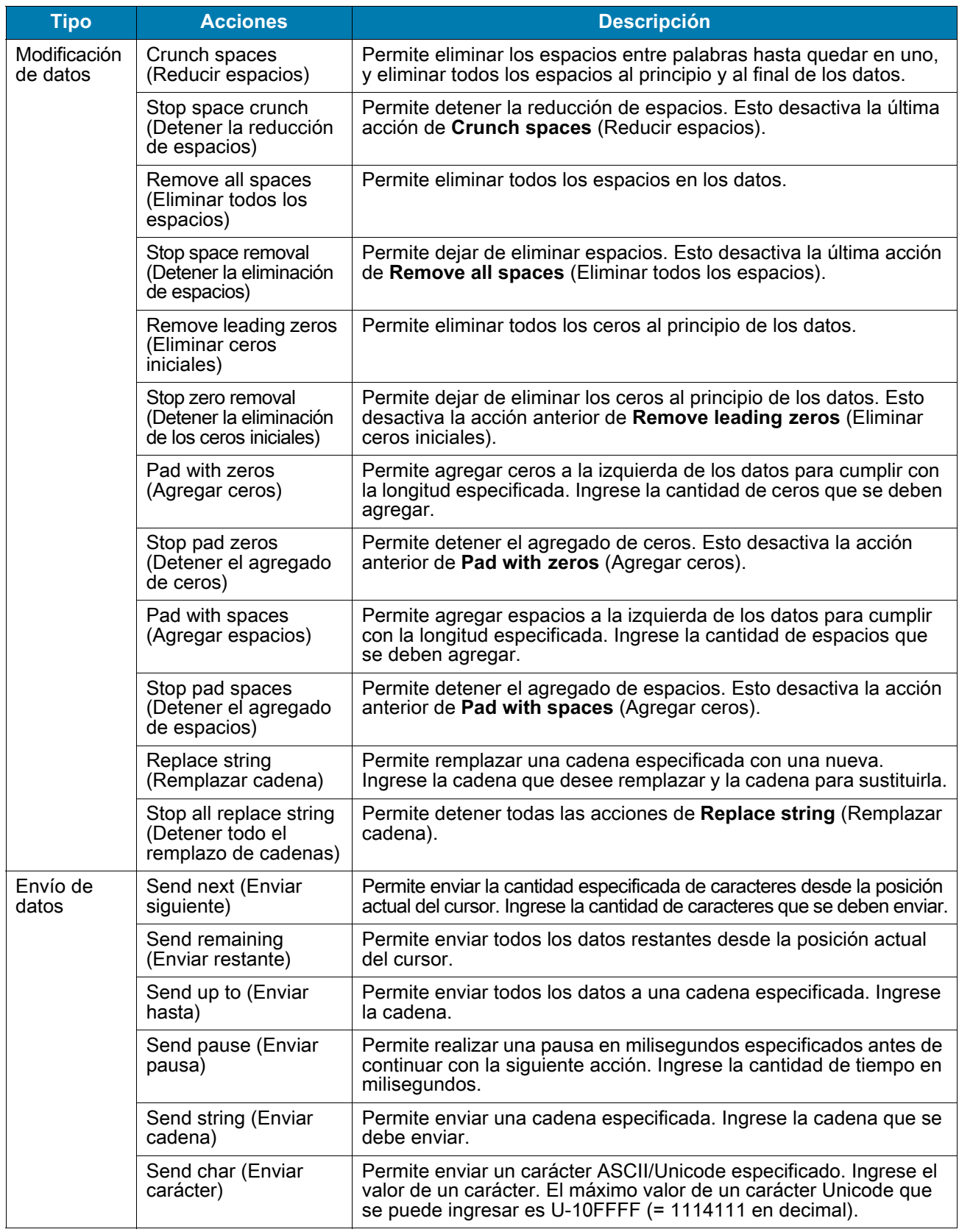

### **Eliminación de una acción**

- 1. Mantenga presionado el nombre de la acción.
- 2. Seleccione **Delete action** (Eliminar acción) desde el menú de contexto.

### **Ejemplo de ADF**

A continuación, se muestra un ejemplo de creación de Advanced Data Formatting:

Cuando un usuario lee un código de barras con los siguientes criterios:

- Código de barras Código 39
- Longitud de 12 caracteres.
- Contiene 129 en la posición inicial.

Se modifican los datos de la siguiente manera:

- Se agregan ceros a todos los envíos hasta tener una longitud de 8.
- Se envían todos los datos hasta el carácter X.
- Se envía un carácter de espacio.

Realice lo siguiente a fin de crear una regla de ADF para el ejemplo anterior:

- 1. Deslice hacia arriba desde la parte inferior de la pantalla y toque  $\| \cdot \|$ .
- 2. Toque **Profile0** (Perfil0).
- 3. En **Keystroke Output** (Salida de presiones de teclas), toque **Advanced Data Formatting**.
- 4. Toque **Enable** (activar).
- 5. Toque **Rule0** (Regla0).
- 6. Toque **Criteria** (Criterios).
- 7. Toque **String to check for** (Cadena para verificar).
- 8. En el cuadro de texto **Enter the string to check for** (Ingresar la cadena para verificar), ingrese 129 y, a continuación, toque **OK** (Aceptar).
- 9. Toque **String position** (Posición de la cadena).
- 10.Cambie el valor a 0.
- 11.Toque **OK**.
- 12.Toque **String length** (Longitud de la cadena).
- 13.Cambie el valor a 12.
- 14.Toque **OK**.
- 15.Toque **Source criteria** (Criterios de fuente).
- 16.Toque **Barcode Input** (Entrada de código de barras.
- 17.Toque **All decoders enabled** (Todos los decodificadores activados) para desactivar todos los decodificadores.
- 18.Toque **Code 39** (Código 39).
- 19. Presione  $\triangleleft$  tres veces.
- 20.Toque **Actions** (Acciones).
- 21.Mantenga presionada la regla **Send remaining rule** (Enviar regla restante) hasta que aparezca un menú.
- 22.Toque **Delete action** (Eliminar acción).

- $23.$ Toque:
- 24.Toque **New action** (Nueva acción).
- 25.Seleccione **Pad with zeros** (Agregar ceros).
- 26.Toque la regla **Pad with zeros**.
- 27.Toque **How many** (Cantidad).
- 28.Cambie el valor a 8 y, a continuación, toque **OK**.
- 29. Presione  $\triangleleft$ .
- $30.$ Toque:
- 31.Toque **New action** (Nueva acción).
- 32.Seleccione **Send up to** (Enviar hasta).
- 33.Toque la regla **Send up to**.
- 34.Toque **String** (Cadena).
- 35.En el cuadro de texto **Enter a string** (Ingresar una cadena), escriba X.
- 36.Toque **OK** (Aceptar).
- 37. Toque  $\triangleleft$ .
- $38.$ Toque:
- 39.Toque **New action** (Nueva acción).
- 40.Seleccione **Send char** (Enviar carácter).
- 41.Toque la regla **Send char**.
- 42.Toque **Character code** (Código de caracteres).

43.En el cuadro de texto **Enter character code** (Ingresar código de caracteres), escriba 32.

44.Toque **OK**.

45. Toque  $\triangleleft$ .

**Figura 66** Pantalla de ejemplo de ADF

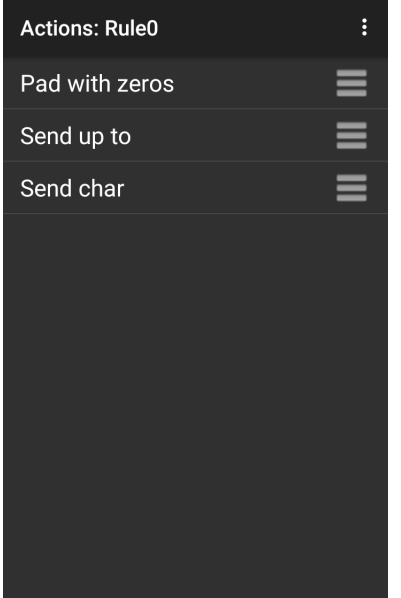

- 46.Asegúrese de que haya una aplicación abierta en el dispositivo y de que el campo de texto esté activo (con el cursor de texto en el campo de texto).
- 47.Enfoque la ventana de salida hacia el código de barras.

**Figura 67** Ejemplo de código de barras

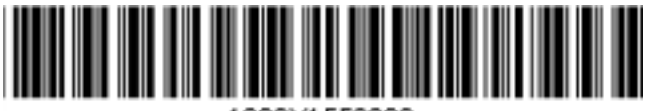

1299X1559828

48.Mantenga presionado el botón de lectura.

Se encenderá un patrón láser de lectura rojo para ayudarlo con el proceso de lectura. Asegúrese de que el código de barras se encuentre dentro del área delimitada por el patrón de objetivo. El LED se ilumina de color rojo para indicar que la captura de datos está en curso.

49.De forma predeterminada, el indicador LED se ilumina en verde, se emite un pitido y el dispositivo vibra para indicar que el código de barras se decodificó correctamente. De forma predeterminada, el indicador LED se ilumina de color verde y se emite un pitido para indicar que el código de barras se decodificó correctamente. Los datos con formato 000129X<space> se muestran en el campo de texto.

La lectura de un código de barras Código 39 de 1299X15598 no transmite datos (se ignora la regla), porque los datos del código de barras no cumplen con los criterios de longitud.

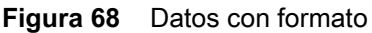

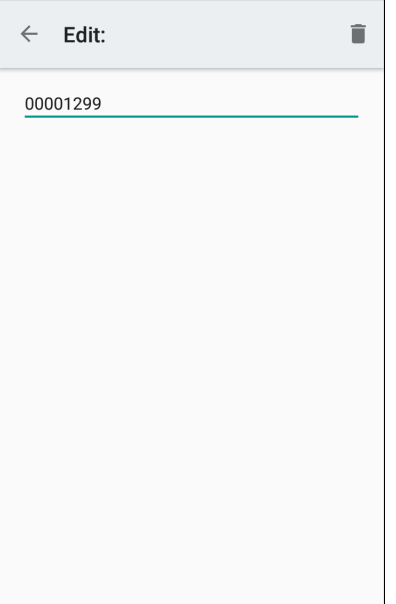

# **Configuración de DataWedge**

Desde la pantalla de configuración de DataWedge, podrá acceder a las opciones generales no relacionadas con los perfiles. Toque > **Settings** (Configuración).

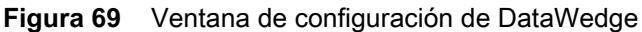

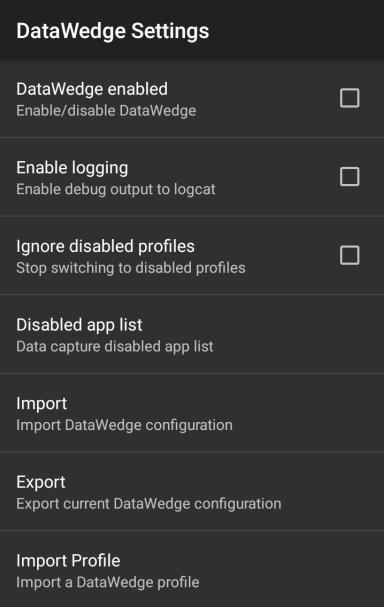

- **DataWedge enabled** (DataWedge activado): permite activar o desactivar DataWedge. Para desactivar DataWedge, desmarque esta opción (valor predeterminado: activada).
- **Enable logging** (Activar registro): permite activar o desactivar el archivo de salida de depuración para logcat. Para activar el registro, marque esta opción (valor predeterminado: desactivada).
- **Ignore disabled profiles** (Ignorar perfiles desactivados): evita que DataWedge cambie un perfil que no está activado. En estos casos, se ignora el cambio de perfil y el perfil actual permanece activo. Profile0 debe estar desactivado para utilizar esta función (valor predeterminado: desactivada).
- **Disable app list** (Desactivar lista de aplicaciones): permite desactivar las funciones de lectura de aplicaciones o actividades seleccionadas.
- **Import** (Importar): permite importar un archivo de configuración de DataWedge. La configuración importada reemplaza la configuración actual.
- **Export** (Exportar): permite exportar la configuración actual de DataWedge.
- **Import Profile** (Importar perfil): permite importar un archivo de perfil de DataWedge.
- **Export Profile** (Exportar perfil): permite exportar un perfil de DataWedge.
- **Restore** (Restaurar): permite revertir la configuración actual a los valores predeterminados de fábrica.
- **Reporting** (Generación de informes): permite configurar las opciones de generación de informes.

#### **Importación de un archivo de configuración**

- 1. Copie el archivo de configuración en la carpeta de la tarjeta microSD **/Android/data/com.symbol.datawedge/files**.
- 2. Deslice hacia arriba desde la parte inferior de la pantalla y toque  $\| \cdot \|$ .
- $3.$  Toque:

- 4. Toque **Settings** (Configuración).
- 5. Toque **Import** (Importar).
- 6. Toque **filename to import** (Nombre de archivo para importar). Se importa el archivo de configuración (datawedge.db) y reemplaza la configuración actual.

# **Exportación de un archivo de configuración**

- 1. Deslice hacia arriba desde la parte inferior de la pantalla y toque  $\| \cdot \|$ .
- 2. Toque  $\ddot{\cdot}$ .
- 3. Toque **Settings** (Configuración).
- 4. Toque **Export** (Exportar).
- 5. En el cuadro de diálogo **Export to** (Exportar a), seleccione la ubicación para guardar el archivo.
- 6. Toque **Export**. El archivo de configuración (datawedge.db) se guarda en la ubicación seleccionada.

# **Importación de un archivo de perfil**

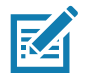

**NOTA:** No cambie el nombre del archivo de perfil. Si se cambia el nombre del archivo, este no se importará.

- 1. Copie el archivo de perfil en la carpeta de almacenamiento del dispositivo **/Android/data/com.symbol.datawedge/files**.
- 2. Deslice hacia arriba desde la parte inferior de la pantalla y toque  $\| \cdot \|$ .
- 3. Toque  $\vdots$
- 4. Toque **Settings** (Configuración).
- 5. Toque **Import profile** (Importar perfil).
- 6. Toque el archivo de perfil para importarlo.
- 7. Toque **Import** (Importar). El archivo de perfil (**dwprofile\_x.db**, en el que x = el nombre del perfil) se importa y aparece en la lista de perfiles.

# **Exportación de un perfil**

- 1. Deslice hacia arriba desde la parte inferior de la pantalla y toque  $\| \cdot \|$ .
- 2. Toque:
- 3. Toque **Settings** (Configuración).
- 4. Toque **Export profile** (Exportar perfil).
- 5. Toque el perfil para exportarlo.
- 6. Toque **Export** (Exportar).

El archivo de perfil (dwprofile\_x.db, en el que x = el nombre del perfil) se guarda en el directorio raíz del almacenamiento del dispositivo.

# **Restauración de DataWedge**

Realice lo siguiente para restaurar DataWedge a la configuración predeterminada de fábrica:

- 1. Deslice hacia arriba desde la parte inferior de la pantalla y toque  $\| \cdot \|$ .
- 2. Toque  $\vdots$ .
- 3. Toque **Settings** (Configuración).
- 4. Toque **Restore** (Restaurar).
- 5. Toque **Yes** (Sí).

# **Configuración y administración de archivos de perfil**

La configuración o los ajustes del perfil de DataWedge se pueden guardar en un archivo para distribuirlos a otros dispositivos.

Tras realizar cambios en la configuración o el perfil, exporte la configuración o el perfil nuevos a la raíz del almacenamiento del dispositivo. El archivo de configuración creado se denomina datawedge.db de forma automática. El perfil creado se denomina dwprofile\_x.db de forma automática, en el que x es el nombre del perfil. Los archivos se pueden copiar en el almacenamiento de otros dispositivos e importar a DataWedge en esos dispositivos. La importación de una configuración o un perfil remplaza los valores existentes.

# **Carpeta Enterprise**

El almacenamiento interno contiene la carpeta Enterprise (**/enterprise**). La carpeta Enterprise es persistente y mantiene los datos después de un restablecimiento de Enterprise. Después del restablecimiento de Enterprise, DataWedge comprueba la carpeta

**/enterprise/device/settings/datawedge/enterprisereset/** para buscar un archivo de configuración, datawedge.db o un archivo de perfil, dwprofile\_x.db. Si encuentra el archivo, lo importa para remplazar cualquier configuración o perfil existente.

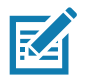

**NOTA:** Si restablece a la configuración de fábrica, eliminará todos los archivos de la carpeta Enterprise.

# **Importación automática**

DataWedge es compatible con la implementación remota de una configuración en un dispositivo mediante herramientas como los sistemas de administración de dispositivos móviles (MDM, por sus siglas en inglés) de terceros disponibles en el mercado. DataWedge supervisa la carpeta

**/enterprise/device/settings/datawedge/autoimport** para encontrar el archivo de configuración de DataWedge (datawedge.db) o un archivo de perfil (dwprofile\_x.db). Cuando se inicia DataWedge, revisa la carpeta. Si se encuentra una configuración o un archivo de perfil, los importa para reemplazar cualquier configuración o perfil existente. Una vez que el archivo se importa, se elimina de la carpeta.

Mientras se ejecuta DataWedge, se recibe una notificación del sistema de que se colocó un archivo en la carpeta **/enterprise/device/settings/datawedge/autoimport**. Cuando esto ocurre, DataWedge importa esta nueva configuración o perfil, remplaza los existentes y eliminar el archivo. DataWedge comienza a utilizar la configuración importada de inmediato.
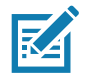

**NOTA:** Si restablece a la configuración de fábrica, eliminará todos los archivos de la carpeta **/enterprise**.

Se recomienda encarecidamente que el usuario salga de DataWedge antes de implementar cualquier configuración o perfil de forma remota. Es necesario que los permisos del archivo estén establecidos en 666.

La carpeta **/enterprise** no se puede ver a través de la aplicación **Files** (Archivos) o con otras herramientas para usuarios. La transferencia de los archivos de configuración a y desde las carpetas **/autoimport** o **/enterprisereset** se debe realizar mediante programación, o con una aplicación de cliente de organización o MDM.

# **Notas de programación**

En los siguientes párrafos, se ofrece información específica de programación cuando se utiliza DataWedge.

# **Captura de datos y de una foto en la misma aplicación**

Realice lo siguiente a fin de poder capturar los datos del código de barras y tomar una foto en la misma aplicación:

- Cree un perfil de Datawedge relativo a la actividad de tomar fotografías en su aplicación que desactive la lectura y utilice las API SDK estándar para controlar la cámara.
- El perfil predeterminado de Datawedge se encarga de la lectura en la aplicación. Es posible que deba crear otro perfil de DataWedge, que satisfaga las necesidades específicas de lectura y que se asocie a la actividad de su aplicación relacionada con la lectura.

# **Desactivación de DataWedge en el dispositivo e implementación masiva**

Realice lo siguiente para desactivar DataWedge e implementarlo en varios dispositivos:

- 1. Deslice hacia arriba desde la parte inferior de la pantalla de inicio y toque **DataWedge**.
- 2. Toque  $\vdots$  .
- 3. Toque **Settings** (Configuración).
- 4. Desmarque la casilla de verificación **DataWedge enabled** (DataWedge activado).
- 5. Exporte la configuración de DataWedge. Consulte [Exportación de un archivo de configuración en la página](#page-106-0)  [107](#page-106-0) para obtener instrucciones. Consulte [Configuración y administración de archivos de perfil en la página](#page-107-0)  [108](#page-107-0) para obtener instrucciones sobre el uso de la función Import (Importar).

# **API de DataWedge**

Las API de DataWedge funcionan principalmente a través de intents de Android, es decir, comandos [específicos que otras aplicaciones pueden utilizar para controlar la captura de datos sin tener que acceder](http://techdocs.zebra.com/datawedge/6-8/guide/api/)  directamente a la interfaz de usuario de DataWedge. Para obtener más información, consulte http://techdocs.zebra.com/datawedge/6-8/guide/api/

## **Generación de informes**

DataWedge 6.6 (y versiones posteriores) puede notificar los resultados de la importación de perfiles de dispositivos. En estos informes HTML, se muestran diferencias de configuración entre la base de datos (fuente) de origen y el dispositivo (destino) objetivo. Esto permite a los administradores identificar con facilidad las diferencias y realizar los ajustes necesarios para compensar las diferencias en las capacidades de hardware o software de un dispositivo a otro. Los informes siempre utilizan el dispositivo objetivo como base para comparar los archivos de configuración entrantes.

Realice lo siguiente para activar la generación de informes:

- 1. Deslice hacia arriba desde la parte inferior de la pantalla y toque  $\| \cdot \|$ .
- 2. Toque:
- 3. Toque **Settings** (Configuración).
- 4. Toque **Reporting** (Generación de informes).
- 5. Seleccione la casilla de verificación **Reporting enabled** (Generación de informes activada).

## **Gatillo de lectura ligera**

DataWedge permite que una aplicación nativa para Android inicie, detenga o alterne el estado del gatillo de lectura. La aplicación puede emitir una intent de transmisión de Android para controlar el lector sin necesidad de presionar la tecla de lectura. Se necesita el perfil activo de DataWedge para controlar todos los parámetros durante una operación de lectura.

## **Prototipo de función**

```
Intent i = new Intent();
i.setAction("com.symbol.datawedge.api.ACTION");
i.putExtra("com.symbol.datawedge.api.SOFT_SCAN_TRIGGER", "<parameter>");
```
## **Complemento de entrada del lector**

Se puede utilizar el comando ScannerInputPlugin de la API para activar/desactivar el complemento de lectura utilizado por el perfil activo en este momento. Si desactiva el complemento del lector de forma eficiente, se desactivará la lectura en ese perfil, independientemente de si el perfil está asociado o no asociado. Solo es válido cuando Barcode Input (Entrada de código de barras) está activado en el perfil activo.

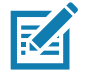

**NOTA:** El uso de esta API solo cambia el estado de ejecución del lector; no realiza cambios persistentes en el perfil.

# **Prototipo de función**

```
Intent i = new Intent();
i.setAction(ACTION);
i.putExtra(EXTRA_DATA, "<parameter>");
```
## **Parámetros**

**acción:** Cadena "com.symbol.datawedge.api.ACTION\_SCANNERINPUTPLUGIN"

**extra\_data:** Cadena "com.symbol.datawedge.api.EXTRA\_PARAMETER"

**<parameter>:** El parámetro como una cadena mediante cualquiera de los siguientes ejemplos:

- "ENABLE\_PLUGIN": permite activar el complemento.
- "Disable\_PLUGIN": permite desactivar el complemento.

#### **Valores de retorno**

Ninguno.

Los mensajes de error y depuración se registrarán en el sistema de registro de Android, el que se puede consultar y filtrar mediante el comando logcat. Puede utilizar logcat adb desde un shell ADB para ver los mensajes de registro, por ejemplo:

\$ adb logcat -s DWAPI

Los mensajes de error se registrarán en el caso de acciones y parámetros no válidos.

## **Ejemplo**

```
// define action and data strings
String scannerInputPlugin = "com.symbol.datawedge.api.ACTION SCANNERINPUTPLUGIN";
String extraData = "com.symbol.datawedge.api.EXTRA_PARAMETER";
public void onResume() {
  // create the intent
  Intent i = new Intent();
  // set the action to perform
  i.setAction(scannerInputPlugin);
  // add additional info
  i.putExtra(extraData, "DISABLE_PLUGIN");
  // send the intent to DataWedge
  context.this.sendBroadcast(i);
}
```
## **Comentarios**

Esta intent de la API de captura de datos permite activar o desactivar el complemento del lector del perfil actual. Por ejemplo, la actividad A inicia y utiliza la intent de la API de captura de datos para cambiar al perfil A en el que el complemento del lector está activado. A continuación, en algún momento, se utiliza la API de captura de datos para desactivar el complemento del lector. Se inicia la actividad B. En DataWedge, el perfil B se asocia a la actividad B. DataWedge cambia al perfil B. Cuando la actividad A vuelve al primer plano, en el método **onResume**, la actividad A necesita usar la intent de la API de captura de datos para volver al perfil A. A continuación, vuelve a utilizar la intent de la API de captura de datos para desactivar el complemento del lector a fin de volver al estado anterior.

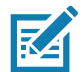

**NOTA:** El uso de esta API solo cambia el estado de ejecución del lector; no realiza cambios persistentes en el perfil. En la información anterior, se supone que el perfil A no está asociado a ninguna aplicación/actividad, por lo tanto, cuando el enfoque cambia a la actividad A, DataWedge no cambia de forma automática al perfil A. Por esta razón, una actividad A debe se volver a cambiar al perfil A en el método onResume. Ya que DataWedge cambiará de forma automática al perfil cuando una actividad esté en pausa, se recomienda invocar esta función de la API desde el método onResume de la actividad.

# **Enumeración de los lectores**

Utilice el comando de la API enumerateScanners para obtener una lista de lectores disponibles en el dispositivo.

## **Prototipo de función**

```
Intent i = new Intent();
i.setAction("com.symbol.datawedge.api.ACTION");
i.putExtra("com.symbol.datawedge.api.ENUMERATE SCANNERS", "");
```
## **Parámetros**

**ACCIÓN** [cadena]: "com.symbol.datawedge.api.ENUMERATE\_SCANNERS"

## **Valores de retorno**

La lista enumerada de los lectores se devolverá a través de una intent de transmisión. La intent de transmisión es "com.symbol.datawedge.api.ACTION\_ENUMERATEDSCANNERLIST" y la lista de lectores se devuelve como un arreglo de cadenas (consulte el ejemplo que aparece a continuación).

Los mensajes de error y depuración se registrarán en el sistema de registro de Android, el que se puede consultar y filtrar mediante el comando logcat. Puede utilizar logcat adb desde un shell ADB para ver los mensajes de registro, por ejemplo:

\$ adb logcat -s DWAPI

Los mensajes de error se registrarán en el caso de acciones y parámetros no válidos.

## **Ejemplo**

//

```
// Call before sending the enumeration query
//
public void registerReciever(){
    IntentFilter filter = new IntentFilter();
     filter.addAction("com.symbol.datawedge.api.RESULT_ACTION");//RESULT_ACTION
     filter.addCategory(Intent.CATEGORY_DEFAULT);
     registerReceiver(enumeratingBroadcastReceiver, filter);
}
//
// Send the enumeration command to DataWedge
//
public void enumerateScanners(){
    Intent i = new Intent();
     i.setAction("com.symbol.datawedge.api.ACTION");
     i.putExtra("com.symbol.datawedge.api.ENUMERATE_SCANNERS", "");
     this.sendBroadcast(i);
}
public void unRegisterReciever(){
     unregisterReceiver(enumeratingBroadcastReceiver);
}
//
// Create broadcast receiver to receive the enumeration result
//
private BroadcastReceiver enumeratingBroadcastReceiver = new BroadcastReceiver() {
     @Override
     public void onReceive(Context context, Intent intent) {
         String action = intent.getAction();
         Log.d(TAG, "Action: " + action);
         if(action.equals("com.symbol.datawedge.api.RESULT_ACTION")){
             //
             // enumerate scanners
             //
             if(intent.hasExtra("com.symbol.datawedge.api.RESULT_ENUMERATE_SCANNERS")) {
             ArrayList<Bundle> scannerList = (ArrayList<Bundle>) 
intent.getSerializableExtra("com.symbol.datawedge.api.RESULT_ENUMERATE_SCANNERS");
            if((scannerList != null) & & (scannerList.size() > 0)) for (Bundle bunb : scannerList){
                     String[] entry = new String[4];
                    entry[0] = bunb.getString("SCANNER NAME");
                     entry[1] = bunb.getBoolean("SCANNER_CONNECTION_STATE")+"";
                     entry[2] = bunb.getInt("SCANNER_INDEX")+"";
                     entry[3] = bunb.getString("SCANNER_IDENTIFIER");
                    Log.d(TAG, "Scanner:" + entry[0] + " Connection:" + entry[1] + " Index:" + entry[2] + " ID:" + entry[3]);
 }
 }
            }
         }
     }
};
```
## **Comentarios**

El lector y sus parámetros se establecen según el perfil activo en ese momento.

## **Establecimiento del perfil predeterminado**

Utilice la función setDefaultProfile de la API para definir el perfil especificado como el perfil predeterminado.

#### **Resumen del perfil predeterminado**

Profile0 es el perfil genérico que se utiliza cuando no hay perfiles de usuario creados y asociados a una aplicación.

Profile0 se puede editar, pero no asociar a una aplicación. Es decir, DataWedge permite la manipulación de la configuración de complementos para Profile0, sin embargo, no permite la asignación de una aplicación en primer plano. Esta configuración permite que DataWedge envíe datos de salida a cualquier aplicación en primer plano que no esté asociada con perfiles definidos por el usuario cuando Profile0 está activado.

Se puede desactivar Profile0 para permitir que DataWedge envíe solo los datos de salida a las aplicaciones que están asociadas a perfiles definidos por el usuario. Por ejemplo, cree un perfil que se asocie a una aplicación específica, desactive Profile0 y, a continuación, realice una lectura. DataWedge solo envía datos a la aplicación especificada en el perfil que el usuario creó. Esto agrega un nivel de seguridad adicional a DataWedge, lo que permite enviar datos solo a aplicaciones específicas.

#### **Situaciones de uso**

Una aplicación de inicio tiene una lista de aplicaciones que un usuario puede iniciar, en la que ninguna de las aplicaciones enumeradas tiene un perfil de DataWedge asociado. Cuando el usuario selecciona una aplicación, el iniciador debe establecer el perfil de DataWedge apropiado para la aplicación seleccionada. Esto podría realizarse mediante **setDefaultProfile**, a fin de establecer el perfil predeterminado para el perfil obligatorio. A continuación, cuando el usuario inicia la aplicación seleccionada, el cambio automático de perfil de DataWedge se cambia al perfil predeterminado (que ahora es el perfil obligatorio para esa aplicación).

Si, por algún motivo, la aplicación iniciada tiene un perfil de DataWedge asociado, se anulará el perfil predeterminado establecido.

Cuando se devuelve el control a la aplicación de inicio, se puede utilizar **resetDefaultProfile** para restablecer el perfil predeterminado.

#### **Prototipo de función**

```
Intent i = new Intent();
i.setAction("com.symbol.datawedge.api.ACTION");
i.putExtra("com.symbol.datawedge.api.SET_DEFAULT_PROFILE", "<profile name>");
```
#### **Parámetros**

**ACCIÓN** [cadena]: "com.symbol.datawedge.api.ACTION"

**EXTRA\_DATA** [cadena]: "com.symbol.datawedge.api.SET\_DEFAULT\_PROFILE"

**<profile name>**: El nombre de perfil (cadena que distingue entre mayúsculas y minúsculas) que se debe establecer como el perfil predeterminado.

#### **Valores de retorno**

Ninguno.

Los mensajes de error y depuración se registrarán en el sistema de registro de Android, el que se puede consultar y filtrar mediante el comando logcat. Puede utilizar logcat adb desde un shell ADB para ver los mensajes de registro, por ejemplo:

```
$ adb logcat -s DWAPI
```
Los mensajes de error se registrarán en el caso de las acciones, los parámetros y las fallas no válidos (p. ej., no se encontró el perfil o está asociado a una aplicación).

**Ejemplo**

```
// define action and data strings
String setDefaultProfile = "com.symbol.datawedge.api.ACTION";
String extraData = "com.symbol.datawedge.api.SET_DEFAULT_PROFILE";
public void onResume() {
         // create the intent
        Intent i = new Intent();
         // set the action to perform
         i.setAction(setDefaultProfile);
         // add additional info (a name)
         i.putExtra(extraData, "myProfile");
         // send the intent to DataWedge
         this.sendBroadcast(i);
}
```
#### **Comentarios**

El comando de la API no tendrá efecto si el perfil especificado no existe o si ya está asociado a una aplicación. DataWedge cambiará de forma automática entre perfiles cuando la actividad esté en pausa, por lo que se recomienda invocar esta función de la API desde el método onResume de la actividad.

Zebra recomienda crear este perfil para satisfacer todas las aplicaciones/actividades que, de lo contrario, utilizarán Profile0 para establecerlo como predeterminado. Esto garantizará que estas aplicaciones/actividades continúen funcionando con una configuración uniforme.

## **Restablecimiento del perfil predeterminado**

Utilice la función resetDefaultProfile de la API para restablecer el perfil predeterminado a Profile0.

## **Prototipo de función**

```
Intent i = new Intent();
```
i.setAction("com.symbol.datawedge.api.ACTION");

i.putExtra("com.symbol.datawedge.api.RESET\_DEFAULT\_PROFILE", "");

#### **Parámetros**

**ACCIÓN** [cadena]: "com.symbol.datawedge.api.ACTION"

**EXTRA\_DATA** [cadena]: "com.symbol.datawedge.api.RESET\_DEFAULT\_PROFILE".

#### **Valores de retorno**

Ninguno.

Los mensajes de error y depuración se registrarán en el sistema de registro de Android, el que se puede consultar y filtrar mediante el comando logcat. Puede utilizar logcat adb desde un shell ADB para ver los mensajes de registro, por ejemplo:

\$ adb logcat -s DWAPI

Los mensajes de error se registrarán en el caso de las acciones, los parámetros y las fallas no válidos (p. ej., no se encontró el perfil o está asociado a una aplicación).

## **Ejemplo**

```
::javascript
// define action string
String action = "com.symbol.datawedge.api.ACTION";
String extraData = "com.symbol.datawedge.api.RESET_DEFAULT_PROFILE";
public void onResume() {
     // create the intent
    Intent i = new Intent();
     // set the action to perform
     i.setAction(action);
     i.putExtra(extraData, ""); // empty since a name is not required
     this.sendBroadcast;
}
```
## **Comentarios**

Ninguno.

## **Cambio al perfil**

Utilice la acción SwitchToProfile de la API para cambiar al perfil especificado.

#### **Resumen de perfiles**

DataWedge se basa en los perfiles y los complementos. Un perfil contiene información sobre cómo DataWedge debería funcionar con diferentes aplicaciones.

La información del perfil consta de los siguientes elementos:

- Aplicación asociada
- Configuración del complemento de entrada
- Configuración del complemento de salida
- Configuración del complemento de proceso

DataWedge incluye un perfil predeterminado, Profile0, que se crea de forma automática la primera vez que se ejecuta esta aplicación.

Mediante los perfiles, cada aplicación puede tener una determinada configuración de DataWedge. Por ejemplo, cada aplicación de usuario puede tener un perfil que genera datos leídos en el formato necesario cuando esa aplicación aparece en primer plano. Se puede configurar DataWedge para que procese el mismo conjunto de datos capturados de forma distinta según los requisitos de cada aplicación.

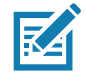

**NOTA:** El uso de esta API solo cambia el estado de ejecución del lector; no realiza cambios persistentes en el perfil.

Un solo perfil puede estar asociado a una o muchas actividades/aplicaciones; sin embargo, según la actividad, se puede asociar un solo perfil a este mismo.

#### **Situaciones de uso**

Una aplicación tiene dos actividades. La actividad A solo requiere leer códigos de barras EAN13. La actividad B solo requiere leer códigos de barras Código 128. El perfil EAN13 está configurado solo para leer códigos de barras EAN13 y se deja sin asociar. El perfil Código 128 está configurado para leer Código 128 y se deja sin asociar. Cuando se inicia la actividad A, utiliza SwitchToProfile para activar el perfil EAN13. Del mismo modo, cuando se inicia la actividad B, utiliza SwitchToProfile para activar el perfil Código 128.

Si otra actividad/aplicación aparece en primer plano, el cambio automático de perfil de DataWedge establecerá el perfil de DataWedge en consecuencia, ya sea el perfil predeterminado o un perfil asociado.

Cuando la actividad A (o la actividad B) vuelve al primer plano, se utiliza SwitchToProfile para restablecer el perfil al perfil B (o perfil M).

#### **Prototipo de función**

```
Intent i = new Intent();
i.setAction("com.symbol.datawedge.api.ACTION");
i.putExtra("com.symbol.datawedge.api.SWITCH_TO_PROFILE", "<profile name>");
```
#### **Parámetros**

**ACCIÓN** [cadena]: "com.symbol.datawedge.api.ACTION"

**EXTRA\_DATA** [cadena]: "com.symbol.datawedge.api.SWITCH\_TO\_PROFILE"

**<profile name>**: El nombre de perfil (cadena que distingue entre mayúsculas y minúsculas) que se debe establecer como el perfil activo.

#### **Valores de retorno**

Ninguno.

Los mensajes de error y depuración se registrarán en el sistema de registro de Android, el que se puede consultar y filtrar mediante el comando logcat. Puede utilizar logcat adb desde un shell ADB para ver los mensajes de registro, por ejemplo:

```
$ adb logcat -s DWAPI
```
Los mensajes de error se registrarán en el caso de las acciones, los parámetros y las fallas no válidos (p. ej., no se encontró el perfil o está asociado a una aplicación).

#### **Ejemplo**

```
// define action and data strings
String switchToProfile = "com.symbol.datawedge.api.ACTION";
String extraData = "com.symbol.datawedge.api.SWITCH_TO_PROFILE";
public void onResume() {
         super.onResume();
         // create the intent
        Intent i = new Intent();
         // set the action to perform
         i.setAction(switchToProfile);
         // add additional info
         i.putExtra(extraData, "myProfile");
         // send the intent to DataWedge
         this.sendBroadcast(i);
}
```
#### **Comentarios**

Esta función de la API no tendrá efecto si el perfil especificado no existe o ya está asociado a una aplicación.

DataWedge tiene una relación uno a uno entre perfiles y actividades; un perfil se puede asociar únicamente a una sola actividad. La primera vez que se crea un perfil, no se asocia a ninguna aplicación y no se activará hasta que esté asociado. Esto hace que sea posible crear varios perfiles sin asociación.

Esta función de la API permite activar estos perfiles.

Por ejemplo, el perfil A no está asociado y el perfil B está asociado a la actividad B. Si se inicia la actividad A y se utiliza la función **SwitchToProfile** para cambiar al perfil A, el perfil A estará activo cuando la actividad A esté en primer plano. Si una actividad B aparece en primer plano, DataWedge cambiará de forma automática al perfil B.

Cuando la actividad A regresa al primer plano, la aplicación debe utilizar **SwitchToProfile** de nuevo para cambiar al perfil A. Esto se llevará a cabo en el método **onResume** de la actividad A.

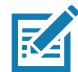

**NOTA:** El uso de esta API solo cambia el estado de ejecución del lector; no realiza cambios persistentes en el perfil.

#### **Notas**

Ya que DataWedge cambiará de forma automática al perfil cuando la actividad esté en pausa, Zebra recomienda invocar esta función de la API desde el método onResume de la actividad.

Después de cambiar a un perfil, este perfil sin asociación no se asigna a la aplicación/actividad y está disponible para utilizarlo en el futuro con una aplicación/actividad distinta.

Si desea obtener compatibilidad con versiones anteriores, el cambio automático de perfil de DataWedge no se ve afectado por los comandos de la API ya mencionados. Por esta razón, los comandos solo funcionan con perfiles y aplicaciones sin asociar.

El cambio automático de perfil de DataWedge funciona de la siguiente manera:

En cada segundo…

- Establece newProfileId para el ID del perfil asociado de la actividad en primer plano actual.
- Si no se encuentran perfiles asociados, se establece newProfileId para el ID de perfil asociado de la aplicación en primer plano actual.
- Si no se encuentran perfiles asociados, se establece newProfileId para el perfil predeterminado actual (que PUEDE NO SER Profile0).
- Comprueba newProfileId contra currentProfileId. Si son diferentes:
	- Desactiva el perfil actual
	- Activa el nuevo perfil (newProfileId)
	- Establece currentProfileId = newProfileId

# ó**Implementación de aplicaciones**

# **Introducción**

En este capítulo, se describen las funciones de Android, incluidas las nuevas características de seguridad, instrucciones sobre cómo empaquetar aplicaciones y los procedimientos para la implementación de aplicaciones en el dispositivo.

# **Seguridad**

En el dispositivo, se implementa un conjunto de políticas de seguridad que permiten determinar si una aplicación se puede ejecutar y, si es así, con qué nivel de confianza. Para desarrollar una aplicación, debe conocer la configuración de seguridad del dispositivo y cómo firmar una aplicación con el certificado correspondiente, a fin de permitir que la aplicación se ejecute (y para ejecutarla con el nivel de confianza necesario).

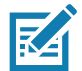

**NOTA:** Asegúrese de que la fecha esté establecida correctamente antes de instalar los certificados o cuando acceda a sitios web seguros.

# **Certificados de seguridad**

Si las redes VPN o Wi-Fi dependen de los certificados de seguridad, obtenga los certificados y guárdelos en el almacenamiento de certificados de seguridad del dispositivo antes de configurar el acceso a las redes VPN o Wi-Fi.

Si descarga los certificados desde un sitio web, establezca una contraseña para el almacenamiento de credenciales. El dispositivo es compatible con los certificados X.509 guardados en archivos del almacén de claves PKCS#12 con extensión .p12 (si el almacén de claves tiene la extensión .pfx o de otro tipo, cambie a .p12).

Además, en el dispositivo, se instalan las claves privadas o los certificados de autoridades certificadas que se encuentran en el almacén de claves.

# **Instalación de un certificado de seguridad**

Realice lo siguiente para instalar un certificado de seguridad:

- 1. Copie el certificado desde la computadora host a la raíz de la tarjeta microSD o la memoria interna del dispositivo. Consulte [Comunicación USB/Ethernet](#page-56-0) para obtener más información sobre cómo conectar el dispositivo a una computadora host y copiar los archivos.
- 2. Deslice la barra de estado hacia abajo para abrir el panel de acceso rápido y, a continuación, toque  $\clubsuit$ .
- 3. Toque **Security & Location** > **Encryption & Credentials** (Seguridad y ubicación > Encryption y credenciales).
- 4. Toque **Install from storage** (Instalar desde almacenamiento).
- 5. Vaya a la ubicación del archivo del certificado.
- 6. Toque el nombre del archivo de certificado que desea instalar.
- 7. Si se le solicita, ingrese la contraseña del almacenamiento de credenciales. Si no se estableció una contraseña para el almacenamiento de credenciales, ingrese una contraseña dos veces y, a continuación, toque **OK** (Aceptar).
- 8. Si se le solicita, ingrese la contraseña del certificado y toque **OK**.
- 9. Ingrese un nombre para el certificado y, en el menú desplegable de Credential use (Uso de credenciales), seleccione **VPN and apps** (VPN y aplicaciones) o **Wi-Fi**.

**Figura 70** Cuadro de diálogo del nombre del certificado

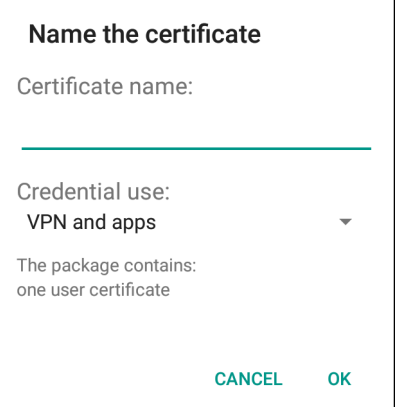

#### 10.Toque **OK**.

Ya puede utilizar el certificado para conectarse a una red segura. Por motivos de seguridad, el certificado se elimina de la tarjeta microSD o memoria interna.

## **Configuración de los ajustes del almacenamiento de credenciales**

- 1. Deslice la barra de estado hacia abajo para abrir el panel de acceso rápido y, a continuación, toque  $\clubsuit$ .
- 2. Toque **Security & Location > Encryption & Credentials** (Seguridad y ubicación > Encryption y credenciales).
	- **Trusted credentials** (Credenciales de confianza): toque esta opción para mostrar las credenciales de usuario y del sistema de confianza.
	- **Install from storage** (Instalar desde almacenamiento): toque esta opción para instalar un certificado de seguridad desde la tarjeta microSD o el almacenamiento interno.
	- **Clear credentials** (Borrar credenciales): permite borrar todos los certificados de seguridad y las credenciales relacionadas.

# **Herramientas de desarrollo**

## **Android**

Las herramientas de desarrollo de Android están disponibles en developer.android.com.

A fin de empezar a desarrollar aplicaciones para el dispositivo, descargue el SDK de desarrollo y el IDE de Eclipse. El desarrollo se puede llevar a cabo en un sistema operativo Microsoft® Windows, Mac OS X® o Linux®.

Las aplicaciones se escribieron en lenguaje Java, pero se compilaron y ejecutaron en la VM Dalvik (una máquina virtual no perteneciente a Java). Una vez que el código Java se compila sin problemas, las herramientas para desarrolladores le permiten asegurarse de que la aplicación se haya creado correctamente, incluido el archivo AndroidManifest.xml.

El SDK de desarrollo se distribuye como un archivo ZIP que se instala en un directorio en el disco duro de la computadora host. Este SDK incluye los siguientes elementos:

- android.jar
	- Archivo de almacenamiento Java que contiene todas las clases de SDK de desarrollo necesarias para crear una aplicación.
- documention.html y directorio de documentos
	- La documentación del SDK se proporciona de forma local y en la Web. Muchas veces tiene la forma de JavaDocs, lo que facilita la navegación de la gran cantidad de paquetes en el SDK. Además, la documentación incluye un Guía de desarrollo de alta calidad y enlaces a la comunidad en general.
- Directorio de ejemplos
	- El subdirectorio de ejemplos contiene el código fuente completo para una gran variedad de aplicaciones, incluido ApiDemo, que ejecuta muchas API. La aplicación de ejemplo es el lugar perfecto para explorar cuando se inicia en el desarrollo de aplicaciones.
- Directorio de herramientas
	- Contiene todas las herramientas de líneas de comandos para compilar aplicaciones. La herramienta utilizada con más frecuencia y la más útil es la utilidad adb.
- usb driver
	- Directorio que contiene los controladores necesarios para conectar el entorno de desarrollo a un dispositivo habilitado. Estos archivos son necesarios solamente para los desarrolladores que utilizan la plataforma de Windows.

Abra la pantalla **Developer options** (Opciones del desarrollador) para establecer la configuración relacionada con el desarrollo.

De forma predeterminada, las opciones del desarrollador están ocultas. Para mostrar las opciones del desarrollador, deslice la barra de estado hacia abajo a fin de abrir el panel de acceso rápido y, a continuación, toque  $\clubsuit$ .

Toque **System** > **About Phone** (Sistema > Acerca del teléfono). Desplácese hacia abajo hasta **Build number** (Número de compilación). Toque **Build number** siete veces hasta **que aparezca You are now a developer** (Ahora es un desarrollador).

Toque **System** > **Developer Options**. Deslice el switch a la posición **ON** (Activado) para activar las opciones de desarrollador.

# **EMDK para Android**

EMDK para Android proporciona a los desarrolladores un conjunto completo de herramientas para crear de manera sencilla aplicaciones potentes de la línea de negocios para dispositivos empresariales de computación móvil. Se diseñó para el SDK de Android de Google y Android Studio, e incluye bibliotecas de clase, aplicaciones de ejemplo con código fuente y toda la documentación asociada para que aproveche mediante las aplicaciones todo lo que los dispositivos de Zebra tienen que ofrecer.

En el kit también se proporciona un administrador de perfiles, que es una herramienta de configuración del dispositivo basada en la interfaz gráfica del usuario que proporciona acceso exclusivo al marco de administración del dispositivo Zebra MX. Esto permite que los desarrolladores configuren los dispositivos Zebra desde las mismas aplicaciones en menos tiempo, con menos líneas de código y con menos errores.

Para obtener más información, visite: [techdocs.zebra.com](http://techdocs.zebra.com).

# **StageNow**

StageNow es la solución de preconfiguración de Android de Zebra de próxima generación compatible con los sistemas operativos Lollipop, KitKat® y Jelly Bean de Android, y basada en la plataforma MX 4.3/4.4/5.x/6.0. Permite una creación rápida y fácil de perfiles de dispositivo y puede implementarse en dispositivos mediante la lectura de un código de barras, la lectura de una etiqueta o la reproducción de un archivo de audio.

En la solución de preconfiguración StageNow, se incluyen los siguientes componentes:

- La herramienta de estación de trabajo StageNow se instala en la estación de trabajo de preconfiguración (computadora host) y permite al administrador crear con facilidad perfiles de preconfiguración para el ajuste de los componentes del dispositivo, además de realizar otras acciones de preconfiguración, como la verificación del estado de un dispositivo de destino a fin de determinar la idoneidad para actualizaciones de software u otras actividades. En la estación de trabajo StageNow puede almacenar perfiles y otros contenidos creados para su uso posterior.
- El cliente de StageNow reside en el dispositivo y ofrece una interfaz de usuario para que el operador de preconfiguración inicie este proceso. El operador utiliza uno o más de los métodos de preconfiguración deseados (imprimir y leer un código de barras, leer una etiqueta NFC o reproducir un archivo de audio) para ofrecer el material de preconfiguración al dispositivo.

Para obtener más información, visite: [techdocs.zebra.com](http://techdocs.zebra.com).

# <span id="page-122-0"></span>**Configuración USB de ADB**

Para utilizar ADB, instale el controlador USB. Esto supone que se instaló el SDK de desarrollo en la computadora host. Consulte [developer.android.com/sdk/index.html](http://developer.android.com/sdk/index.html) para obtener más información sobre cómo configurar el SDK de desarrollo.

El controlador ADB para Windows y Linux está disponible en el sitio web del Centro de soporte de Zebra en [www.zebra.com/support](http://www.zebra.com/support). Descargue el paquete de instalación del controlador de ADB y USB. Siga las instrucciones del paquete para instalar los controladores de ADB y USB para Windows y Linux.

# **Activación de la depuración de USB**

De forma predeterminada, la depuración de USB está desactivada. Realice lo siguiente para activar la depuración de USB:

- 1. Deslice la barra de estado hacia abajo para abrir el panel de acceso rápido y, a continuación, toque  $\clubsuit$ .
- 2. Toque **System** > **About Phone** (Sistema > Acerca del teléfono).
- 3. Desplácese hacia abajo hasta **Build number** (Número de compilación).
- 4. Toque **Build number** siete veces. Aparecerá el mensaje **You are now a developer!** (Ahora es un desarrollador).
- 5. Toque  $\triangleleft$ .
- 6. Toque **Developer options** (Opciones del desarrollador).
- 7. Deslice el switch de **USB debugging** (Depuración de USB) a la posición **ON** (Activado).
- 8. Toque **OK** (Aceptar).
- 9. Conecte el dispositivo a la computadora host mediante un cable USB/de carga resistente. Aparece el cuadro de diálogo **Allow USB debugging?** (¿Desea permitir la depuración de USB?) en el dispositivo.
- 10.En el dispositivo, toque **OK**.
- 11.En la computadora host, vaya a la carpeta **platform-tools**.

12.Escriba **adb devices**.

Aparecerá la siguiente información:

**List of devices attached (Lista de dispositivos conectados)**

**XXXXXXXXXXXXXXX device** (XXXXXXXXXXXXXXX dispositivos) (en el que XXXXXXXXXXXXXXX es la cantidad de dispositivos).

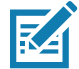

**NOTA:** Si la cantidad de dispositivos no aparece, asegúrese de que los controladores ADB estén instalados correctamente.

13. Toque  $\bigcirc$ .

# **Instalación de la aplicación**

Después de que se desarrolle una aplicación, instálela en el dispositivo mediante uno de los siguientes métodos:

- Conexión USB; consulte [Instalación de aplicaciones mediante la conexión USB en la página 124](#page-123-0)
- Android Debug Bridge; consulte [Instalación de aplicaciones mediante Android Debug Bridge en la](#page-125-0)  [página 126](#page-125-0)
- Tarjeta microSD; consulte [Instalación de aplicaciones mediante una tarjeta microSD en la página 126](#page-125-1)
- Plataformas de administración de dispositivos móviles (MDM) que tienen aprovisionamiento de aplicaciones. Para obtener más información, consulte la documentación del software de MDM.

# <span id="page-123-0"></span>**Instalación de aplicaciones mediante la conexión USB**

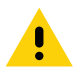

**PRECAUCIÓN:** Después de conectar el dispositivo a una computadora host y colocar la tarjeta microSD, siga las instrucciones proporcionadas por la computadora host para conectar y desconectar dispositivos USB; de lo contrario, los archivos podrían dañarse o perderse.

- 1. Conecte el dispositivo a la computadora host mediante un cable USB/de carga resistente.
- 2. Arrastre el panel de notificaciones hacia abajo, luego toque **USB connect this device** (Conectar este dispositivo por USB).

#### **Figura 71 Cuadro de diálogo de configuración USB**

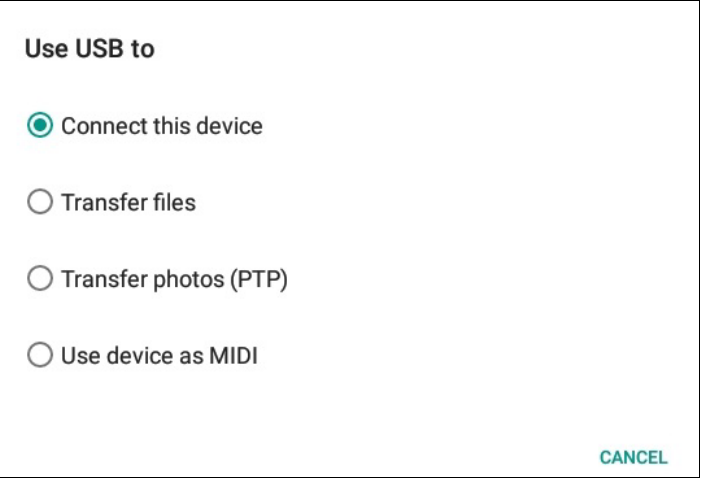

- 3. Toque **Transfer files** (Transferir archivos).
- 4. En la computadora host, abra la aplicación **Files** (Archivos).
- 5. En la computadora host, copie el archivo .apk de la aplicación desde la computadora host al dispositivo.

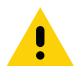

**PRECAUCIÓN:** Siga cuidadosamente las instrucciones de la computadora host para desmontar la tarjeta microSD y desconectar dispositivos USB; de otro modo, podrían perderse datos.

- 6. Desconecte el dispositivo de la computadora host.
- 7. Toque Home (Inicio) y, a continuación, deslice la pantalla hacia arriba y seleccione  $\Box$  para ver los archivos de la tarjeta microSD o el almacenamiento interno.
- 8. Busque el archivo .apk de la aplicación.
- 9. Toque el archivo de la aplicación.

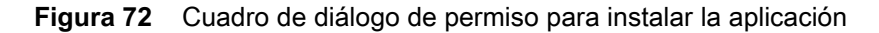

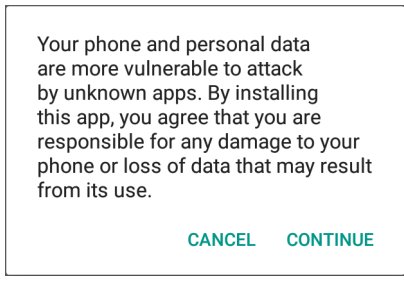

10.Toque **Continue** (Continuar) para instalar la aplicación o **Cancel** (Cancelar) para detener la instalación.

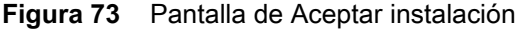

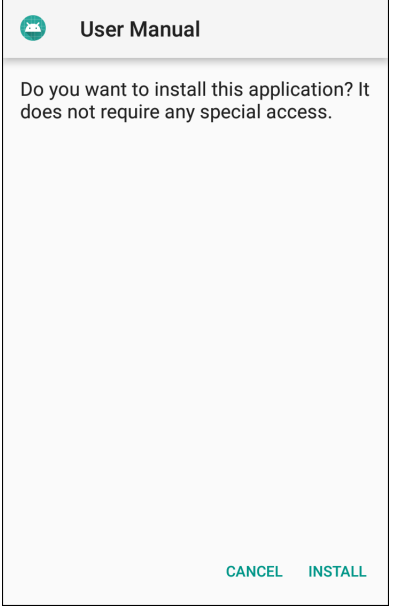

- 11.Para confirmar la instalación y aceptar lo que la aplicación modifica, toque **Install** (Instalar), o bien toque **Cancel**.
- 12.Toque **Open** (Abrir) para abrir la aplicación o **Done** (Listo) para salir del proceso de instalación. La aplicación aparece en la lista de aplicaciones.

# <span id="page-125-0"></span>**Instalación de aplicaciones mediante Android Debug Bridge**

Utilice los comandos de ADB para instalar la aplicación en el dispositivo.

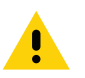

**PRECAUCIÓN:** Después de conectar el dispositivo a una computadora host y colocar la tarjeta microSD, siga las instrucciones proporcionadas por la computadora host para conectar y desconectar dispositivos USB; de lo contrario, los archivos podrían dañarse o perderse.

Asegúrese de que los controladores de ADB estén instalados en la computadora host. Consulte [Configuración](#page-122-0)  [USB de ADB en la página 123](#page-122-0).

- 1. Conecte el dispositivo a una computadora host mediante USB.
- 2. Deslice la barra de estado hacia abajo para abrir el panel de acceso rápido y, a continuación, toque  $\clubsuit$ .
- 3. Toque **System** > **Developer options** (Sistema > Opciones del desarrollador).
- 4. Deslice el switch a la posición **ON** (Activado).
- 5. Toque **USB Debugging** (Depuración de USB). Se muestra una marca en la casilla de verificación. Aparecerá el cuadro de diálogo **Allow USB debugging?** (¿Desea permitir la depuración de USB?).
- 6. Toque **OK** (Aceptar).
- 7. En la computadora host, abra una ventana del símbolo de sistema y utilice el comando adb: **adb install <application>**

En el que: <application> = la ruta y el nombre de archivo del archivo apk.

8. Desconecte el dispositivo de la computadora host.

# <span id="page-125-1"></span>**Instalación de aplicaciones mediante una tarjeta microSD**

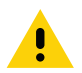

**PRECAUCIÓN:** Después de conectar el dispositivo a una computadora host y colocar la tarjeta microSD, siga las instrucciones proporcionadas por la computadora host para conectar y desconectar dispositivos USB; de lo contrario, los archivos podrían dañarse o perderse.

- 1. Conecte el dispositivo a una computadora host mediante USB.
- 2. Copie el archivo APK de la aplicación desde la computadora host a la tarjeta microSD.
- 3. Retire la tarjeta microSD de la computadora host.
- 4. Inserte la tarjeta microSD en el dispositivo.
- 5. Presione Home (Inicio) y, a continuación, deslice la pantalla hacia arriba y seleccione  $\Box$  para ver los archivos de la tarjeta microSD.
- 6. Toque  $\equiv$  > SD card (Tarjeta SD).
- 7. Busque el archivo .apk de la aplicación.
- 8. Toque el archivo de la aplicación.

**Figura 74** Cuadro de diálogo de permiso para instalar la aplicación

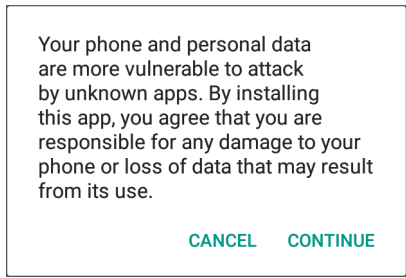

9. Toque **Continue** (Continuar) para instalar la aplicación o **Cancel** (Cancelar) para detener la instalación.

**Figura 75** Pantalla de Aceptar instalación

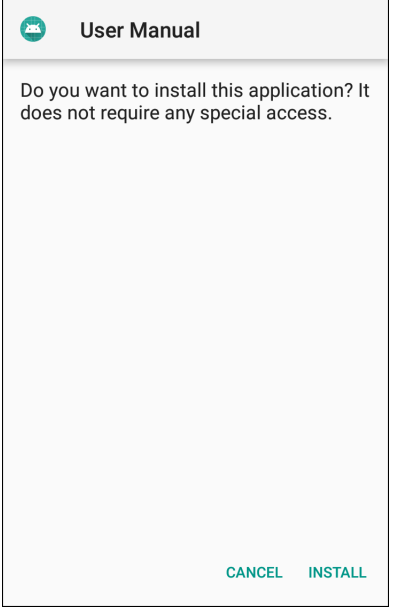

- 10.Para confirmar la instalación y aceptar lo que la aplicación modifica, toque **Install** (Instalar), o bien toque **Cancel**.
- 11.Toque **Open** (Abrir) para abrir la aplicación o **Done** (Listo) para salir del proceso de instalación. La aplicación aparece en la lista de aplicaciones.

# <span id="page-126-0"></span>**Desinstalación de una aplicación**

Realice lo siguiente para desinstalar una aplicación:

- 1. Deslice la barra de estado hacia abajo para abrir el panel de acceso rápido y, a continuación, toque  $\clubsuit$ .
- 2. Toque **Apps & Notifications** (Aplicaciones y notificaciones).
- 3. Toque **See all apps** (Ver todas las aplicaciones) para ver todas las aplicaciones en la lista.
- 4. Desplácese por la lista y busque la aplicación.

5. Toque una aplicación. Aparecerá la pantalla **App info** (Información de la aplicación).

**Figura 76** Pantalla de información de la aplicación

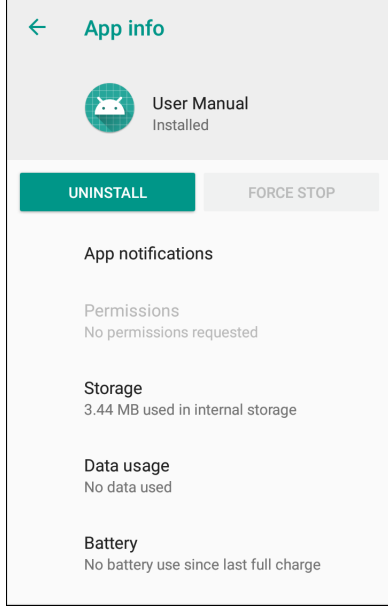

- 6. Toque **Uninstall** (Desinstalar).
- 7. Toque **OK** (Aceptar) para confirmar.

# <span id="page-127-0"></span>**Ejecución de una actualización del sistema**

Los paquetes de actualización del sistema pueden contener actualizaciones parciales o completas para el sistema operativo. Zebra distribuye los paquetes de actualización del sistema en el sitio web de Soporte y descargas de Zebra. Realice la actualización del sistema mediante una tarjeta microSD o ADB.

# **Descarga del paquete de actualización del sistema**

Realice lo siguiente para descargar el paquete de actualización del sistema:

- 1. Vaya al sitio web de Soporte y descargas de Zebra en<www.zebra.com/support>.
- 2. Descargue el paquete de actualización del sistema apropiado en una computadora host.

# **Mediante la tarjeta microSD**

- 1. Copie el archivo zip de la actualización del sistema en el directorio raíz de la tarjeta microSD.
	- Copie el archivo zip en una tarjeta microSD mediante una computadora host y, a continuación, instale la tarjeta microSD en el dispositivo (consulte [Insertar la tarjeta microSD en la página 22](#page-21-0) para obtener más información).
	- Conecte el dispositivo con una tarjeta microSD ya instalada a la computadora host y copie el archivo zip en la tarjeta microSD. Desconecte el dispositivo de la computadora host.
- 2. Mantenga presionado el botón de reinicio hasta que se muestre la opción Restart (Reiniciar). Suelte el botón de reinicio cuando aparezca la opción. El dispositivo se reiniciará si el botón se mantiene presionado durante más de tres segundos.
- 3. Toque **Restart** (Reiniciar).
- 4. Mantenga presionado el botón n.º 1. Aparecerá la pantalla de recuperación del sistema.
- 5. Presione el botón n.º 2 para navegar a **Apply upgrade from SD card** (Aplicar actualización desde la tarjeta SD).
- 6. Presione el botón n.º 1.
- 7. Utilice los botones n.º 1 y n.º 2 para desplazarse hasta el archivo de actualización del sistema.
- 8. Utilice el botón n.º 2 para desplazarse por el archivo de actualización del sistema.
- 9. Presione el botón n.º 1. La actualización del sistema se instala y, a continuación, el dispositivo vuelve a la pantalla de recuperación.
- 10.Presione el botón n.º 1 para reiniciar el dispositivo.

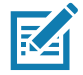

**NOTA:** Si desea instalar software GMS en un dispositivo que tiene software no perteneciente a GMS o instalar software no perteneciente a GMS en un dispositivo con software GMS, realice un restablecimiento a la configuración de fábrica o empresa (retiene los datos empresariales).

# **Uso de ADB**

Realice lo siguiente para actualizar el sistema mediante ADB:

- 1. Conecte el dispositivo al cable USB/de carga resistente.
- 2. Conecte el cable a la computadora host.
- 3. En el dispositivo, deslice la barra de estado hacia abajo para abrir el panel de acceso rápido y, a continuación, toque  $\ddot{\mathbf{\nabla}}$ .
- 4. Toque **System** > **Developer options** (Sistema > Opciones del desarrollador).
- 5. Deslice el switch a la posición **ON** (Activado).
- 6. Si **USB Debugging** (Depuración de USB) no está en **ON**, toque **USB Debugging**. Aparecerá el cuadro de diálogo **Allow USB debugging?** (¿Desea permitir la depuración de USB?).
- 7. Toque **OK** (Aceptar).
- 8. En la computadora host, abra una ventana del símbolo de sistema y utilice el comando adb: **adb devices**

Aparecerá la siguiente información:

**List of devices attached (Lista de dispositivos conectados)**

**XXXXXXXXXXXXXXX device** (XXXXXXXXXXXXXXX dispositivos) (en el que XXXXXXXXXXXXXXX es la cantidad de dispositivos).

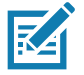

**NOTA:** Si la cantidad de dispositivos no aparece, asegúrese de que los controladores ADB estén instalados correctamente.

- 9. Tipo:
	- **adb reboot recovery**
- 10.Presione **Intro**. Aparecerá la pantalla **System Recovery** (Recuperación del sistema).
- 11.Presione el botón n.º 2 para navegar a **Apply upgrade from ADB** (Aplicar actualización desde ADB).

12.Escriba lo siguiente en la ventana del símbolo del sistema de la computadora host:

**adb sideload <file>**

En el que: <file> = la ruta y el nombre de archivo del archivo zip.

- 13.Presione Intro. Se instala la actualización del sistema (aparece el avance como porcentaje en la ventana del símbolo del sistema) y, a continuación, aparece la pantalla de recuperación.
- 14.Presione el botón n.º 1 para reiniciar el dispositivo.

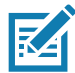

**NOTA:** Si desea instalar software GMS en un dispositivo que tiene software no perteneciente a GMS o instalar software no perteneciente a GMS en un dispositivo con software GMS, realice un restablecimiento a la configuración de fábrica o empresa (retiene los datos empresariales).

# **Verificación de la instalación de la actualización del sistema**

Realice lo siguiente para comprobar que la actualización del sistema se haya instalado correctamente:

- 1. En el dispositivo, deslice la barra de estado hacia abajo para abrir el panel de acceso rápido y, a continuación, toque  $\ddot{\mathbf{\bullet}}$ .
- 2. Toque **System** > **About Phone** (Sistema > Acerca del teléfono).
- 3. Desplácese hacia abajo hasta **Build number** (Número de compilación).
- 4. Asegúrese de que el número de versión coincida con el nuevo número de archivo del paquete de la actualización del sistema.

# **Realización de un restablecimiento a la configuración empresarial**

Un restablecimiento a la configuración empresarial permite eliminar todos los datos de usuario en la partición **/data**, incluidos los datos en las ubicaciones de almacenamiento principal (**/sdcard** y almacenamiento emulado).

Antes de realizar un restablecimiento a la configuración empresarial, aprovisione todos los archivos de configuración necesarios y la restauración después del reinicio.

Realice el restablecimiento a la configuración empresarial mediante una tarjeta microSD o ADB.

# **Descarga del paquete de restablecimiento a la configuración empresarial**

Realice lo siguiente para descargar el paquete de actualización del sistema:

- 1. Vaya al sitio web de Soporte y descargas de Zebra en<www.zebra.com/support>.
- 2. Descargue el archivo de restablecimiento a la configuración empresarial en una computadora host.

# **Mediante la tarjeta microSD**

- 1. Copie el archivo zip del restablecimiento a la configuración empresarial en el directorio raíz de la tarjeta microSD.
	- Copie el archivo zip en una tarjeta microSD mediante una computadora host y, a continuación, instale la tarjeta microSD en el dispositivo (consulte [Insertar la tarjeta microSD en la página 22\)](#page-21-0).
	- Conecte el dispositivo con una tarjeta microSD ya instalada a la computadora host y copie el archivo zip en la tarjeta microSD. Desconecte el dispositivo de la computadora host.
- 2. Mantenga presionado el botón de restablecimiento hasta que aparezca la opción Restart (Reiniciar); suelte el botón cuando la opción aparezca.
- 3. Toque **Restart** (Reiniciar).
- 4. Mantenga presionado el botón n.º 1. Aparecerá la pantalla de recuperación del sistema.
- 5. Presione el botón n.º 2 para navegar a Apply upgrade from SD card (Aplicar actualización desde la tarjeta SD).
- 6. Presione el botón n.º 1. La actualización del sistema se instala y, a continuación, el dispositivo vuelve a la pantalla de recuperación.
- 7. Utilice el botón n.º 2 para desplazarse por el archivo de actualización del sistema.
- 8. Presione el botón n.º 1. La actualización del sistema se instala y, a continuación, el dispositivo vuelve a la pantalla de recuperación.
- 9. Presione el botón n.º 1 para reiniciar el dispositivo.

# **Uso de ADB**

Realice lo siguiente para llevar a cabo un restablecimiento a la configuración empresarial mediante ADB:

- 1. Conecte el dispositivo al cable USB/de carga resistente.
- 2. Conecte el cable a la computadora host.
- 3. En el dispositivo, deslice la barra de estado hacia abajo para abrir el panel de acceso rápido y, a continuación, toque  $\ddot{\mathbf{\bullet}}$ .
- 4. Toque **System** > **Developer options** (Sistema > Opciones del desarrollador).
- 5. Deslice el switch a la posición **ON** (Activado).
- 6. Toque **USB Debugging** (Depuración de USB). Se muestra una marca en la casilla de verificación. Aparecerá el cuadro de diálogo **Allow USB debugging?** (¿Desea permitir la depuración de USB?).
- 7. Toque **OK** (Aceptar).
- 8. En la computadora host, abra la ventana del símbolo del sistema y escriba el siguiente texto: **adb devices**.

Aparecerá la siguiente información:

**List of devices attached (Lista de dispositivos conectados)**

**XXXXXXXXXXXXXXX device** (XXXXXXXXXXXXXXX dispositivos) (en el que XXXXXXXXXXXXXXX es la cantidad de dispositivos).

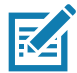

**NOTA:** Si la cantidad de dispositivos no aparece, asegúrese de que los controladores ADB estén instalados correctamente.

9. Tipo:

**adb reboot recovery**

- 10.Presione Intro. Aparecerá la pantalla System Recovery (Recuperación del sistema).
- 11.Presione los botones n.º 1 y n.º 2 para desplazarse hasta **apply from adb** (Aplicar desde adb).
- 12.Escriba lo siguiente en la ventana del símbolo del sistema de la computadora host: **adb sideload <file>**

En el que: <file> = la ruta y el nombre de archivo del archivo zip.

13.Presione Intro. El paquete de restablecimiento a la configuración empresarial se instala y, a continuación, aparece la pantalla de recuperación.

# **Realización de un restablecimiento a la configuración de fábrica**

Un restablecimiento a la configuración de fábrica permite eliminar todos los datos en las particiones **/data** y **/enterprise** en el almacenamiento interno, y permite borrar todos los ajustes del dispositivo. Un restablecimiento a la configuración de fábrica devuelve el dispositivo a la imagen instalada más reciente del sistema operativo. Para revertir a una versión anterior del sistema operativo, vuelva a instalar esa imagen del sistema operativo. Consulte [Ejecución de una actualización del sistema en la página 128](#page-127-0) para obtener más información.

# **Descarga del paquete de restablecimiento a la configuración de fábrica**

Realice lo siguiente para descargar el paquete de restablecimiento a la configuración de fábrica:

- 1. Vaya al sitio web de Soporte y descargas de Zebra en<www.zebra.com/support>.
- 2. Descargue el archivo de restablecimiento a la configuración de fábrica en una computadora host.

# **Mediante la tarjeta microSD**

- 1. Copie el archivo zip del restablecimiento a la configuración de fábrica en el directorio raíz de la tarjeta microSD.
	- Copie el archivo zip en una tarjeta microSD mediante una computadora host y, a continuación, instale la tarjeta microSD en el dispositivo (consulte [Insertar la tarjeta microSD en la página 22\)](#page-21-0).
	- Conecte el dispositivo con una tarjeta microSD ya instalada a la computadora host y copie el archivo zip en la tarjeta microSD. Desconecte el dispositivo de la computadora host.
- 2. Cambie al modo de recuperación, para lo cual debe mantener presionado el botón n.º 1 en la parte posterior durante 3 segundos mientras se realizan ciclos de alimentación en el dispositivo.
- 3. Presione los botones n.º 1 y n.º 2 para desplazarse hasta **apply update from sdcard** (Aplicar actualización desde la tarjeta SD).

Con esta opción, los usuarios pueden realizar una actualización de SO mediante los paquetes OTA, los paquetes Diff OTA o la instalación de los paquetes de restablecimiento desde una tarjeta SD.

# **Uso de ADB**

Realice lo siguiente para llevar a cabo un restablecimiento a la configuración de fábrica mediante ADB:

- 1. Conecte el dispositivo al cable USB/de carga resistente.
- 2. Conecte el cable a la computadora host.
- 3. En el dispositivo, deslice la barra de estado hacia abajo para abrir el panel de acceso rápido y, a continuación, toque  $\bullet$ .
- 4. Toque **System** > **Developer options** (Sistema > Opciones del desarrollador).
- 5. Deslice el switch a la posición **ON** (Activado).
- 6. Toque **USB Debugging** (Depuración de USB). Se muestra una marca en la casilla de verificación. Aparecerá el cuadro de diálogo **Allow USB debugging?** (¿Desea permitir la depuración de USB?).
- 7. Toque **OK** (Aceptar).
- 8. En la computadora host, abra una ventana del símbolo de sistema y utilice el comando adb: **adb reboot recovery**
- 9. Presione Intro. Aparecerá la pantalla System Recovery (Recuperación del sistema).
- 10.Presione los botones para subir y bajar el volumen a fin de desplazarse hasta **apply from adb**.
- 11.En la computadora host, abra una ventana del símbolo de sistema y utilice el comando adb: **adb devices**.

Aparecerá la siguiente información:

**List of devices attached (Lista de dispositivos conectados)**

**XXXXXXXXXXXXXXX device** (XXXXXXXXXXXXXXX dispositivos) (en el que XXXXXXXXXXXXXXX es la cantidad de dispositivos).

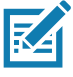

**NOTA:** Si la cantidad de dispositivos no aparece, asegúrese de que los controladores ADB estén instalados correctamente.

12.Tipo:

**adb reboot recovery**

- 13.Presione Intro. Aparecerá la pantalla System Recovery (Recuperación del sistema).
- 14.Presione los botones para subir y bajar el volumen a fin de desplazarse hasta **apply from adb**.
- 15.Escriba lo siguiente en la ventana del símbolo del sistema de la computadora host:
	- **adb sideload <file>**

En el que: <file> = la ruta y el nombre de archivo del archivo zip.

16.Presione Intro. El paquete de restablecimiento a la configuración de fábrica se instala y, a continuación, aparece la pantalla de recuperación.

# **Almacenamiento**

El dispositivo contiene cuatro tipos de almacenamiento de archivos:

- Memoria de acceso aleatorio (RAM)
- Almacenamiento interno
- Almacenamiento externo (tarjeta microSD)
- Carpeta Enterprise

## **Memoria de acceso aleatorio**

La ejecución de los programas utiliza la memoria RAM para almacenar los datos. Los datos almacenados en la memoria RAM se pierden tras un restablecimiento. El sistema operativo administra cómo las aplicaciones utilizan la memoria RAM. Solo permite a las aplicaciones y los procesos y servicios de componentes utilizar la memoria RAM cuando sea necesario. Puede almacenar en caché los procesos utilizados recientemente en la memoria RAM, por lo que se reiniciarán con mayor rapidez cuando se vuelvan a abrir; sin embargo, se borrará el caché si necesita utilizar la memoria RAM para nuevas actividades.

- 1. Para ver la cantidad de espacio ocupado y libre en la memoria, deslice la barra de estado hacia abajo a fin de abrir el panel de acceso rápido y, a continuación, toque  $\clubsuit$ .
- 2. Toque **System** > **Developer options** > **Memory** (Sistema > Opciones del desarrollador > Memoria).

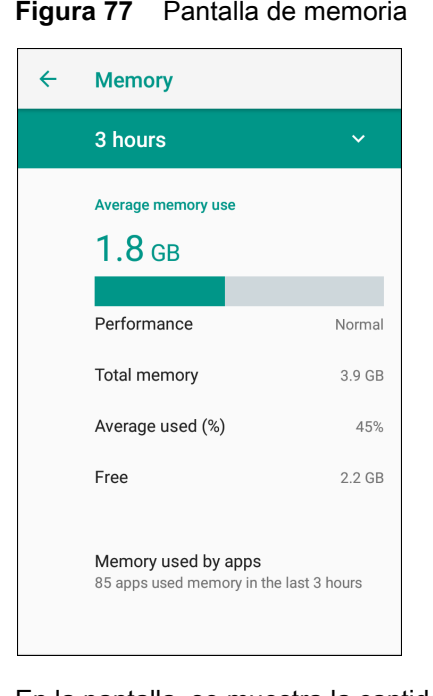

**Figura 77** Pantalla de memoria

En la pantalla, se muestra la cantidad de memoria RAM utilizada y libre.

# **Almacenamiento interno**

El dispositivo tiene un almacenamiento interno. Se puede ver el contenido del almacenamiento interno y se pueden copiar los archivos cuando el dispositivo está conectado a una computadora host. Algunas aplicaciones se diseñan para almacenarlas en el almacenamiento interno, en lugar de la memoria interna.

Realice lo siguiente para ver el espacio usado y disponible en el almacenamiento interno:

- 1. Deslice la barra de estado hacia abajo para abrir el panel de acceso rápido y, a continuación, toque  $\clubsuit$ .
- 2. Toque **Storage** (Almacenamiento).

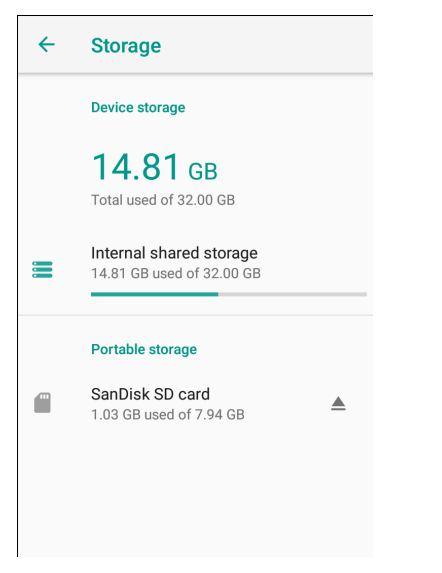

**Figura 78** Pantalla de almacenamiento

• **Internal Storage** (Almacenamiento interno): se muestra la cantidad total de espacio del almacenamiento interno y la cantidad utilizada.

Toque **Internal shared storage** (Almacenamiento interno compartido) para ver la cantidad de almacenamiento utilizado por las aplicaciones, las fotos, los videos, los archivos de audio y otros archivos.

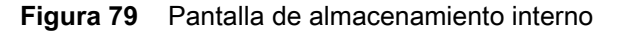

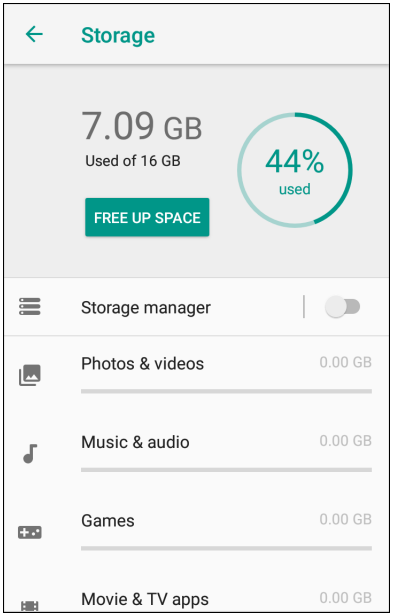

## **Almacenamiento externo**

El dispositivo puede tener una tarjeta microSD extraíble. Se puede ver el contenido de la tarjeta microSD y se pueden copiar los archivos cuando el dispositivo está conectado a una computadora host.

Realice lo siguiente para ver el espacio usado y disponible en la tarjeta microSD:

- 1. Deslice la barra de estado hacia abajo para abrir el panel de acceso rápido y, a continuación, toque  $\clubsuit$ .
- 2. Toque **Storage** (Almacenamiento).

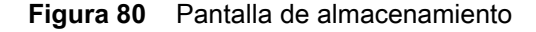

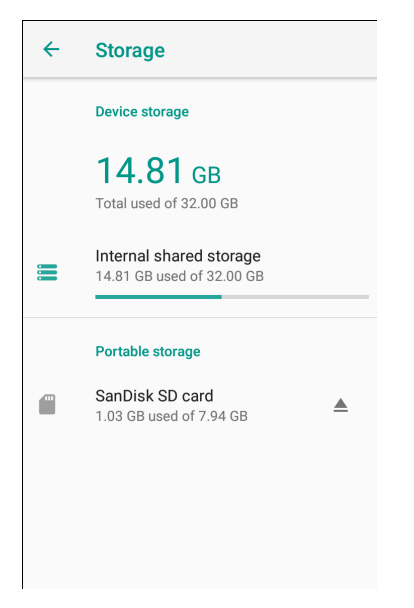

En el almacenamiento portátil, se muestra la cantidad total de espacio en la tarjeta microSD instalada y la cantidad utilizada.

Para retirar la tarjeta microSD, toque **.** 

Toque **SD card** (Tarjeta SD) para ver el contenido.

## **Formateo de una tarjeta microSD**

Realice lo siguiente para formatear una tarjeta microSD instalada como almacenamiento portátil:

- 1. Toque **SD card** (Tarjeta SD).
- 2. Toque > **Storage settings** (Configuración de almacenamiento).

**Figura 81** Pantalla de configuración de la tarjeta SD

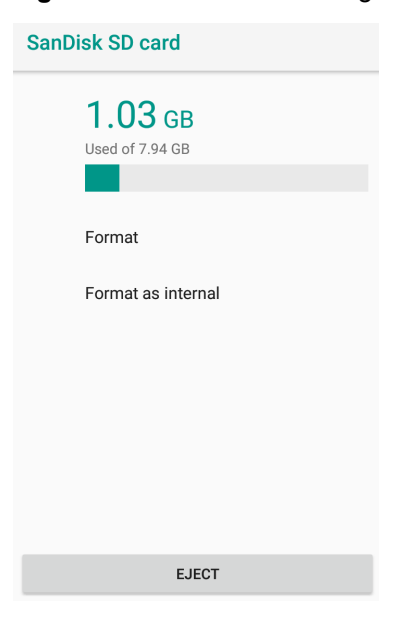

3. Toque **Format** (Formatear).

**Figura 82** Pantalla de formateo

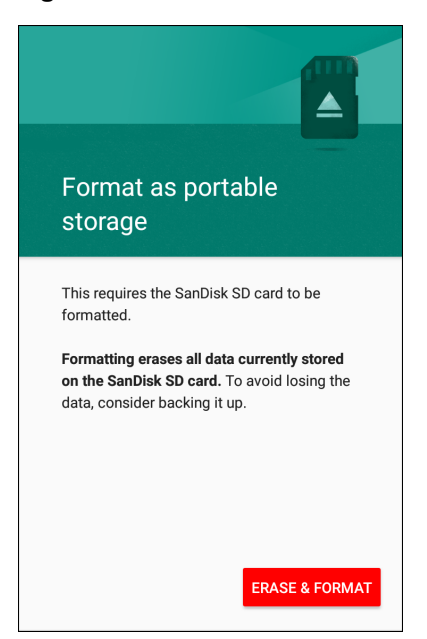

- 4. Toque **ERASE & FORMAT** (BORRAR Y FORMATEAR).
- 5. Toque **DONE** (LISTO).

#### **Formateo como memoria interna**

Puede formatear una tarjeta microSD como memoria interna para aumentar la cantidad real de memoria interna del dispositivo. Después de formatearla, solo este dispositivo podrá leer la tarjeta microSD. Realice lo siguiente para formatear una tarjeta microSD instalada como memoria interna:

- 1. Toque **SD card** (Tarjeta SD).
- 2. Toque > **Storage settings** (Configuración de almacenamiento).

**Figura 83** Pantalla de configuración de la tarjeta SD

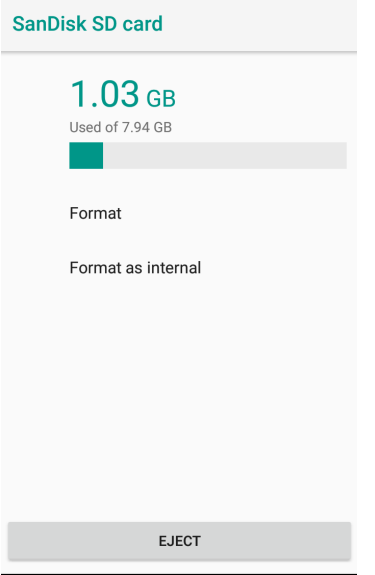

3. Toque **Format as internal** (Formatear como interna).

**Figura 84** Pantalla de formateo

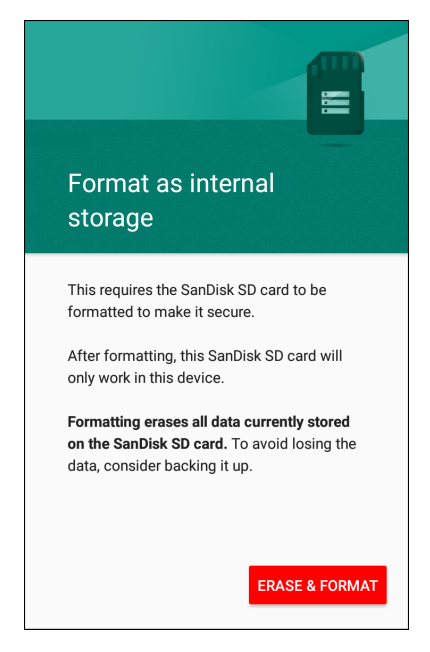

- 4. Toque **ERASE & FORMAT** (BORRAR Y FORMATEAR).
- 5. Toque **DONE** (LISTO).

## **Carpeta Enterprise**

La carpeta Enterprise (dentro de la memoria flash interna) es un almacenamiento ultrapersistente que es constante después de un restablecimiento y de un restablecimiento empresarial. La carpeta Enterprise se borra durante un restablecimiento a la configuración de fábrica. La carpeta Enterprise se utiliza para los datos de implementación y los datos exclusivos del dispositivo. La carpeta Enterprise pesa aproximadamente 128 MB (formateada). Las aplicaciones pueden conservar los datos después de un restablecimiento a la configuración empresarial mediante el guardado de datos en la carpeta Enterprise/del usuario. La carpeta se formatea con el sistema ext4 y solo se puede acceder desde una computadora host mediante ADB o desde una MDM.

# **Administración de la aplicación**

Las aplicaciones utilizan dos tipos de memoria: memoria de almacenamiento y memoria RAM. Las aplicaciones utilizan memoria de almacenamiento para sí mismas y para todos los archivos, los ajustes y otros datos que utilizan. Además, utilizan memoria RAM cuando se están ejecutando.

1. Deslice la barra de estado hacia abajo para abrir el panel de acceso rápido y, a continuación, toque  $\clubsuit$ .

2. Toque **Apps & Notifications** (Aplicaciones y notificaciones).

**Figura 85** Pantalla de aplicaciones y notificaciones

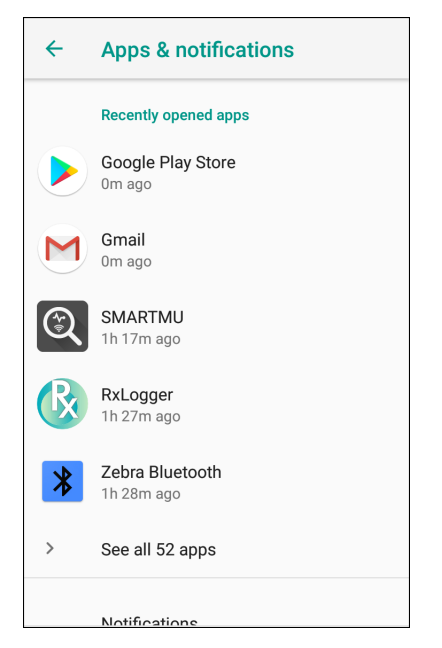

3. Toque **See all XX apps** (Ver todas las aplicaciones de XX) para ver todas las aplicaciones en el dispositivo.

**Figura 86** Pantalla de información de la aplicación

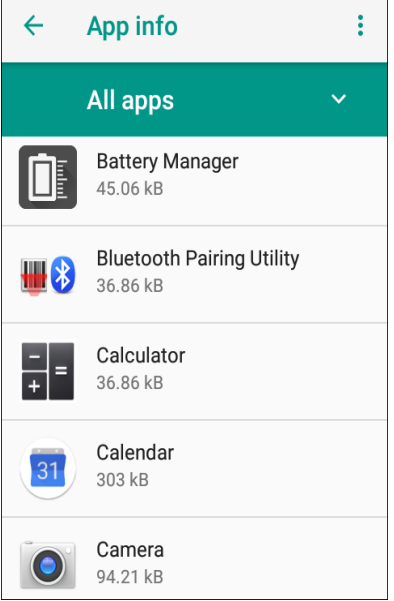

- 4. Toque  $\cdot$  > Show system (Mostrar sistema) para incluir los procesos del sistema en la lista.
- 5. Toque una aplicación, un proceso o un servicio en la lista para abrir una pantalla de información sobre ellos y, dependiendo del elemento, para cambiar los ajustes, los permisos y las notificaciones, además de para forzar la detención o desinstalarlos.

# **Visualización de los detalles de la aplicación**

Las aplicaciones cuentan con distintos tipos de información y controles, pero en general incluyen estos ejemplos:

- **Force stop** (Forzar detención): permite detener una aplicación.
- **Disable** (Desactivar): permite desactivar una aplicación.
- **Uninstall** (Desinstalar): permite eliminar la aplicación y todos sus datos y ajustes del dispositivo. Consulte [Desinstalación de una aplicación en la página 127](#page-126-0) para obtener información sobre la desinstalación de las aplicaciones.
- **Storage** (Almacenamiento): se muestra cuánta información hay almacenada y se incluye un botón para borrarla.
- **Data usage** (Uso de datos): proporciona información sobre los datos (WiFi) consumidos por una aplicación.
- **Permissions** (Permisos): se enumeran las áreas en el dispositivo a las que la aplicación tiene acceso.
- **Notifications** (Notificaciones): permite establecer la configuración de notificaciones de la aplicación.
- **Open by default** (Abrir de forma predeterminada): permite borrar la configuración para que una aplicación abra determinados tipos de archivos de forma predeterminada; puede borrar ese ajuste aquí.
- **Memory** (Memoria): se enumera el uso promedio de la memoria de la aplicación.
- Advanced (configuración avanzada)
	- **Draw over other apps** (Mostrar sobre otras aplicaciones): permite que una aplicación se muestre en la parte superior de otras aplicaciones.

# **Administración de descargas**

Los archivos y las aplicaciones descargados mediante el navegador o el correo electrónico se almacenan en la tarjeta microSD o en el almacenamiento interno en el directorio de descargas. Utilice la aplicación de descargas para ver, abrir o eliminar elementos descargados.

- 1. Deslice la pantalla hacia arriba y toque  $\Box$ .
- 2. Toque  $\equiv$  > Downloads (Descargas).

**Figura 87** Files (Archivos): pantalla de descargas

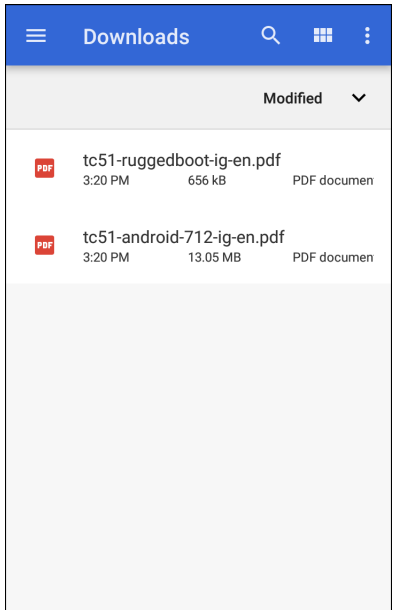

3. Mantenga presionado un elemento, seleccione los elementos que desea eliminar y toque i. El elemento se eliminará del dispositivo.

# **Mantenimiento y solución de problemas**

# **Introducción**

En este capítulo se proporcionan instrucciones sobre cómo limpiar y almacenar el dispositivo; también se ofrecen soluciones a problemas que pueden surgir durante el uso del dispositivo.

# **Mantenimiento del dispositivo**

Para un servicio sin problemas, tenga en cuenta las siguientes sugerencias al usar el dispositivo:

- Con el fin de evitar rasguños en la pantalla, utilice bolígrafos con punta plástica que son para utilizar en pantallas táctiles. No utilice un bolígrafo o lápiz real ni ningún otro objeto afilado en la superficie de la pantalla del dispositivo.
- La pantalla táctil del dispositivo es de vidrio. No deje caer el dispositivo ni lo someta a fuertes impactos.
- Proteja el dispositivo de temperaturas extremas. No lo deje en el tablero del automóvil en un día caluroso y manténgalo lejos de fuentes de calor.
- No guarde ni utilice el dispositivo en sitios húmedos, con polvo o con líquidos.
- Utilice un paño suave para lentes para limpiar el dispositivo. Si la superficie de la pantalla del dispositivo se ensucia, límpiela con un paño suave humedecido con un limpiador aprobado. Para obtener una lista de los limpiadores aprobados, consulte [Ingredientes activos de limpiadores aprobados en la página 142](#page-141-0).

# **Instrucciones de limpieza**

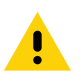

**PRECAUCIÓN:** Siempre utilice protección ocular.

Lea las etiquetas de advertencia sobre productos con alcohol antes de utilizarlos.

Si debe utilizar otro limpiador por motivos médicos, póngase en contacto con el Centro global de atención al cliente para obtener más información.

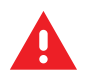

**ADVERTENCIA:** Evite exponer el producto al contacto con aceite caliente o cualquier otro líquido inflamable. En caso de exposición, desconecte el dispositivo y limpie el producto inmediatamente de acuerdo con las pautas que se indican en esta guía.

# <span id="page-141-0"></span>**Ingredientes activos de limpiadores aprobados**

Los productos de limpieza que se utilicen deben estar compuestos en un 100 % por uno de los siguientes ingredientes activos (o una combinación de los mismos): alcohol isopropílico, hipoclorito de sodio (lejía)**<sup>1</sup> (consulte la nota importante a continuación)**, peróxido de hidrógeno, cloruro de amonio o detergente suave.

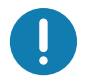

**IMPORTANTE:** Utilice toallitas húmedas y no permita que el líquido limpiador se acumule.

**<sup>1</sup>**Cuando utilice productos a base de hipoclorito de sodio (lejía), siga siempre las instrucciones recomendadas por el fabricante: utilice guantes durante la aplicación y quite los residuos posteriormente con un trapo húmedo o un bastoncillo de algodón para evitar el contacto prolongado con la piel mientras manipula el dispositivo.

Debido a la potente naturaleza oxidante del hipoclorito de sodio, las superficies metálicas del dispositivo son propensas a la oxidación (corrosión) cuando se exponen a este producto químico en forma líquida (incluidas las toallitas húmedas). En el caso de que estos tipos de desinfectantes entren en contacto con el metal del dispositivo, es fundamental quitarlos inmediatamente con un trapo humedecido con alcohol o un bastoncillo de algodón después del paso de limpieza.

## **Ingredientes dañinos**

Los siguientes productos químicos pueden dañar los plásticos del dispositivo y no deben entrar en contacto con él: acetona; cetona; éter; hidrocarburos aromáticos y clorados; soluciones alcalinas alcohólicas o acuosas; etanolamina; tolueno; tricloroetileno; benceno; ácido carbólico y limpiadores desinfectantes.

Muchos guantes de vinilo contienen aditivos ftalatos, que no son recomendables para uso médico y pueden dañar la carcasa del dispositivo.

# **Instrucciones de limpieza del dispositivo**

No aplique líquido directamente sobre el dispositivo. Utilice un paño suave humedecido o toallitas húmedas. No envuelva el dispositivo con el paño o la toallita, solo limpie con suavidad la unidad. Tenga cuidado de que no caiga líquido alrededor de la ventana de la pantalla ni en ningún otro lugar. Deje secar la unidad al aire antes de utilizarla.

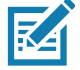

**NOTA:** Para una limpieza a fondo, se recomienda retirar primero todos los accesorios, si corresponde.

## **Notas especiales sobre limpieza**

El dispositivo no se debe manipular con guantes de vinilo con ftalatos, ni tampoco luego de utilizar este tipo de guantes sin antes lavarse las manos adecuadamente para quitar residuos contaminantes.

Si se utiliza algún producto que contenga cualesquiera de los ingredientes peligrosos indicados anteriormente antes de manipular el dispositivo (por ejemplo, desinfectantes para las manos que contengan etanolamina), se deben secar las manos completamente antes de manipular el dispositivo para no dañarlo.

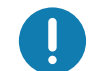

**IMPORTANTE:** Cuando utiliza agentes de limpieza/desinfectantes en el dispositivo, es importante seguir las instrucciones indicadas por el fabricante del agente de limpieza/desinfectante.

## **Materiales de limpieza necesarios**

- Toallitas con alcohol
- Paño para lentes
- Aplicadores con punta de algodón
- Alcohol isopropílico
- Lata de aire comprimido con tubo

# **Frecuencia de limpieza**

Dada la diversidad de entornos de uso de los dispositivos móviles, la frecuencia de limpieza queda a discreción del cliente y puede hacerlo cuantas veces lo desee. Cuando hay suciedad visible, se recomienda

limpiar el dispositivo móvil para evitar la acumulación de partículas que dificultan la limpieza posterior del dispositivo.

Para mantener la consistencia y una óptima captura de imágenes, se recomienda limpiar la cámara con regularidad, especialmente cuando se utiliza en entornos con suciedad o polvo.

# **Limpieza del dispositivo**

## **Carcasa**

Limpie bien la carcasa, incluidos todos los botones y activadores, utilizando una toallita con alcohol aprobada.

# **Pantalla**

La pantalla se puede limpiar con toallitas con alcohol aprobadas, pero se debe evitar la acumulación de líquido en sus bordes. Seque inmediatamente la pantalla con un paño suave no abrasivo para evitar la formación de manchas.

## **Cámara y ventana de salida**

Limpie la cámara y su ventana de salida con regularidad con una toallita para lentes u otro material apto para la limpieza de productos ópticos, como anteojos.
## **Solución de problemas**

<span id="page-144-0"></span>En las siguientes tablas se muestran algunos problemas habituales que pueden surgir durante el uso del dispositivo y cómo solucionarlos.

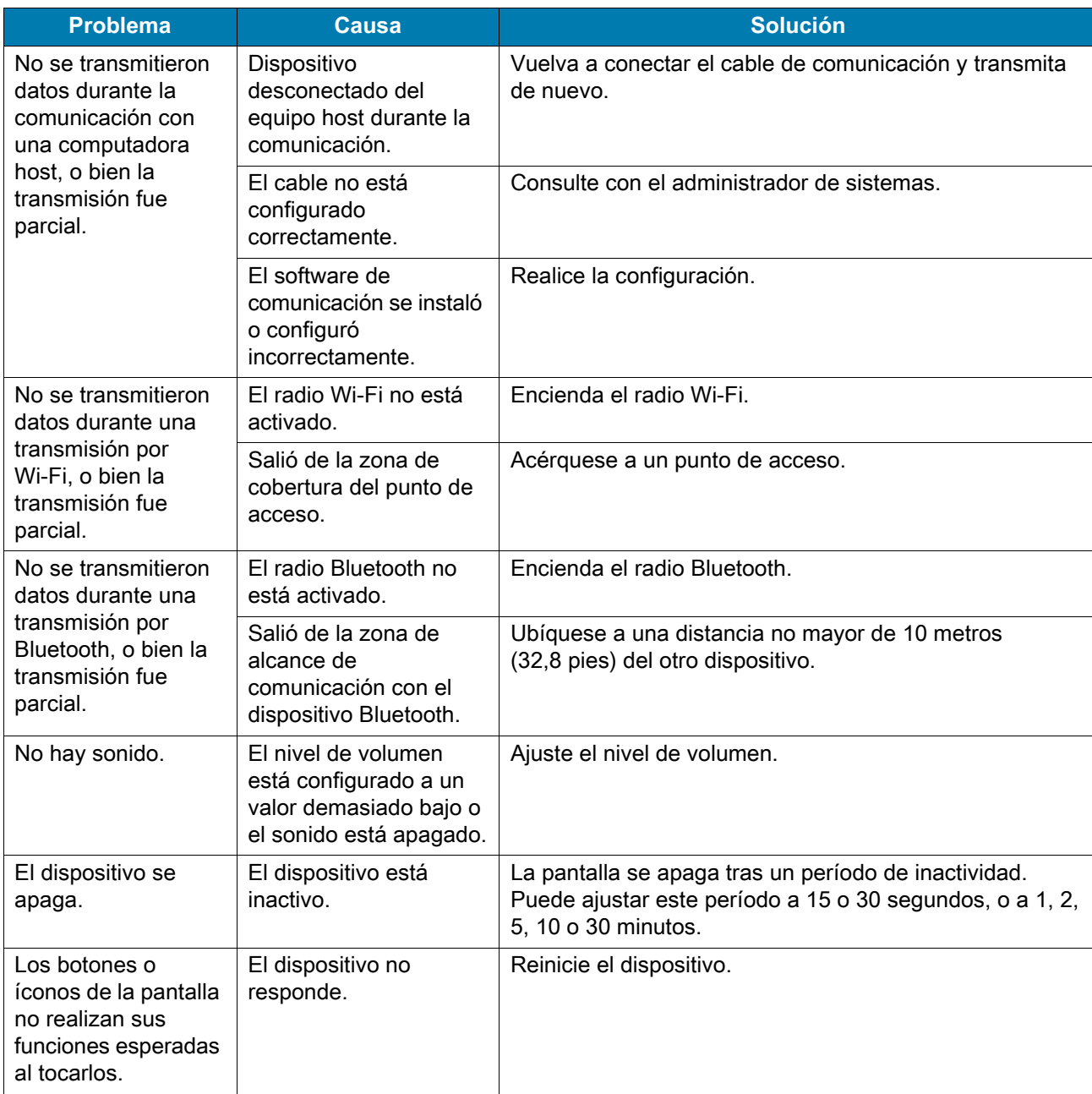

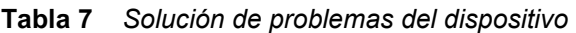

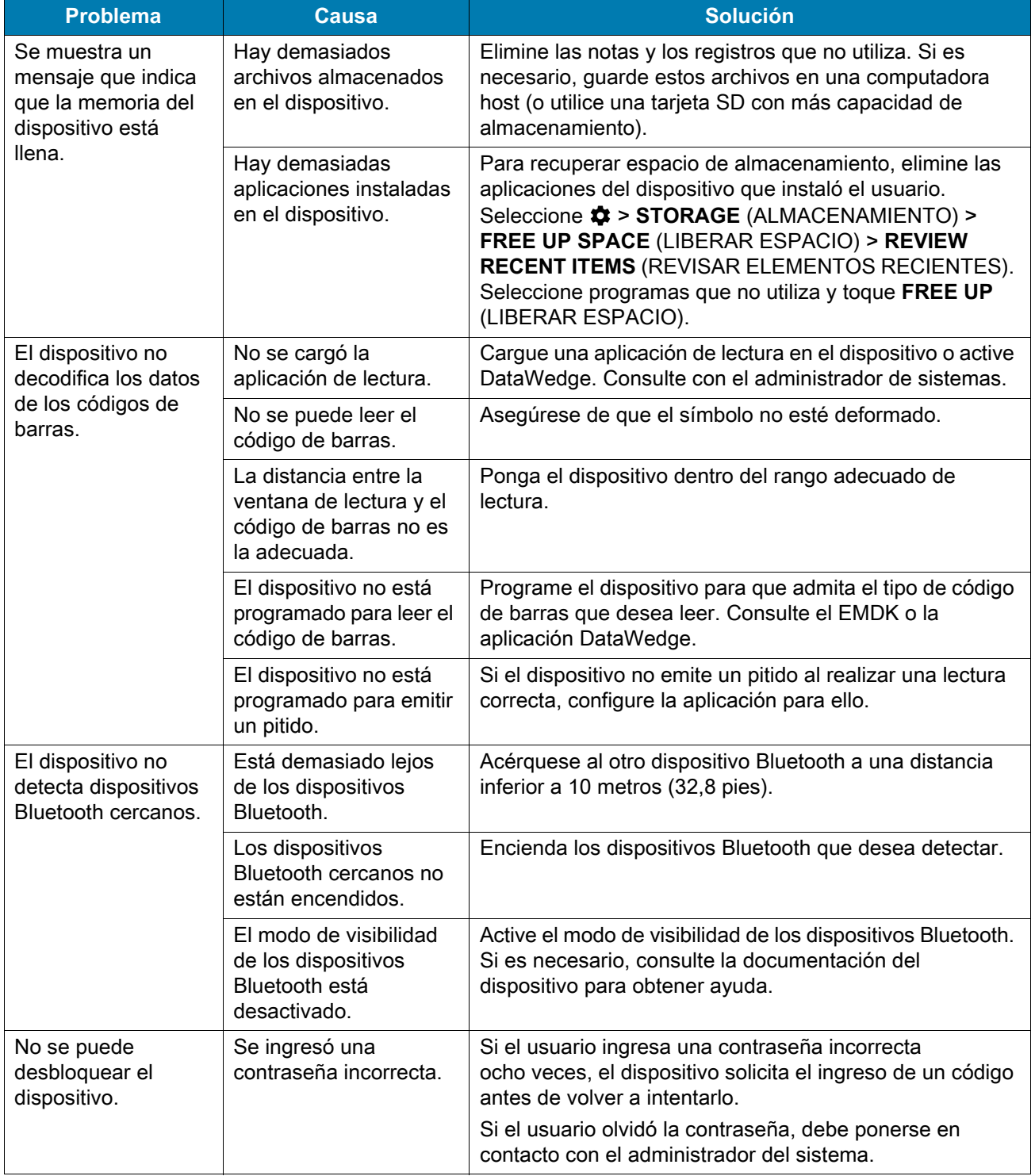

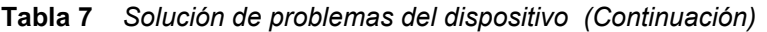

# **Especificaciones técnicas**

#### **Introducción**

Este capítulo contiene las especificaciones técnicas y las distancias de decodificación para los dispositivos CC600 y CC6000.

#### **Especificaciones técnicas**

#### **CC6000**

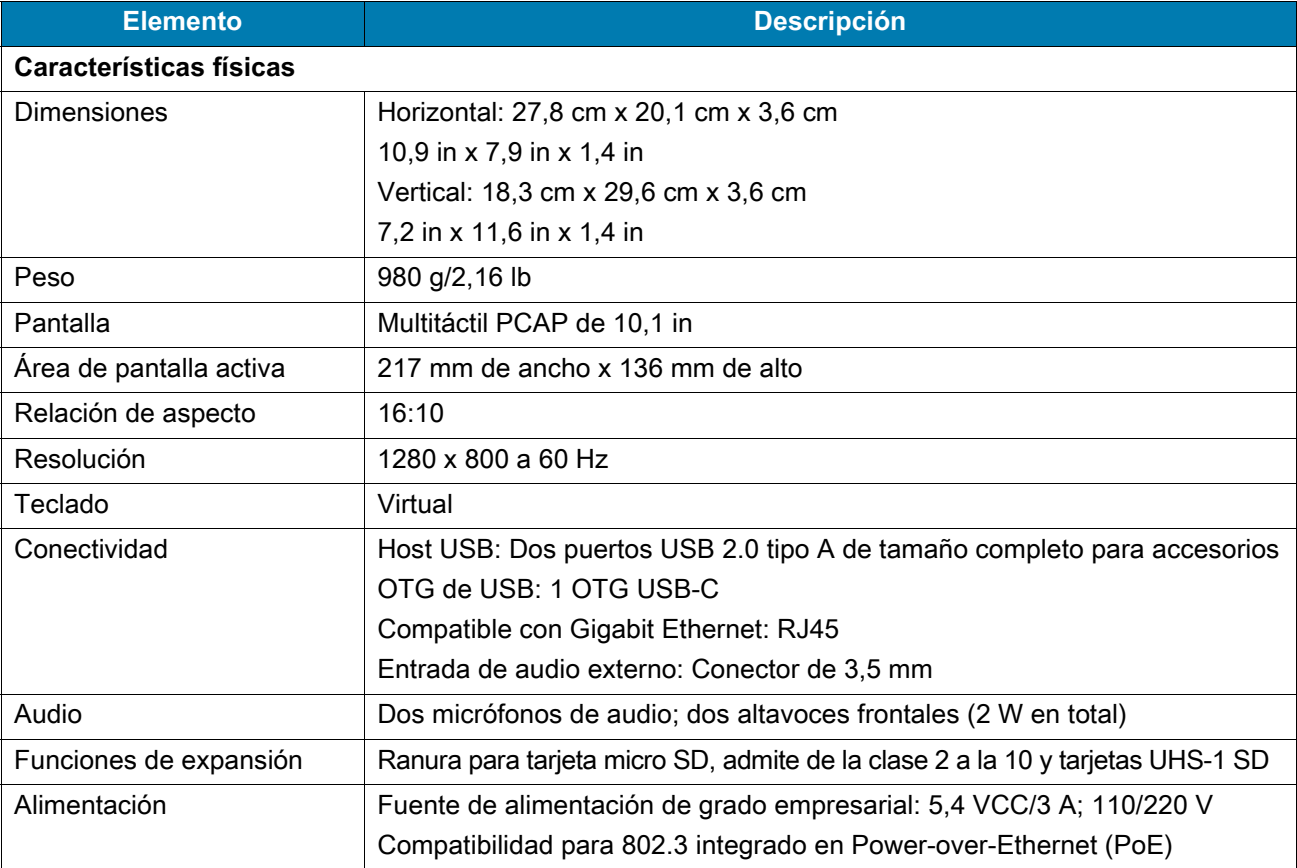

#### **Tabla 8** *Especificaciones técnicas del dispositivo CC6000*

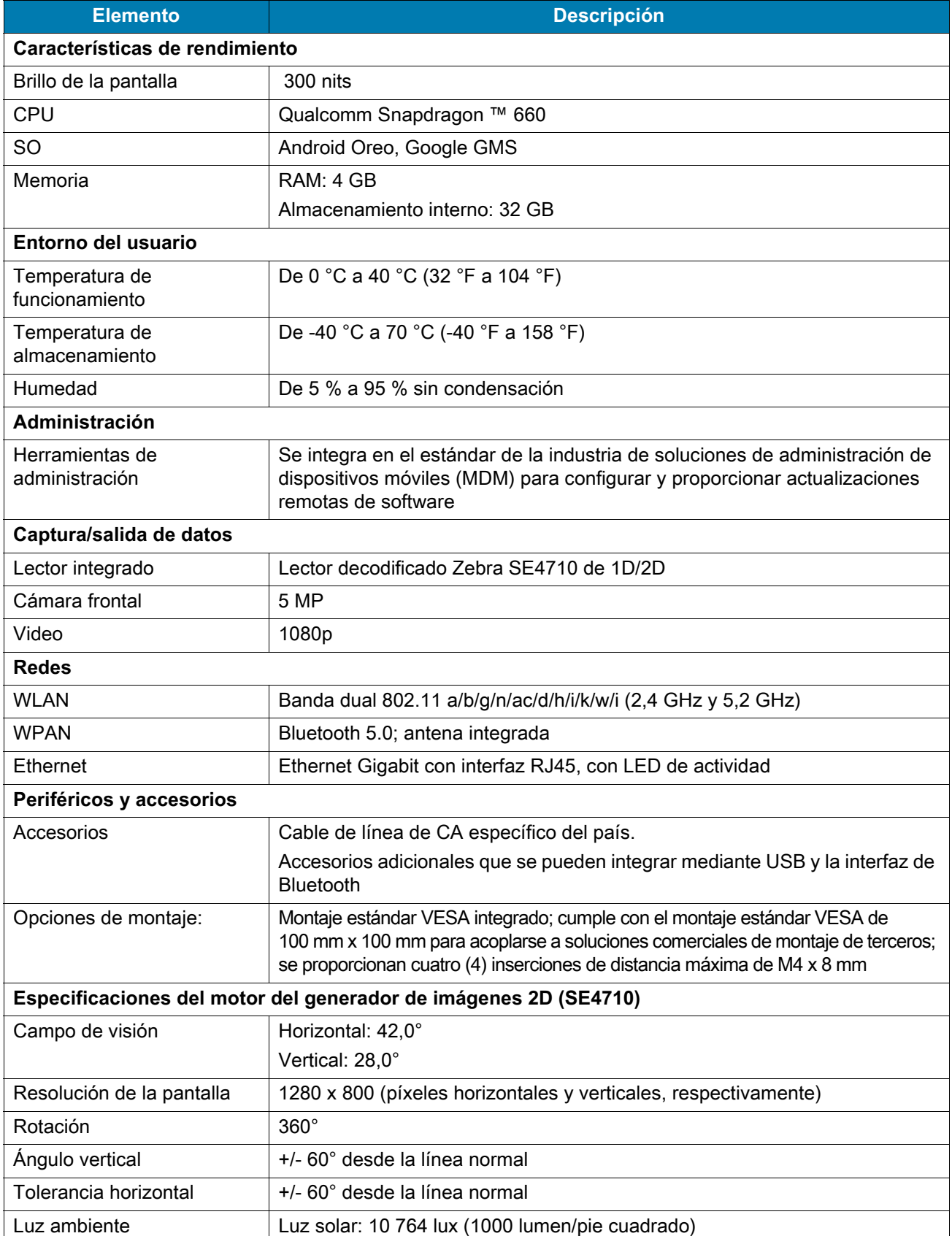

#### **Tabla 8** *Especificaciones técnicas del dispositivo CC6000 (Continuación)*

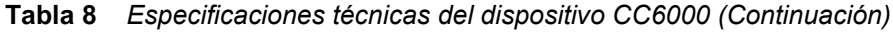

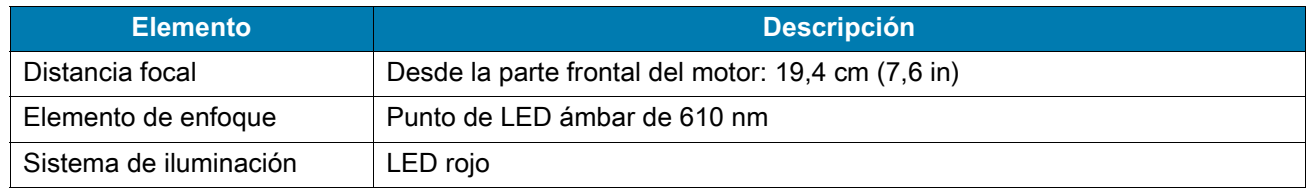

#### **CC600**

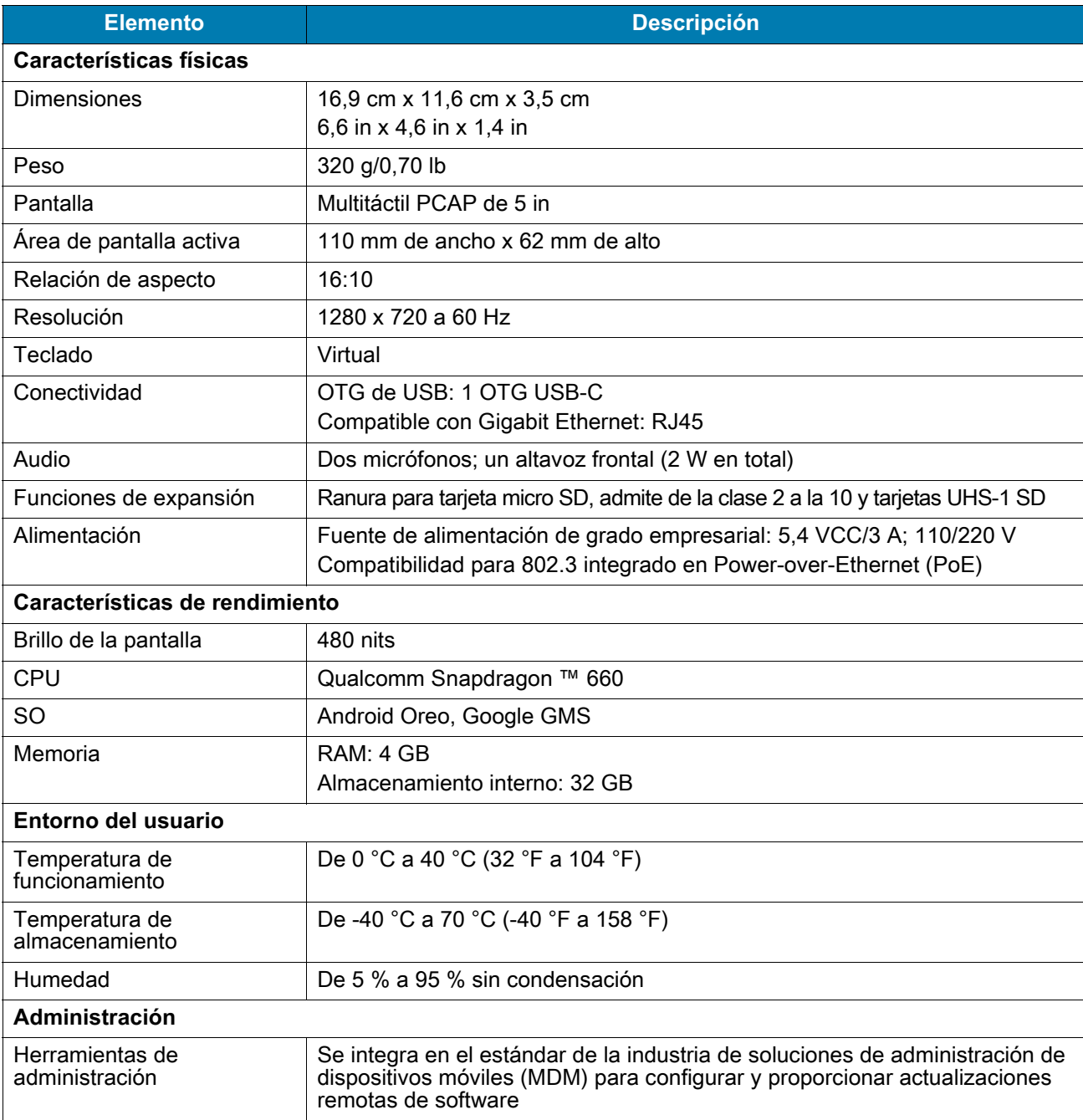

#### **Tabla 9** *Especificaciones técnicas del dispositivo CC600*

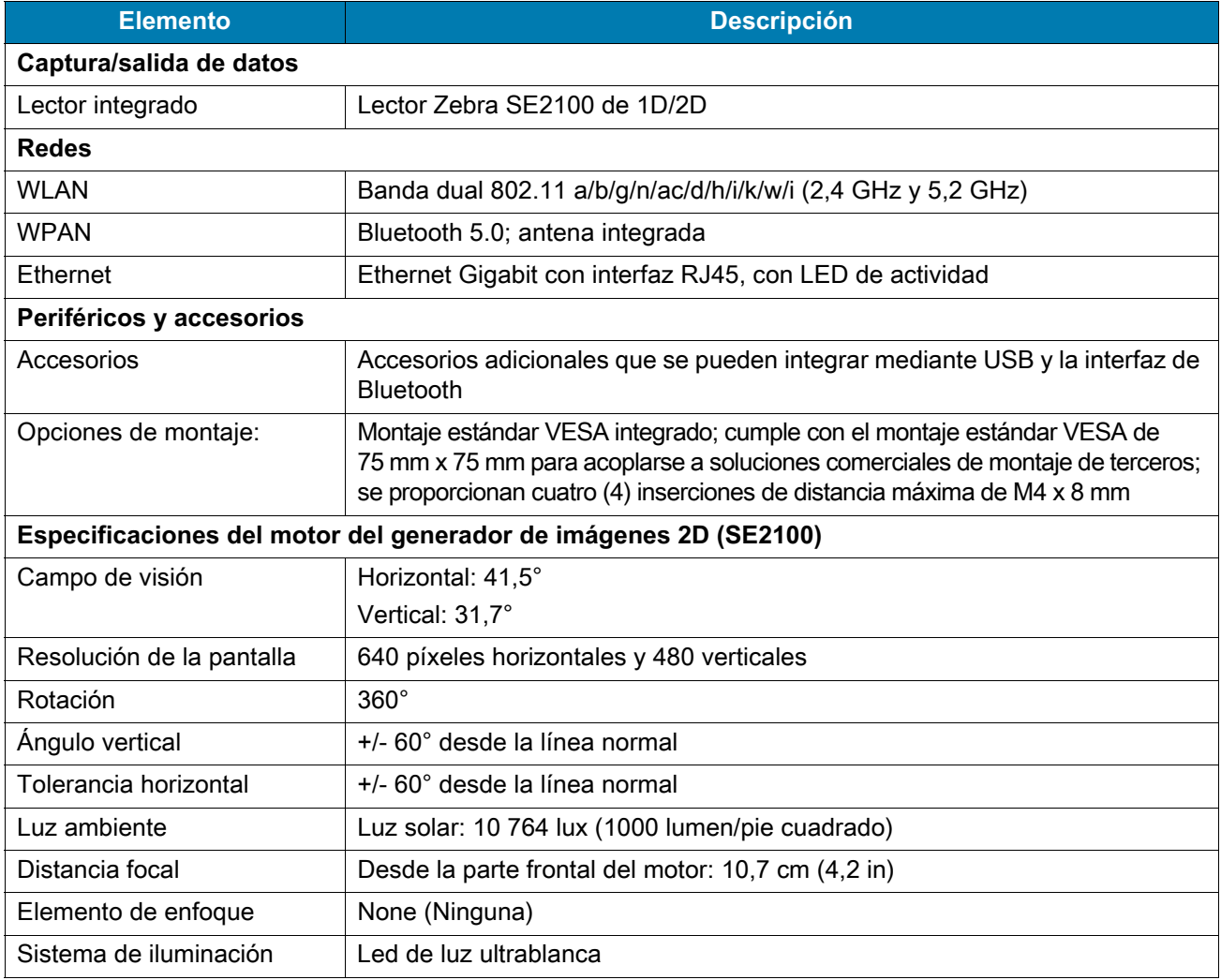

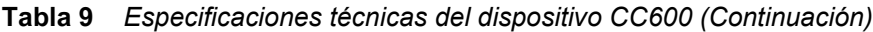

**Tabla 10** *Compatibilidad con simbologías de captura de datos*

<span id="page-149-0"></span>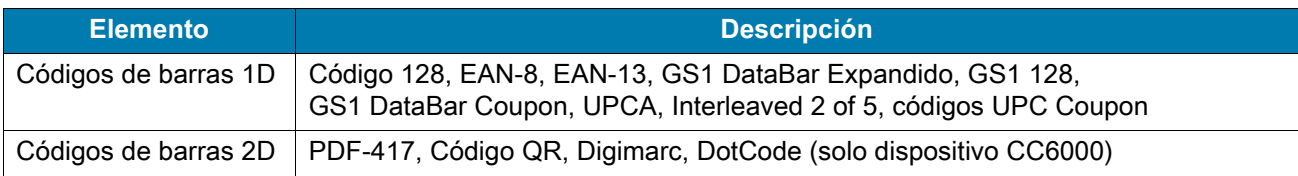

#### **Distancias de decodificación**

#### **Motor de lectura SE4710**

[Tabla 11](#page-150-0) muestra la distancias típicas para determinadas densidades de códigos de barras cuando se realizan lecturas con el dispositivo CC6000. El ancho de elemento mínimo (o "densidad de símbolo") es el ancho en mils del elemento más estrecho (barra o espacio) en el símbolo.\

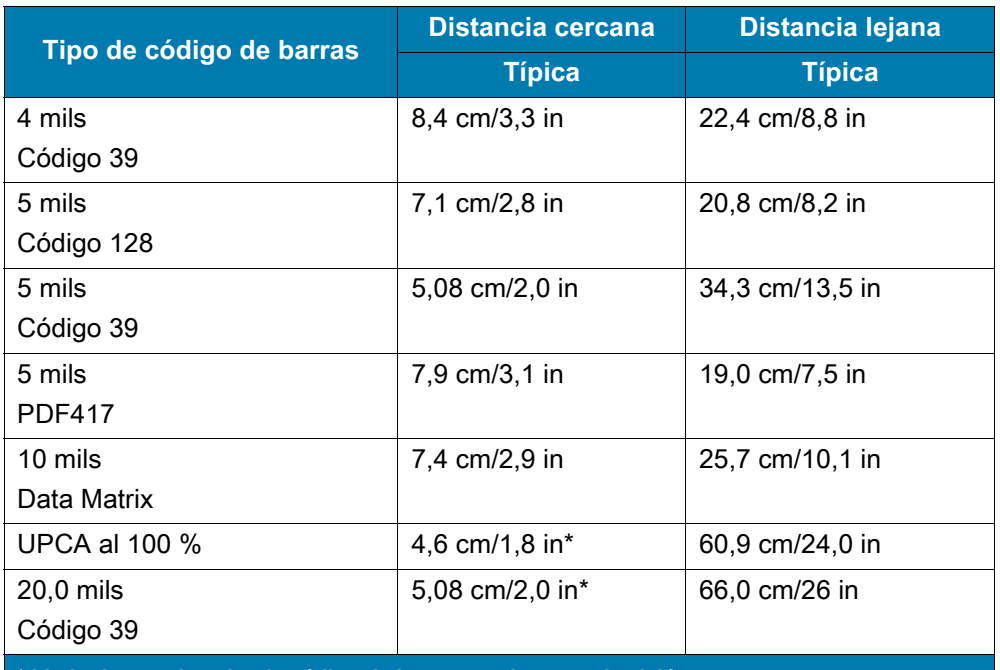

<span id="page-150-1"></span><span id="page-150-0"></span>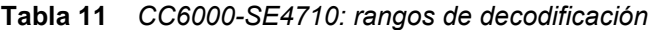

**\* Limitado por el ancho de código de barras en el campo de visión.**

**Nota: La calidad fotográfica del código de barras en 15° de inclinación del ángulo de paso en 30 fcd de iluminación ambiental.**

#### **CC600: motor de lectura SE2100**

[Tabla 12](#page-151-0) muestra las distancias típicas para determinadas densidades de códigos de barras cuando se realizan lecturas con el dispositivo CC600. El ancho de elemento mínimo (o "densidad de símbolo") es el ancho en mils del elemento más estrecho (barra o espacio) en el símbolo.

<span id="page-151-1"></span><span id="page-151-0"></span>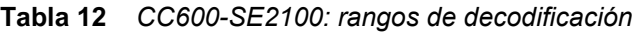

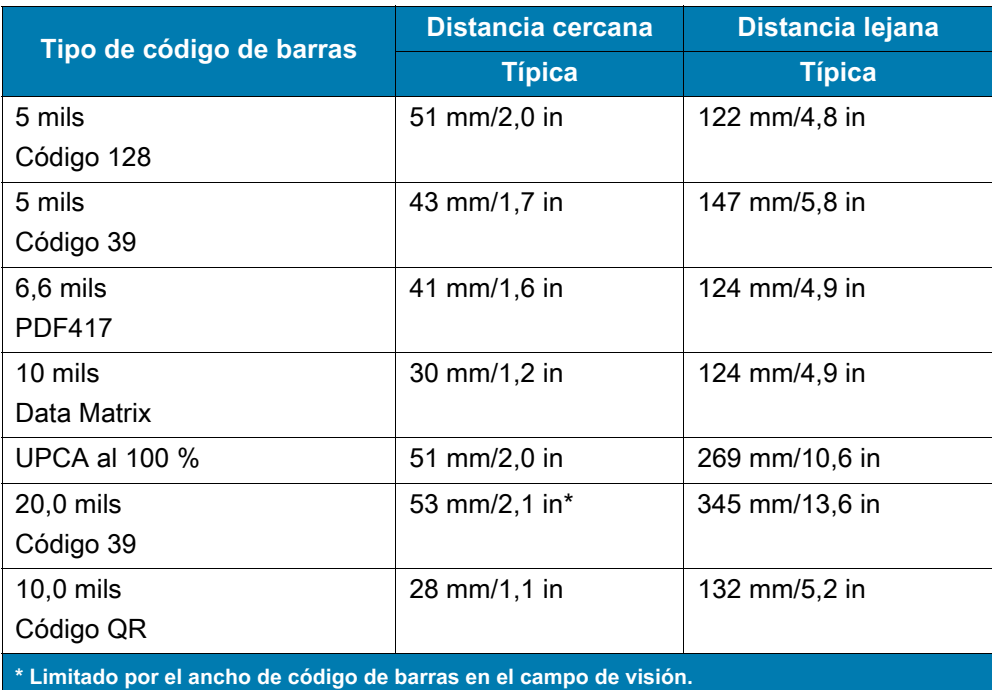

**Nota: La calidad fotográfica del código de barras en 15° de inclinación del ángulo de paso en 30 fcd de iluminación ambiental.**

# **Índice**

#### A

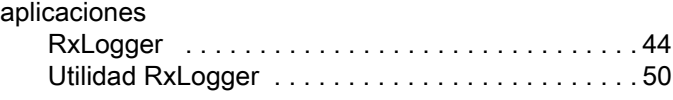

#### C

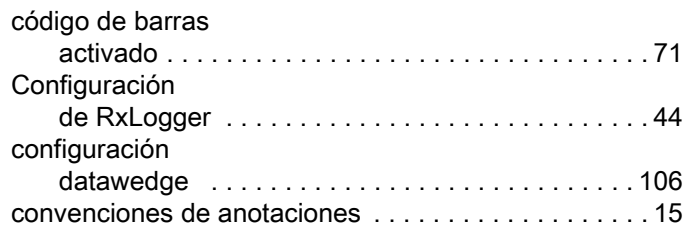

#### D

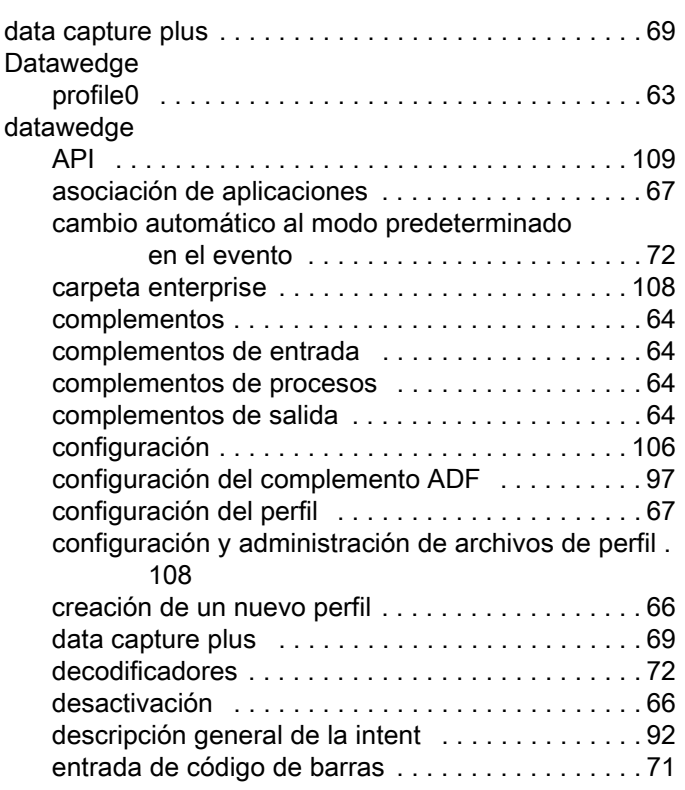

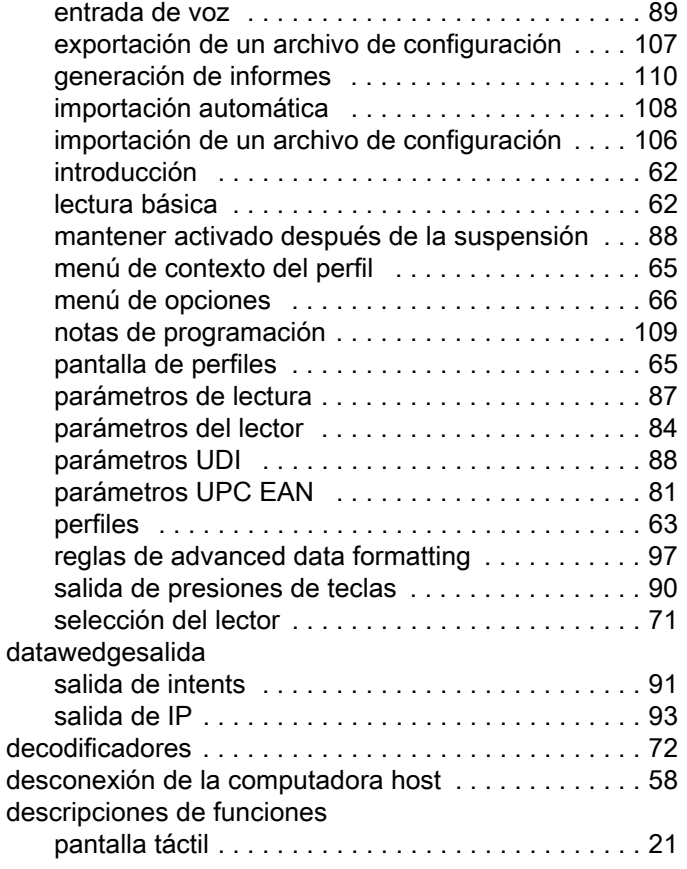

#### E

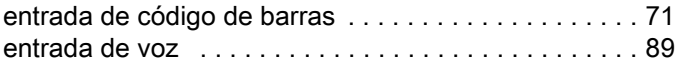

#### G

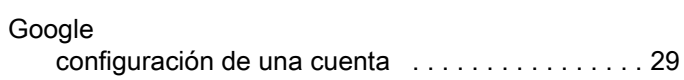

#### I

[ingredientes activos de limpiadores aprobados . . . . 142](#page-141-0)

# Índice

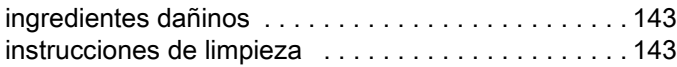

# L

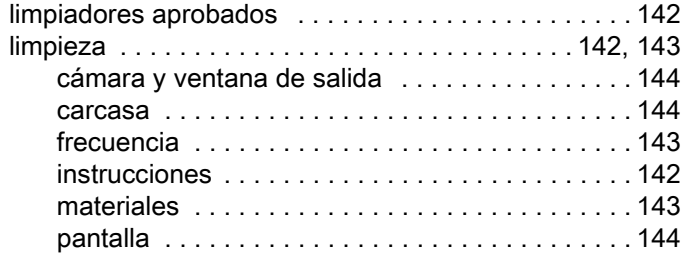

#### M

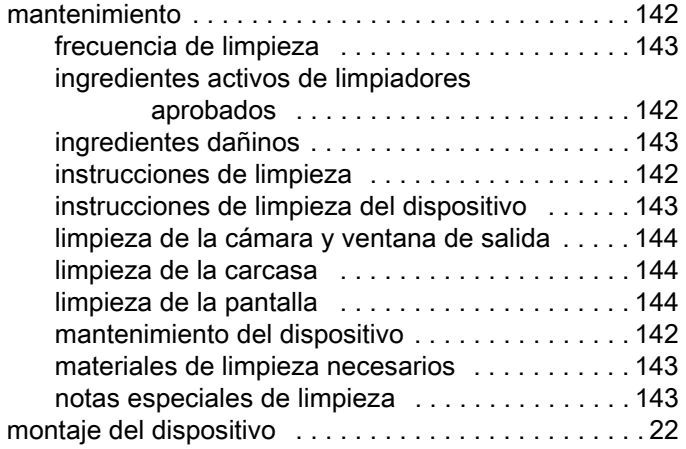

## P

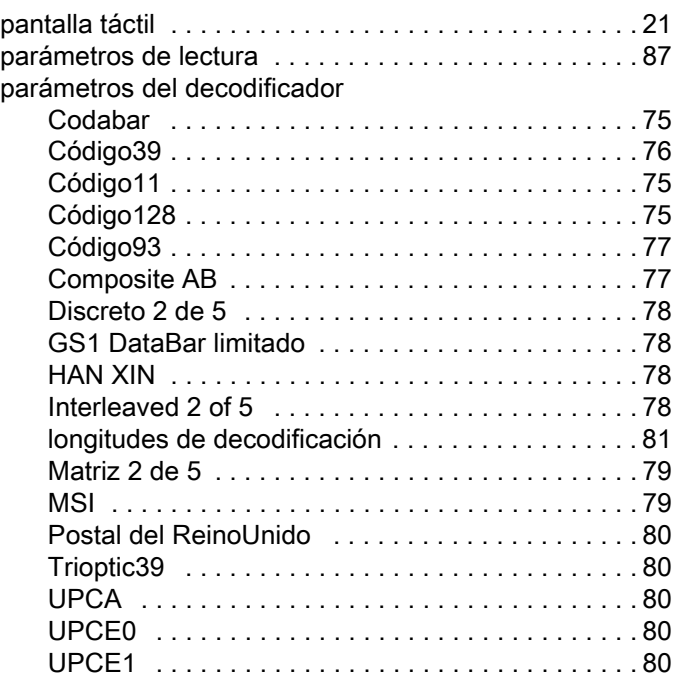

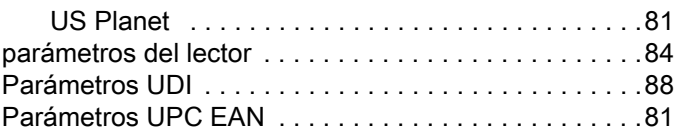

#### R

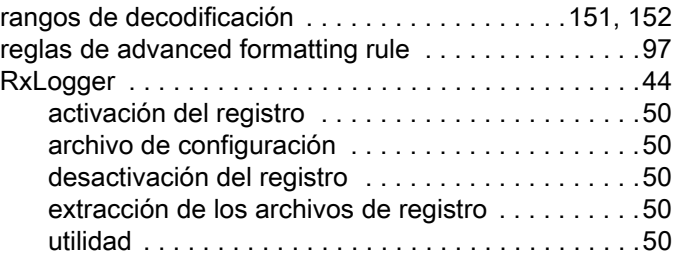

# S

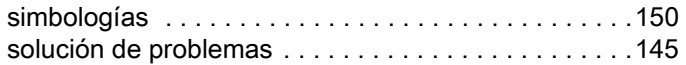

## T

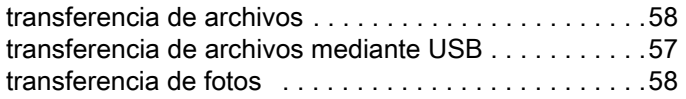

## U

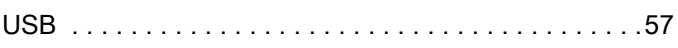

#### V

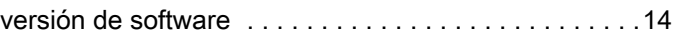

#### W

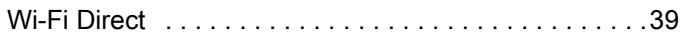

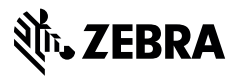

www.zebra.com